# **Autoranging DC Power Supplies**

E36150 Series

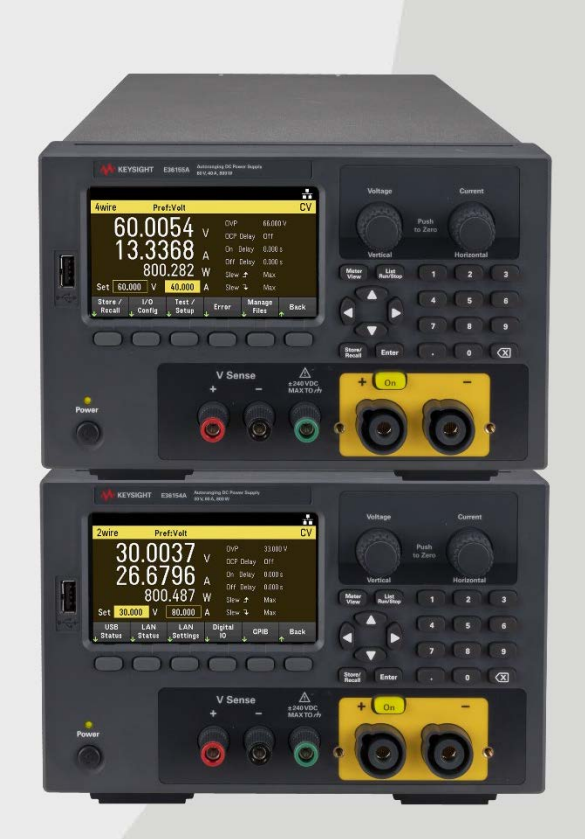

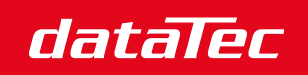

Mess- und Prüftechnik. Die Experten.

Ihr Ansprechpartner / Your Partner:

dataTec AG E-Mail: info@datatec.eu >>> www.datatec.eu

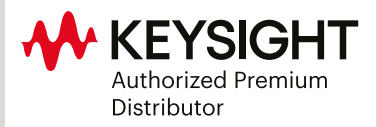

This manual provides operating instructions for the Keysight E36150 Series Autoranging DC Power Supplies. Always refer to the English version for latest edition.

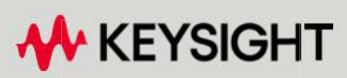

USER GUIDE

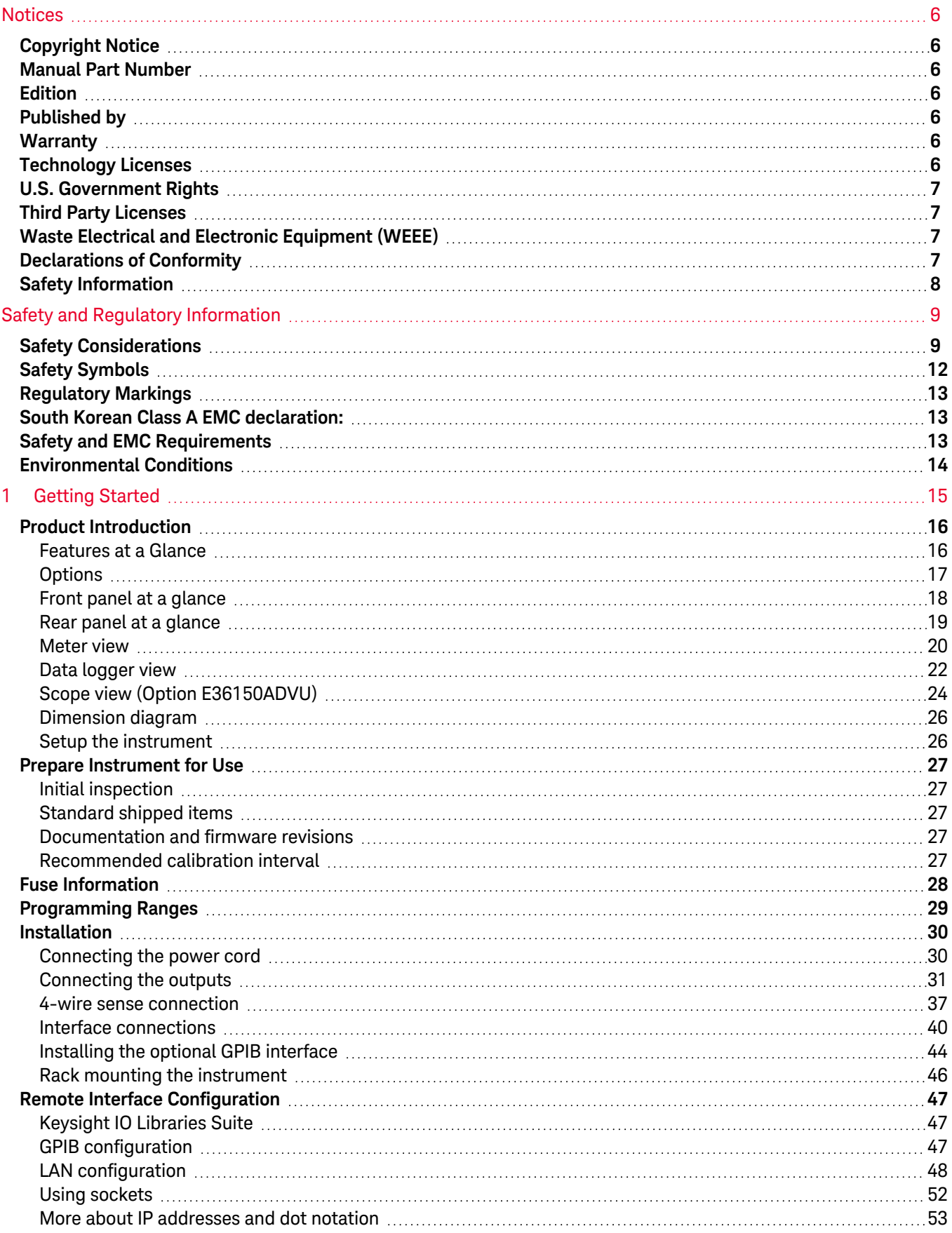

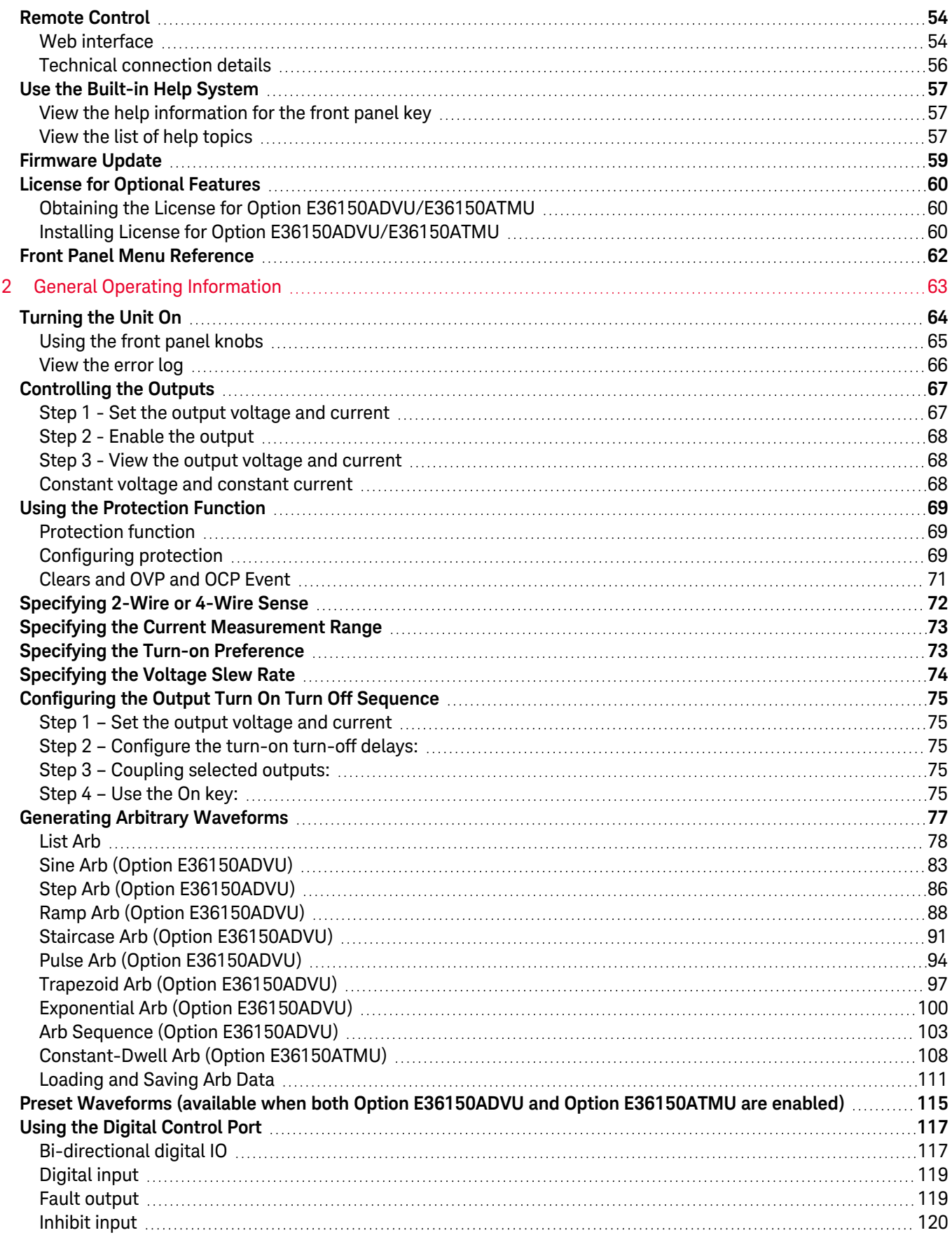

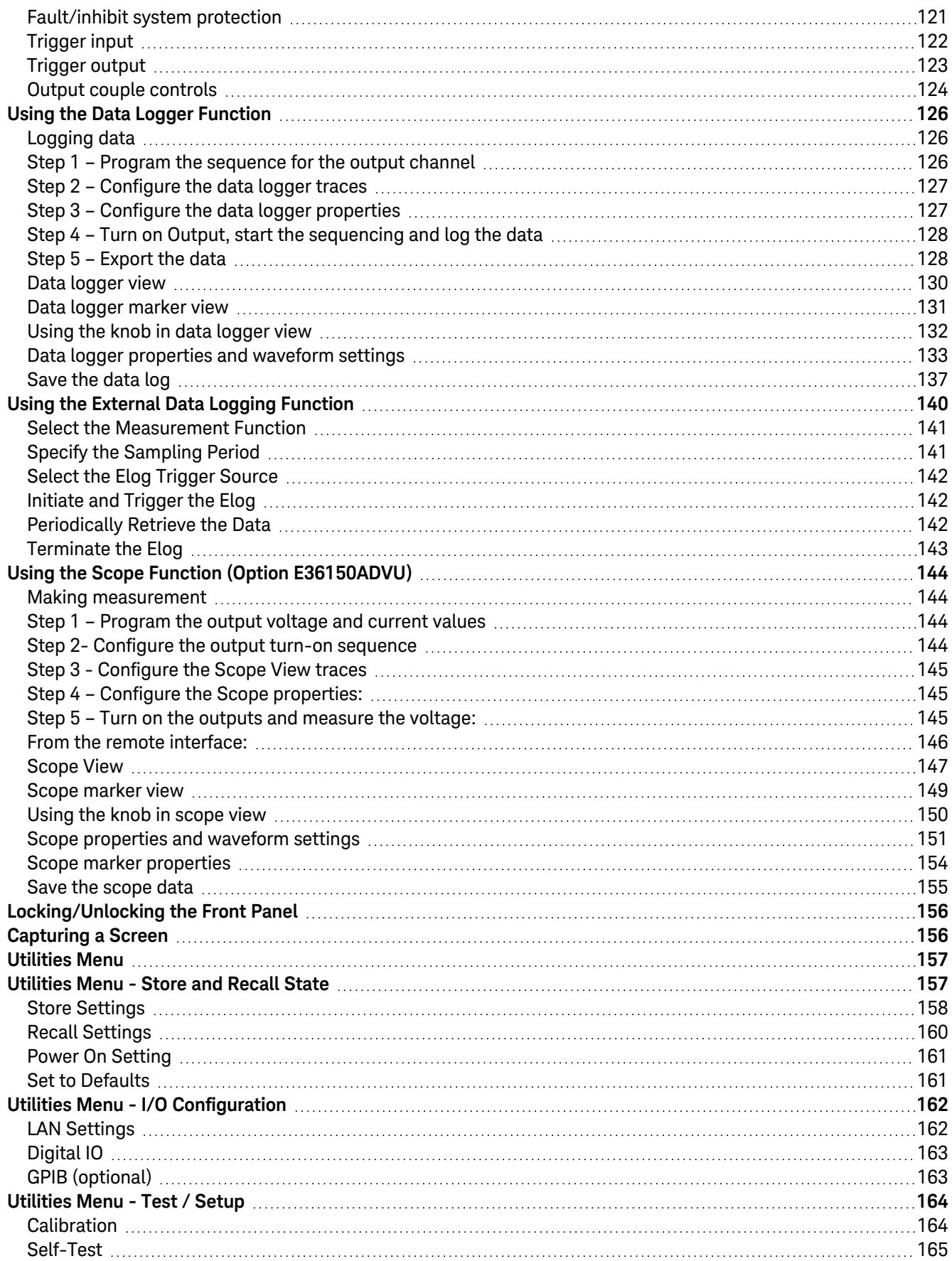

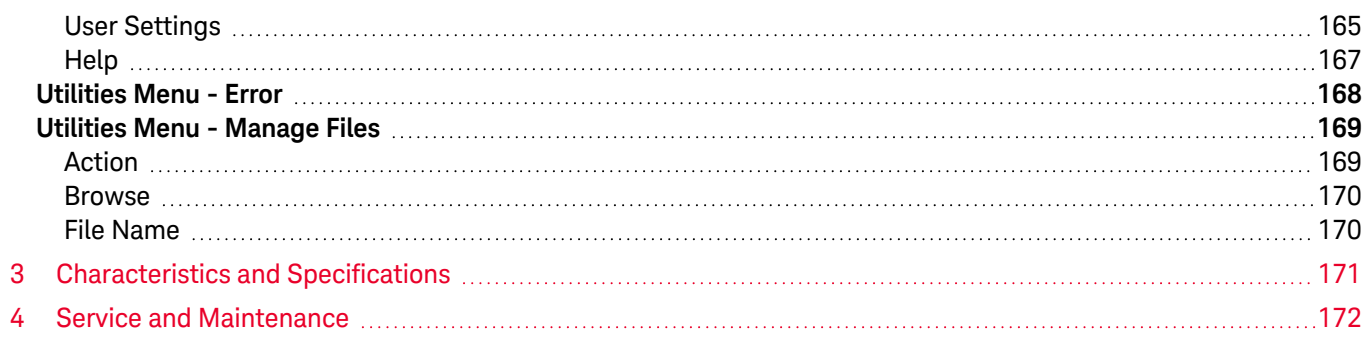

# <span id="page-5-0"></span>**Notices**

# <span id="page-5-1"></span>Copyright Notice

© Keysight Technologies 2022-2024

No part of this manual may be reproduced in any form or by any means (including electronic storage and retrieval or translation into a foreign language) without prior agreement and written consent from Keysight Technologies as governed by United States and international copyright laws.

<span id="page-5-2"></span>Manual Part Number

<span id="page-5-3"></span>E36151-90001

Edition

<span id="page-5-4"></span>Edition 2, March 2024

# Published by

Keysight Technologies Bayan Lepas Free Industrial Zone 11900 Bayan Lepas, Penang Malaysia

# <span id="page-5-5"></span>Warranty

THE MATERIAL CONTAINED IN THIS DOCUMENT IS PROVIDED "AS IS," AND IS SUBJECT TO BEING CHANGED, WITHOUT NOTICE, IN FUTURE EDITIONS. FURTHER, TO THE MAXIMUM EXTENT PERMITTED BY APPLICABLE LAW, KEYSIGHT DISCLAIMS ALL WARRANTIES, EITHER EXPRESS OR IMPLIED, WITH REGARD TO THIS MANUAL AND ANY INFORMATION CONTAINED HEREIN, INCLUDING BUT NOT LIMITED TO THE IMPLIED WARRANTIES OF MERCHANTABILITY AND FITNESS FOR A PARTICULAR PURPOSE. KEYSIGHT SHALL NOT BE LIABLE FOR ERRORS OR FOR INCIDENTAL OR CONSEQUENTIAL DAMAGES IN CONNECTION WITH THE FURNISHING, USE, OR PERFORMANCE OF THIS DOCUMENT OR OF ANY INFORMATION CONTAINED HEREIN. SHOULD KEYSIGHT AND THE USER HAVE A SEPARATE WRITTEN AGREEMENT WITH WARRANTY TERMS COVERING THE MATERIAL IN THIS DOCUMENT THAT CONFLICT WITH THESE TERMS, THE WARRANTY TERMS IN THE SEPARATE AGREEMENT SHALL CONTROL.

# <span id="page-5-6"></span>Technology Licenses

The hardware and/or software described in this document are furnished under a license and may be used or copied only in accordance with the terms of such license.

# <span id="page-6-0"></span>U.S. Government Rights

The Software is "commercial computer software," as defined by Federal Acquisition Regulation ("FAR") 2.101. Pursuant to FAR 12.212 and 27.405-3 and Department of Defense FAR Supplement ("DFARS") 227.7202, the U.S. government acquires commercial computer software under the same terms by which the software is customarily provided to the public. Accordingly, Keysight provides the Software to U.S. government customers under its standard commercial license, which is embodied in its End User License Agreement (EULA), a copy of which can be found at <http://www.keysight.com/find/sweula>. The license set forth in the EULA represents the exclusive authority by which the U.S. government may use, modify, distribute, or disclose the Software. The EULA and the license set forth therein, does not require or permit, among other things, that Keysight: (1) Furnish technical information related to commercial computer software or commercial computer software documentation that is not customarily provided to the public; or (2) Relinquish to, or otherwise provide, the government rights in excess of these rights customarily provided to the public to use, modify, reproduce, release, perform, display, or disclose commercial computer software or commercial computer software documentation. No additional government requirements beyond those set forth in the EULA shall apply, except to the extent that those terms, rights, or licenses are explicitly required from all providers of commercial computer software pursuant to the FAR and the DFARS and are set forth specifically in writing elsewhere in the EULA. Keysight shall be under no obligation to update, revise or otherwise modify the Software. With respect to any technical data as defined by FAR 2.101, pursuant to FAR 12.211 and 27.404.2 and DFARS 227.7102, the U.S. government acquires no greater than Limited Rights as defined in FAR 27.401 or DFAR 227.7103-5 (c), as applicable in any technical data.

# <span id="page-6-1"></span>Third Party Licenses

Portions of this software are licensed by third parties including open source terms and conditions. To the extent such licenses require that Keysight make source code available, we will do so at no cost to you. For more information, please contact Keysight support at <https://www.keysight.com/find/assist>.

# <span id="page-6-2"></span>Waste Electrical and Electronic Equipment (WEEE)

The crossed out wheeled bin symbol indicates that separate collection for waste electric and electronic equipment (WEEE) is required, as obligated by the EU DIRECTIVE and other National legislation.

Please refer to [keysight.com/go/takeback](http://www.keysight.com/go/takeback) to understand your Trade in options with Keysight in addition to product takeback instructions.

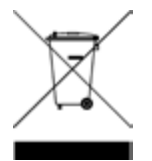

# <span id="page-6-3"></span>Declarations of Conformity

Declarations of Conformity for this product and for other Keysight products may be downloaded from the Web. Go to <https://regulations.about.keysight.com/DoC/default.htm>. You can then search by product number to find the latest Declaration of Conformity.

# <span id="page-7-0"></span>Safety Information

#### **CAUTION**

A CAUTION notice denotes a hazard. It calls attention to an operating procedure, practice, or the like that, if not correctly performed or adhered to, could result in damage to the product or loss of important data. Do not proceed beyond a CAUTION notice until the indicated conditions are fully understood and met.

#### **WARNING**

A WARNING notice denotes a hazard. It calls attention to an operating procedure, practice, or the like that, if not correctly performed or adhered to, could result in personal injury or death. Do not proceed beyond a WARNING notice until the indicated conditions are fully understood and met.

# <span id="page-8-0"></span>Safety and Regulatory Information

# <span id="page-8-1"></span>Safety Considerations

The following general safety precautions must be observed during all phases of operation, service, and repair of this instrument. Failure to comply with these precautions or with specific warnings elsewhere in this manual violates safety standards of design, manufacture, and intended use of the instrument. Keysight Technologies assumes no liability for the customer's failure to comply with these requirements.

#### **WARNING** BEFORE APPLYING POWER

- Verify that the correct fuse is installed. See [Fuse Information](#page-27-0) for additional details.
- Ensure the mains supply voltage fluctuation do not exceed ±10% of the nominal supply voltage.

#### GROUND THE INSTRUMENT

This product is a Safety Class I instrument (provided with a protective earth terminal). To minimize shock hazard, the instrument chassis and cover must be connected to an electrical ground. The instrument must be connected to the AC power supply mains through a three-conductor power cable, with the third wire firmly connected to an electrical ground (safety ground) at the power outlet. Any interruption of the protective (grounding) conductor or disconnection of the protective earth terminal will cause a potential shock hazard that could result in personal injury. If the instrument is to be energized via an external autotransformer for voltage reduction, be certain that the autotransformer common terminal is connected to the neutral (earthed pole) of the AC power lines (supply mains).

DO NOT OPERATE IN AN EXPLOSIVE ATMOSPHERE OR WET ENVIRONMENTS Do not operate the device around flammable gases or fumes, vapor, or wet environments.

#### DO NOT OPERATE DAMAGED OR DEFECTIVE INSTRUMENTS

Instruments that appear damaged or defective should be made inoperative and secured against unintended operation until they can be repaired by qualified service personnel.

#### DO NOT SUBSTITUTE PARTS OR MODIFY INSTRUMENT

Because of the danger of introducing additional hazards, do not install substitute parts or perform any unauthorized modification to the instrument. Return the instrument to a Keysight Technologies Sales and Service Office for service and repair to ensure that safety features are maintained. To contact Keysight for sales and technical support, refer to the support links on the following Keysight website: [www.keysight.com/find/assist](http://www.keysight.com/find/assist) (worldwide contact information for repair and service).

USE THE POWER CORD PROVIDED

Use the device with the power cord provided with the shipment.

#### USE THE DEVICE AS SPECIFIED

If the device is used in a manner not specified by manufacturer, the device protection may be impaired.

#### DO NOT BLOCK VENTILATION HOLES

Do not block the rear ventilation hole and keep at least 130 mm free space from the rear panel.

OBSERVE ALL DEVICE MARKINGS BEFORE CONNECTING TO DEVICE Observe all markings on the device before connecting any wiring to the device.

TURN DEVICE OFF BEFORE CONNECTING TO OUTPUT TERMINALS Turn off the device power before connecting to the output terminals.

#### WARNING ENSURE THE DETACHABLE FRONT PANEL BINDING POST IS FIRMLY SCREWED

Ensure the detachable front panel binding post is firmly screwed to the output terminal. This binding post comes together with the instrument and is connected to the output terminal.

#### DO NOT REMOVE REAR OUTPUT TERMINAL COVER

- Do not remove the rear output terminal cover as it acts as safety cover to the output terminal.
- Output terminal connection must be performed with the presence of the output terminal cover.

ENSURE COVER IS SECURED IN PLACE

Do not operate the device with the cover removed or loosened.

TURN DEVICE OFF AND REMOVE ALL CONNECTIONS BEFORE INSTALLING THE GPIB INTERFACE Turn off the power and remove all connections, including the power cord, from the instrument prior installation of the GPIB interface.

#### ENSURE PROPER AWG CABLE IS USED

Use a cable with the correct voltage and AWG rating based on the intended setup when operating the E36150 Series autoranging DC power supplies.

DO NOT TOUCH CABLES DURING OPERATION

Do not touch the cable while the instrument output is operational to prevent electric shock hazard and burn hazard.

#### DO NOT CONNECT FRONT AND REAR OUTPUT TERMINAL CONCURRENTLY

Do not connect the front and rear output terminal concurrently for the same output channel. Failing to observe the connection requirement could potentially raise a fire hazard if the output current exceeding 80 A.

#### LETHAL VOLTAGES AND CURRENTS

- SHOCK HAZARD. Floating voltage must not exceed 240  $V_{DC}$ . The total voltage on the output terminal and the floating voltage must not be more than 240  $V_{DC}$  from chassis ground.

- The output terminal is designed for DC application. Ensure that transient voltages do not exceed 90  $V_{\text{PK}}$ .

- The connector screw terminals will be at hazardous potential when in operation.

- Personal injury on contact may result if these terminals are touched when equipment is in operation.

- To avoid injuries, always disconnect power, discharge circuits, and remove external voltage sources before any installation.

- Installation procedures must be performed by a qualified and trained personnel on this equipment.

#### CLEANING

To prevent electric shock, unplug the unit before cleaning.

#### COIN BATTERY REPLACEMENT

- Be sure to use battery (KPN 1420-0942) for the coin battery replacement.

- Incorrect battery type and battery polarity used during the battery replacement can cause damage to the instrument.

- Refer to *E36150 Service Guide* for coin battery replacement procedures. Battery replacement must be made only by qualified service personnel.

## CAUTION CLEAN WITH DRY CLOTH

Clean the outside of the instrument with a soft, lint-free, dry cloth. Do not use detergent, volatile liquids, or chemical solvents.

# <span id="page-11-0"></span>Safety Symbols

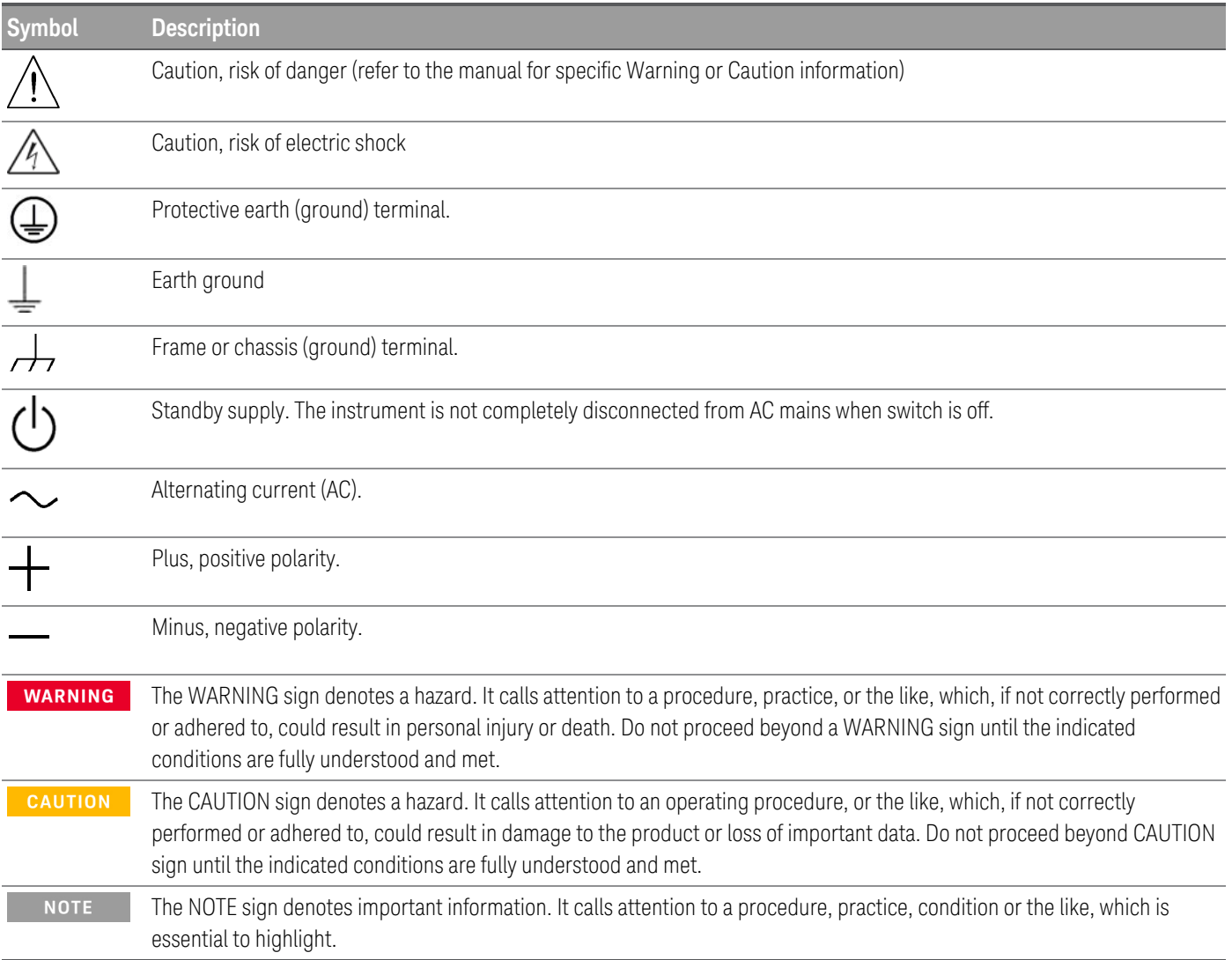

# Regulatory Markings

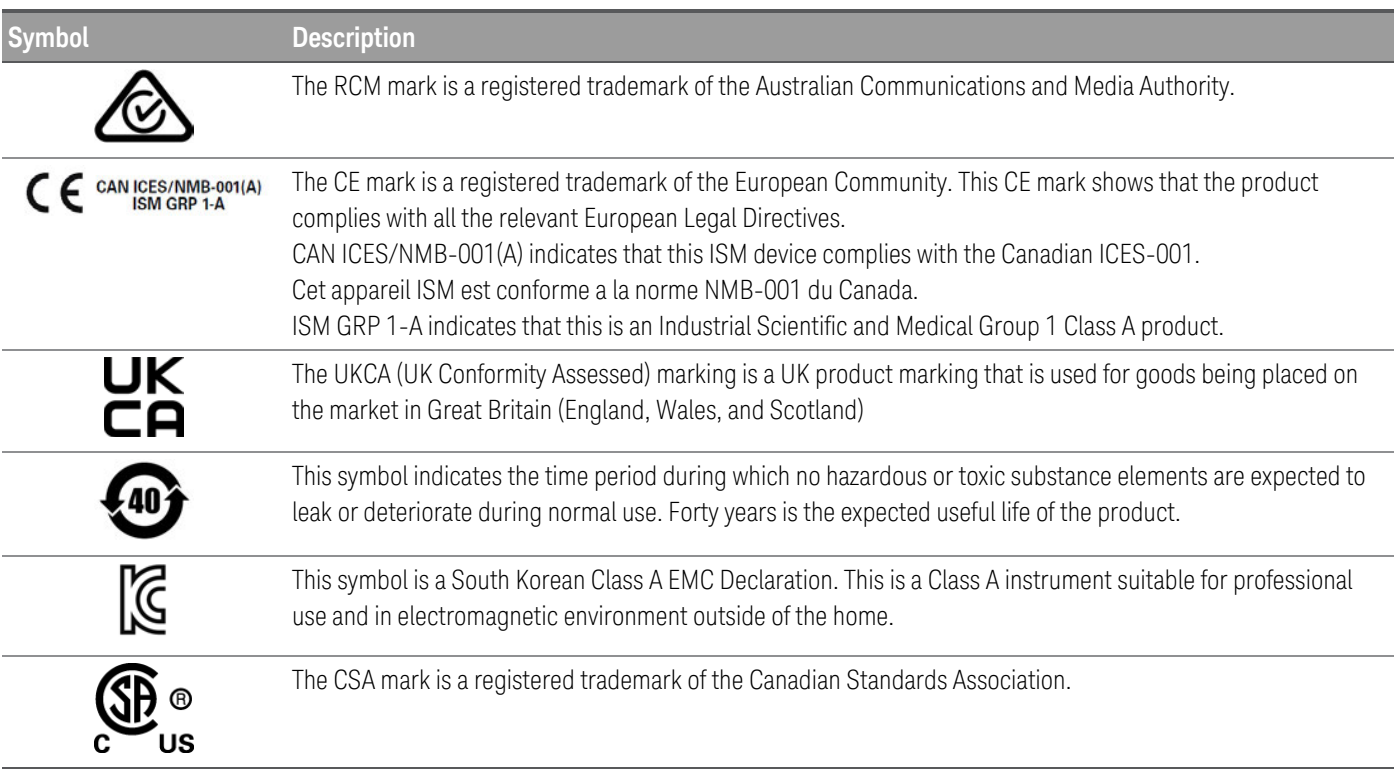

# South Korean Class A EMC declaration:

Information to the user:

This equipment has been conformity assessed for use in business environments. In a residential environment this equipment may cause radio interference.

– This EMC statement applies to the equipment only for use in business environment.

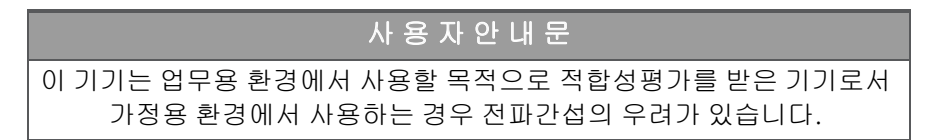

– 사용자 안내문은 "업무용 방송통신기자재"에만 적용한다.

# Safety and EMC Requirements

**CAUTION** This power supply is designed to comply with the following safety and EMC (Electromagnetic Compatibility) requirements:

- Low Voltage Directive

- EMC Directive

# <span id="page-13-0"></span>Environmental Conditions

## CAUTION

The E36150 Series is designed for indoor use and in an area with low condensation. The table below shows the general environmental requirements for this instrument.

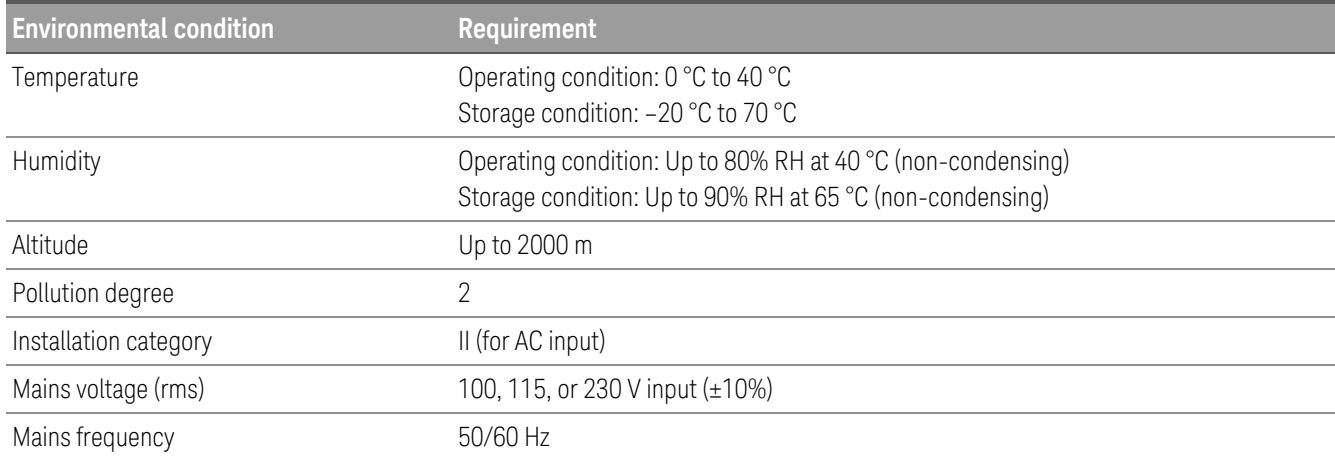

# <span id="page-14-0"></span>1 Getting Started

[Product Introduction](#page-15-0) [Prepare Instrument for Use](#page-26-0) [Fuse Information](#page-27-0) [Programming Ranges](#page-28-0) [Installation](#page-29-0) [Remote Interface Configuration](#page-46-0) [Remote Control](#page-53-0) [Using the Built-in Help System](#page-56-0) [Firmware Update](#page-58-0) [License for Optional Features](#page-59-0) [Front Panel Menu Reference](#page-61-0)

This chapter gets you started with the E36150 Series autoranging DC power supplies.

# <span id="page-15-0"></span>Product Introduction

[Features at a glance](#page-15-0) **[Options](#page-16-0)** Front panel at a glance Rear panel at a glance Meter view [Data logger view](#page-21-0) [Scope view \(Option E36150ADVU\)](#page-23-0) [Dimension diagram](#page-25-0) [Setup the instrument](#page-25-1)

## <span id="page-15-1"></span>Features at a Glance

The Keysight E36150 Series Autoranging DC Bench Power Supply consists of the following models:

- E36154A Autoranging DC Power Supply 30 V, 80 A, 800 W
- E36155A Autoranging DC Power Supply 60 V, 40 A, 800 W

#### All models include:

*Plenty of usable power*

- Autoranging
- Peak power handling up to 3X maximum power rating

*Safe, clean and reliable power*

- Low output ripple and noise
- Excellent line/load regulation
- 2-wire or 4-wire remote sense
- Detachable high current front binding post
- Over voltage, over current, and over temperature protection

*Convenient benchtop capabilities and intuitive interfaces*

- Thermal-control fan speed for minimal acoustic noise
- 4-wire front output terminal with sense and ground connection
- 4.3-inch LCD color display
- Individual knobs for voltage and current
- LAN/LXI, USB, and GPIB (optional) interfaces

#### *Advanced characterization*

- Built-in voltage and current measurements
- Data logging
- Output sequencing and syncing with digital I/O
- LIST mode programming
- Low range current measurement
- Adjustable voltage slew rate
- Scope view (optional)
- Arbitrary (Arb) waveform generator (optional)
- Automotive standards waveform preset library (optional)
- Constant dwell Arb up to 10K setpoints (optional)

*Application Software and Automation*

- BV0003B Pathwave BenchVue Power Supply
- BV9201B Pathwave BenchVue Advanced Power Control and Analysis (optional)

## <span id="page-16-0"></span>Options

Options 0EM, 0E3, and 0E9 determine which power-line voltage is selected at the factory.

Ensure you order the proper instrument option for the mains power that will be used for the instrument. **WARNING** 

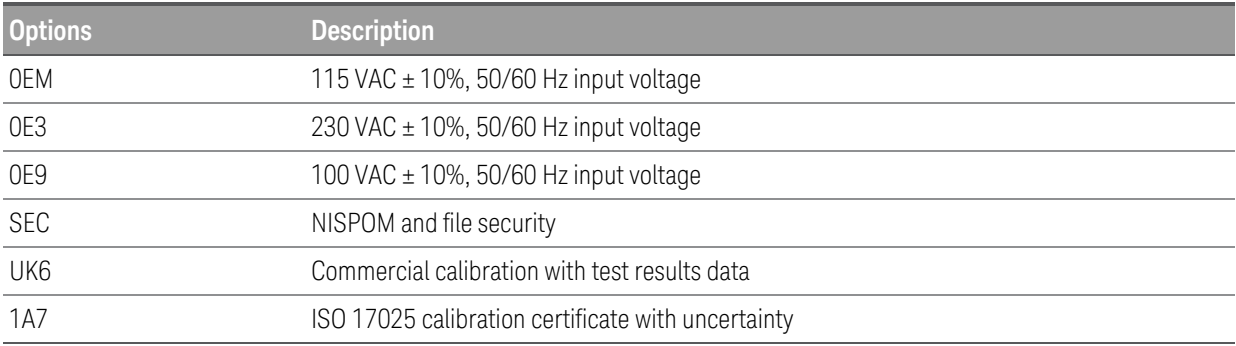

#### **Upgradable options (available post-purchase)**

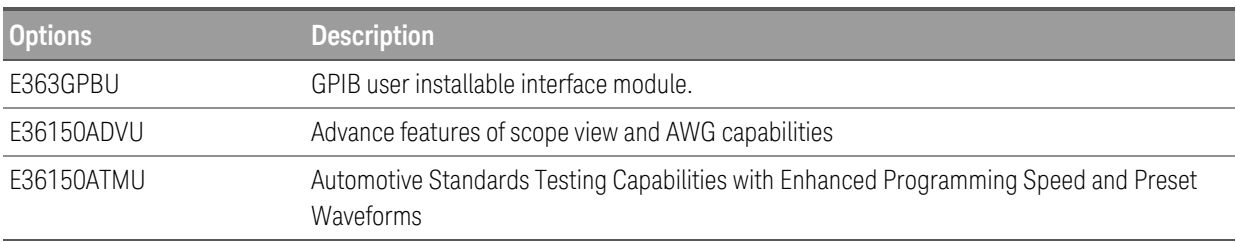

# Front panel at a glance

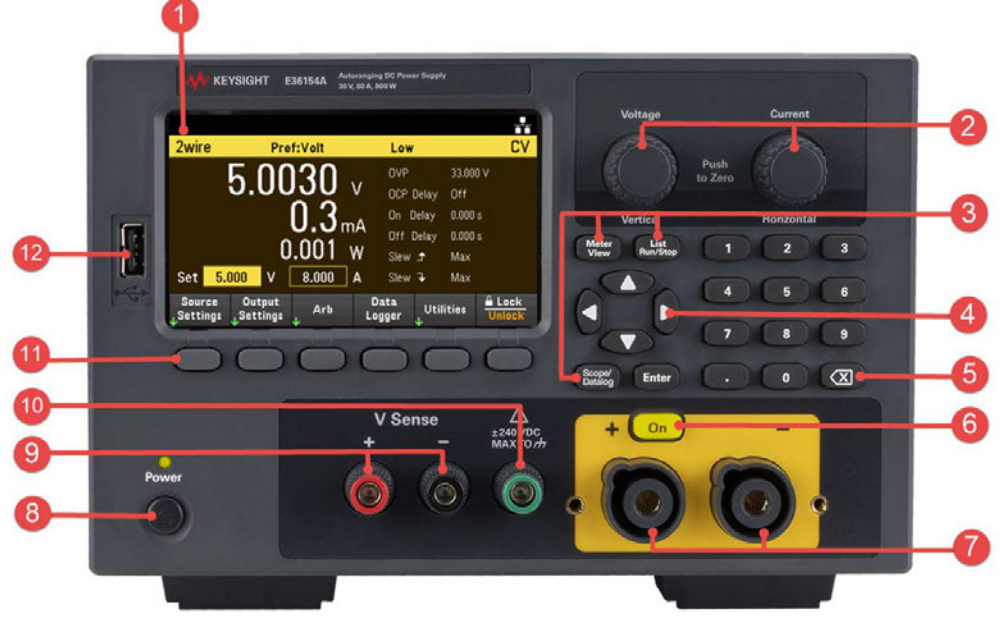

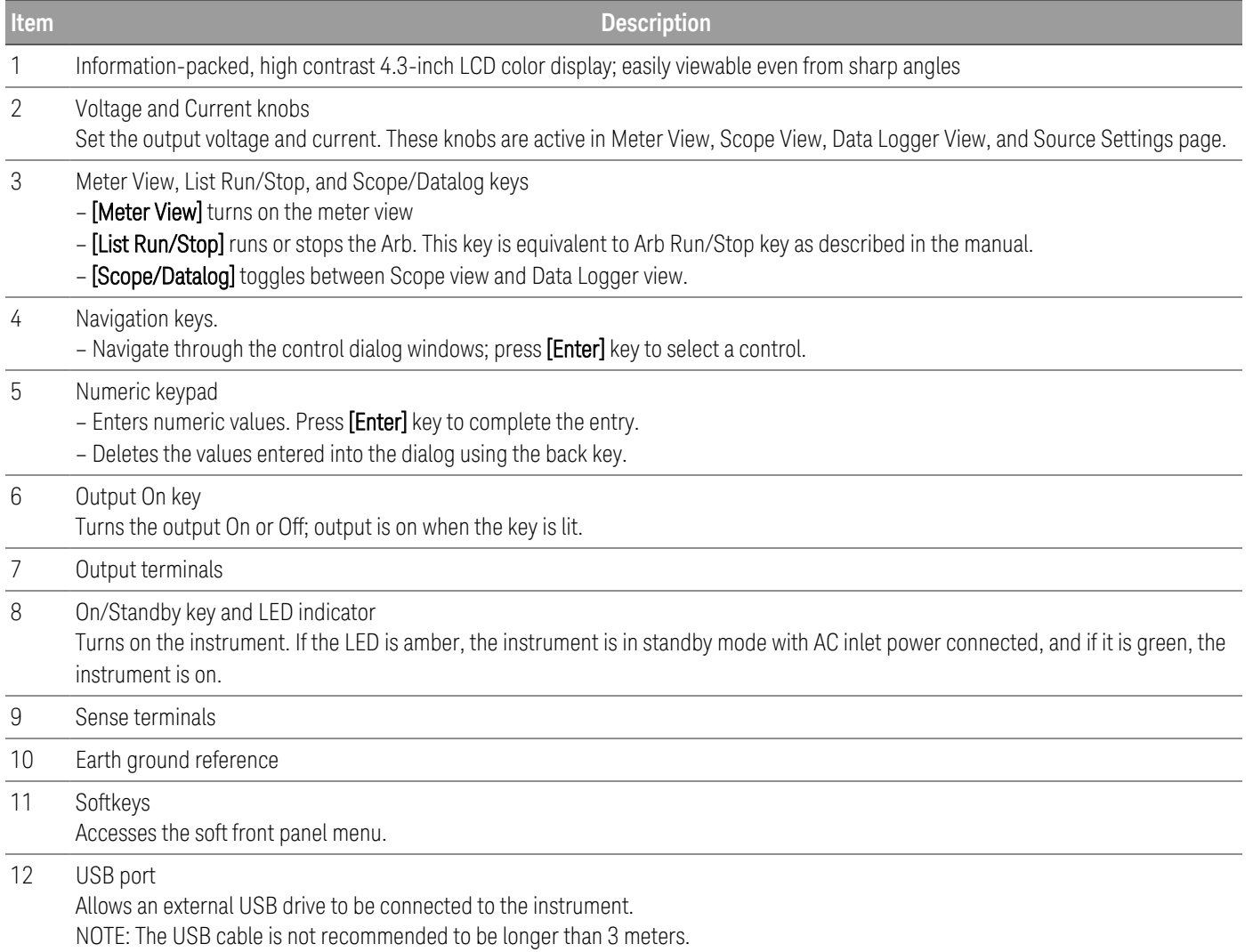

# Rear panel at a glance

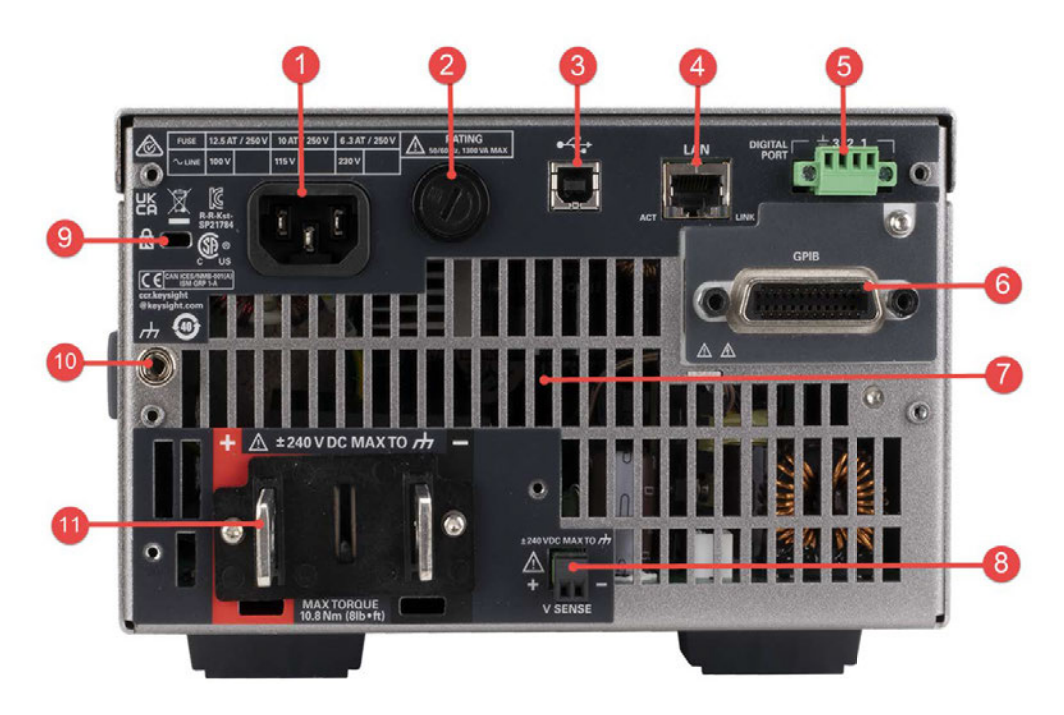

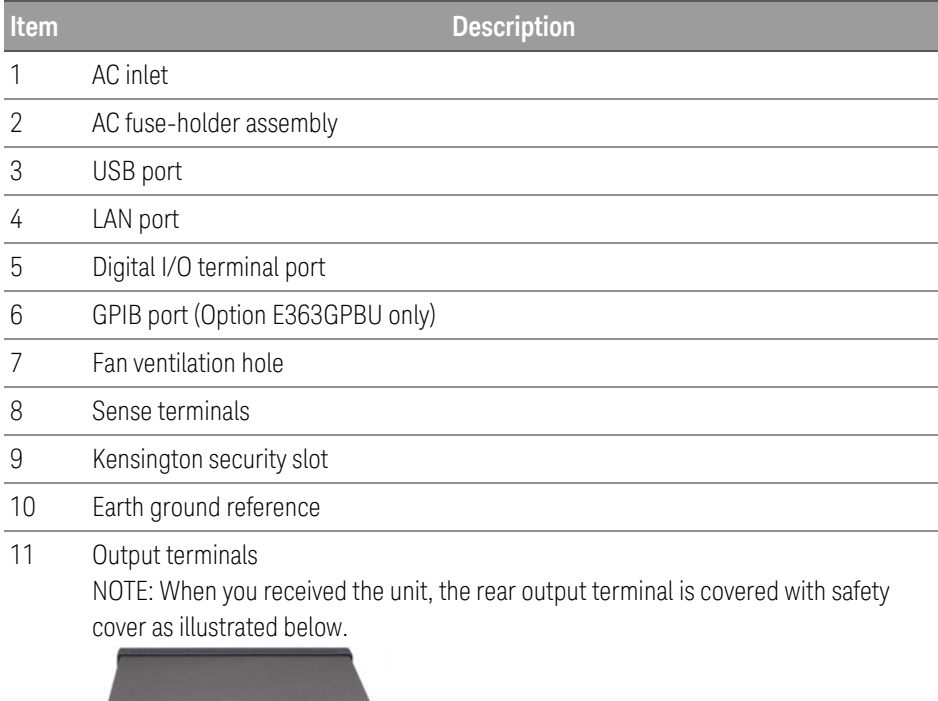

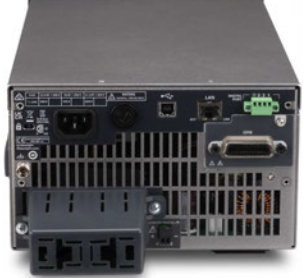

## Meter view

The power supply's front panel features a high contrast 4.3-inch LCD color display. Press [Meter View].

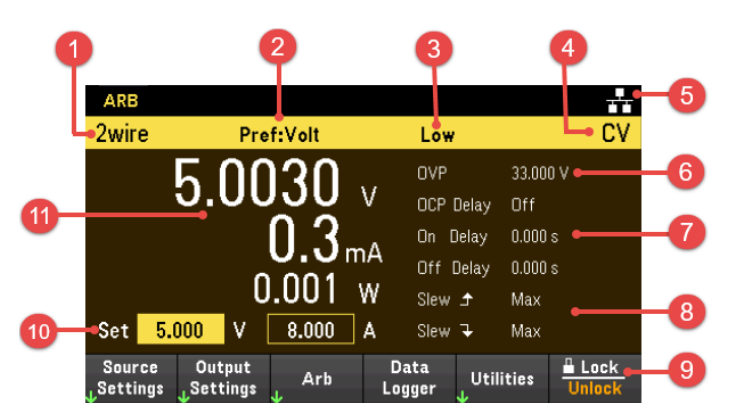

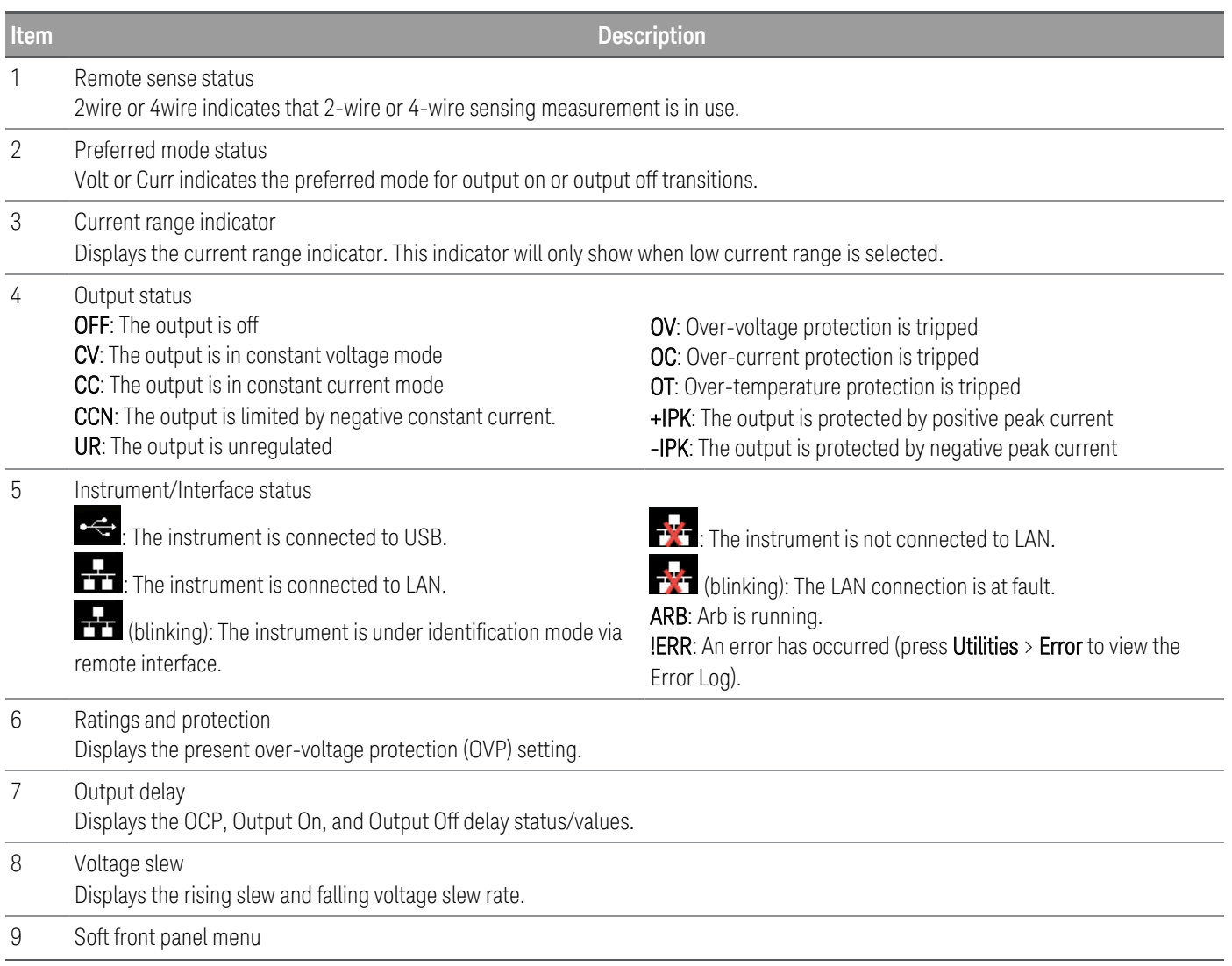

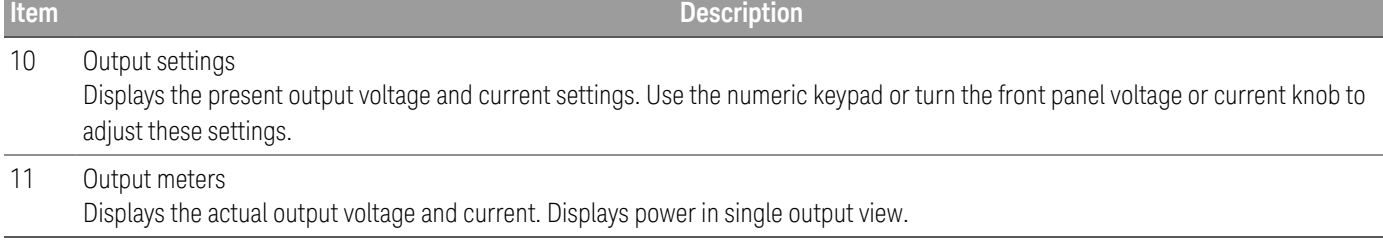

## <span id="page-21-0"></span>Data logger view

Press Data Logger from the soft front panel menu.

Alternatively, press [Scope/Datalog]. This key toggles between Data Logger view and Scope view (if Option E36150ADVU is enabled).

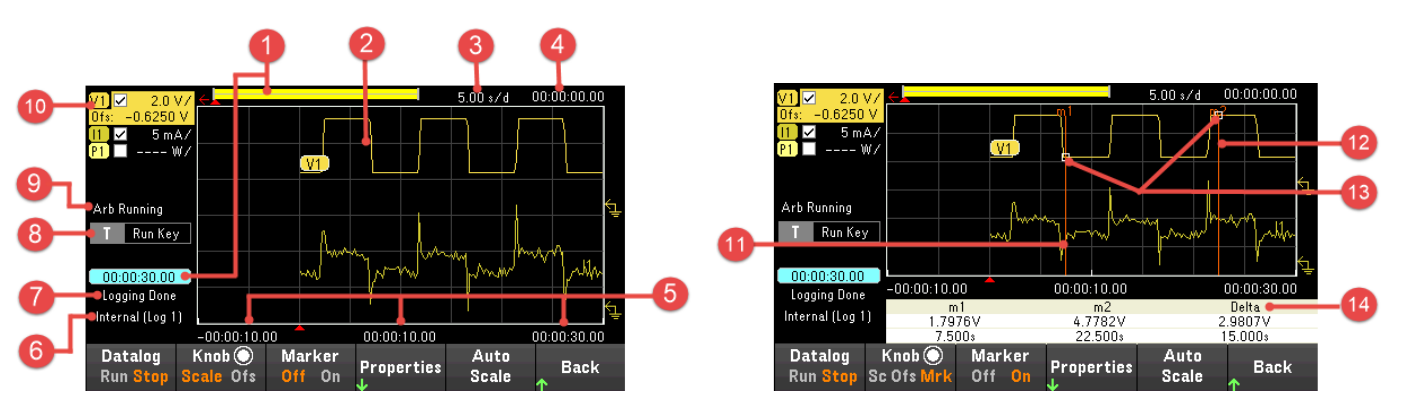

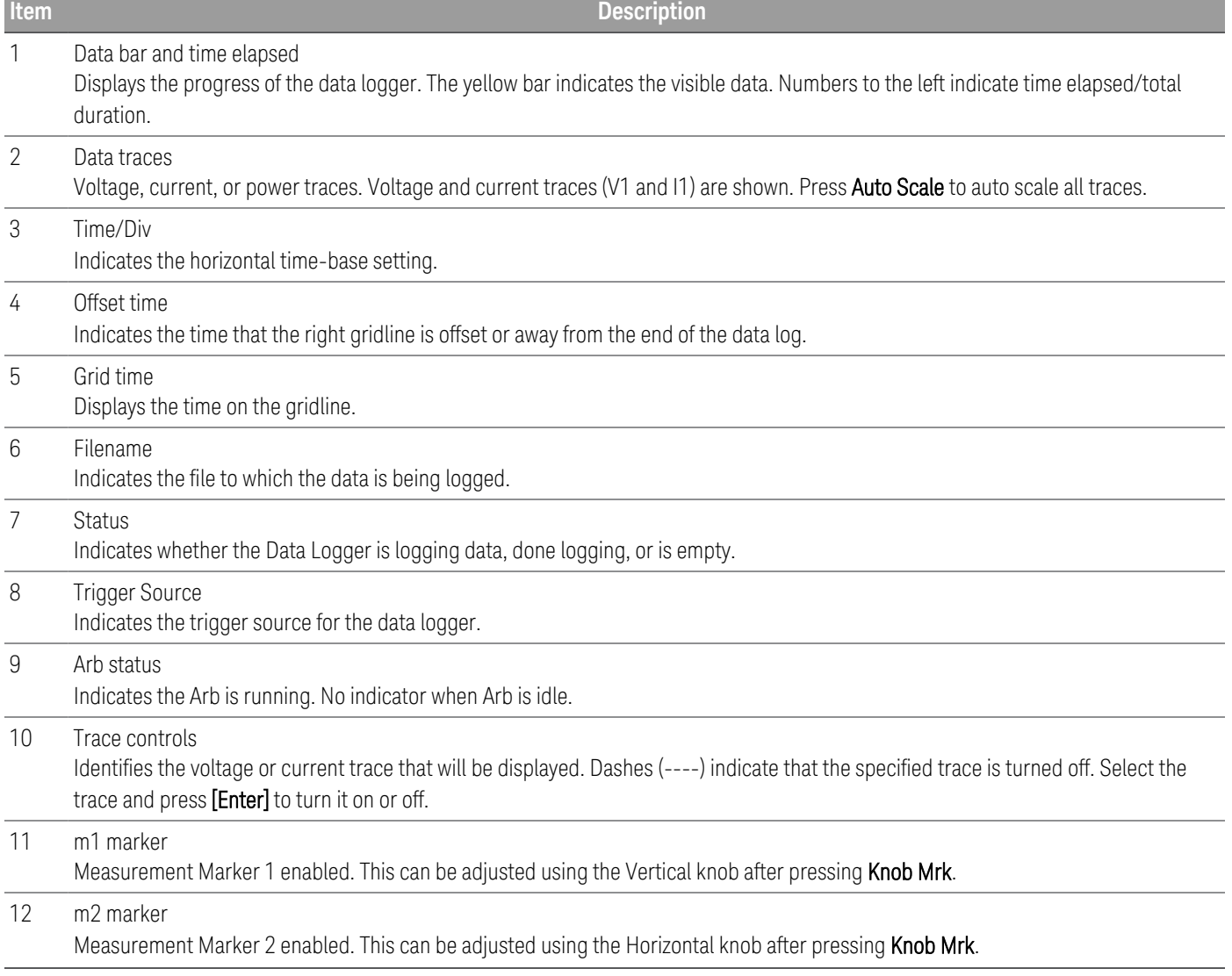

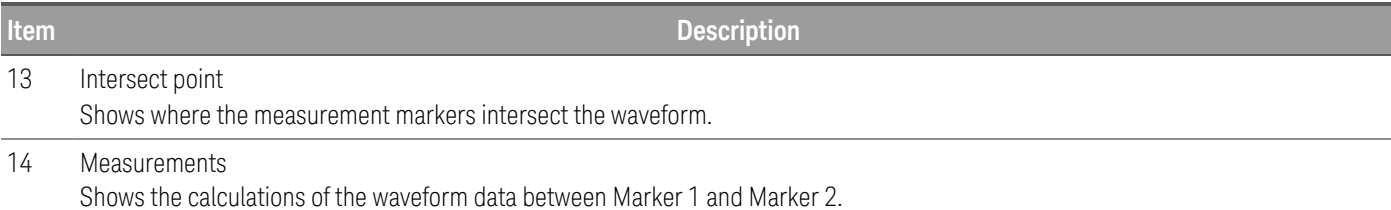

# <span id="page-23-0"></span>Scope view (Option E36150ADVU)

Press [Scope/Datalog]. This key toggles between Data Logger view and Scope view.

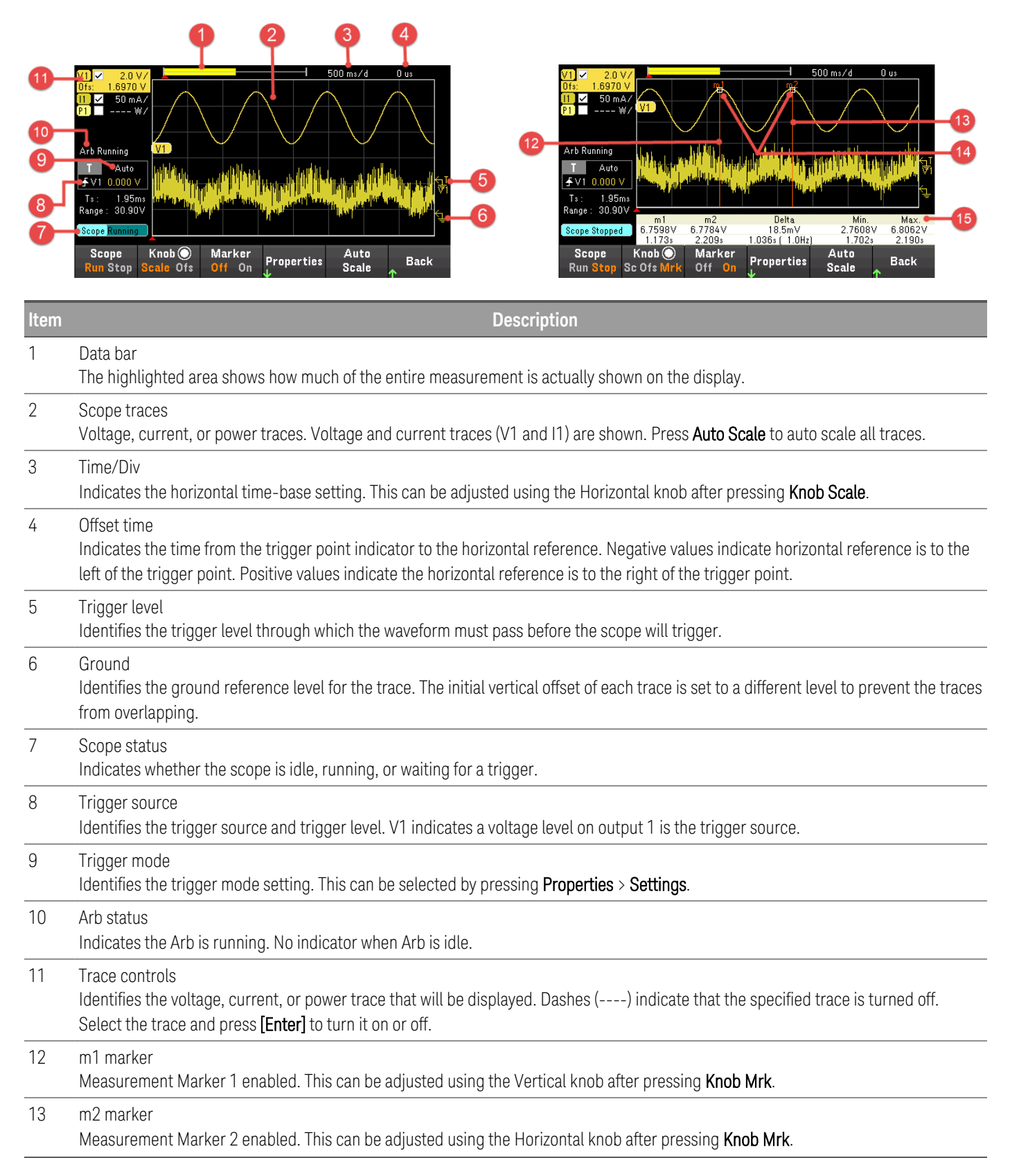

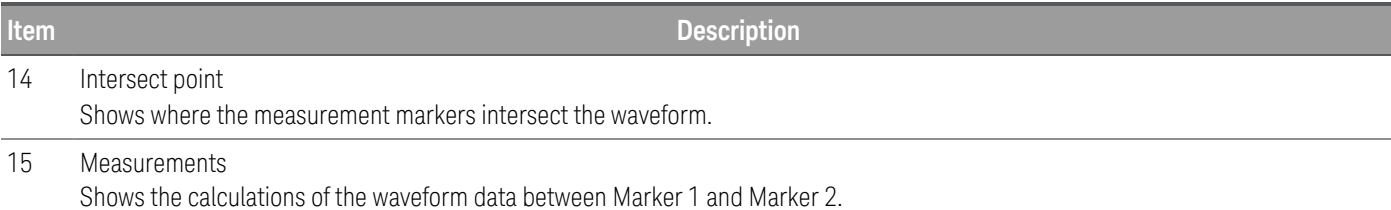

<span id="page-25-0"></span>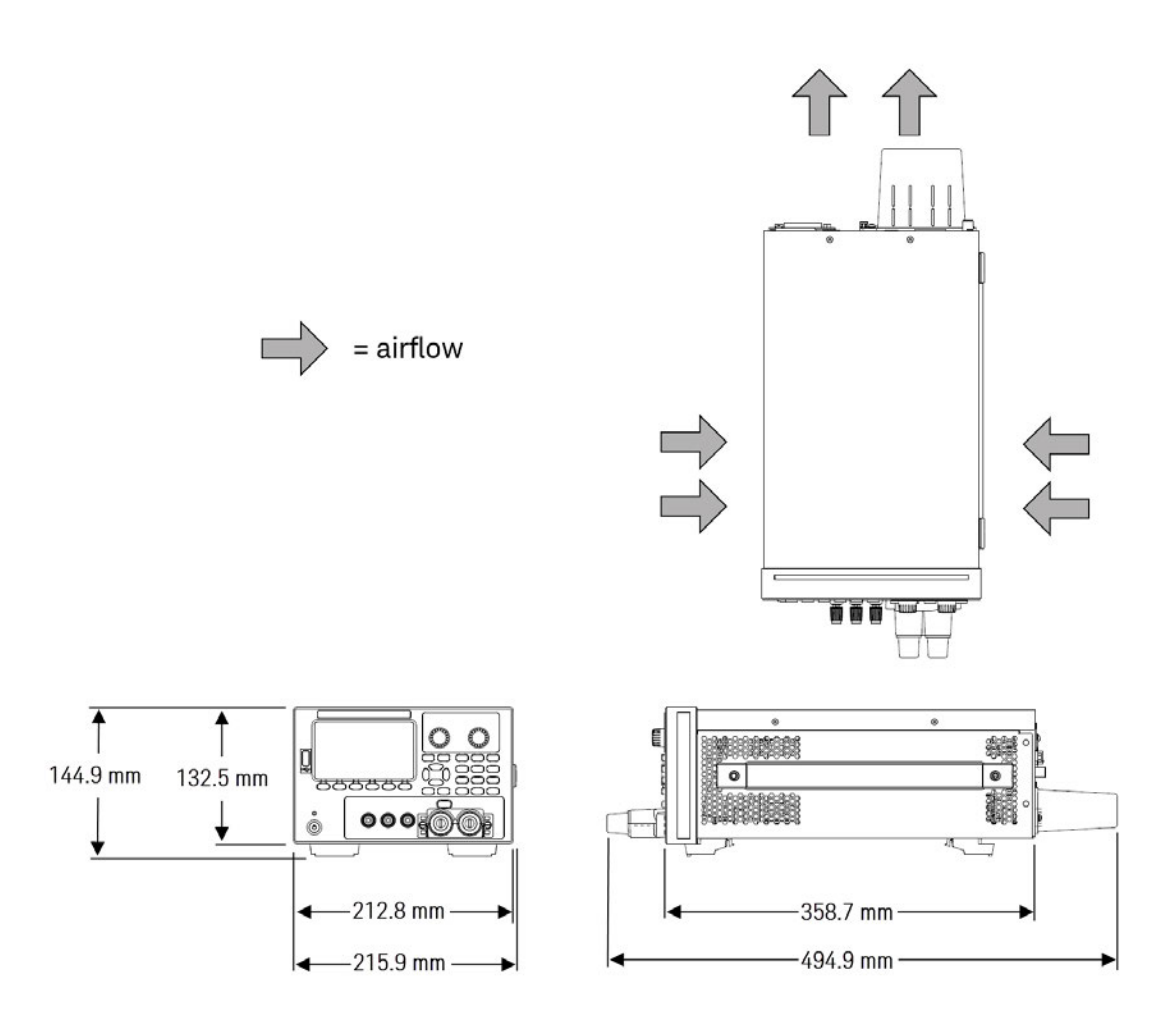

## <span id="page-25-1"></span>Setup the instrument

Place the instrument's feet on a flat, smooth horizontal surface. Connect output to the front panel or connect output and sense leads to the rear panel, being careful not to short the leads together. Attach the power cable to the rear panel, then plug it into main power. Connect LAN, USB, or GPIB cables as desired, and you may also secure the instrument with a security lock cable.

Before disconnecting cables and cords from the instrument, turn the instrument off using the front-panel [On/Standby] key and disconnect from the supply source by unplugging the detachable power cord.

# <span id="page-26-0"></span>Prepare Instrument for Use

## <span id="page-26-1"></span>Initial inspection

When you receive your power supply, inspect it for any obvious damage that may have occurred during shipment. If there is damage, notify the shipping carrier and nearest Keysight Sales and Support Office immediately. Refer to [www.keysight.com/find/assist](http://www.keysight.com/find/assist).

Until you have checked out the power supply, save the shipping carton and packing materials in case the unit has to be returned. Check the list under [Standard Shipped Items](#page-26-2) and verify that you have received these items with your instrument. If anything is missing, please contact your nearest Keysight Sales and Support Office.

## <span id="page-26-2"></span>Standard shipped items

- Keysight E36154A/E36155A autoranging DC power supply
- AC power cord
- Certificate of calibration
- One 10 A, 3.5 mm female 4-pin terminal connector (P/N: 0360-3139)
- One 8 A, 3.5 mm female 2-pin terminal connector (P/N: 0360-3191)
- One 80 A detachable binding post assembly (P/N: E36154-81000)

## <span id="page-26-3"></span>Documentation and firmware revisions

The Keysight E36150 Series documentation listed below can be downloaded for free through our website at [www.keysight.com/find/e36150manuals](http://www.keysight.com/find/e36150manuals).

- Keysight E36150 Series Autoranging DC Power Supplies User's Guide. This manual.
- Keysight E36150 Series Autoranging DC Power Supplies Programming Guide.
- Keysight E36150 Series Autoranging DC Power Supplies Service Guide.

For the latest firmware revision and firmware update instruction, go to [www.keysight.com/find/e36150firmware](http://www.keysight.com/find/e36150firmware).

## <span id="page-26-4"></span>Recommended calibration interval

Keysight Technologies recommends a one-year calibration cycle for the E36150 Series autoranging DC power supplies.

# <span id="page-27-0"></span>Fuse Information

#### BEFORE APPLYING POWER **WARNING**

– Verify that the correct fuse is installed.

– Ensure the mains supply voltage fluctuation do not exceed ±10% of the nominal supply voltage.

The following table describes the fuse that you should use.

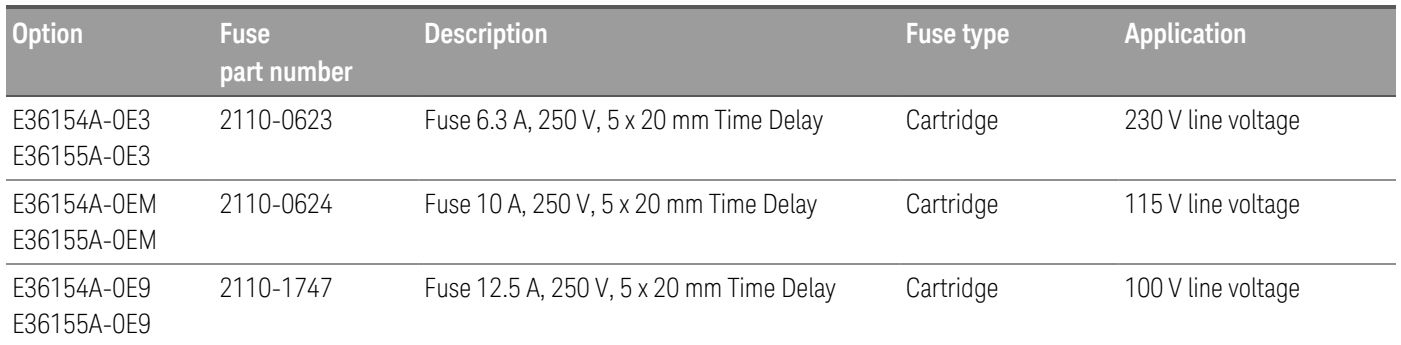

To configure the correct fuse, follow the three steps shown below:

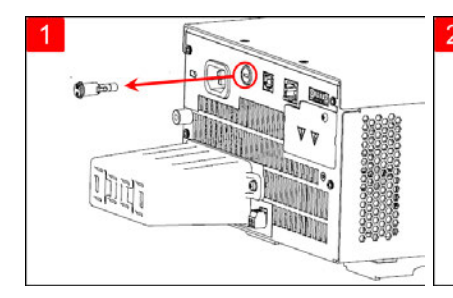

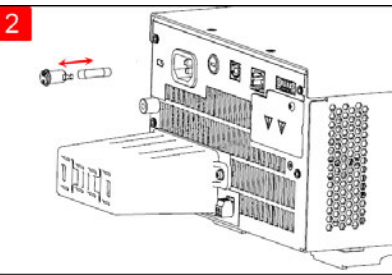

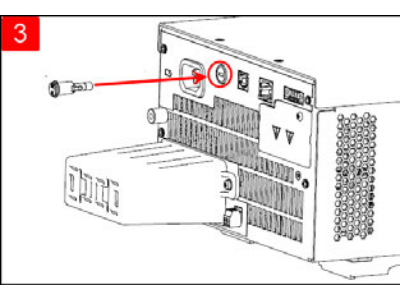

Locate the fuse holder as shown in the image above, and pull the fuse holder out of the power supply.

Remove the blown fuse and insert the proper replacement fuse into the fuse holder.

Re-insert the fuse holder into the power supply.

# <span id="page-28-0"></span>Programming Ranges

The following table shows the output ranges (voltage and current) and its default value that can be programmed for each model. DEFault voltage is always 0 V.

#### The allowable settings for both current and voltage are from minimum to maximum value. **NOTE**

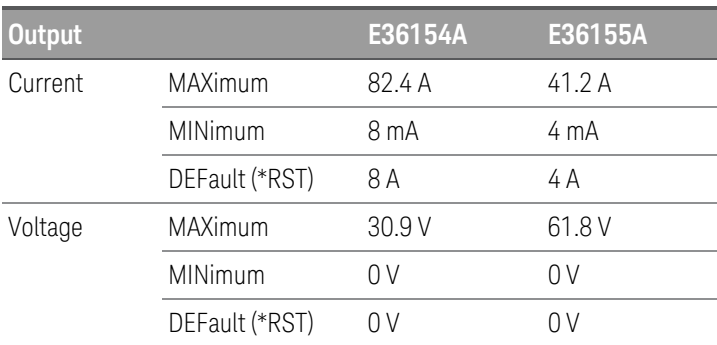

# <span id="page-29-0"></span>Installation

[Connecting the power cord](#page-29-1) [Connecting the outputs](#page-30-0) [4-wire sense connection](#page-36-0) [Interface connections](#page-39-0) [Installing the optional GPIB interface](#page-43-0) [Rackmounting the instrument](#page-45-0)

<span id="page-29-1"></span>Connecting the power cord

# **WARNING**

FIRE HAZARD

Use only the power cord that was supplied with your instrument. Using other types of power cords may cause overheating of the power cord, resulting in fire and electric shock hazard.

## SHOCK HAZARD

The power cord provides a chassis ground through a third conductor. Be certain that your power outlet is of the three-conductor type with the correct pin connected to earth ground.

Connect the power cord to the AC inlet connector on the rear of the unit. If the wrong power cord was shipped with your unit, contact your nearest Keysight Sales and Support Office.

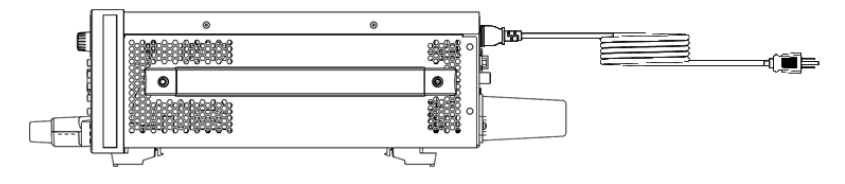

Removing the power cord will disconnect AC input power to the unit.

## <span id="page-30-0"></span>Connecting the outputs

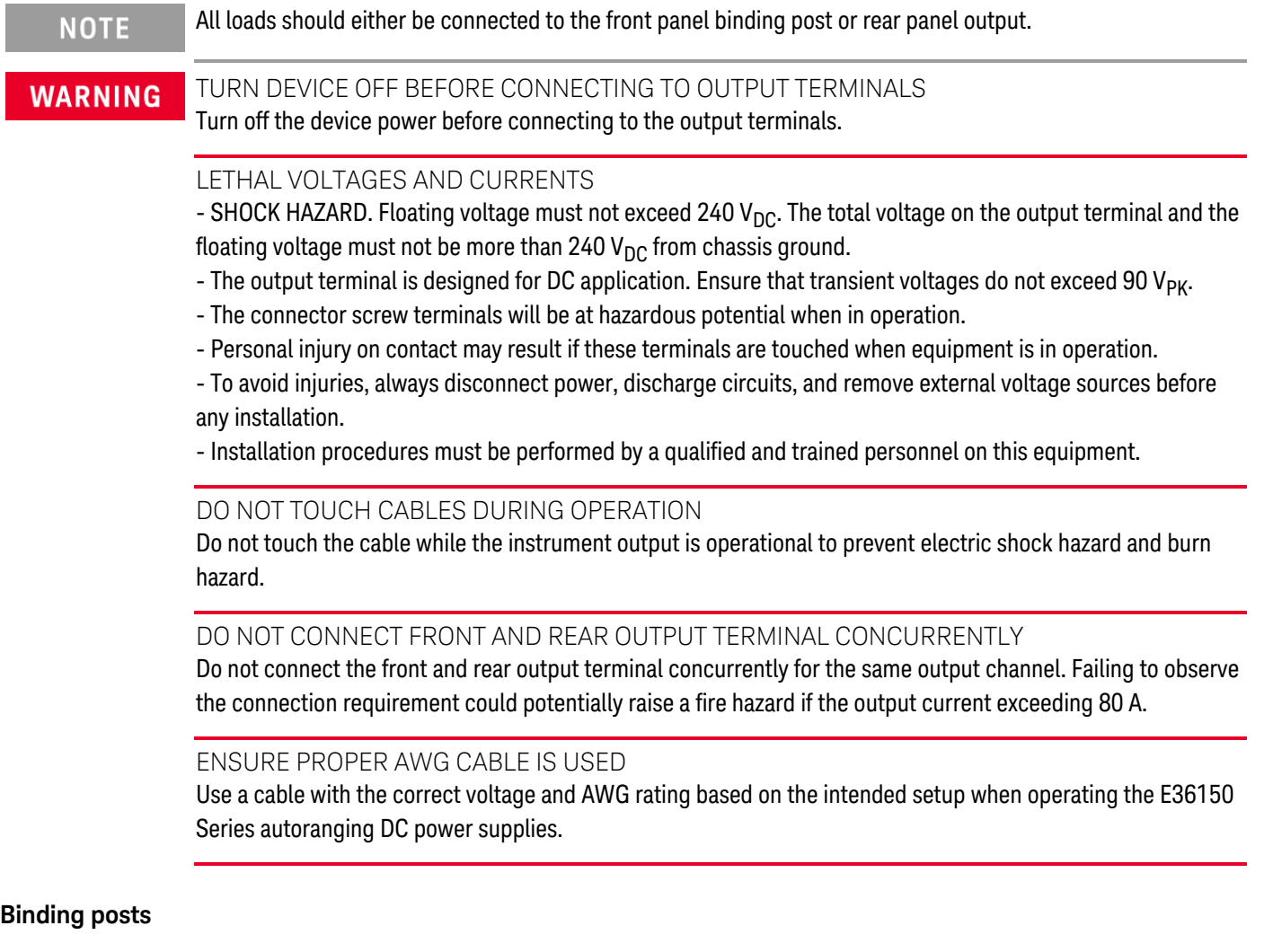

## **WARNING**

## SHOCK HAZARD

Turn off AC power before connecting wires to the front panel. All wires and straps must be properly connected with the binding posts securely tightened. For any application where the output voltage exceed 60 VDC, ensure proper wire insulation to avoid electric shock hazard.

The E36150 Series power supply comes with high current detachable binding post (KPN E36154-81000) that provides you with a quick and safe DUT connections.

The front binding posts accept wires sizes up to AWG 6 in location (A).

Wire size AWG 6 is the recommended wire. If you are connecting more than one wire on each binding post, twist the wires to ensure a good contact and securely fasten all wires by hand-tightening the binding posts. If you are using a slotted screwdriver, tighten the binding post to 8 in-lb (90 N-cm) for a secure connection.

Maximum current rating:

 $(A) = 80 A$ 

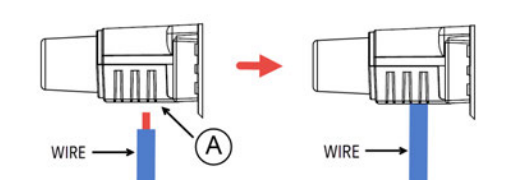

Once you have connect the wire, simply push and attach the binding post to the front panel, as shown below.

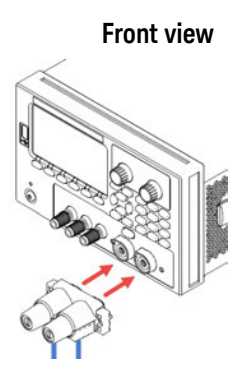

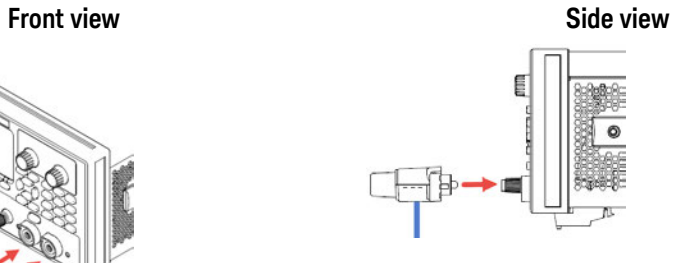

**NOTE** 

Fasten the two screws at both side of the binding post (see below) to secure binding post to the front panel. Recommended torque 9 lb-in (1 N-m).

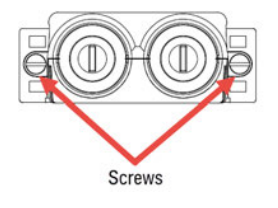

#### **Rear outputs connections**

#### SHOCK HAZARD **WARNING**

Turn off AC power before connecting wires to the rear panel. All wires and straps must be properly connected with the terminal block screws securely tightened.

DO NOT REMOVE REAR OUTPUT TERMINAL COVER

- Do not remove the rear output terminal cover as it acts as safety cover to the output terminal.
- Output terminal connection must be performed with the presence of the output terminal cover.

ENSURE COVER IS SECURED IN PLACE Do not operate the device with the cover removed or loosened.

#### Tightening torque cannot exceed 95 Ib-in (10.8 N-m). **CAUTION**

The rear panel connector is rated 80 A and accepts wires sizes from AWG 14 to AWG 4. Wire sizes smaller than AWG 14 are not recommended. Connect the load wires to the + and - terminals.

- 1. As shown in the following figure, terminate all load wires with wire terminal lugs securely attached. DO NOT use unterminated wires for load connections at the power supply.
- 2. Route the wires through the safety cover before attaching them to the bus bars. Knockouts are provided on for larger diameter wires. The figure illustrates the recommended hardware for connecting wires to the bus bars. You must provide all cabling. Ensure that the wire-mounting hardware does not short the output terminals.
- 3. Attach the wire terminals to the inside of the bus bars to ensure enough space for installing the shield. Twist or bundle the load wires to reduce lead inductance and noise pickup. The goal is to always minimize the loop area or physical space between the + and - output leads from the power supply to the load.
- 4. Attach the safety cover to the rear panel. Note that heavy wiring cables must have some form of strain relief to prevent bending the safety cover or bus bars.

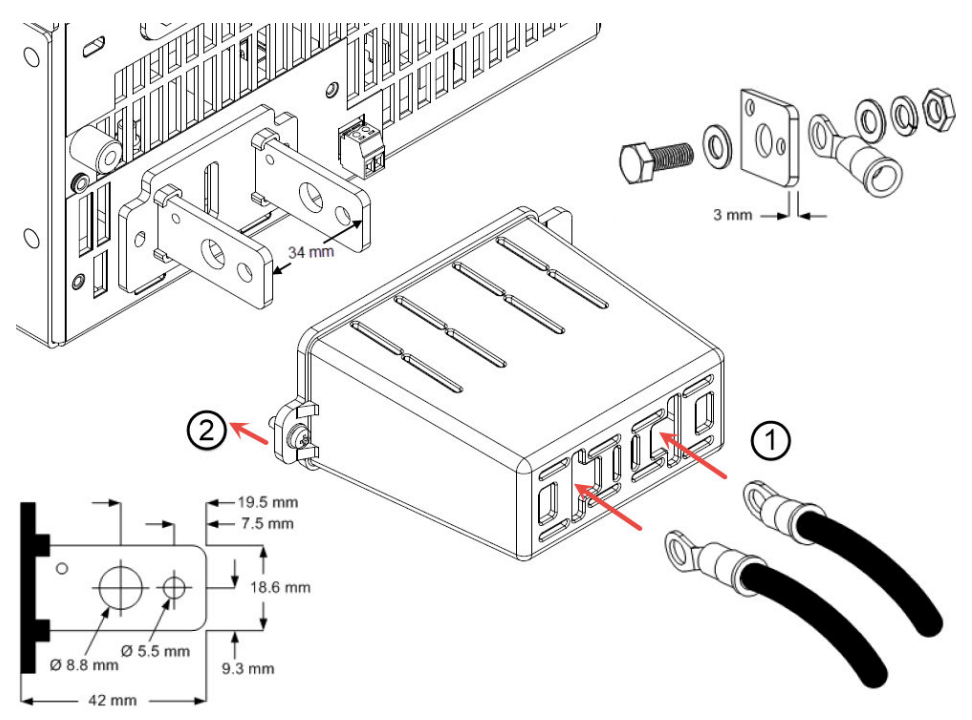

#### **Wire sizing**

## **WARNING**

## FIRE HAZARD

Select a wire size large enough to carry short-circuit current without overheating (refer to the following table). To satisfy safety requirements, load wires must be heavy enough not to overheat while carrying the short-circuit output current of the unit.

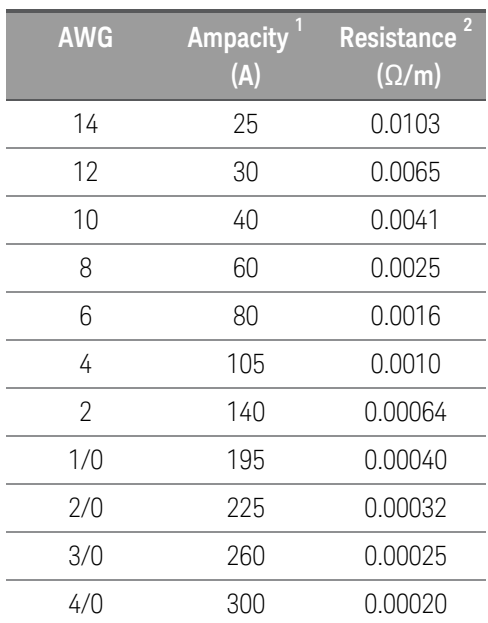

#### Notes:

1. Ampacity is based on 30 °C ambient temperature with conductor rated at 60 °C. For ambient temperature other than 30 °C, multiply the above ampacities by the following constants:

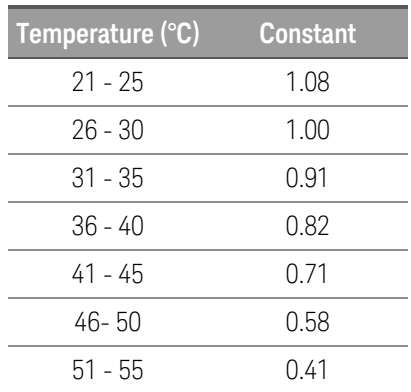

2. Resistance is nominal at 75 °C wire temperature.

## **Output isolation**

The outputs of the E36150 Series power supplies are isolated from earth ground. Any output terminal may be grounded, or an external voltage source may be connected between any terminal output and ground. However, output terminals must be kept within ±240 Vdc of ground. Any one of the terminals can be tied to ground as needed. An earth ground terminal is provided on the front panel for convenience.

#### **SHOCK HAZARD**. Floating voltages must not exceed 240 Vdc. No output terminal may be more than 240 Vdc **WARNING** from chassis ground.

The output terminal is designed for DC application. Ensure that transient voltages do not exceed 90 Vpk.

Before making any external connection, ensure the equipment input supply is grounded to MAINS.

The figure below shows an example of floating a power supply to 200 V above ground. The power supply output is set to 40 V.

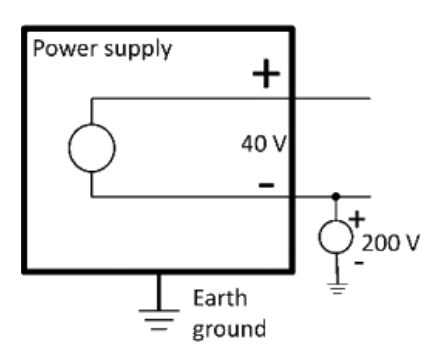

#### Example of negative terminal floating +200 V above ground (positive terminal is +240 V above ground)

You can see from this example that you have to take the power supply output voltage into consideration when ensuring you are not violating the float voltage rating. If you exceed the float voltage rating of the power supply, you are potentially exceeding the voltage rating of internal parts that could cause the internal parts to fail or break down and present a shock hazard, so do not violate the float voltage rating!

#### **Multiple loads**

When connecting multiple loads to the power supply, each load should be connected to the output terminals using separate connecting wires. This minimizes mutual coupling effects between loads and takes full advantage of the low output impedance of the power supply. Each pair of wires should be as short as possible and twisted or shielded to reduce lead inductance and noise pick-up. If a shield is used, connect one end to the power supply ground terminal and leave the other end disconnected.

If cabling considerations require the use of distribution terminals that are located remotely from the power supply, connect output terminals to the distribution terminals by a pair of twisted or shielded wires. Connect each load to the distribution terminals separately.

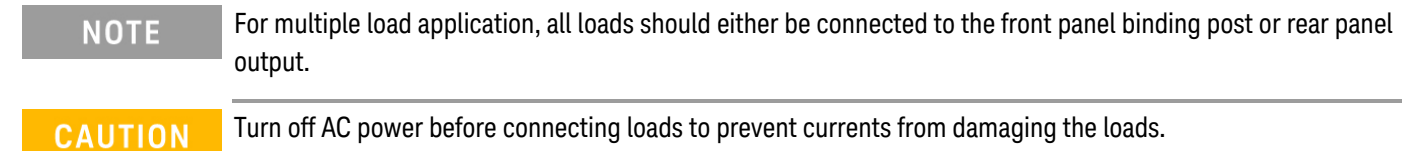

**Front panel**

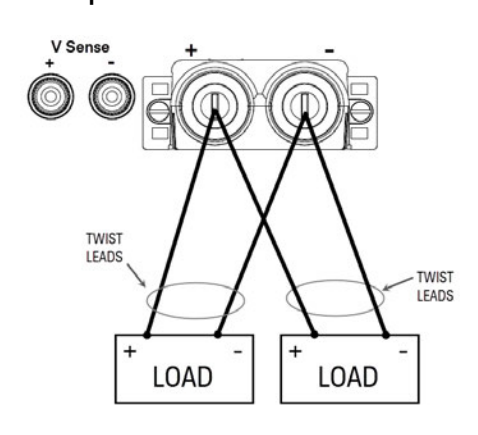

#### **Rear panel**

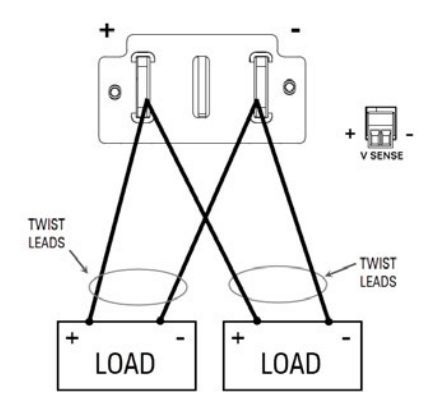
# 4-wire sense connection

#### SHOCK HAZARD **WARNING**

Turn off AC power before making rear panel connections. All wires and straps must be properly connected with the terminal block screws securely tightened.

TURN DEVICE OFF BEFORE CONNECTING TO OUTPUT TERMINALS Turn off the device power before connecting to the output terminals.

## LETHAL VOLTAGES AND CURRENTS

- SHOCK HAZARD. Floating voltage must not exceed 240  $V_{DC}$ . The total voltage on the output terminal and the floating voltage must not be more than 240  $V_{DC}$  from chassis ground.

- The output terminal is designed for DC application. Ensure that transient voltages do not exceed 90  $V_{PK}$ .

- The connector screw terminals will be at hazardous potential when in operation.

- Personal injury on contact may result if these terminals are touched when equipment is in operation.

- To avoid injuries, always disconnect power, discharge circuits, and remove external voltage sources before any installation.

- Installation procedures must be performed by a qualified and trained personnel on this equipment.

#### DO NOT TOUCH CABLES DURING OPERATION

Do not touch the cable while the instrument output is operational to prevent electric shock hazard and burn hazard.

#### DO NOT CONNECT FRONT AND REAR OUTPUT TERMINAL CONCURRENTLY

Do not connect the front and rear output terminal concurrently for the same output channel. Failing to observe the

connection requirement could potentially raise a fire hazard if the output current exceeding 80 A.

#### ENSURE PROPER AWG CABLE IS USED

Use a cable with the correct voltage and AWG rating based on the intended setup when operating the E36150 Series autoranging DC power supplies.

The power supply includes built-in relays that connect or disconnect the ± sense terminals from their corresponding ± output terminals. As shipped, the sense terminals are internally connected to the output terminals. This is referred to as 2-wire, or local sensing.

4-wire, or remote sensing improves the voltage regulation at the load by monitoring the voltage at the load rather than at the output terminals. This automatically compensates for the voltage drop in the load leads, which is especially useful for CV operation with load impedance that vary or have significant lead resistance. Because remote sensing is independent of other power supply functions, it can be used regardless of how the instrument is programmed. Remote sensing has no effect during CC operation.

The following figures illustrate load connections using 2-wire sensing and 4-wire sensing.

# **Front panel**

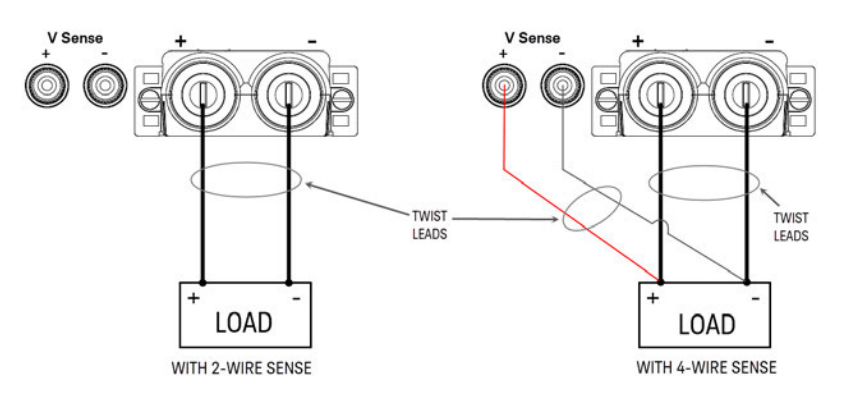

# **Rear panel**

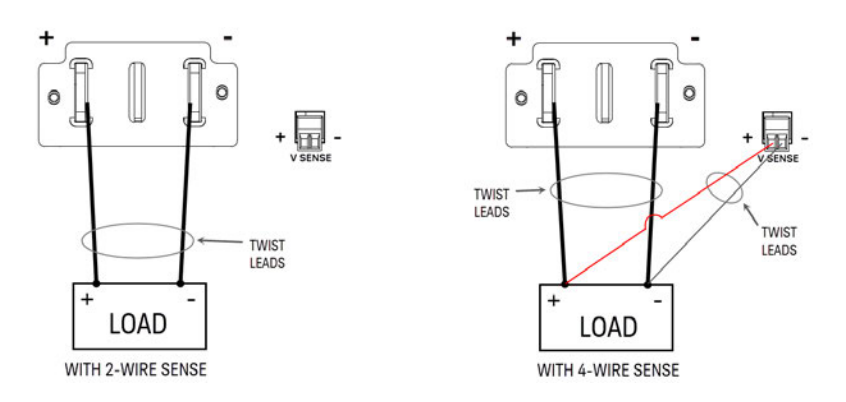

Connect the load to the output terminals using separate connecting wires. Keep the wire-pair as short as possible and twist or bundle it to reduce lead inductance and noise pickup. Keep the load leads under 14.7 meters (50 feet) per lead because of inductance effects.

Connect the sense leads as close to the load as possible. Do NOT bundle the sense wire-pair together with the load leads; keep the load wires and sense wires separate. The sense leads carry only a few milliamperes of current and can be a lighter gauge than the load leads. However, any voltage drop in the sense leads can degrade the voltage regulation of the instrument. Try to keep the sense lead resistance less than about 0.5  $\Omega$  per lead (this requires 20 AWG or heavier for a 50-foot length).

After turning the unit on, activate 4-wire remote voltage sensing by pressing Source Settings > Sense 4w. Refer to [Specifying 2-Wire or 4-Wire Sense](#page-71-0).

# **Open sense leads**

The sense leads are part of the output's feedback path. Connect them in such a way so that they do not inadvertently become open circuited. The power supply includes protection resistors that reduce the effect of open sense leads during 4-wire-sensing. If the sense leads open during operation, the power supply returns to the local sensing mode, with the voltage at the output terminals approximately 5% higher than the programmed value.

# **Over-voltage protection considerations**

You must take into account any voltage drop in the load leads when setting the over-voltage trip point. This is because the OVP circuit senses at the output terminals and not at the sense terminals. Due to the voltage drop in the load leads, the voltage sensed by the OVP circuit could be higher than the voltage being regulated at the load.

## **Output noise considerations**

Any noise picked up on the sense leads will appear at the output terminals and may adversely affect CV load regulation. Twist the sense leads or use a ribbon cable to minimize the pickup of external noise. In extremely noisy environments it may be necessary to shield the sense leads. Ground the shield at the power supply end only; do not use the shield as one of the sensing conductors.

# Interface connections

[GPIB connections](#page-39-0)

[USB connections](#page-40-0)

[LAN connections - site and private](#page-40-1)

# [Digital port connections](#page-42-0)

This section describes how to connect to the various communication interfaces on your power supply. For further information about configuring the remote interfaces, refer to [Remote Interface Configuration](#page-46-0).

If you have not already done so, install the Keysight IO Libraries Suite, which can be found at [www.key-](http://www.keysight.com/find/iolib)**NOTE** [sight.com/find/iolib](http://www.keysight.com/find/iolib). For detailed information about interface connections, refer to the Keysight Technologies USB/LAN/GPIB Interfaces Connectivity Guide included with the Keysight IO Libraries Suite.

# <span id="page-39-0"></span>**GPIB connections (optional)**

The following figure illustrates a typical GPIB interface system.

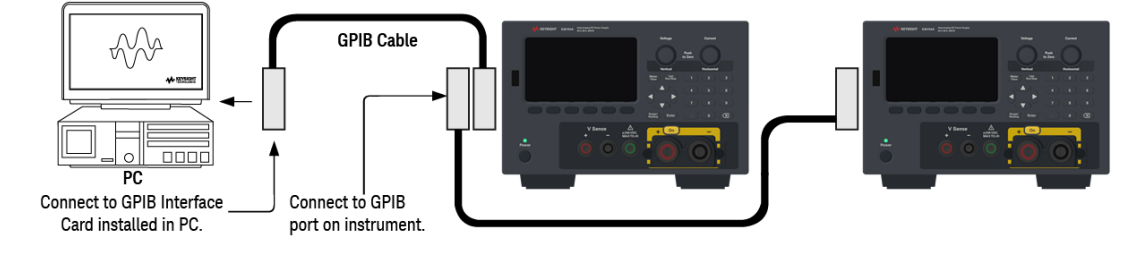

- 1. If you do not have a GPIB interface card installed on your computer, turn off your computer and install the GPIB card.
- 2. Connect your instrument to the GPIB interface card using a GPIB interface cable.
- 3. Use the Connection Expert utility of the Keysight IO Libraries Suite to configure the GPIB card's parameters.
- 4. The power supply is shipped with its GPIB address set to 5. Use the front panel menu if you need to change the GPIB address.
- 5. You can now use Interactive IO within the Connection Expert to communicate with your instrument, or you can program your instrument using the various programming environments.

# <span id="page-40-0"></span>**USB connections**

The following figure illustrates a typical USB interface system.

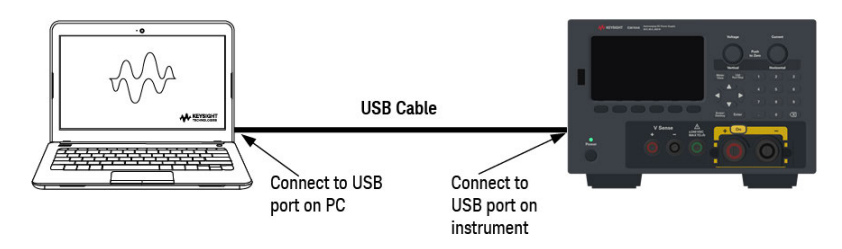

- 1. Connect your instrument to the USB port on your computer using a USB cable.
- 2. With the Connection Expert utility of the Keysight IO Libraries Suite running, the computer will automatically recognize the instrument. This may take several seconds. When the instrument is recognized, your computer will display the VISA alias, IDN string, and VISA address. This information is located in the USB folder. You can also view the instrument's VISA address from the front panel menu.
- 3. You can now use Interactive IO within the Connection Expert to communicate with your instrument, or you can program your instrument using the various programming environments.

# <span id="page-40-1"></span>**LAN connections - site and private**

A site LAN is a local area network in which LAN-enabled instruments and computers are connected to the network through routers, hubs, and/or switches. They are typically large, centrally-managed networks with services such as DHCP and DNS servers. The following figure illustrates a typical site LAN system.

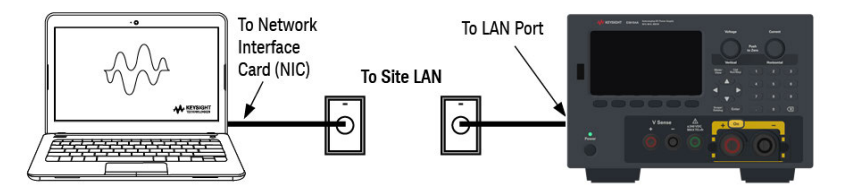

1. Connect the instrument to the site LAN or to your computer using a LAN cable. The as-shipped instrument LAN settings are configured to automatically obtain an IP address from the network using a DHCP server (DHCP is ON by default). The DHCP server will register the instrument's hostname with the dynamic DNS server. The hostname as well as the IP address can then be used to communicate with the instrument. The front panel LAN indicator will come on when the LAN port has been configured.

#### If you need to manually configure any instrument LAN settings, refer to [Remote Interface Configuration](#page-46-0) for **NOTE** information about configuring the LAN settings from the front panel of the instrument.

2. Use the Connection Expert utility of the Keysight IO Libraries Suite to add the power supply and verify a connection. To add the instrument, you can request the Connection Expert to discover the instrument. If the instrument cannot be found, add the instrument using its hostname or IP address.

#### If this does not work, refer to "Troubleshooting Guidelines" in the Keysight Technologies USB/LAN/GPIB Inter-**NOTE** faces Connectivity Guide included with the Keysight IO Libraries Suite.

3. You can now use Interactive IO within the Connection Expert to communicate with your instrument, or you can program your instrument using the various programming environments. You can also use the Web browser on your computer to communicate with the instrument as described under [Remote Control](#page-53-0).

A **private LAN** is a network in which LAN-enabled instruments and computers are directly connected, and not connected to a site LAN. They are typically small, with no centrally-managed resources. The following figure illustrates a typical private LAN system.

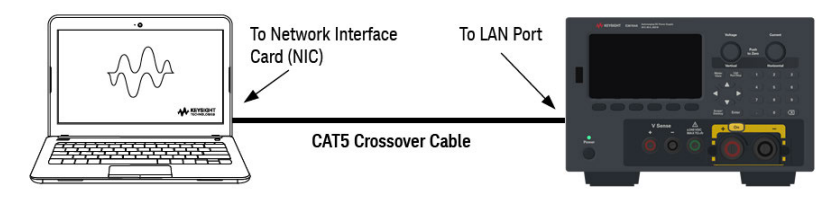

- 1. Connect the instrument to the computer using a LAN crossover cable. Alternatively, connect the computer and the instrument to a standalone hub or switch using regular LAN cables.
	- Make sure your computer is configured to obtain its address from DHCP and that NetBIOS over TCP/IP is **NOTE** enabled. Note that if the computer had been connected to a site LAN, it may still retain previous network settings from the site LAN. Wait one minute after disconnecting it from the site LAN before connecting it to the private LAN. This allows Windows to sense that it is on a different network and restart the network configuration.
- 2. The factory-shipped instrument LAN settings are configured to automatically obtain an IP address from a site network using a DHCP server. You can leave these settings as they are. Most Keysight products and most computers will automatically choose an IP address using auto-IP if a DHCP server is not present. Each assigns itself an IP address from the block 169.254.nnn. Note that this may take up to one minute. The front panel LAN indicator will come on when the LAN port has been configured.
	- Turning off DHCP reduces the time required to fully configure a network connection when the power supply is **NOTE** turned on. To manually configure the instrument LAN settings, refer to [Remote Interface Configuration](#page-46-0) for information about configuring the LAN settings from the front panel of the instrument.
- 3. Use the Connection Expert utility of the Keysight IO Libraries Suite to add the power supply and verify a connection. To add the instrument, you can request the Connection Expert to discover the instrument. If the instrument cannot be found, add the instrument using its hostname or IP address.

If this does not work, refer to "Troubleshooting Guidelines" in the Keysight Technologies USB/LAN/GPIB Inter-**NOTE** faces Connectivity Guide included with the Keysight IO Libraries Suite.

4. You can now use Interactive IO within the Connection Expert to communicate with your instrument, or you can program your instrument using the various programming environments. You can also use the Web browser on your computer to communicate with the instrument as described under [Remote Control](#page-53-0).

# <span id="page-42-0"></span>**Digital port connections**

A 4-pin connector is provided on each instrument to access the three digital control port functions. The digital control connector accepts wire sizes from AWG 16 to AWG 22.

#### It is good engineering practice to twist and shield all signal wires to and from the digital connectors. If shielded **NOTE** wire is used, connect only one end of the shield to the chassis ground to prevent ground loops.

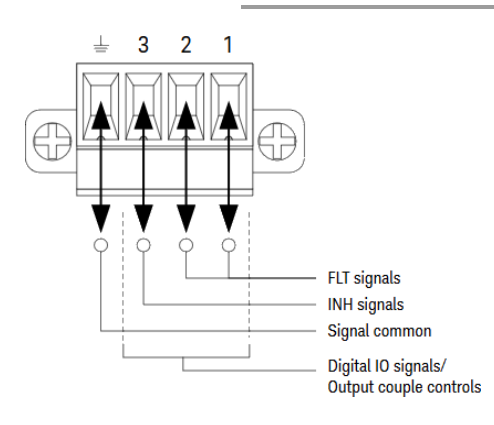

## **Pin functions**

The following table describes the possible pin configuration for the digital port functions. For a complete description of the electrical characteristics of the digital I/O port, refer to the product data sheet.

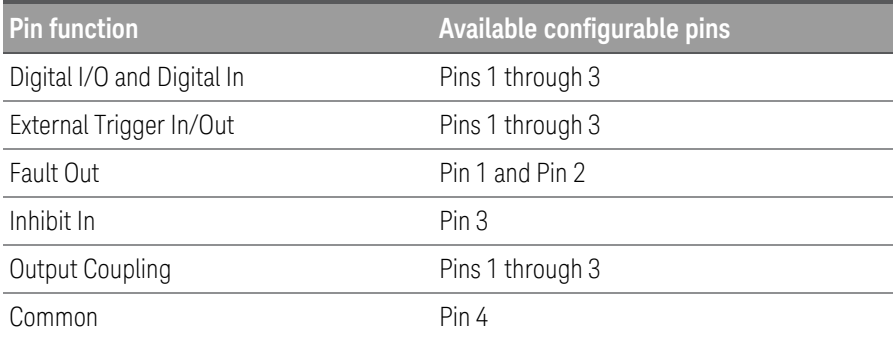

In addition to the configurable pin functions, the active signal polarity for each pin is also configurable. When Positive polarity is selected, a logical true signal is a voltage high at the pin. When Negative polarity is selected, a logical true signal is a voltage low at the pin.

For more information on configuring the digital port functions, refer to [Using the Digital Control Port](#page-116-0).

# Installing the optional GPIB interface

# **WARNING**

# TURN OFF POWER AND REMOVE ALL CONNECTIONS PRIOR TO INSTALLATION Turn off the power and remove all connections, including the power cord, from the instrument prior installation of the GPIB interface.

# RETAIN COVER PLATE

After installing the GPIB option, retain the cover plate for use in the event that you ever remove the GPIB option. The instrument should never be connected to AC mains or output terminal when the rear-panel opening is not securely covered with either GPIB module or the cover plate.

The following tools are required.

– Phillips head screwdriver

Make sure you turn the power supply upside down before proceeding.

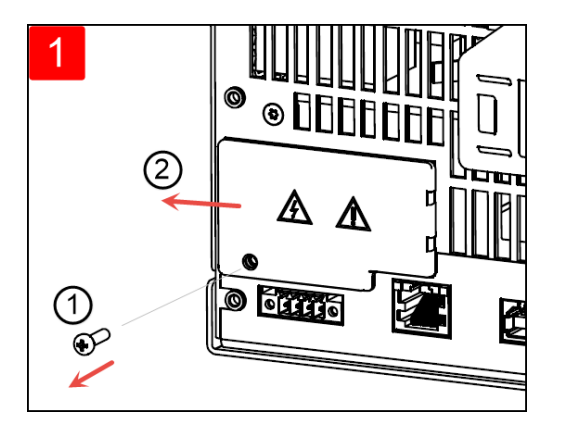

Use Phillips head screwdriver to remove the screw from the cover plate. Retain the screw for use later in this procedure.

Then, remove the cover plate by sliding it to the left.

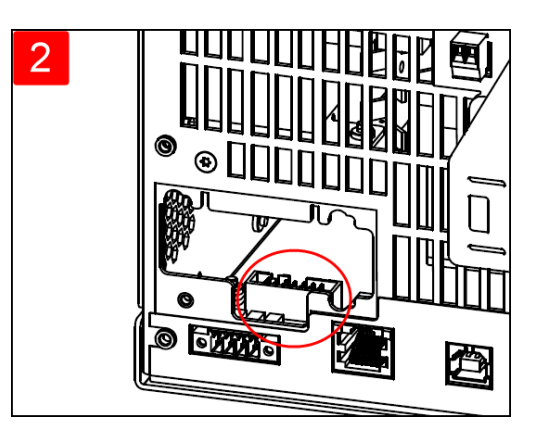

Locate the connector, just inside the unit, to connect the cable that is attached to the GPIB module.

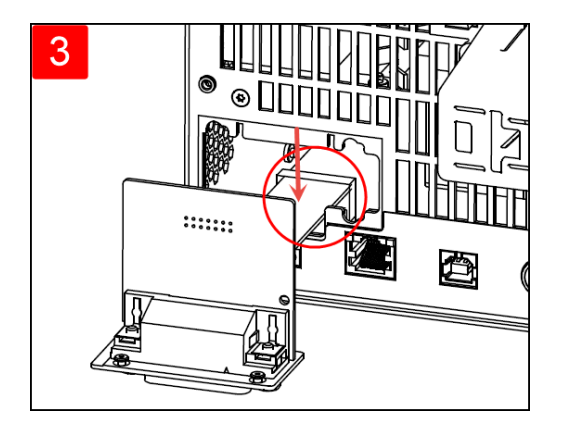

Attach the cable to the connector located in the previous step.

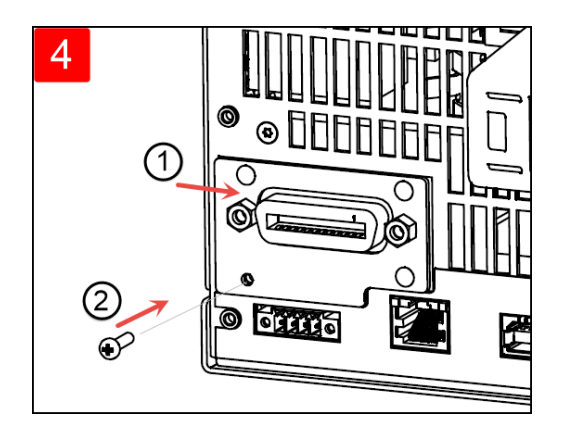

Put the module into the unit and slide the GPIB board to the right so that it is flushed against the instrument's sheet metal. Use the screw that was removed earlier to secure the GPIB plate in place.

This concludes the GPIB installation procedure.

Rack mounting the instrument

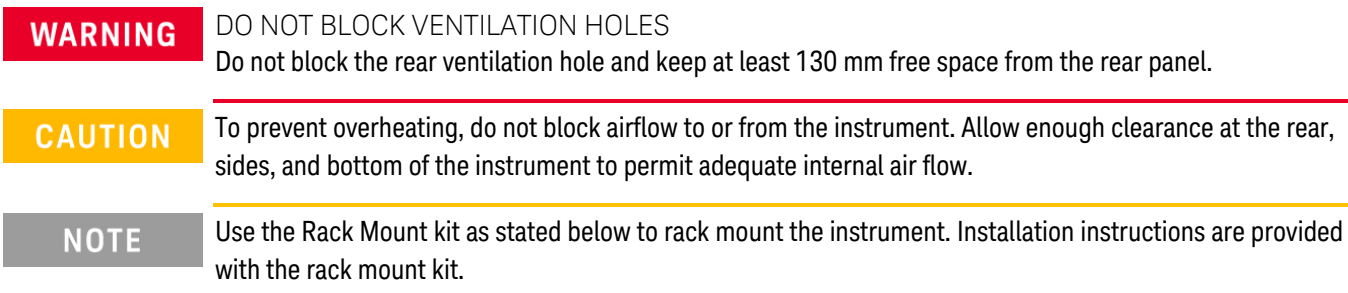

The power supply can be mounted in a standard 19-inch rack cabinet. They are designed to fit in three rack-units (3U) of space.

Remove the feet before rack mounting the unit. Do not block the air intake and exhausts at the sides and rear of the unit.

# **Rack mounting a single instrument**

To rack mount a single instrument, order adapter kit (1CM116A).

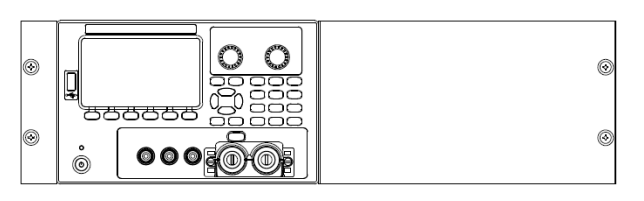

# **Rack mounting instruments side-by-side**

To rack mount two instruments side-by-side, order lock-link kit (5061-8769). Be sure to use the support rails in the rack cabinet.

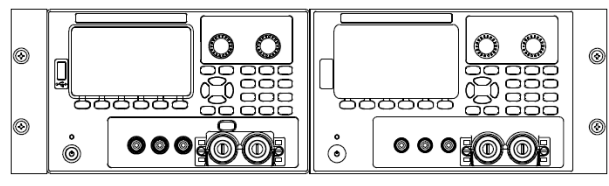

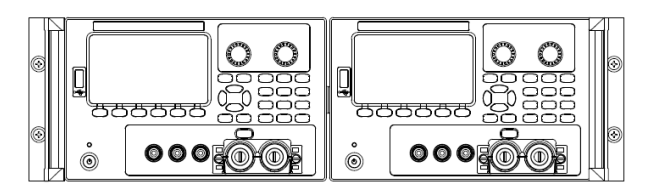

Rackmount kit without handles (1CM104A) Front handle kit (1CN107A)

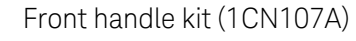

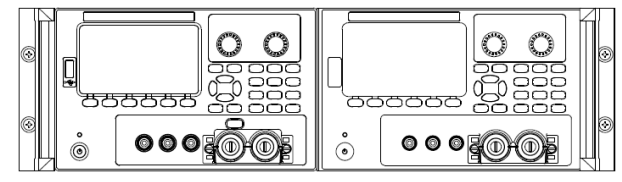

Rackmount kit with handles (1CP108A)

# <span id="page-46-0"></span>Remote Interface Configuration

The instrument supports remote interface communication over three interfaces: USB, GPIB, and LAN.

- USB Interface: Use the rear-panel USB port to communicate with your PC.
- GPIB Interface: Set the instrument's GPIB address and connect to your PC using a GPIB cable.LAN Interface: By default, DHCP is on, which may enable communication over LAN. The acronym DHCP stands for Dynamic Host Configuration Protocol, a protocol for assigning dynamic IP addresses to networked devices. With dynamic addressing, a device can have a different IP address every time it connects to the network.

# Keysight IO Libraries Suite

#### Ensure that the Keysight IO Libraries Suite is installed before you proceed for the remote interface con-**NOTE** figuration.

Keysight IO Libraries Suite is a collection of free instrument control software that automatically discovers instruments and allows you to control instruments over LAN, USB, GPIB, RS-232, and other interfaces. For more information, or to download IO Libraries, go to [www.keysight.com/find/iosuite](http://www.keysight.com/find/iosuite).

# GPIB configuration

There are no SCPI commands to configure the GPIB parameter. All GPIB configuration must be done from the **NOTE** front panel.

Each device on the GPIB (IEEE-488) interface must have a unique whole number address between 0 and 30. The instrument ships with a default address of 5.

- This setting is non-volatile; it will not be changed by power cycling or \*RST or SYSTem:PRESet.
- Your computer's GPIB interface card address must not conflict with any instrument on the interface bus.
- 1. Press Utilities> I/O Config > GPIB to access the GPIB window.
- 2. From this window, you can set the GPIB address using the numeric keys and press [Enter].
- 3. Press Back to exit.

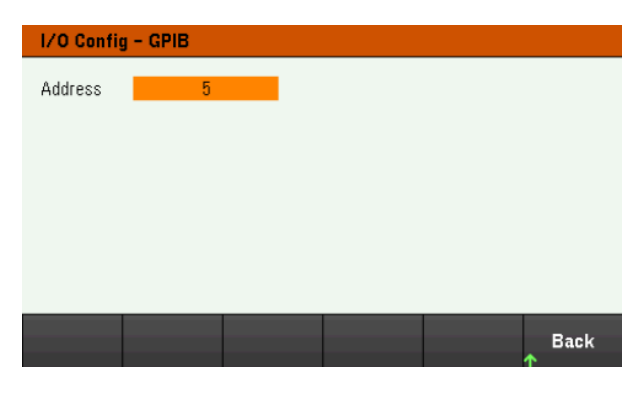

# LAN configuration

The following sections describe the primary front panel LAN configuration functions on the front-panel menu.

There are no SCPI commands to configure the LAN parameters. All LAN configuration must be done from the **NOTE** front panel.

> After changing the LAN settings, you must save the changes. Press Back once you have completed the changes. You will be prompted to press Yes to save the LAN setting or No to exit without saving. Press Yes cycles power to the instrument and activates the settings. LAN settings are nonvolatile, they will not be changed by power cycling or \*RST. If you do not want to save your changes, press No to cancel all changes.

When shipped, DHCP is on, which may enable communication over LAN. The acronym DHCP stands for Dynamic Host Configuration Protocol, a protocol for assigning dynamic IP addresses to devices on a network. With dynamic addressing, a device can have a different IP address every time it connects to the network.

Some LAN settings require you to cycle instrument power to activate them. The instrument briefly displays a message when this is the case, so watch the screen closely as you change LAN settings.

# **Viewing the LAN status**

## Press Utilities> I/O Config > LAN Status to view the LAN status.

The LAN status may be different from the front panel configuration menu settings - depending on the configuration of the network. If the settings are different, it is because the network has automatically assigned its own settings.

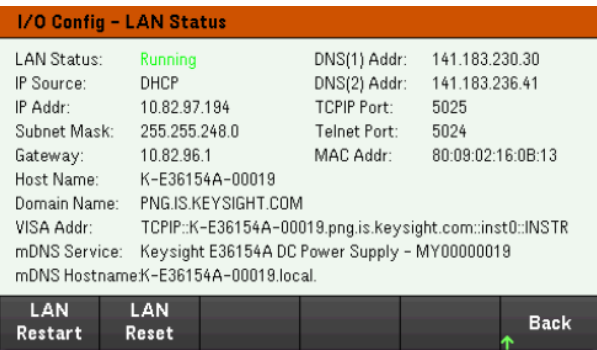

# **Restarting the LAN**

Press Utilities > I/O Config > LAN Status > LAN Restart restarts the networking using ALL current LAN settings. LAN restart does not clear the Web interface password.

# **Resetting the LAN**

Press Utilities > I/O Config > LAN Settings > Set to Default resets the LAN settings to their factory default values. All default LAN settings are listed under Non-volatile Settings in Programming Guide.

Press Utilities > I/O Config > LAN Status > LAN Reset resets the LAN using its current settings and enables DHCP and DNS. The LAN Reset softkey also clears any user-defined Web Interface password.

# **Modifying the LAN settings**

As shipped from the factory, the instrument pre-configured settings should work in most LAN environments. Refer to Non-Volatile Settings in the Programming Guide for information on the factory-shipped LAN settings.

Press Utilities> I/O Config > LAN Settings to access the LAN Settings window. From this menu, you can manually configure the LAN settings.

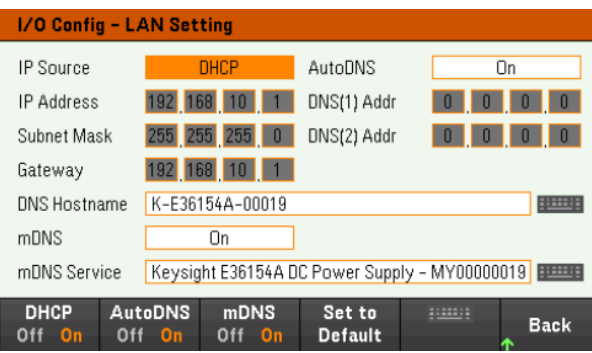

# **DHCP**

DHCP (Dynamic Host Configuration Protocol) can automatically assign a dynamic IP address to a LAN device. This is typically the easiest way to configure the instrument for LAN.

- This setting is non-volatile; it will not be changed by power cycling or \*RST or SYSTem:PRESet.
- 1. Press Utilities > I/O Config > LAN Settings > DHCP On to use DHCP to automatically assign an IP address.
- 2. Press Back. You will be prompted by the below message.

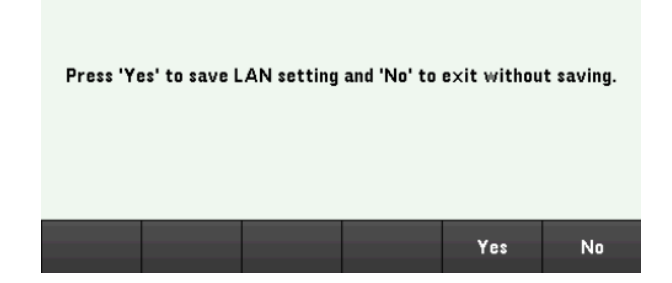

- 3. Press Yes to save the setting.
- 4. Press No to cancel all the changes and exit without saving.

To manually set an IP address, Subnet Mask, or Default Gateway, press DHCP Off. Then, change the IP setup as described below.

#### **IP Address**

You can enter a static IP address for the instrument as a four-byte integer expressed in dot notation. Each byte is a decimal value, with no leading zeros (for example, 192.168.2.20).

- If DHCP is on, it attempts to assign an IP address to the instrument. If it fails, Auto-IP attempts to assign an IP address to the instrument.
- Contact your LAN administrator for details.
- This setting is non-volatile; it will not be changed by power cycling or \*RST or SYSTem:PRESet.
- 1. Press Utilities >  $1/0$  Config > LAN Settings > DHCP Off.
- 2. Select IP Address field using the navigation keys. Set the desired IP address and press **Back**.
- 3. Press Yes to save the setting.
- 4. Press No to cancel all the changes and exit without saving.

#### **Subnet Mask**

Subnetting allows the LAN administrator to subdivide a network to simplify administration and minimize network traffic. The subnet mask indicates the portion of the host address used to indicate the subnet.

- Contact your LAN administrator for details.
- This setting is non-volatile; it will not be changed by power cycling or \*RST or SYSTem:PRESet.
- 1. Press Utilities >  $1/0$  Config > LAN Settings > DHCP Off.
- 2. Select Subnet Mask field using the navigation keys. Set the desired subnet mask address and press Back. (Example: 255.255.0.0)
- 3. Press Yes to save the setting.
- 4. Press No to cancel all the changes and exit without saving.

#### **Gateway**

A gateway is a network device that connects networks. The default gateway setting is the IP address of such a device.

- You need not set a gateway address if using DHCP.
- Contact your LAN administrator for details.
- This setting is non-volatile; it will not be changed by power cycling or \*RST or SYSTem:PRESet.
- 1. Press Utilities > I/O Config > LAN Settings > DHCP Off.
- 2. Select Gateway field using the navigation keys. Set the appropriate gateway address and press **Back**.
- 3. Press Yes to save the setting.
- 4. Press No to cancel all the changes and exit without saving.

# **DNS**

DNS (Domain Name Service) is an Internet service that translates domain names into IP addresses. The DNS server address is the IP address of a server that performs this service.

- Normally, DHCP discovers DNS address information; you only need to change this if DHCP is unused or not functional. Contact your LAN administrator for details.
- This setting is non-volatile; it will not be changed by power cycling or \*RST or SYSTem:PRESet.
- 1. Press Utilities > I/O Config > LAN Settings > AutoDNS On to configure the addressing of the instrument in DNS server automatically.
- 2. Press Utilities > I/O Config > LAN Settings > AutoDNS Off to configure the addressing of the instrument manually.
- 3. Select DNS(1) Addr and DNS(2) Addr using the navigation keys. These fields only appear when AutoDNS is set to Off.
- 4. Set the desired primary and secondary address and press **Back**.
- 5. Select mDNS Service field using the navigation keys.
- 6. Press Yes to save the setting.
- 7. Press No to cancel all the changes and exit without saving.

## **DNS Hostname**

A hostname is the host portion of the domain name, which is translated into an IP address.

Each power supply is shipped with a default hostname with the format: Keysight-modelnumber-serialnumber, where modelnumber is the power supply's 6-character model number (e.g. E36154A), and serialnumber is the last five characters of the 10-character power supply serial number located on the label on the top of the unit (e.g. 45678 if the serial number is MY12345678).

- The instrument receives a unique hostname at the factory, but you may change it. The hostname must be unique on the LAN.
- The name must start with letter; other characters can be an upper- or lower-case letters, numeric digits, or dashes ("-").
- This setting is non-volatile; it will not be changed by power cycling or \*RST or SYSTem:PRESet.
- 1. Press Utilities > I/O Config > LAN Settings.
- 2. Select DNS Hostname field using the navigation keys. Press and enter the hostname with the keyboard provided. Press Back.
- 3. Press Yes to save the setting.
- 4. Press **No** to cancel all the changes and exit without saving.

#### **mDNS Service**

The mDNS service name is registered with the selected naming service.

Each power supply is shipped with a default service name with the format: Keysight-modelnumberserialnumber, where modelnumber is the power supply's 7-character model number (e.g. E36154A), and serialnumber is the last five characters of the 10-character power supply serial number located on the label on the top of the unit (e.g. 45678 if the serial number is MY12345678).

- The instrument receives a unique mDNS service name at the factory, but you may change it. The mDNS service name must be unique on the LAN.
- The name must start with letter; other characters can be an upper- or lower-case letters, numeric digits, or dashes ("-").
- 1. Press Utilities > I/O Config > LAN Settings > mDNS Off to configures the service name registered with the selected naming service automatically.
- 2. Press Utilities > I/O Config > LAN Settings > mDNS On to configure the service name of the instrument manually.
- 3. Select mDNS Service field using the navigation keys.
- 4. Press **mDNS Srv** and enter the service name with the keyboard provided.
- 5. Press Back to exit.

# Using sockets

**NOTE** 

# Power supplies allow any combination of up to two simultaneous data socket, control socket, and telnet connections to be made.

Keysight instruments have standardized on using port 5025 for SCPI socket services. A data socket on this port can be used to send and receive ASCII/SCPI commands, queries, and query responses. All commands must be terminated with a newline for the message to be parsed. All query responses will also be terminated with a newline.

The socket programming interface also allows a control socket connection. The control socket can be used by a client to send device clear and to receive service requests. Unlike the data socket, which uses a fixed port number, the port number for a control socket varies and must be obtained by sending the following SCPI query to the data socket: SYSTem:COMMunicate:TCPip:CONTrol?

After the port number is obtained, a control socket connection can be opened. As with the data socket, all commands to the control socket must be terminated with a newline, and all query responses returned on the control socket will be terminated with a newline.

To send a device clear, send the string "DCL" to the control socket. When the power system has finished performing the device clear it echoes the string "DCL" back to the control socket.

Service requests are enabled for control sockets using the Service Request Enable register. Once service requests have been enabled, the client program listens on the control connection. When the SRQ value is true, the instrument will send the string "SRQ +nn" to the client. The "nn" is the status byte value, which the client can use to determine the source of the service request.

# More about IP addresses and dot notation

Dot-notation addresses ("nnn.nnn.nnn.nnn" where "nnn" is a byte value from 0 to 255) must be expressed with care, as most PC web software interprets byte values with leading zeros as octal (base 8) numbers. For example, "192.168.020.011" is equivalent to decimal "192.168.16.9" because ".020" is 16 expressed in octal, and ".011" (octal) is "9" (base 10). To avoid confusion, use only decimal values from 0 to 255, with no leading zeros.

# <span id="page-53-0"></span>Remote Control

You can control the instrument via SCPI with Keysight IO Libraries or via a simulated front panel with the instrument's Web interface.

# Web interface

You can monitor and control the instrument from a Web browser by using the instrument's Web interface. To connect, simply enter the instrument's IP address or hostname in your browser's address bar and press Enter.

If you see an error indicating 400: Bad Request, that is related to an issue with "cookies" in your Web browser. **NOTE** To avoid this issue, either start the Web interface by using the IP address (not hostname) in the address bar), or clear cookies from your browser immediately before starting the Web interface.

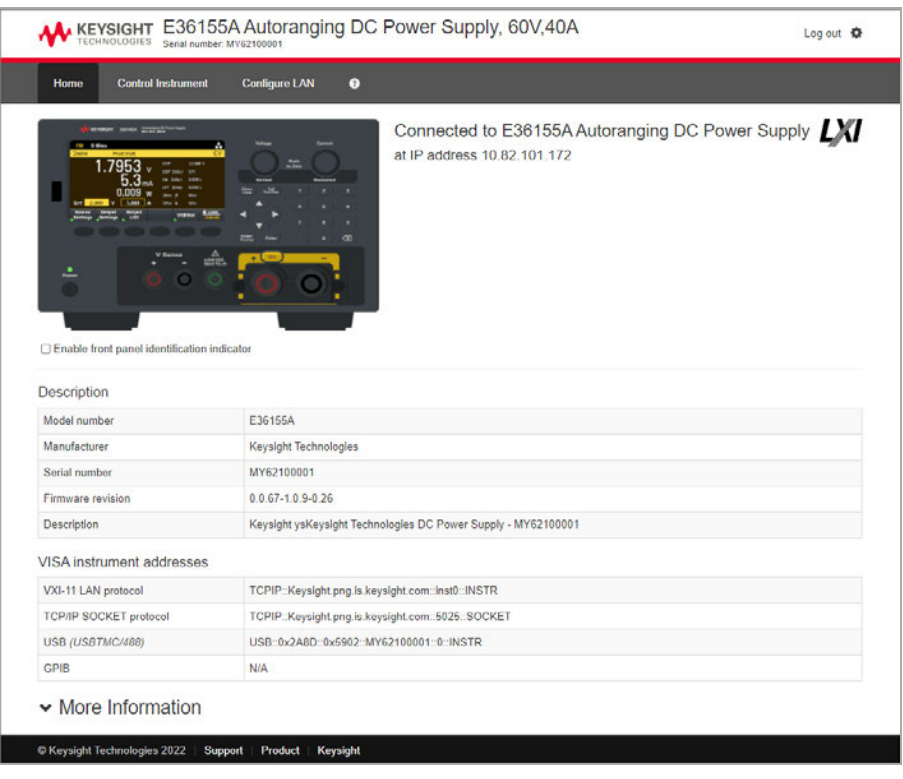

Check the checkbox below the picture of the instrument to enable an indicator on the instrument's front panel. This is helpful if you have several E36150 Series instruments and you wish to identify the one to which you are connected. The Configure LAN tab on the top allows you to change the instrument's LAN parameters; exercise caution when doing so, as you may interrupt your ability to communicate with the instrument.

When you click the Control Instrument tab, the instrument will ask you for a password (default is *keysight*), and then it will open a new page, shown below.

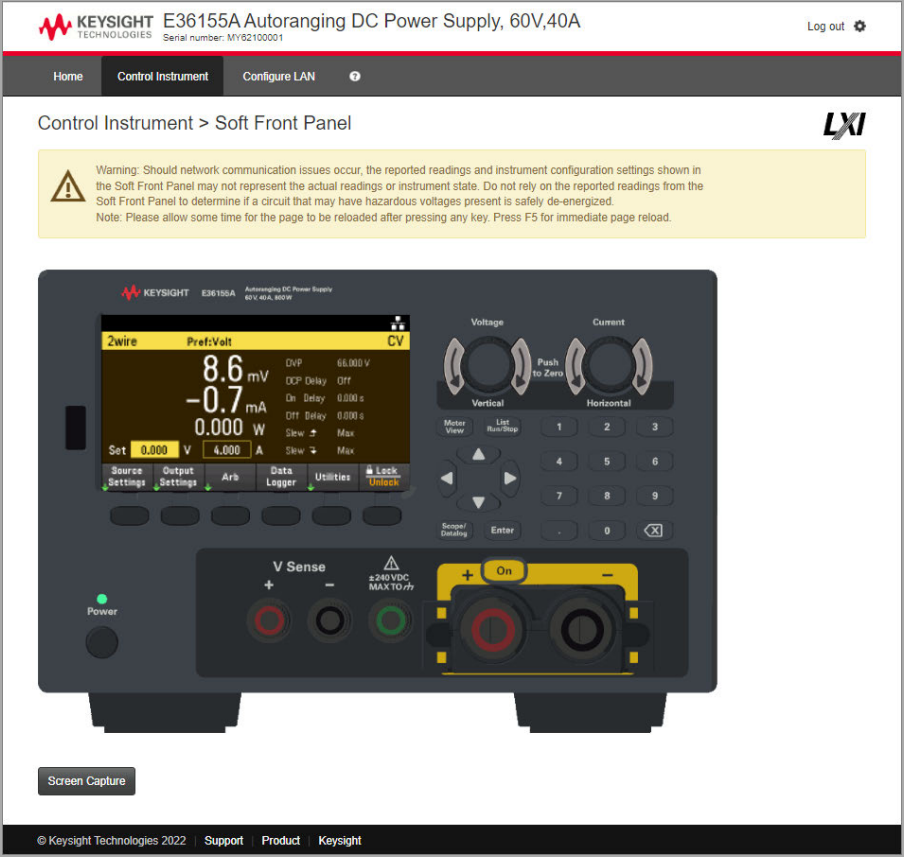

This interface allows you to use the instrument just as you would from the front panel. Note the curved arrow keys that allow you to "rotate" the knob. You can press the arrow keys to rotate the knob clockwise and counterclockwise, just as you would press any of the other keys on the front panel.

# **NOTE**

READ WARNING Be sure to read and understand the warning at the top of the Control Instrument page.

# Technical connection details

In most cases, you can easily connect to the instrument with the IO Libraries Suite or Web interface. In certain circumstances, it may be helpful to know the following information.

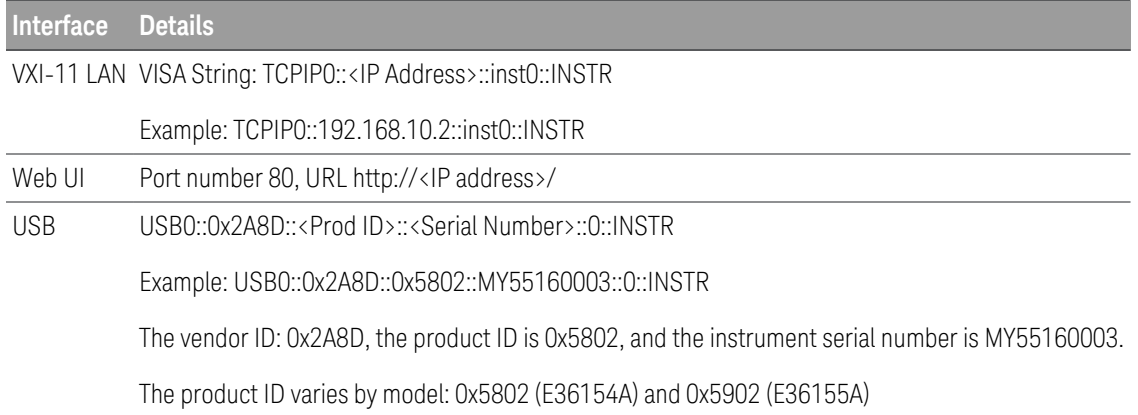

# Use the Built-in Help System

The built-in help system provides context-sensitive help on any front panel key or menu softkey. A list of help topics is also available to help you learn about the instrument.

View the help information for the front panel key

Note that there is no help information available for [Meter View] and Lock|Unlock keys. **NOTE** 

Press and hold any softkey or key, such as [Scope/Data Logger]. If the message contains more information than will fit on the display, press the down arrow softkey to scroll down.

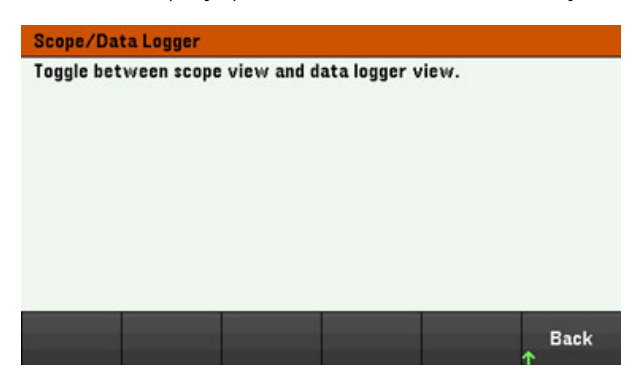

Press Back to exit.

View the list of help topics

Press Utilities > Test / Setup > Help to view the list of help topics. Press the arrow softkeys or use the front panel arrow keys to highlight the desired topic. Then press Select.

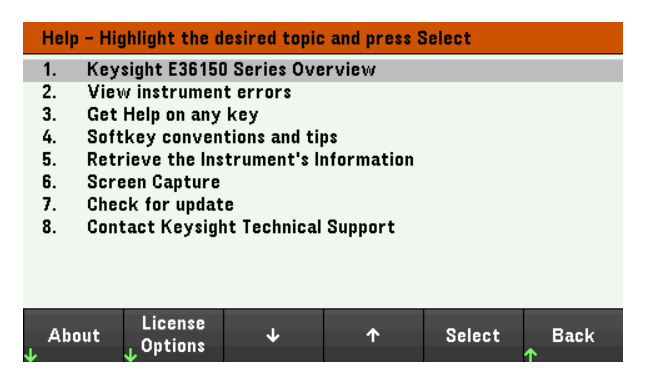

In this case, the following help topic appears:

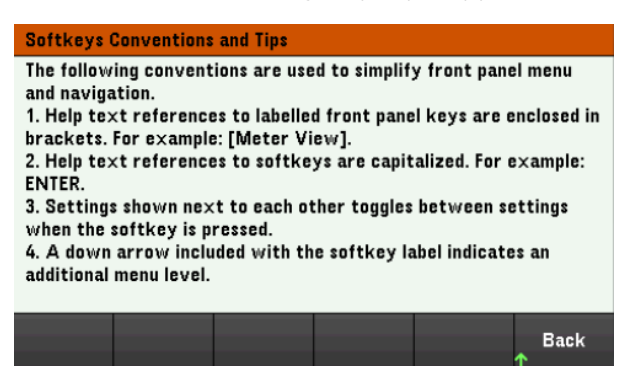

## **View the instrument model and serial number**

Press About to view the instrument's model number, description, serial number, and firmware revision.

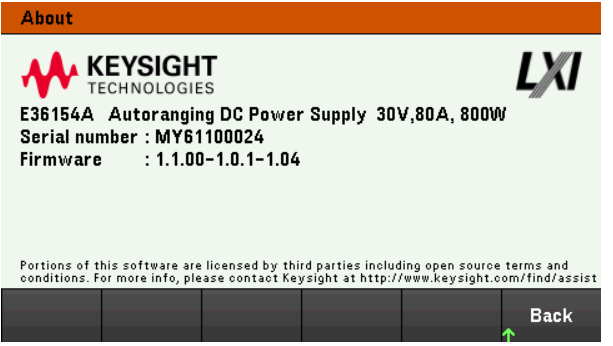

Press **Back** to exit.

#### **View the optional license status**

License Options allows you to view the instruments license options.

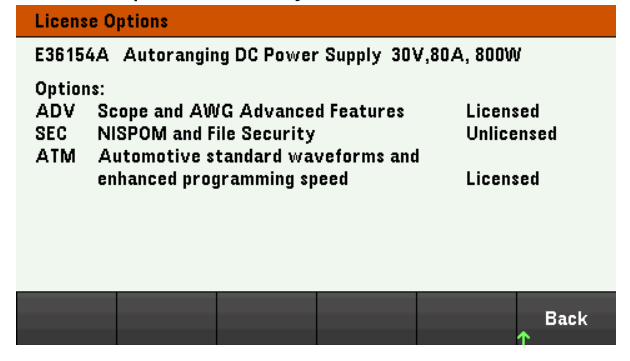

Press Back to exit.

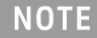

#### LOCAL LANGUAGE HELP

All front-panel keys' help, and help topics are available in English, French, German, Japanese, Korean, and Chinese. To select the local language, press **Utilities** > **Test / Setup** > **User Settings** > **Display Options** > **Help Lang.**. Then select the desired language. The menu softkey labels and status line messages are not translated.

# Firmware Update

#### Do not turn off the instrument during the update. **NOTE**

For instrument with serial number MY62999999 and below, it is recommended to save all the instrument data before updating the firmware (revision 1.1.00 above) as the EEPROM will be reset and all the saves/recalls instrument states will be deleted after the firmware updates. When updating the firmware for the first time, an error message 613, "EEPROM save failed." will occur. The error will be cleared after viewing the Error Log or after power cycle.

- 1. Press Utilities > Test / Setup > Help > About to determine what instrument firmware version is currently installed.
- 2. Go to [www.keysight.com/find/e36150firmware](http://www.keysight.com/find/e36150firmware) to find the latest firmware version. If this matches the version installed on your instrument, there is no need to continue with this procedure. Otherwise, download the firmware update utility and a ZIP file of the firmware. Detailed firmware update instructions are located on the download page.

# License for Optional Features

The License function lets you install firmware options into the power supply.

You will need license to access the following features:

- Option E36150ADVU Scope and AWG Advanced Feature
- Option E36150ATMU Automotive Standard Testing Capabilities with Enhanced Programming Speed and Preset Waveforms
- Option SEC NISPOM and File Security. This is factory installable option.

For more information on how to purchase a license, go to [www.keysight.com/find/E36150](http://www.keysight.com/find/E36150).

Obtaining the License for Option E36150ADVU/E36150ATMU

To obtain the license, you must first purchase the option. After you have purchased the option, you will receive a Software Entitlement Certificate. When this is received, you can start obtaining the license.

To get the license key, log onto the website [www.keysight.com/find/softwaremanager](https://www.keysight.com/find/softwaremanager) and follow the on-screen directions. These include:

- 1. Creating a user account (if not already set up).
- 2. Entering your Order and Certificate number (these appear in your Software Entitlement Certificate).
- 3. Entering the Host, which consists of the instrument model (this is located on the front panel of the instrument) and its 10-character serial number (this is located on the rear panel of the instrument). For example, instrument model E36154A with serial number MY12345678, the host is E36154A,MY12345678.
- 4. Selecting the software license for the instrument.

After the license is generated, download or email the .lic license file and installation instructions.

# Installing License for Option E36150ADVU/E36150ATMU

After receiving a license file from Keysight, use the following procedure to install the license:

- 1. Save the license file to a USB drive and connect the USB drive to the power supply's front panel USB connector.
- 2. Press Utilities > Test/Setup > User Settings > License.
- 3. Press Browse to browse and specify the location where the license file is placed. Then, press Select.

4. Press Load to install the license . License verification will take place in the background.

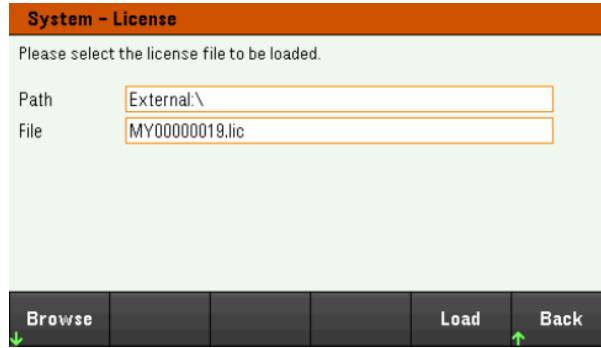

5. Upon successful license installation, the purchased optional feature will be shown as "Licensed" in the License Options page as shown below.

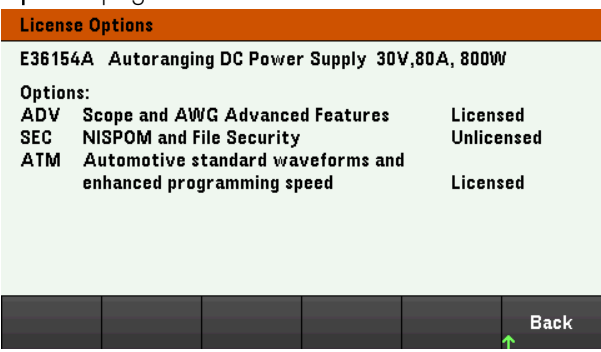

- 6. The optional feature will be shown as "Unlicensed" should the installation or verification of the license failed. Please contact Keysight support for more information.
	- Ensure the latest firmware is installed on the E36150 Series power supply in order to receive the latest **NOTE** updates and enhancements for the E36150ADVU/E36150ATMU features and functionalities. Go to [www.keysight.com/find/e36150firmware](http://www.keysight.com/find/e36150firmware) to get the latest firmware revision and instructions on how to update the firmware.

# Front Panel Menu Reference

This is an overview of the front-panel menus. Press the softkeys to access the front panel menus.

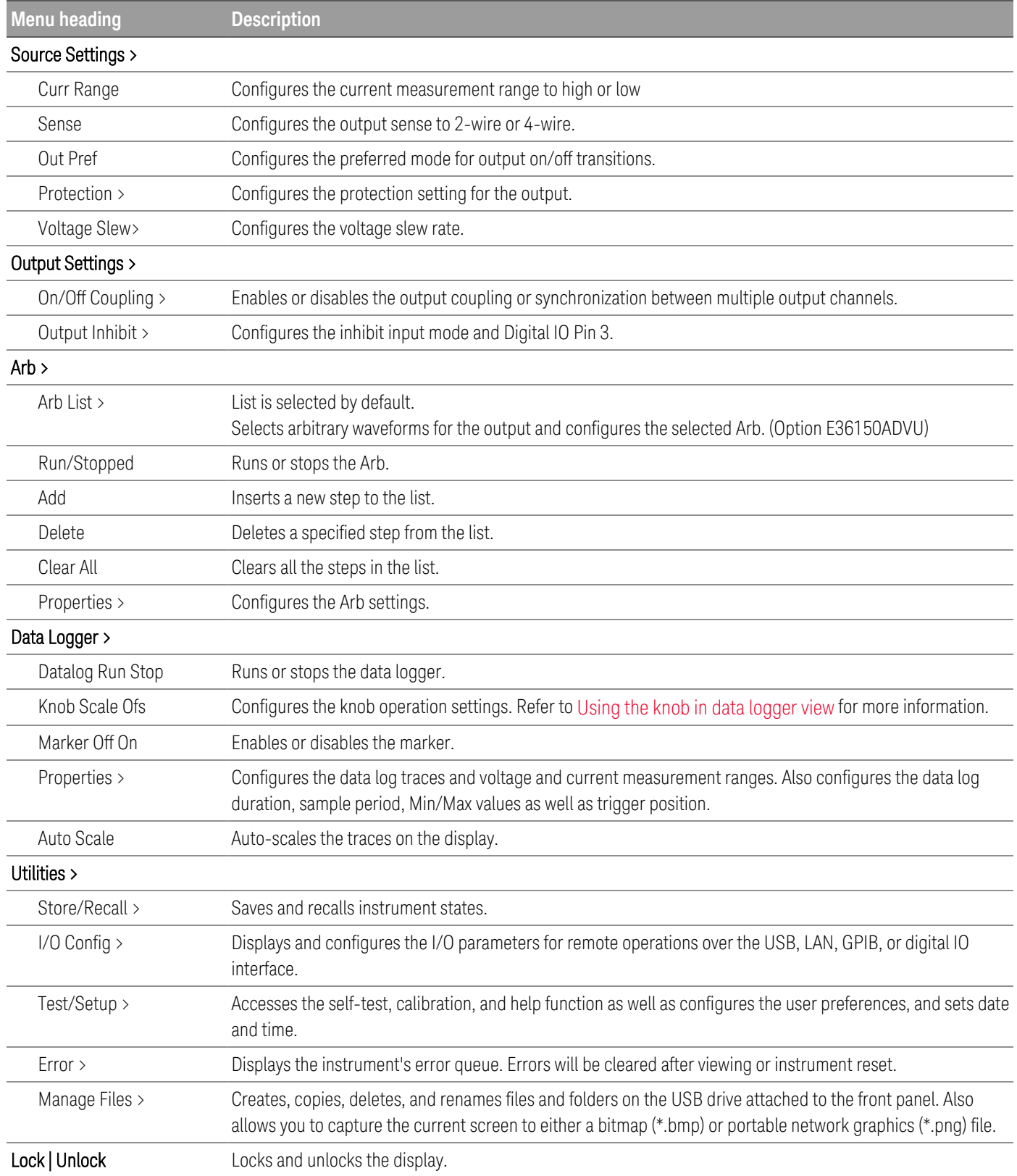

# 2 General Operating Information

[Turning the Unit On](#page-63-0)

[Controlling the Outputs](#page-66-0)

[Using the Protection Function](#page-68-0)

[Specifying 2-Wire or 4-Wire Sense](#page-71-0)

[Specifying the Output Current Range](#page-72-0)

[Specifying the Turn-on Preference](#page-72-1)

[Specifying the Voltage Slew Rate](#page-73-0)

[Configuring the Output Turn On Turn Off Sequence](#page-74-0)

[Generating Arbitrary Waveform](#page-76-0)

[Using the Digital Control Port](#page-116-0)

[Using the Data Logger Function](#page-125-0)

[Using the External Data Logging Function \(with Option E36150ADVU and Option](#page-139-0) [E36150ATMU enabled\)](#page-139-0)

[Using the Scope Function \(Option E36150ADVU\)](#page-143-0)

[Locking/Unlocking the Front Panel](#page-155-0)

[Capturing a Screen](#page-155-1)

[Utilities Menu](#page-156-0)

This chapter describes the general operating information of the E36150 Series.

**NOTE** 

For the characteristics and specifications of the E36150 Series autoranging DC power supplies, refer to the datasheet at [https://www.key](https://www.keysight.com/us/en/assets/3122-1798/data-sheets/E36150-Series.pdf)[sight.com/us/en/assets/3122-1798/data-sheets/E36150-Series.pdf](https://www.keysight.com/us/en/assets/3122-1798/data-sheets/E36150-Series.pdf).

# <span id="page-63-0"></span>Turning the Unit On

After you have connected the power cord, press the [On/Standby] key to turn the unit on. The front panel display lights up after a few seconds. When the front panel meter view appears, use the Voltage and Current knobs to enter voltage and current values.

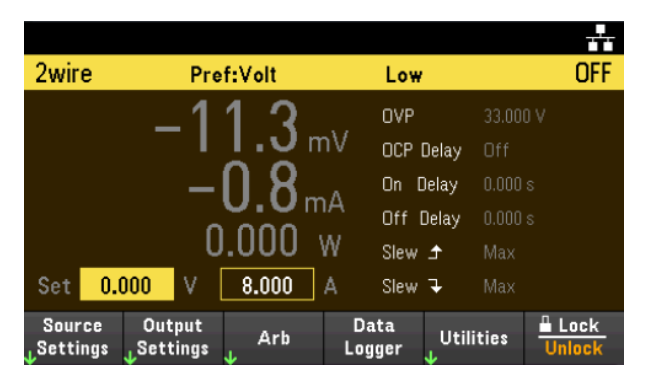

Press the [On] key to enable the output.

In meter view, the power supply continuously measures and displays the output voltage and current.

A power-on self-test occurs automatically when you turn the unit on. This assures you that the instrument is **NOTE** operational. If self-test fails, or if other operating problems occur with your instrument, the front panel error indicator (*!Err*) appears at the upper top of the display.

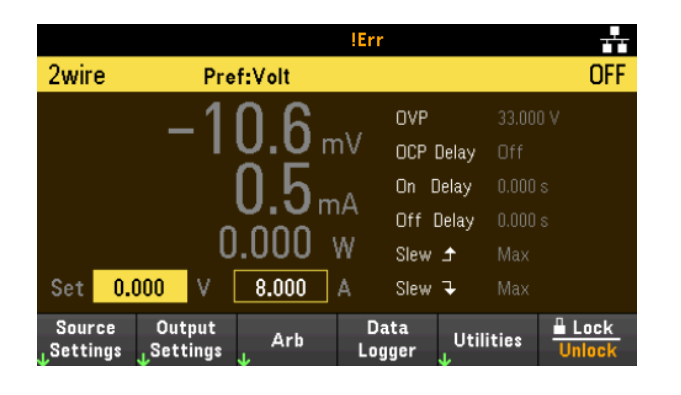

# Using the front panel knobs

There are two knobs on the front panel: Voltage and Current.

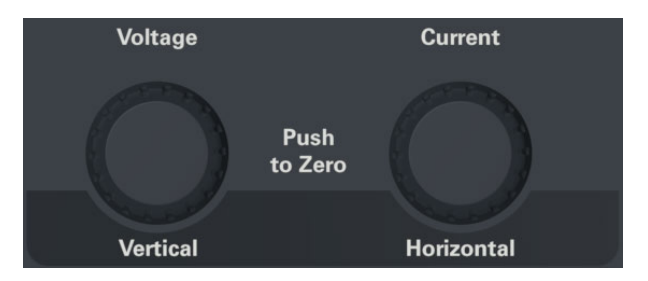

These knobs are active in Meter View, Scope View, Data Logger View, as well as in Source Settings page.

- In Meter View, adjusting the Voltage and Current knobs will adjust the voltage and current value accordingly. Turn the knob to set the output.
- In Scope and Data Logger view, these knobs can be programmed according to the different operating function for value adjustment.
	- For more information on the knob usage in data logger view, see [Using knob in data logger view](#page-131-0).
	- For more information on the knob usage in scope view, see [Using knob in scope view](#page-149-0).
- In Source Settings page, adjusting the Voltage and Current knobs will toggle between the voltage and current parameter.

# View the error log

Press Utilities > Error to display the error log. If there are more than 10 errors on the display, press Next to scroll to the next page.

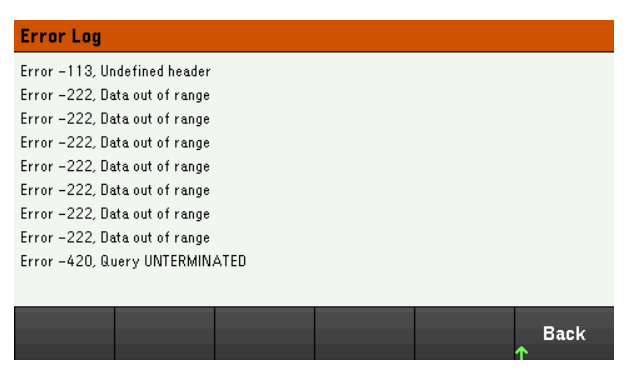

Press Back or [Meter View] to return to the meter-view display.

- Errors are stored in the order they are received. The error at the end of the list is the most recent error.
- If there are more than 20 errors in the queue, the last error stored is replaced with -350,"Queue overflow". No more errors are stored until you remove errors from the queue. If there are no errors, the instrument responds with +0,"No error".
- Except for self-test errors, errors are cleared when exiting the Error Log menu or when cycling power.

If you suspect that there is a problem with the power supply, refer to the "Troubleshooting" section in the *Service Guide*.

# <span id="page-66-0"></span>Controlling the Outputs

# Step 1 - Set the output voltage and current

Turn the Voltage and Current knobs. The output voltage or current setting changes when they are turned.

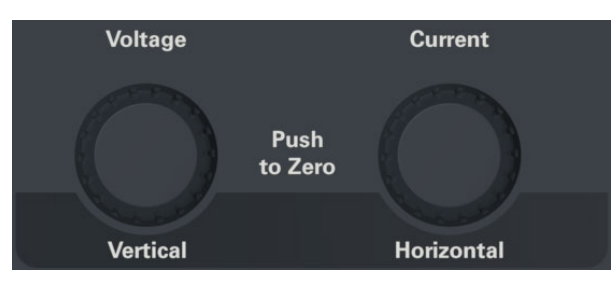

You can also enter the voltage and current values directly in the numeric entry fields (the Set fields) in the meterview display. Use the navigation keys to select the field; use the numeric entry keys to enter the value. The value becomes active when you press [Enter].

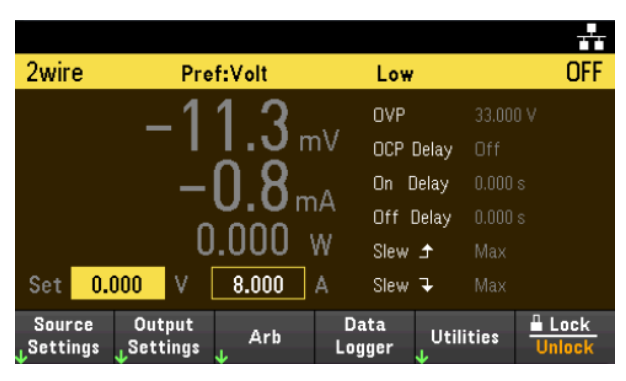

Lastly, you can press the **Source Settings** key to access the Source Settings window. Use the navigation keys to highlight the Voltage or Current fields. Then enter the voltage and current values with the numeric keys. You can use the Voltage and Current knobs to adjust the values in the Voltage and Current fields.

Press [Enter] to enter the value. Press Back to return to the meter-view display.

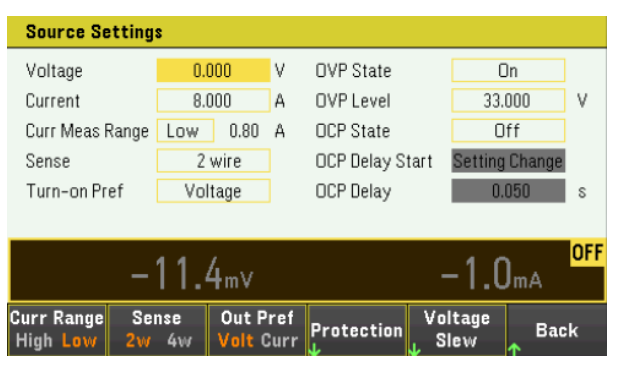

The table below indicates the output range and default value for voltage and current settings:

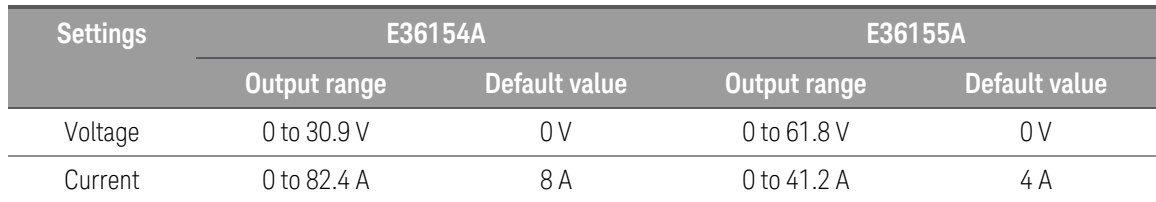

Step 2 - Enable the output

Press the color-coded [On] key to enable the output. When an output is on, the [On] key for that output is lit. When an output is off, the [On] key is not lit.

The state of a disabled output (output off) is a condition of zero output voltage and zero source current.

Step 3 - View the output voltage and current

Press [Meter View] to view the output voltage and current. When an output is enabled, the front panel meters continuously measure and display the output voltage and current.

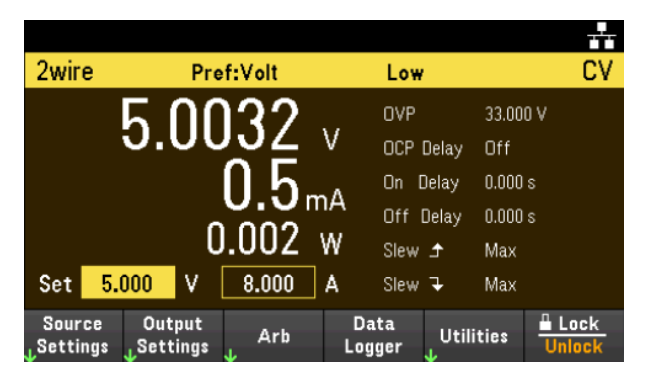

Constant voltage and constant current

If the output load resistance exceeds the voltage setting divided by the current setting, the instrument will operate in constant-voltage (CV) mode. The current will equal the voltage divided by the load resistance.

If the output load resistance is less than the voltage setting divided by the current setting, the instrument will operate in constant-current (CC) mode. The voltage will equal the current multiplied by the load resistance.

# **From the remote interface:**

To set output to 5 V and 8 A: APPL 5, 8

To enable output: OUTP ON

To measure the output voltage and current: MEAS:VOLT? MEAS:CURR?

# <span id="page-68-0"></span>Using the Protection Function

# Protection function

Each output has independent protection functions. A front panel status indicator will turn on when a protection function is set. Protection functions are latching, which means that they must be cleared once they are set.

Of the following protection functions, only OV and OC are user-programmable.

- OV: Over-voltage protection is a hardware OVP whose trip level is a programmable value. The OVP is enabled by default.
- OC: Over-current protection is a programmable function that can be enabled or disabled. When enabled, the output will be disabled when the output current reaches the current limit setting.
- OT: Over-temperature protection monitors the temperature of each output and shuts down the output if any temperature exceeds the maximum factory-defined limits.

# Configuring protection

Protection functions are configured on the Source Settings window.

Press Source Settings to access the Source Settings window. Next, press Protection to access the protection functions.

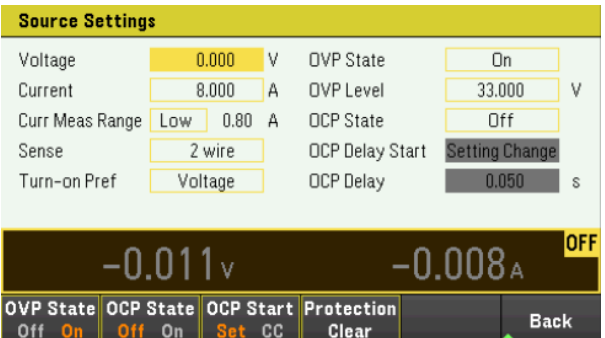

# **OV Protection**

Over-voltage protection disables the output if the output voltage reaches the OVP level.

Press OVP State On to enable over-voltage protection. This is the default state.

Press OVP State Off to disable over-voltage protection.

To set the over-voltage protection, enter an over-voltage value in the OV Protection field.

# **NOTE**

The power supply's OVP circuit will program the output to zero whenever the overvoltage condition occurs. If external voltage source such as battery is connected across the output, and the overvoltage condition inadvertently occurs, the current from the voltage source will sink through the internal circuitry; possibly damaging the power supply. To avoid this, a diode must be connected in series with the output as shown below.

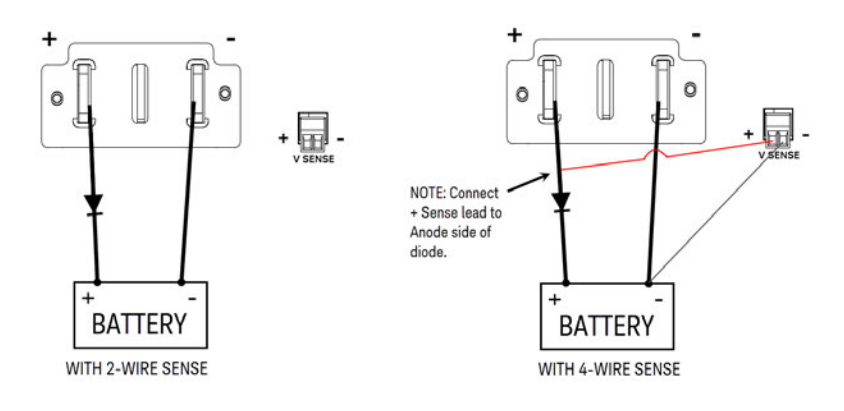

# **OC Protection**

With over-current protection enabled, the power supply disables the output if the output current reaches the current limit setting, which causes a transition from CV to CC mode.

Press OCP State On to enable over-current protection.

Press OCP State Off to disable over-current protection.

You can also specify a delay to prevent momentary CV-to-CC status changes from tripping the OCP. The delay **NOTE** can be programmed from 0 to 3600 seconds. You can specify if the start of the delay is initiated by any transition into CC mode, or only at the end of a settings change in voltage, current or output state.

# **OCP Delay**

The power supply may momentarily cross into CC mode when it is turned on, when an output value is programmed, or when the output load is connected. In most cases these temporary conditions would not be considered an overcurrent protection fault, and having an OCP condition disables the output when the CC status bit is set would be a nuisance. Specifying an OCP delay will ignore the CC status bit during the specified delay period.

To set the over-current protection delay, enter the delay value in the OC Protection Delay field. The delay can be programmed from 0 to 3600 seconds.

# **OCP Delay Start**

Specifying an OCP Delay Start lets the OCP circuit ignore the CC status bit during the specified delay period. Once the OCP delay time has expired and if the CC mode persists, the output will shut down.

You can specify the OCP delay start timer through:

- CC Transition: Delay timer starts at any transition of the output into CC mode. Press OCP Start CC.
- Setting Change: Delay timer starts at the end of a settings change in voltage, current, or output state. Press OCP Start Set.

Clears and OVP and OCP Event

To clear the protection function, first remove that condition that caused the protection fault.

Press Protection Clear to clear the protection function and returns the output to its previous operating state.

## **From the remote interface:**

To set the over-voltage protection to the maximum limit: VOLT:PROT MAX

To enable the over-current protection: CURR:PROT:STAT ON

To set the over-current protection delay time at 3 seconds: CURR:PROT:DEL 3

To set the over-current protection delay timer start to CC transition: CURR:PROT:DEL:STAR CCTR

To clear protection: OUTP:PROT:CLE

# <span id="page-71-0"></span>Specifying 2-Wire or 4-Wire Sense

# **NOTE**

When 4w mode is selected, ensure the load is connected to the rear panel output for accurate reading.

DO NOT USE both front and rear panel output concurrently. This may lead to inaccurate output reading.

You have the option to use the remote sense terminals on the rear panel to measure the voltage at the device under test (DUT).

- 1. Press Source Settings.
- 2. Press Sense 2w or Sense 4w to select 2-wire sense or 4-wire sense.
- 3. Press Back to exit and return to the meter-view display.

The 2w mode closes a relay within the power supply to short the output and sense connectors. This means that only two wires are used, and 4-wire sense is disabled. The 4w mode opens the relay in order to separate the output and 4-wire sense inputs. By default, 2w is selected.

## **From the remote interface:**

To set the remote sense relay to 4-wire sense: VOLT:SENS EXT
## Specifying the Current Measurement Range

You can select a lower current measurement range if you need better output resolution.

- 1. Press Source Settings.
- 2. Press Curr Range High or Curr Range Low to select high current measurement range or low current measurement range.
- 3. Press Back to exit and return to the meter-view display.

### **From the remote interface:**

To set the current measurement range to High: CURR:RANG:HIGH

To set the current measurement range to Low: CURR:RANG:LOW

## Specifying the Turn-on Preference

You can specify the preferred mode for output on/off transitions. It allows output state transitions to be optimized for either constant voltage or constant current operation.

Selecting Voltage minimizes output on/off voltage overshoots in constant voltage operation. Selecting Current minimizes output on/off current overshoots in constant current operation.

- 1. Press Source Settings.
- 2. Press Out Pref Volt or Out Pref Curr to select Voltage or Current.
- 3. Press Back to exit and return to the meter-view display.

#### **From the remote interface:**

To set the preferred mode to Voltage: OUTP:PMOD VOLT

To set the preferred mode to Current: OUTP:PMOD CURR

# Specifying the Voltage Slew Rate

You can set the rising voltage slew rate or falling voltage slew rate in volts per second. The slew rate setting affects the rising and falling programmed voltage changes, including those due to the output state turning on.

The slew rate can be set from 0.003 (for E36155A model) or 0.0015 (for E36154A model) up to any value, however, if the value set is more than the max slew rate, the DUT will slew based on the max slew rate. For very large values, the slew rate will be limited by the analog performance of the output circuit.

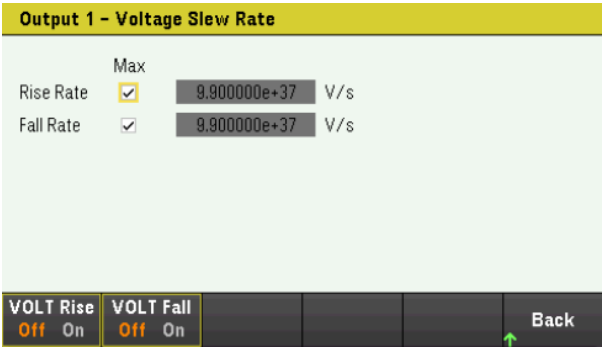

- 1. Press Source Settings.
- 2. Press Voltage Slew to enter the voltage slew rate settings.
- 3. Configure the Rise Rate or Fall Rate accordingly. Use the navigation keys to select the field; use the numeric entry keys to enter the value. The value is set when you press [Enter]. You can also enable the Max checkbox to set the slew rate to the maximum value.
- 4. Select VOLT Rise On or VOLT Rise Off to enable or disable the voltage slew rate rising configuration and select VOLT Fall On or VOLT Fall Off to enable or disable the voltage slew rate falling configuration.
- 5. Press Back to exit and return to the meter-view display.

## **From the remote interface:**

To set the rising voltage slew rate to 5 volts per second: VOLT:SLEW:RIS 5

To set the falling voltage slew rate to the maximum value: VOLT:SLEW:FALL MAX

# Configuring the Output Turn On Turn Off Sequence

Turn-on and turn-off delays control the turn-on and turn-off timing of the outputs in relation to each other.

Step 1 – Set the output voltage and current

Refer to steps 1 and 2 under [Controlling the Outputs](#page-66-0) and set the output voltage and current values that will be sequenced.

Step 2 – Configure the turn-on turn-off delays:

Press Output Settings to access the Output Settings - On/Off Delays. Enter the On Delays and Off Delays for all outputs that will participate in the output on/off delay sequence. Values can range from 0 to 3600 seconds.

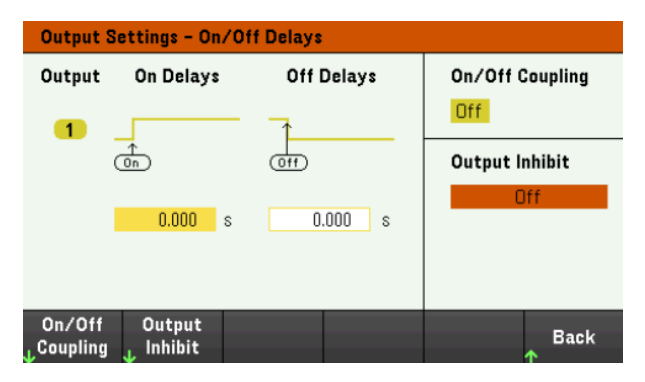

Step 3 – Coupling selected outputs:

**NOTE** 

This step is only required if you will be including some outputs to participate in an output on/off delay sequence or if you are coupling multiple power supplies. If only a single output is to be used in the sequence, you can skip this step.

From the menu, press On/Off Coupling to access the On/Off Coupling mode settings.

– Press Coup CH 1 to toggle between Off and On in order to turn off or on the coupling for Output 1.

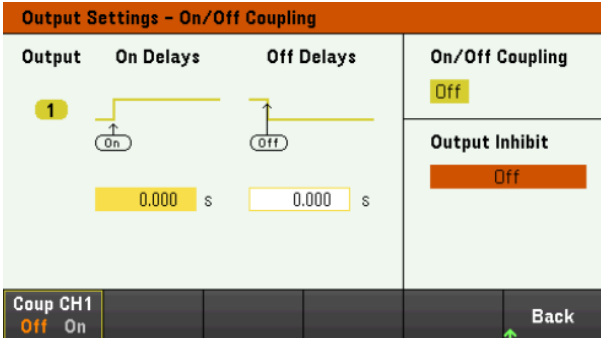

Step 4 – Use the On key:

Once output delays have been set, press [On] to start the On delay and Off delay sequence.

## Keysight E36150 Series User's Guide 75

## **From the remote interface:**

To program turn-on and turn-off delays: OUTP:DEL:RISE 0.01 OUTP:DEL:FALL 0.04

To include output 1 in a sequence: OUTP:COUP:CHAN CH1

To turn on output 1 in a sequence: OUTP ON

## Generating Arbitrary Waveforms

## [List Arb](#page-77-0)

[Sine Arb \(Option E36150ADVU\)](#page-82-0)

[Step Arb \(Option E36150ADVU\)](#page-85-0)

[Ramp Arb \(Option E36150ADVU\)](#page-87-0)

[Staircase Arb \(Option E36150ADVU\)](#page-90-0)

[Pulse Arb \(Option E36150ADVU\)](#page-93-0)

[Trapezoid Arb \(Option E36150ADVU\)](#page-96-0)

[Exponential Arb \(Option E36150ADVU\)](#page-99-0)

[Arb Sequence \(Option E36150ADVU\)](#page-102-0)

[Constant-Dwell Arb \(Option E36150ATMU\)](#page-107-0)

[Preset Waveforms \(with Option E36150ADVU and Option E36150ATMU enabled\)](#page-114-0)

The output on the E36150 Series can be modulated by the built-in arbitrary waveform generator function. This allows the output to act as a DC bias transient generator or an arbitrary waveform generator.

There are ten types of Arb waveform shapes available: [List](#page-77-0), [Step](#page-85-0), [Ramp](#page-87-0), [Staircase](#page-90-0), [Sine](#page-82-0), [Pulse](#page-93-0), [Trapezoid](#page-96-0), [Exponential](#page-99-0), [Sequence](#page-102-0), and [Constant Dwell](#page-107-0).

List Arb is available as standard. The remaining Arb waveforms are available with Option E36150ADVU except **NOTE** for Constant-Dwell Arb (Option E36150ATMU).

Arb (List) Voltage Time **BOST EOST** Step Current  $0.000$  $0.000$  $0.0010$  $\Box$  $\Box$  $\mathbf{0}$ \*Long press [Delete] key to clear all the list. Arb Run bbA Delete **Properties Back** Staircase Trapezoid Sequence Preset **Back** Step Ramp Sine Pulse Exponent CDwell **Waveform** 

Press Arb to select the arbitrary waveform shape.

Press **Back** to return to Arb main menu.

## <span id="page-77-0"></span>List Arb

The List Arb allows output to run in sequence.

List Arb contains up to 512 current or voltage steps (Option E36150ADVU) that are entered individually in the Arb (List) Properties window. For standard option, you can configure up to 100 voltage and current steps.

You can also populate the List Arb with values from a previously configured "standard" Arb and then edit the steps in the Arb (List) Properties window by using Edit Points function.

## **Step 1– Select Arb waveform**

Press Arb to access the List Arb. The List Arb is selected by default.

| Arb (List)                                      |             |                       |                  |               |          |                   |                 |             |  |
|-------------------------------------------------|-------------|-----------------------|------------------|---------------|----------|-------------------|-----------------|-------------|--|
|                                                 | Step        | Voltage               | Current          |               | Time     |                   | BOST            | EOST        |  |
|                                                 | 0           | 0.000                 | 0.000            |               | 0.0010   |                   |                 |             |  |
|                                                 |             |                       |                  |               |          |                   |                 |             |  |
|                                                 |             |                       |                  |               |          |                   |                 |             |  |
|                                                 |             |                       |                  |               |          |                   |                 |             |  |
|                                                 |             |                       |                  |               |          |                   |                 |             |  |
|                                                 |             |                       |                  |               |          |                   |                 |             |  |
|                                                 |             |                       |                  |               |          |                   |                 |             |  |
| *Long press [Delete] key to clear all the list. |             |                       |                  |               |          |                   |                 |             |  |
|                                                 | Arb<br>List | Run<br><b>Stopped</b> | Add              | <b>Delete</b> |          | <b>Properties</b> |                 | <b>Back</b> |  |
|                                                 |             |                       |                  |               |          |                   |                 |             |  |
| List                                            |             | <b>Staircase</b>      | <b>Trapezoid</b> |               | Sequence | Preset            |                 | <b>Back</b> |  |
| Step Ramp                                       |             | Sine   Pulse          | Exponent         |               | CDwell   |                   | <b>Waveform</b> |             |  |

**Step 2– Add/remove steps to/from the List**

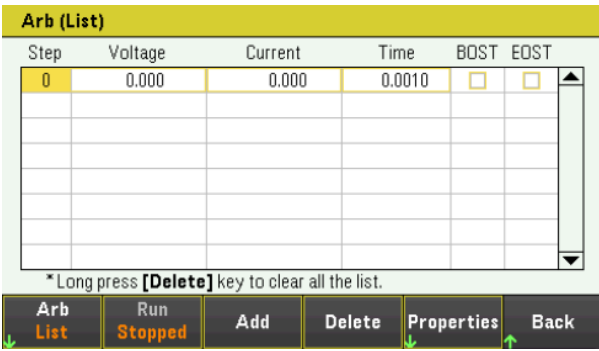

Press Add to insert a new step below the selected step. Note that the values in the new step are copied from the previous step. Continue to add steps until your sequence is complete. Use the navigation keys to move through the list.

Press Delete if you want to delete the selected step. Press and hold Delete if you want to remove all steps from the list.

## **Step 3 – Configure the List properties**

Configure the Voltage, Current, Time, BOST, and EOST accordingly. Use the navigation keys to select the field; use the numeric entry keys to enter the value. The value is set when you press [Enter].

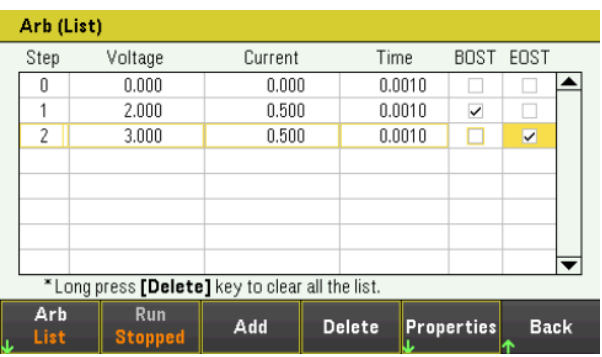

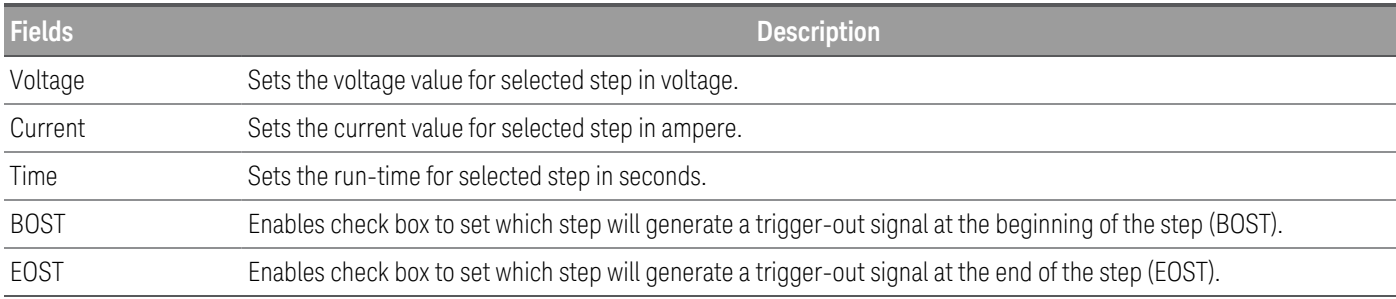

For additional settings, press Properties to open the Arb (List) Properties window.

Configure the List Arb accordingly. Refer to the below table for details.

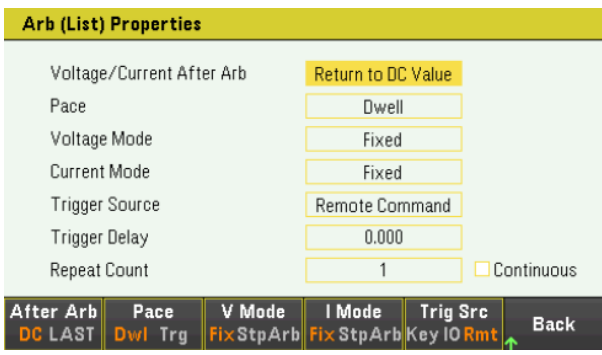

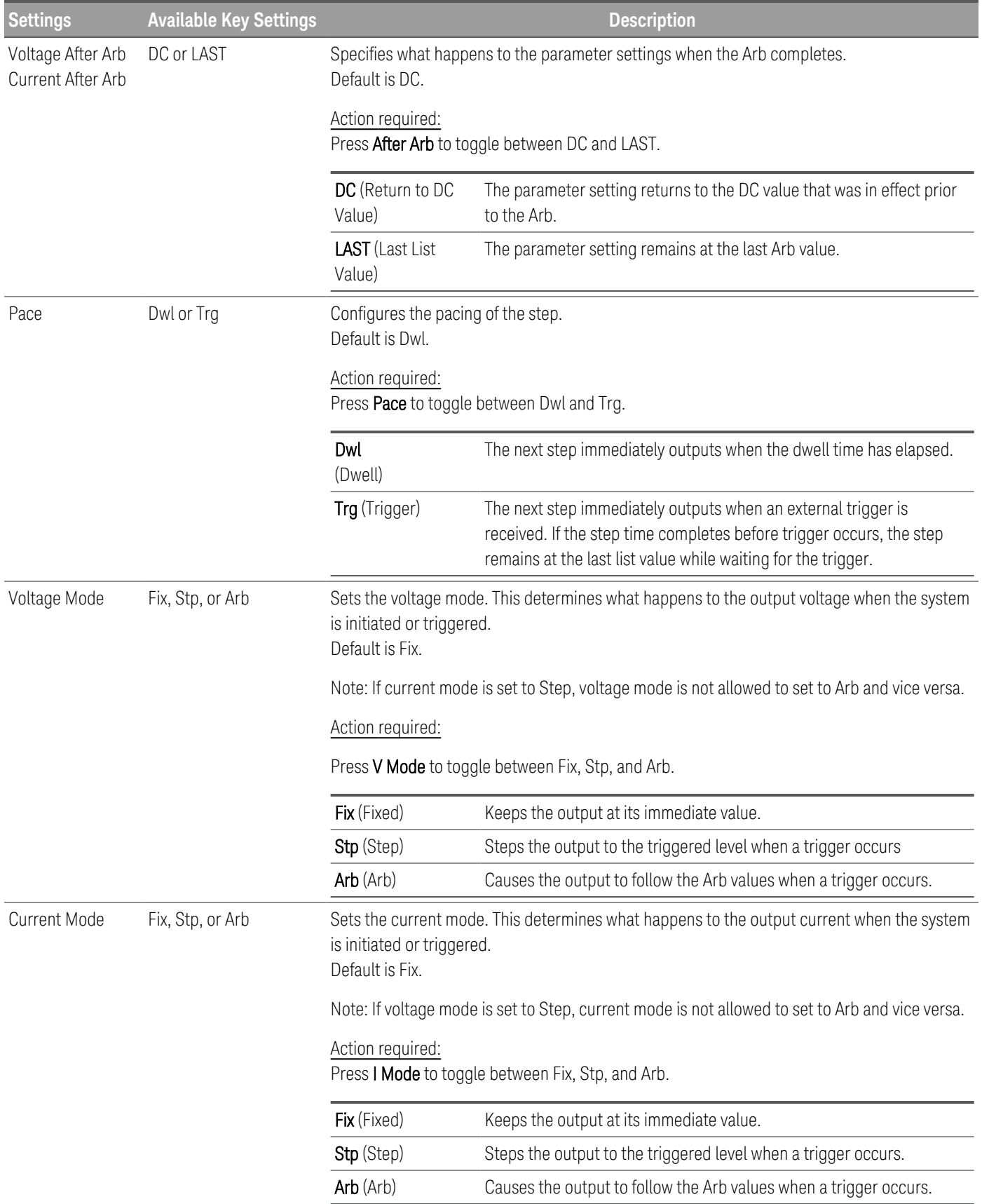

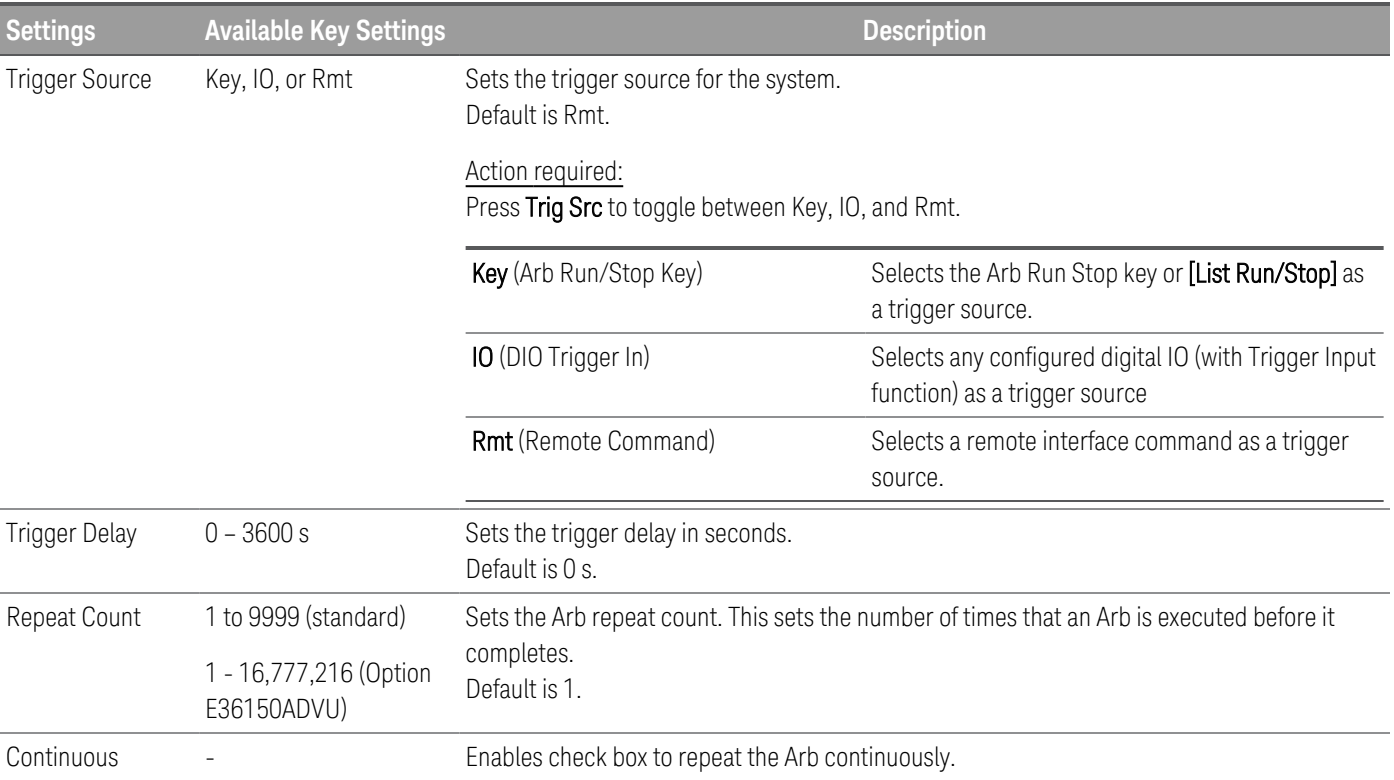

### **Step 4 – Run the output sequence list**

When Arb List is initiated, all the List properties cannot be configured, which includes adding or removing step **NOTE** from the list.

> When Step mode transient system is initiated, properties such as voltage mode, current mode, trigger source, and trigger delay cannot be configured.

> If both Voltage and Current Mode is set to Fix and Trigger Source is set to Key, pressing **Run** will automatically set both voltage and current mode to Arb and start the list operation.

- Set Voltage Mode to Arb: Press V Mode Arb.
- Set Current Mode to Arb: Press I Mode Arb.
- Set Trigger Source to Key. Press Trig Src Key.
- Press the color-coded [On] key to enable the output.
- Press Run to start the Arb operation. To abort the operation, press Stop. Alternatively, press [List Run/Stop].
- Press Back to exit and return to the previous menu.
- Press [Scope/Datalog] to enter Scope view and display the Arb.

## **From the remote interface:**

To select the Arb Shape: ARB:FUNC:SHAP UDEF

To configure the List voltage with 1 V, 2 V, 3 V, 4 V and 5 V: ARB:VOLT:UDEF:LEV 1,2,3,4,5

To configure the List current with 0.1 A, 0.2 V, 0.3 A, 0.4 A and 0.5 A: ARB:CURR:UDEF:LEV 0.1,0.2,0.3,0.4,0.5

To configure all the List time with 1 s: ARB:UDEF:DWEL 1,1,1,1,1

To enable all the List BOST: ARB:UDEF:BOST 1,1,1,1,1

To disable all the List EOST: ARB:UDEF:EOST 0,0,0,0,0

To set the voltage mode to Arb: VOLT:MODE ARB

To set the current mode to Arb: CURR:MODE ARB

To set the trigger source to Key/Immediate: TRIG:SOUR IMM

To enable the output: OUTP ON

To initiate and run the list: INIT:TRAN

## <span id="page-82-0"></span>Sine Arb (Option E36150ADVU)

## **Step 1– Select Arb waveform**

Press Arb to access the Arb selection menu. Then select Sine.

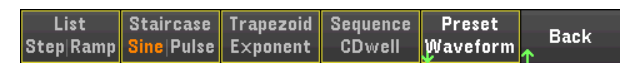

Press **Back** to return to Arb main menu.

### **Step 2 – Configure the Sine Arb**

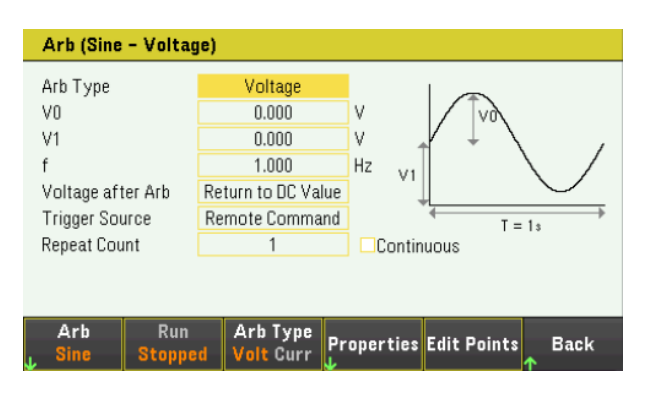

Configure the Sine Arb accordingly. Refer to the below table for details.

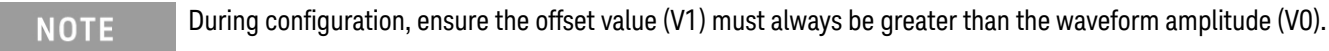

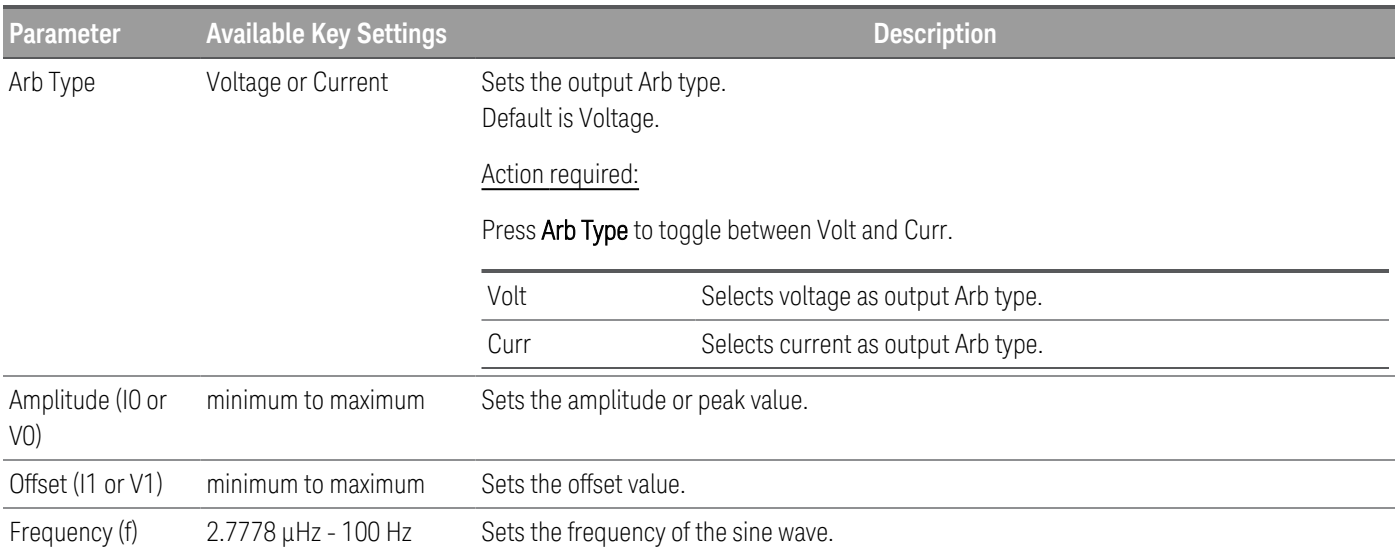

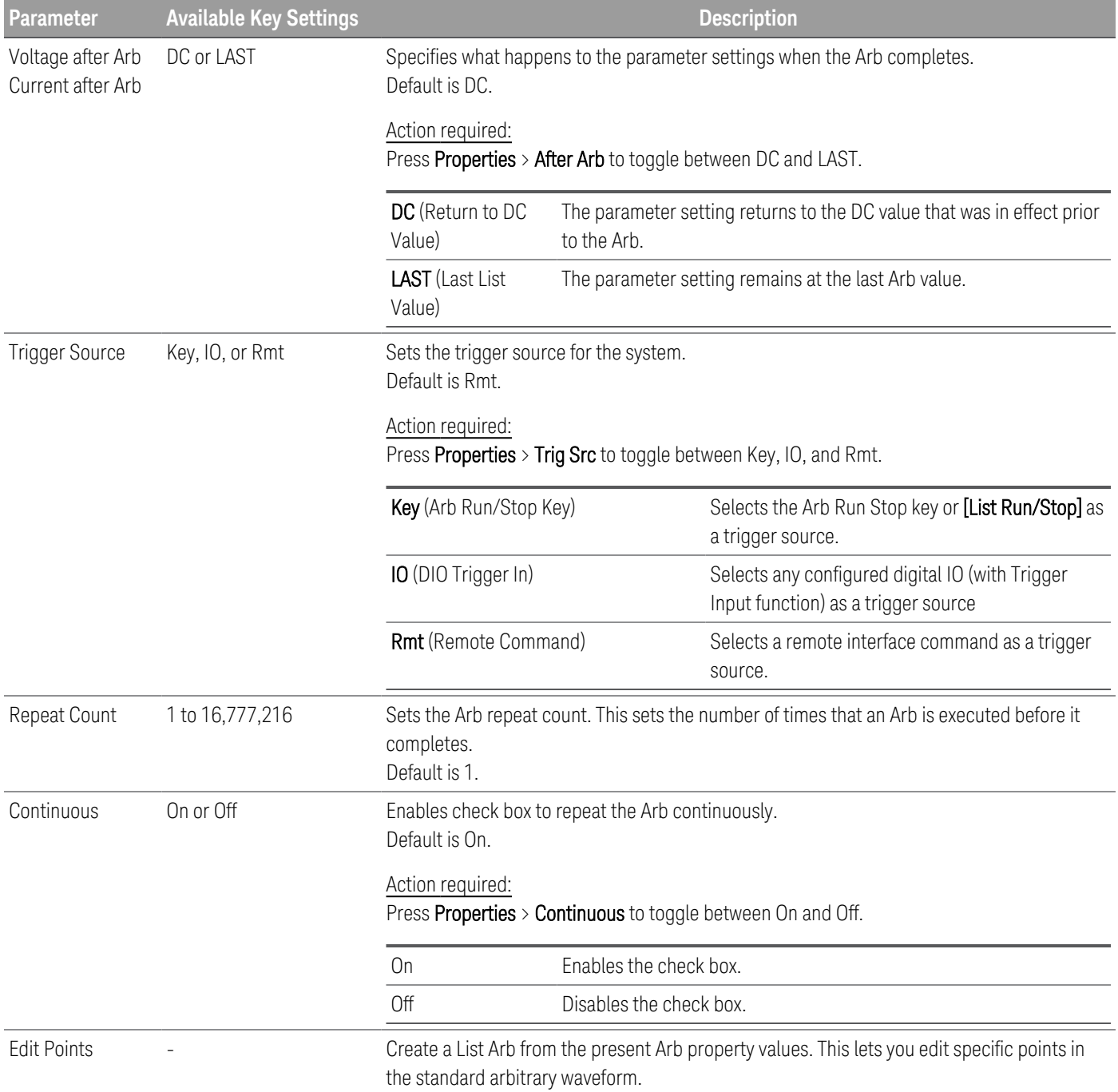

**NOTE** 

When the arbitrary waveform runs, front panel voltage and current controls as well as any remote voltage and current commands are ignored until after the Arb completes.

In this example, the Arb type is Voltage.

- Set the Arb Type to Voltage.
- Set V0, V1, frequency, Voltage after Arb, and repeat count accordingly: Use the navigation keys to select the field; use the numeric entry keys to enter the value. The value is set when you press [Enter].
- Set Trigger Source to Key. Press Properties > Trig Src Key.
- Press the color-coded [On] key to enable the output.
- Press Run to start the Arb operation. To abort the operation, press Stop. Alternatively, press [List Run/Stop].
- Press [Scope/Datalog] to enter Scope view and display the Arb.

## **From the remote interface:**

Select the Arb Type and Shape: ARB:FUNC:TYPE VOLT ARB:FUNC:SHAP SIN

Enter the values for the voltage amplitude, offset from zero, and frequency: ARB:VOLT:SIN:AMPL 5 ARB:VOLT:SIN:OFFS 5 ARB:VOLT:SIN:FREQ 1

The parameter setting returns to the DC value that was in effect prior to the Arb. ARB:TERM:LAST OFF

The parameter setting remains at the last Arb value after the Arb completes. ARB:TERM:LAST ON

Specify the repeat count of the Arb, or specify continuous repetition (INF): ARB:COUN 10 ARB:COUN INF

To set the voltage mode to Arb: VOLT:MODE ARB

Set the trigger source to Key/Immediate: TRIG:SOUR IMM

To enable the output: OUTP ON

To initiate the transient trigger system: INIT:TRAN

## <span id="page-85-0"></span>Step Arb (Option E36150ADVU)

## **Step 1– Select Arb waveform**

Press Arb to access the Arb selection menu. Then select Step.

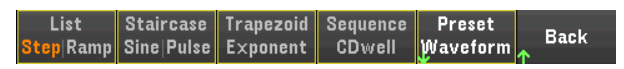

Press **Back** to return to Arb main menu.

## **Step 2 – Configure the Step Arbs**

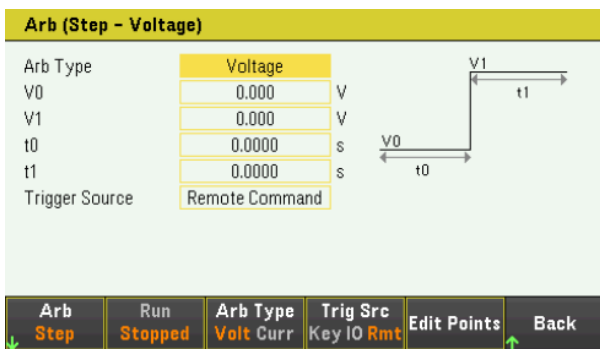

Configure the Step Arb accordingly. Refer to the below table for details.

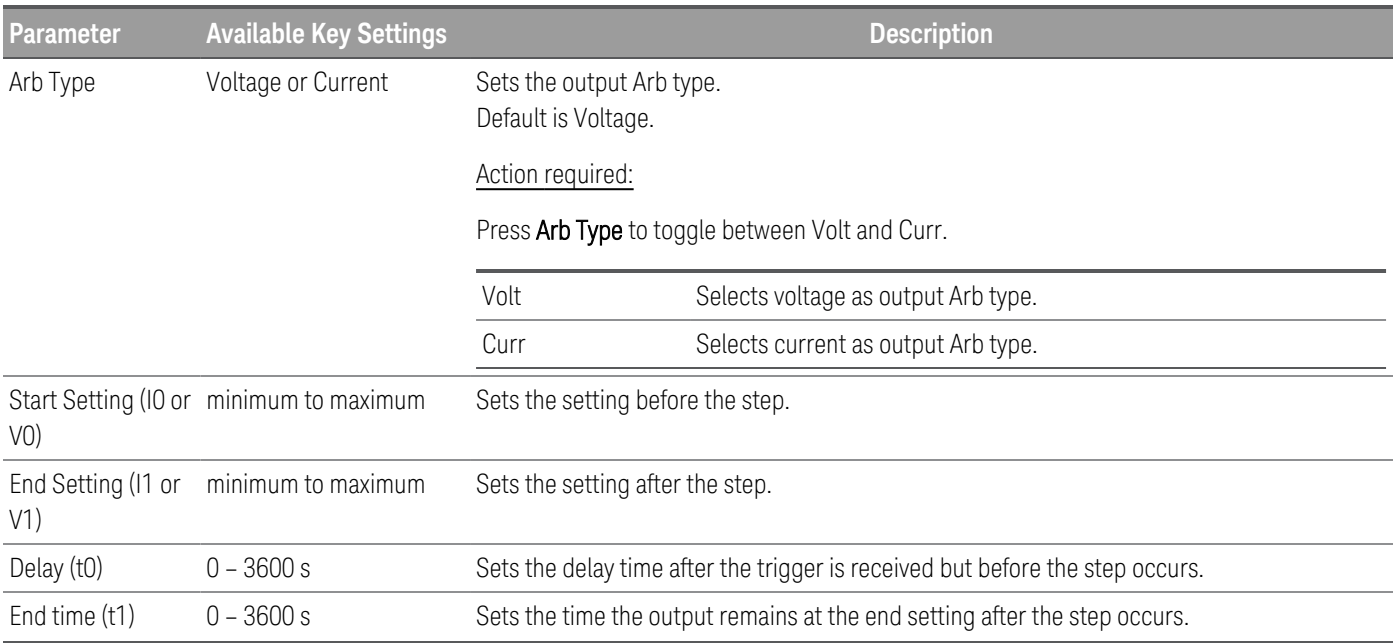

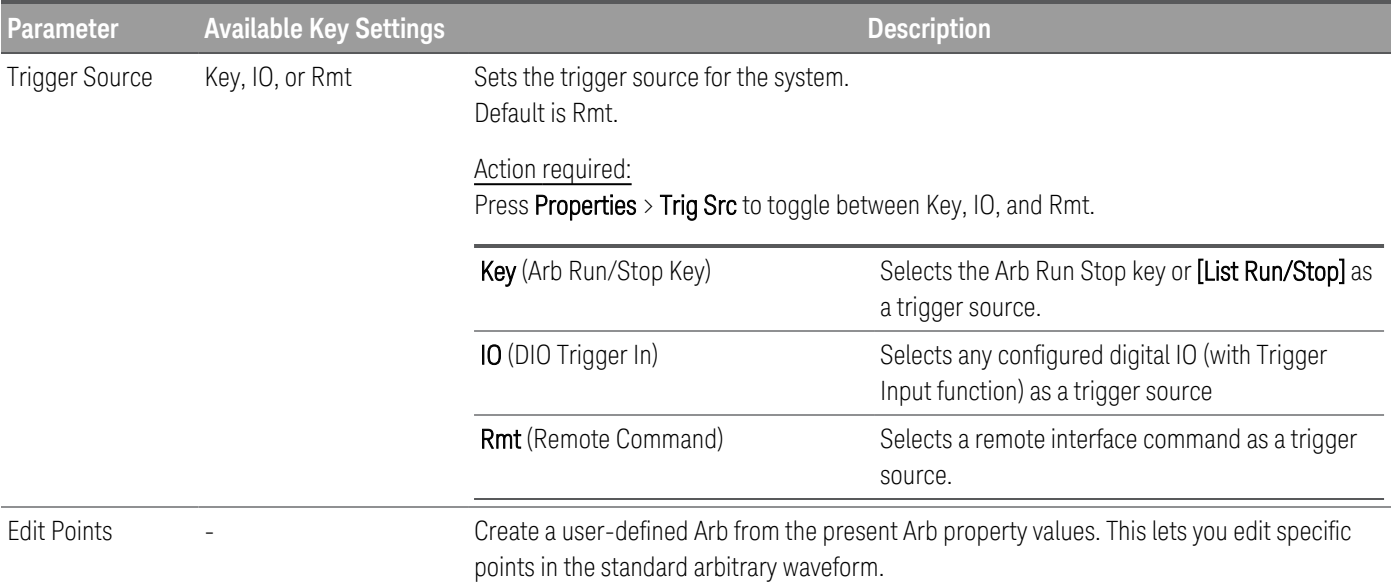

#### When the arbitrary waveform runs, front panel voltage and current controls as well as any remote voltage and **NOTE** current commands are ignored until after the Arb completes.

In this example, the Arb type is Voltage.

- Set the Arb Type to Voltage.
- Set V0, V1, t0, and t1 accordingly: Use the navigation keys to select the field; use the numeric entry keys to enter the value. The value is set when you press [Enter].
- Set Trigger Source to Key. Press Properties > Trig Src Key.
- Press the color-coded [On] key to enable the output.
- Press Run to start the Arb operation. To abort the operation, press Stop. Alternatively, press [List Run/Stop].
- Press [Scope/Datalog] to enter Scope view and display the Arb.

#### **From the remote interface:**

Select the Arb Type and Shape: ARB:FUNC:TYPE VOLT ARB:FUNC:SHAP STEP

Enter the values for the level before and after a voltage step: ARB:VOLT:STEP:STAR 0,(@1) ARB:VOLT:STEP:END 5,(@1)

Enter the delay time before the step: ARB:VOLT:STEP:STAR:TIM 0.01,(@1)

To set the voltage mode to Arb: VOLT:MODE ARB

Set the trigger source to Key/Immediate: TRIG:SOUR IMM

To enable the output: OUTP ON

To initiate the transient trigger system: INIT:TRAN

<span id="page-87-0"></span>Ramp Arb (Option E36150ADVU)

## **Step 1– Select Arb waveform**

Press Arb to access the Arb selection menu. Then select Ramp.

List Staircase Trapezoid Sequence Preset<br>tep|Ramp Sine|Pulse Exponent CDwell Waveform **Back** Step|Ram

Press Back to return to Arb main menu.

#### **Step 2 – Configure the Ramp Arbs**

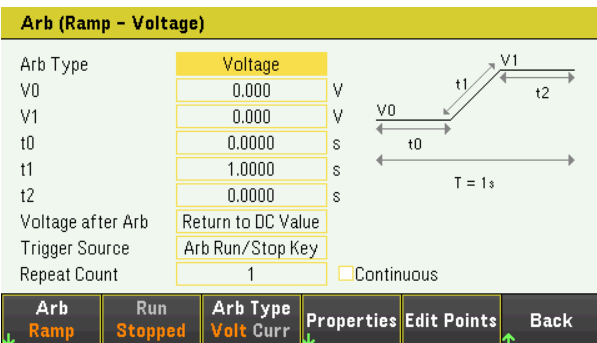

Configure the Ramp Arb accordingly. Refer to the below table for details.

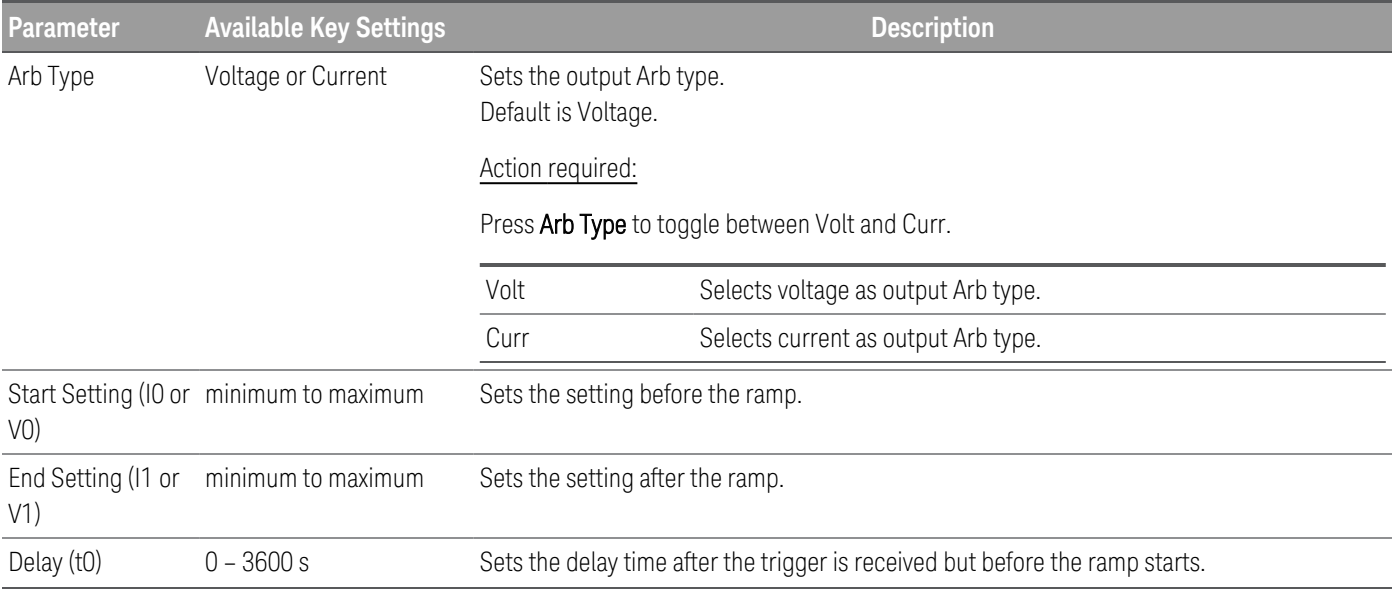

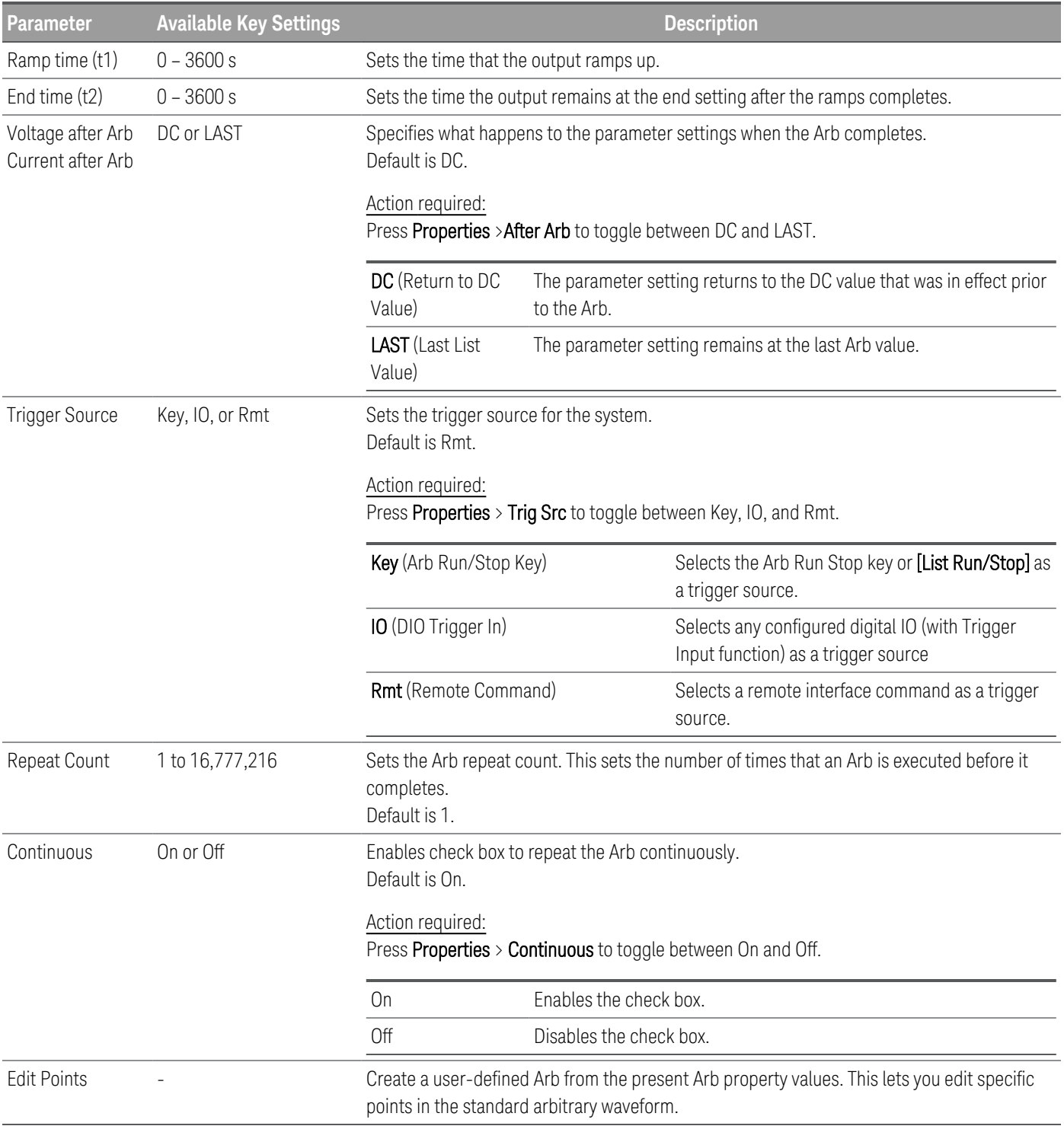

**NOTE** 

When the arbitrary waveform runs, front panel voltage and current controls as well as any remote voltage and current commands are ignored until after the Arb completes.

In this example, the Arb type is Voltage.

- Set the Arb Type to Voltage.
- Set V0, V1, t0, t1, t2, Voltage after Arb, and repeat count accordingly. Use the navigation keys to select the field; use the numeric entry keys to enter the value. The value is set when you press [Enter].
- Set Trigger Source to Key. Press Properties > Trig Src Key.
- Press the color-coded [On] key to enable the output.
- Press Run to start the Arb operation. To abort the operation, press Stop. Alternatively, press [List Run/Stop].
- Press [Scope/Datalog] to enter Scope view and display the Arb.

## **From the remote interface:**

Select the Arb Type and Shape: ARB:FUNC:TYPE VOLT ARB:FUNC:SHAP RAMP

Enter the values for the level before and after a voltage ramp: ARB:VOLT:RAMP:STAR 0 ARB:VOLT:RAMP:END 5

Enter the time before the pulse, the time of the pulse, and the time after the pulse: ARB:VOLT:RAMP:STAR:TIM 0.25 ARB:VOLT:RAMP:RTIM 0.5 ARB:VOLT:RAMP:END:TIM 0.01

The parameter setting returns to the DC value that was in effect prior to the Arb. ARB:TERM:LAST OFF

The parameter setting remains at the last Arb value after the Arb completes. ARB:TERM:LAST ON

Specify the repeat count of the Arb, or specify continuous repetition (INF): ARB:COUN 10 ARB:COUN INF

To set the voltage mode to Arb: VOLT:MODE ARB

Set the trigger source to Key/Immediate: TRIG:SOUR IMM

To enable the output: OUTP ON

To initiate the transient trigger system: INIT:TRAN

## <span id="page-90-0"></span>Staircase Arb (Option E36150ADVU)

## **Step 1– Select Arb waveform**

Press Arb to access the Arb selection menu. Then select Staircase.

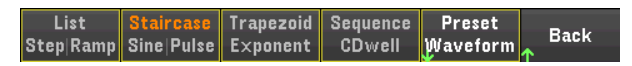

Press Back to return to Arb main menu.

## **Step 2 – Configure the Staircase Arb**

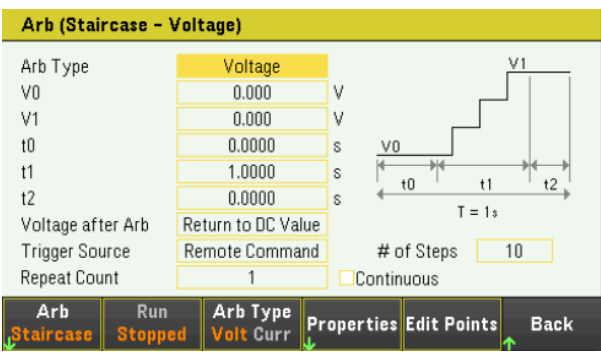

Configure the Staircase Arb accordingly. Refer to the below table for details.

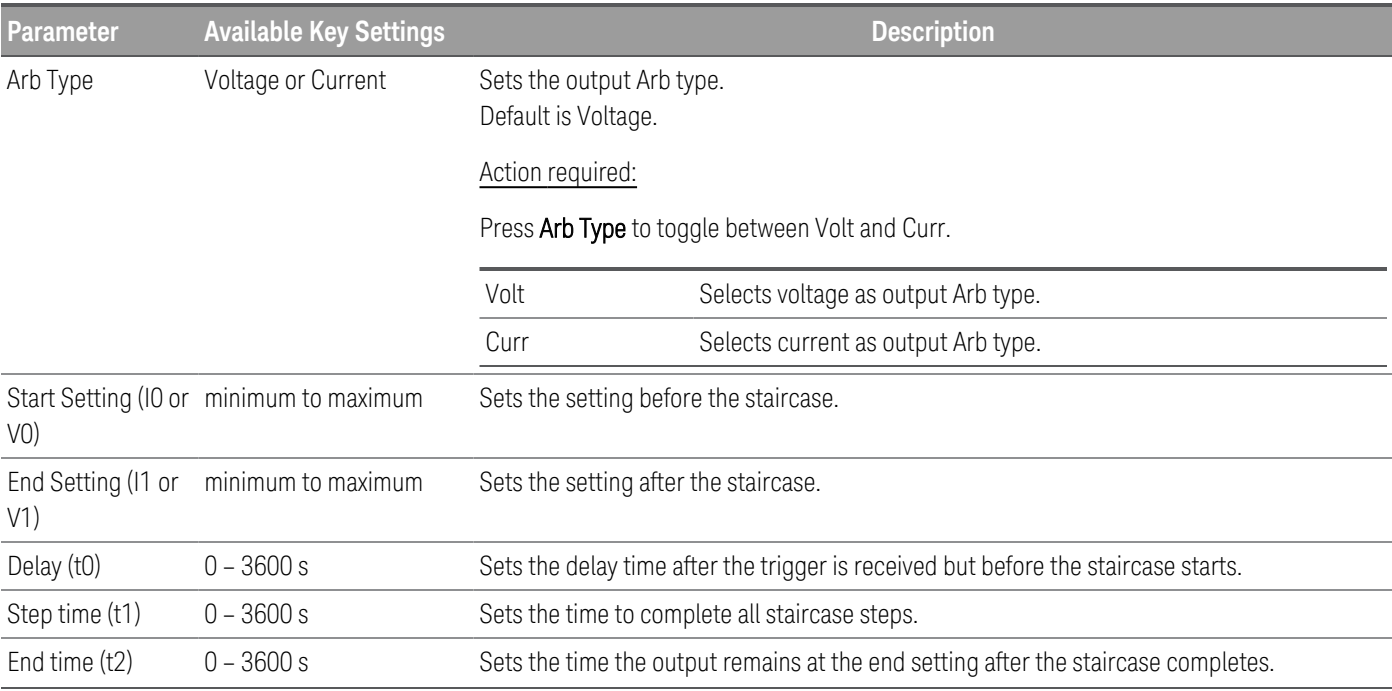

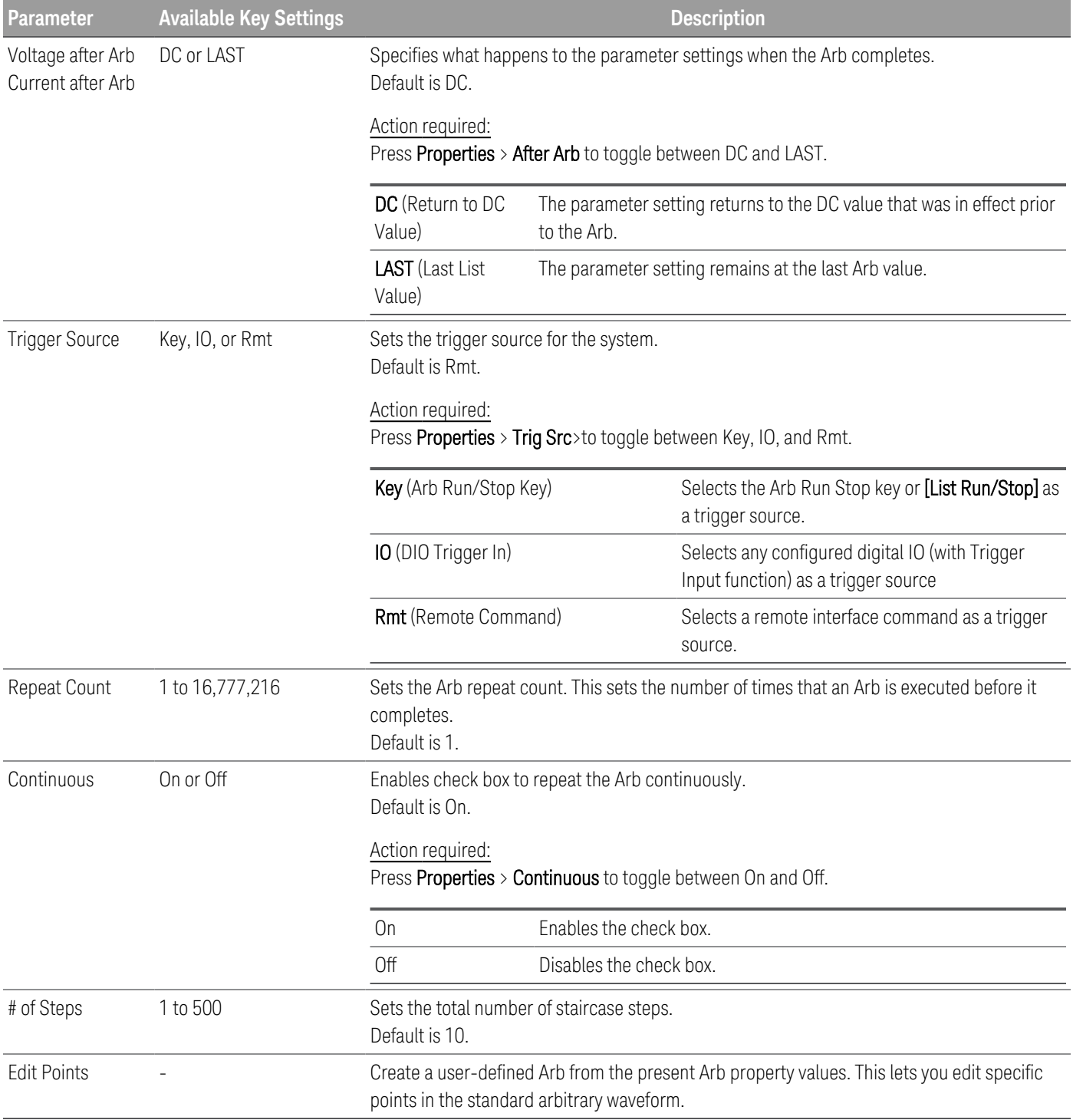

**NOTE** 

When the arbitrary waveform runs, front panel voltage and current controls as well as any remote voltage and current commands are ignored until after the Arb completes.

In this example, the Arb type is Voltage.

- Set the Arb Type to Voltage.
- Set V0, V1, t0, t1, t2, # of Steps, Voltage after Arb, and repeat count accordingly. Use the navigation keys to select the field; use the numeric entry keys to enter the value. The value is set when you press [Enter].
- Set Trigger Source to Key. Press Properties > Trig Src Key.
- Press the color-coded [On] key to enable the output.
- Press Run to start the Arb operation. To abort the operation, press Stop. Alternatively, press [List Run/Stop].
- Press [Scope/Datalog] to enter Scope view and display the Arb.

## **From the remote interface:**

Select the Arb Type and Shape: ARB:FUNC:TYPE VOLT ARB:FUNC:SHAP STA

Enter the values for the level before and after a voltage staircase: ARB:VOLT:STA:STAR 0 ARB:VOLT:STA:END 5

Enter the time before the staircase, the stair-time of the ramp, and the time after the staircase: ARB:VOLT:STA:STAR:TIM 0.2 ARB:VOLT:STA:TIM 0.2 ARB:VOLT:STA:END:TIM 0.2

Enter the total number of staircase steps: ARB:VOLT:STA:NST 3

The parameter setting returns to the DC value that was in effect prior to the Arb. ARB:TERM:LAST OFF

The parameter setting remains at the last Arb value after the Arb completes. ARB:TERM:LAST ON

Specify the repeat count of the Arb, or specify continuous repetition (INF): ARB:COUN 10 ARB:COUN INF

To set the voltage mode to Arb: VOLT:MODE ARB

Set the trigger source to Key/Immediate: TRIG:SOUR IMM

To enable the output: OUTP ON

To initiate the transient trigger system: INIT:TRAN

<span id="page-93-0"></span>Pulse Arb (Option E36150ADVU)

## **Step 1– Select Arb waveform**

Press Arb to access the Arb selection menu. Then select Pulse.

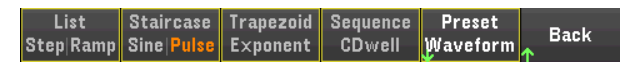

Press **Back** to return to Arb main menu.

## **Step 2 – Configure the Pulse Arbs**

Press Properties. Then program the following parameters:

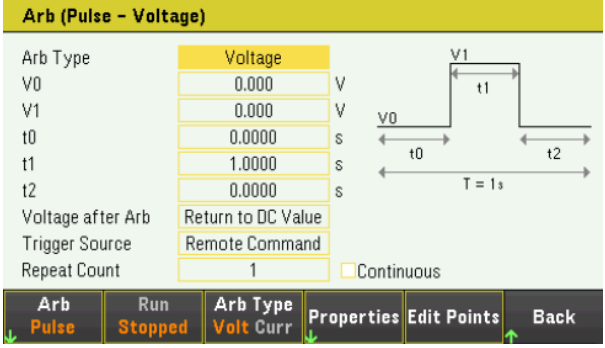

Configure the Pulse Arb accordingly. Refer to the below table for details.

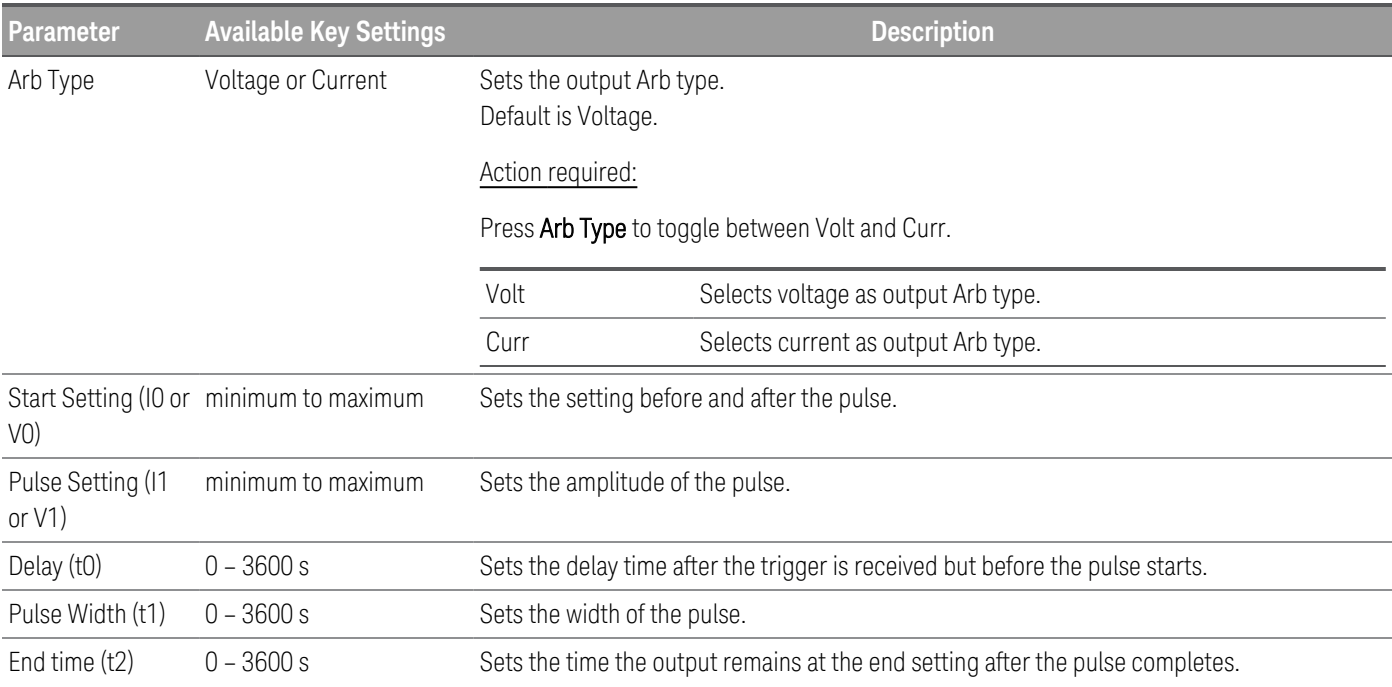

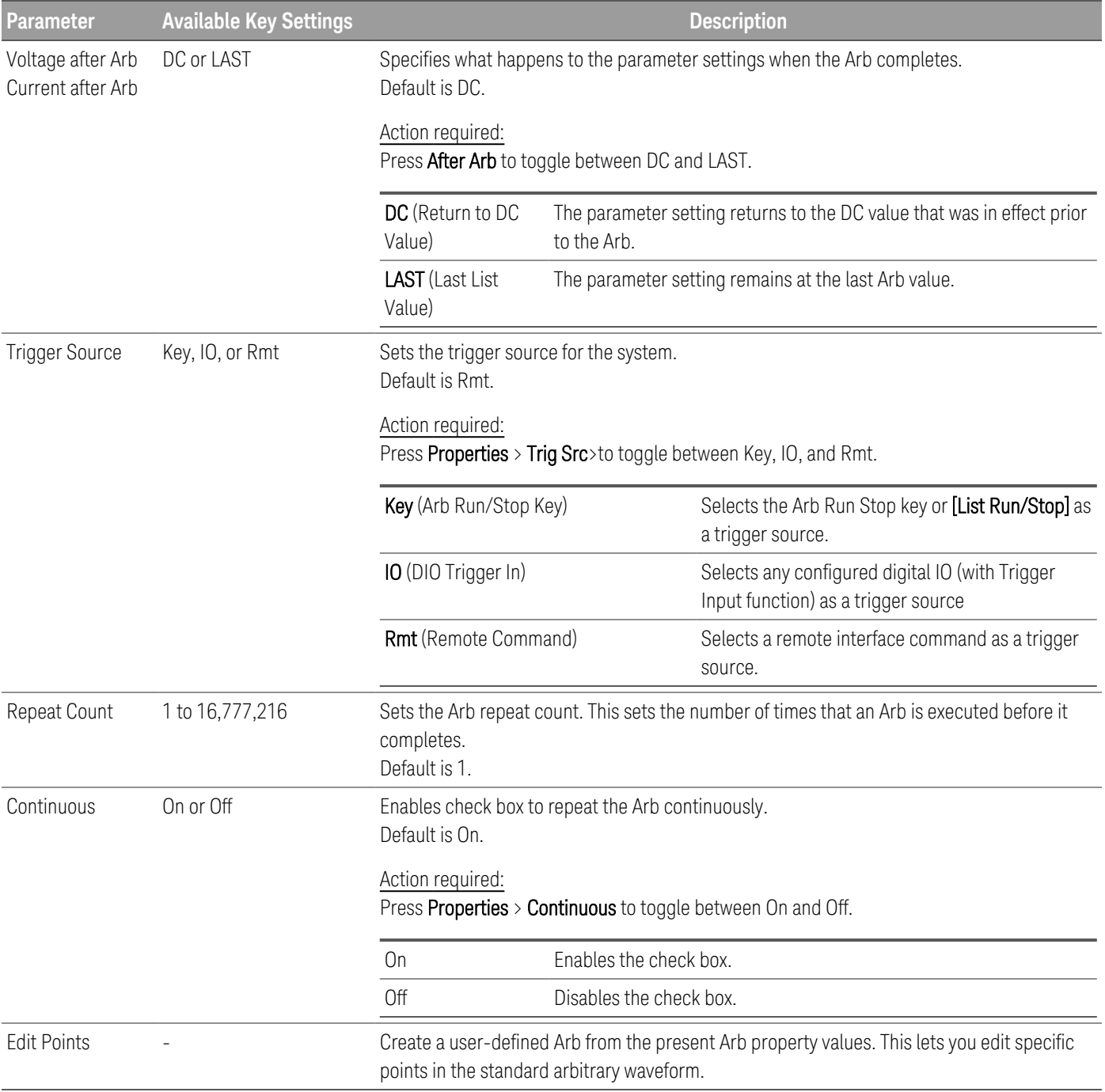

**NOTE** 

When the arbitrary waveform runs, front panel voltage and current controls as well as any remote voltage and current commands are ignored until after the Arb completes.

In this example, the Arb type is Voltage.

- Set the Arb Type to Voltage.
- Set V0, V1, t0, t1, t2, Voltage after Arb, and repeat count accordingly. Use the navigation keys to select the field; use the numeric entry keys to enter the value. The value is set when you press [Enter].
- Set Trigger Source to Key. Press Properties > Trig Src Key.
- Press the color-coded [On] key to enable the output.
- Press Run to start the Arb operation. To abort the operation, press Stop. Alternatively, press [List Run/Stop].
- To view the Arb waveform, press [Scope/Datalog] to enter Scope view.
- Press [Scope/Datalog] to enter Scope view and display the Arb.

## **From the remote interface:**

Select the Arb Type and Shape: ARB:FUNC:TYPE VOLT ARB:FUNC:SHAP PULS

Enter the values for the level before and the top of a voltage pulse: ARB:VOLT:PULS:STAR 0 ARB:VOLT:PULS:TOP 10

Enter the time before the pulse, the time of the pulse, and the time after the pulse: ARB:VOLT:PULS:STAR:TIM 0.25 ARB:VOLT:PULS:TIM 0.5 ARB:VOLT:PULS:END:TIM 0.25

The parameter setting returns to the DC value that was in effect prior to the Arb. ARB:TERM:LAST OFF

The parameter setting remains at the last Arb value after the Arb completes. ARB:TERM:LAST ON

Specify the repeat count of the Arb, or specify continuous repetition (INF): ARB:COUN 10 ARB:COUN INF

To set the voltage mode to Arb: VOLT:MODE ARB

Set the trigger source to Key/Immediate: TRIG:SOUR IMM

To enable the output: OUTP ON

To initiate the transient trigger system: INIT:TRAN

## <span id="page-96-0"></span>Trapezoid Arb (Option E36150ADVU)

## **Step 1– Select Arb waveform**

Press Arb to access the Arb selection menu. Then select Trapezoid.

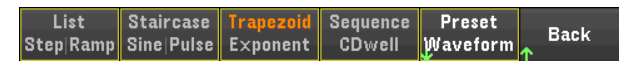

Press Back to return to Arb main menu.

## **Step 2 – Configure the Trapezoid Arbs**

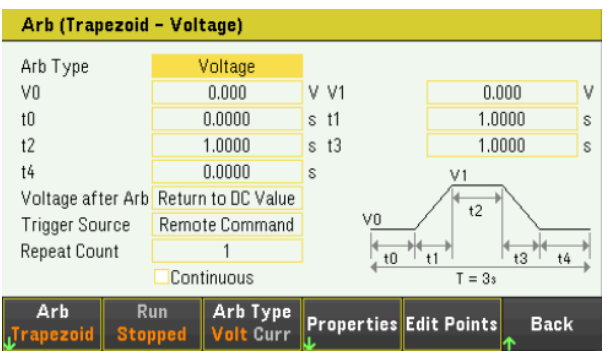

Configure the Trapezoid Arb accordingly. Refer to the below table for details.

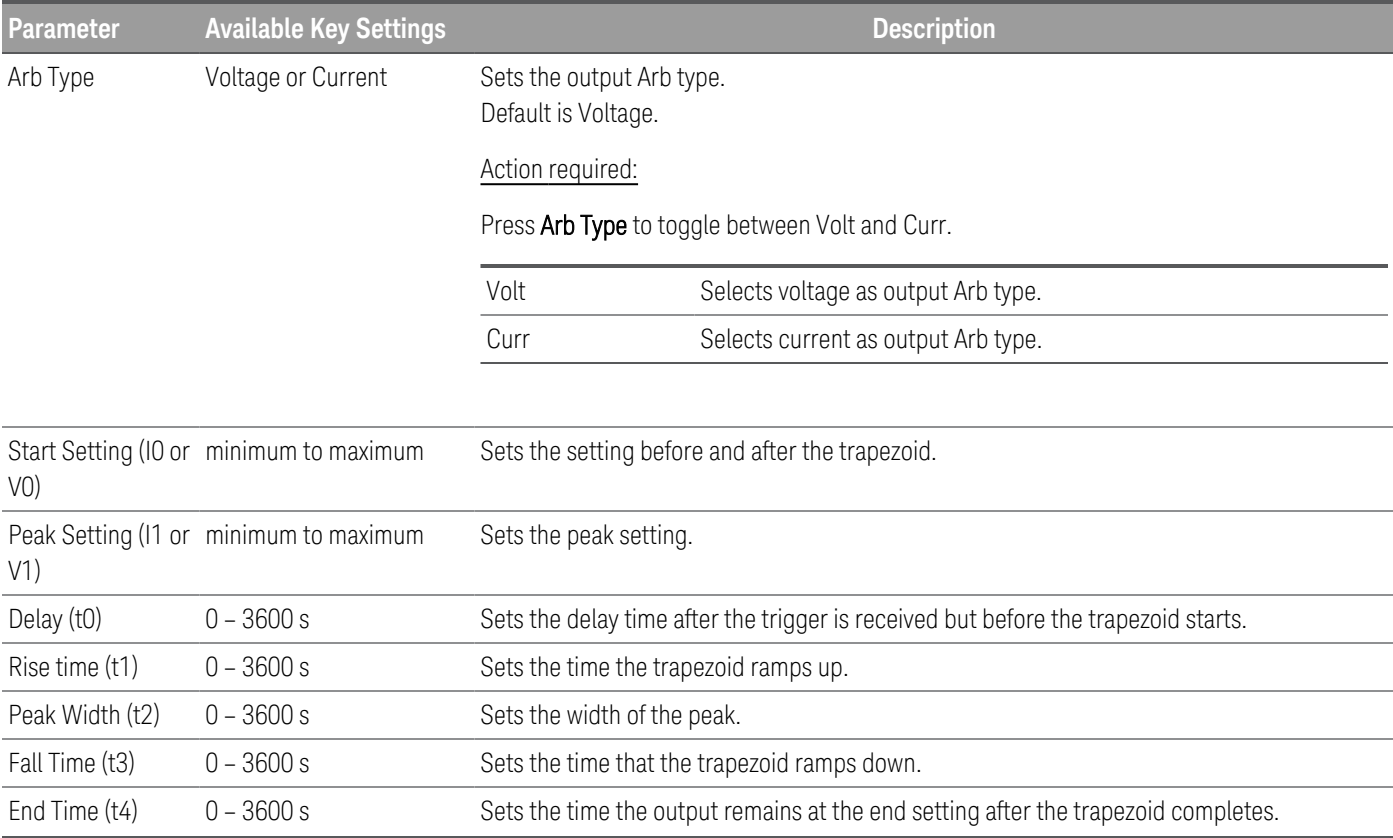

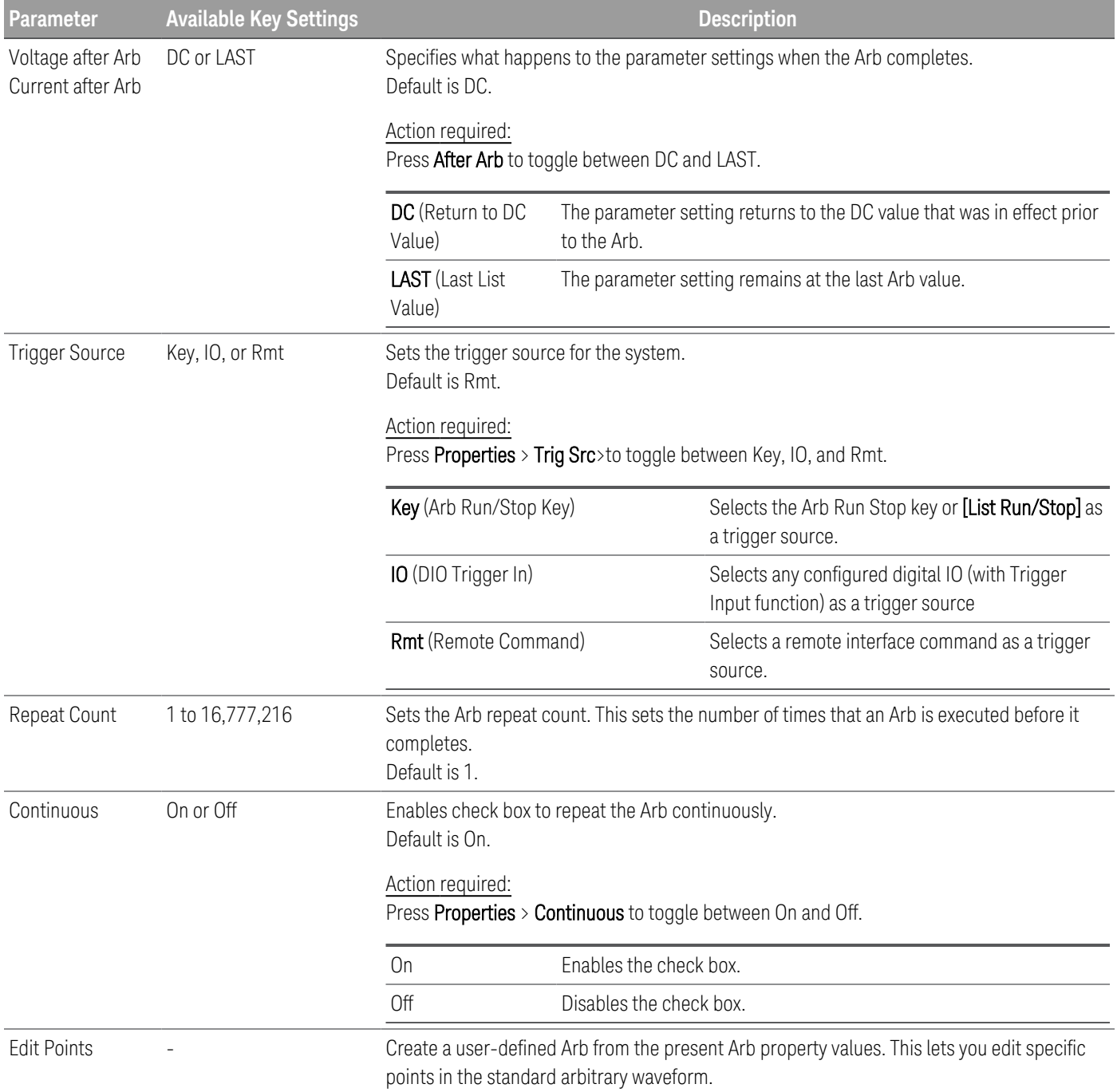

**NOTE** 

When the arbitrary waveform runs, front panel voltage and current controls as well as any remote voltage and current commands are ignored until after the Arb completes.

In this example, the Arb type is Voltage.

- Set the Arb Type to Voltage.
- Set V0, V1,t0, t1, t2, t3, t4, Voltage after Arb, and repeat count accordingly. Use the navigation keys to select the field; use the numeric entry keys to enter the value. The value is set when you press [Enter].
- Set Trigger Source to Key. Press Properties > Trig Src Key.
- Press the color-coded [On] key to enable the output.
- Press Run to start the Arb operation. To abort the operation, press Stop. Alternatively, press [List Run/Stop].
- Press [Scope/Datalog] to enter Scope view and display the Arb.

## **From the remote interface:**

Select the Arb Type and Shape: ARB:FUNC:TYPE VOLT ARB:FUNC:SHAP TRAP

Enter the values for the level before and during the top of a voltage trapezoid: ARB:VOLT:TRAP:STAR 0 ARB:VOLT:TRAP:TOP 5

Enter the time before the trapezoid, the rise-time,fall-time, top-time, and the time after the trapezoid: ARB:VOLT:TRAP:STAR:TIM 0.25 ARB:VOLT:TRAP:RTIM 0.5 ARB:VOLT:TRAP:FTIM 0.5 ARB:VOLT:TRAP:TOP:TIM 1.5 ARB:VOLT:TRAP:END:TIM 0.25

The parameter setting returns to the DC value that was in effect prior to the Arb. ARB:TERM:LAST OFF

The parameter setting remains at the last Arb value after the Arb completes. ARB:TERM:LAST ON

Specify the repeat count of the Arb, or specify continuous repetition (INF): ARB:COUN 10 ARB:COUN INF

To set the voltage mode to Arb: VOLT:MODE ARB

Set the trigger source to Key/Immediate: TRIG:SOUR IMM

To enable the output: OUTP ON

To initiate the transient trigger system: INIT:TRAN

<span id="page-99-0"></span>Exponential Arb (Option E36150ADVU)

## **Step 1– Select Arb waveform**

Press Arb to access the Arb selection menu. Then select Exponent.

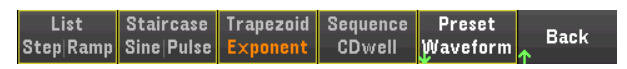

Press **Back** to return to Arb main menu.

## **Step 2 – Configure the Exponential Arb**

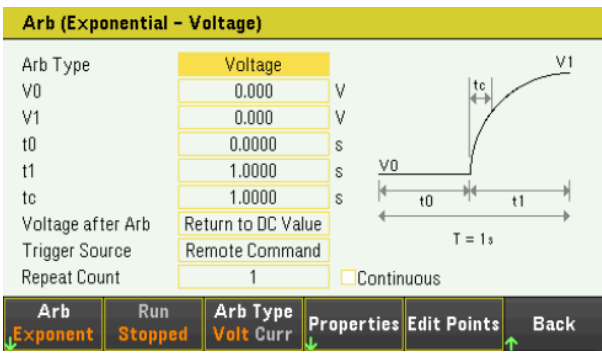

Configure the Exponential Arb accordingly. Refer to the below table for details.

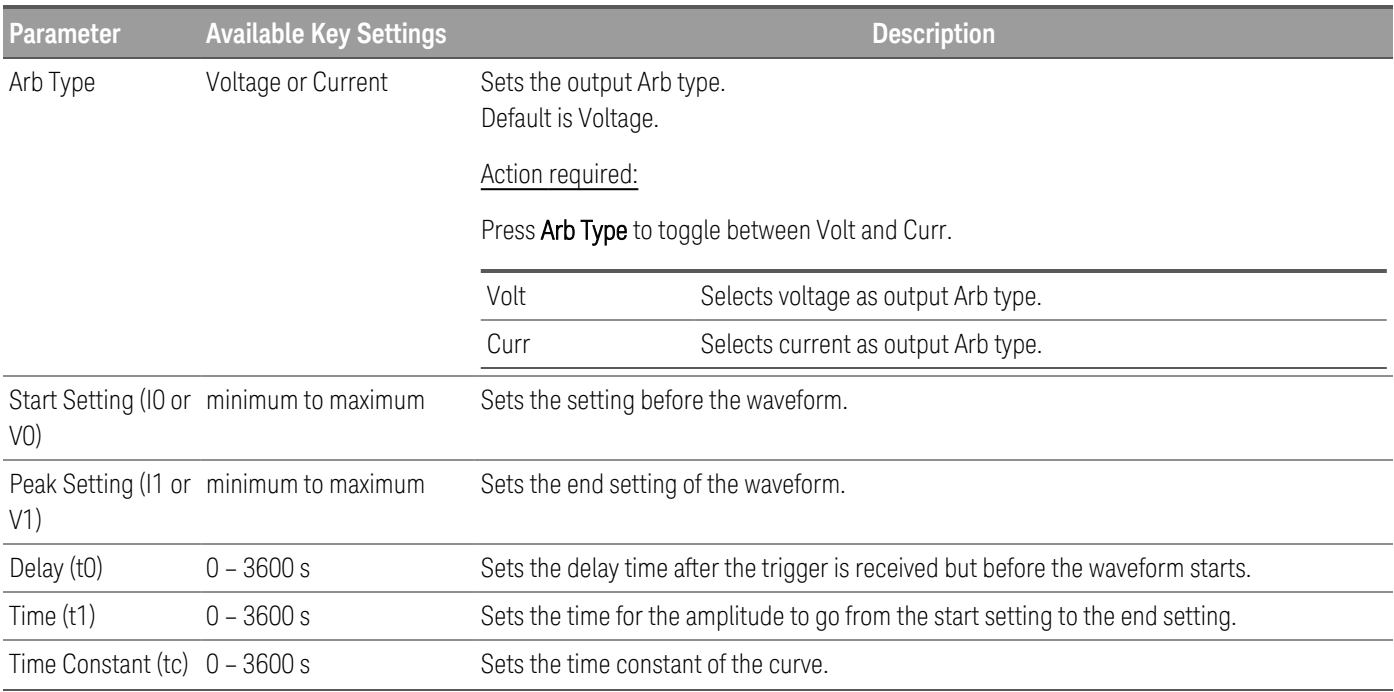

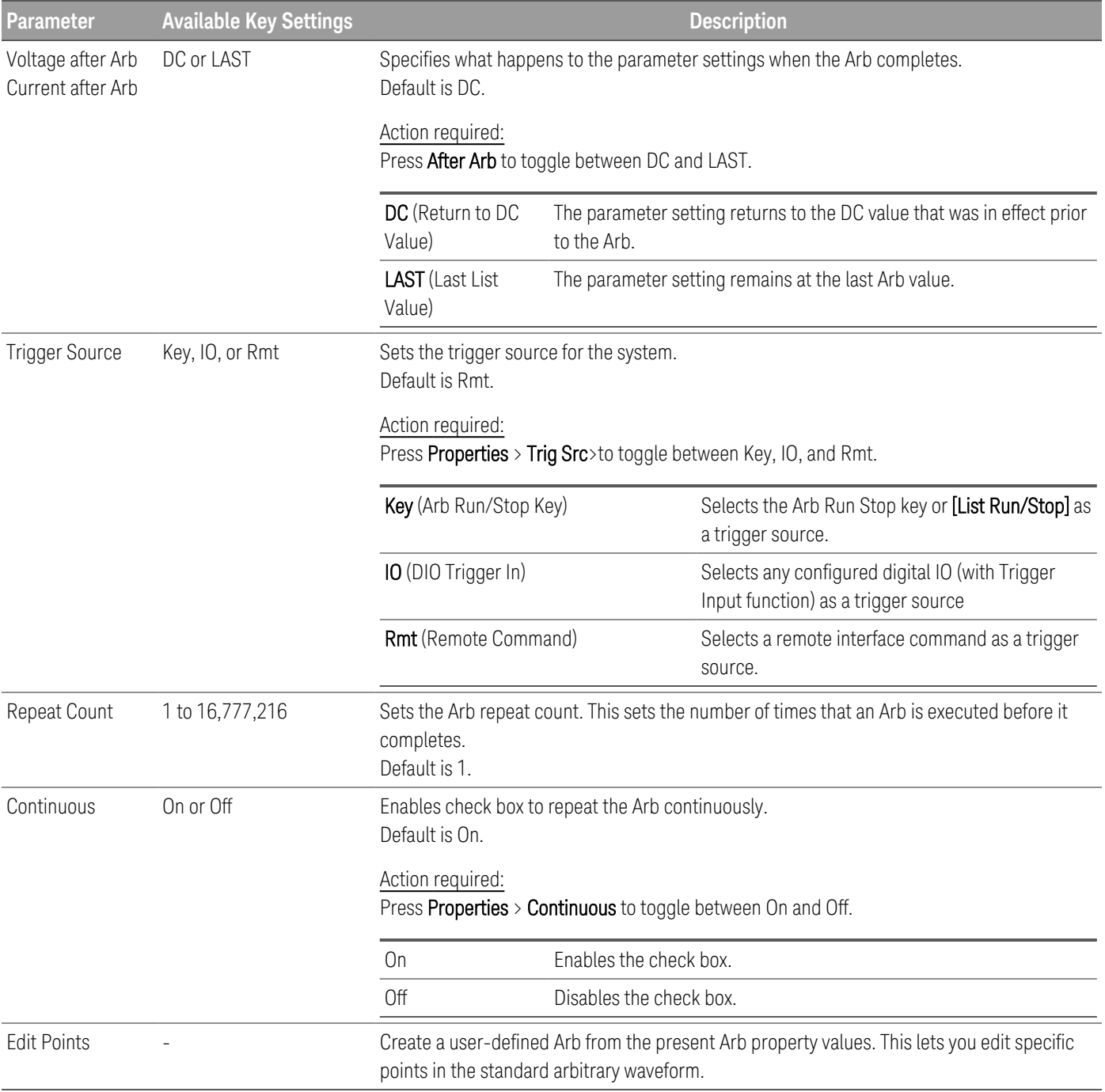

**NOTE** 

When the arbitrary waveform runs, front panel voltage and current controls as well as any remote voltage and current commands are ignored until after the Arb completes.

In this example, the Arb type is Voltage.

- Set the Arb Type to Voltage.
- Set V0, V1, t0, t1, tc, Voltage after Arb, and repeat count accordingly. Use the navigation keys to select the field; use the numeric entry keys to enter the value. The value is set when you press [Enter].
- Set Trigger Source to Key. Press Properties > Trig Src Key.
- Press the color-coded [On] key to enable the output.
- Press Run to start the Arb operation. To abort the operation, press Stop. Alternatively, press [List Run/Stop].
- Press [Scope/Datalog] to enter Scope view and display the Arb.

## **From the remote interface:**

Select the Arb Type and Shape: ARB:FUNC:TYPE VOLT ARB:FUNC:SHAP EXP

Enter the values for the level before and after a voltage exponential: ARB:VOLT:EXP:STAR 0 ARB:VOLT:EXP:END 5

Enter the time before the exponential, the exponential time, and the time constant of the exponential: ARB:VOLT:EXP:STAR:TIM 0.25 ARB:VOLT:EXP:TIM 0.75 ARB:VOLT:EXP:TCON 0.1

The parameter setting returns to the DC value that was in effect prior to the Arb. ARB:TERM:LAST OFF

The parameter setting remains at the last Arb value after the Arb completes. ARB:TERM:LAST ON

Specify the repeat count of the Arb, or specify continuous repetition (INF): ARB:COUN 10 ARB:COUN INF

To set the voltage mode to Arb: VOLT:MODE ARB

Set the trigger source to Key/Immediate: TRIG:SOUR IMM

To enable the output: OUTP ON

To initiate the transient trigger system: INIT:TRAN

## <span id="page-102-0"></span>Arb Sequence (Option E36150ADVU)

The Arb Sequence allows multiple and different Arbs to run one after another is succession. Any of the standard Arb types can be included in the Arb sequence. All Arbs in the sequence must be of the same type; either voltage, or current.

As with single Arbs, each Arb in the sequence has its own repeat count, can be set for dwell or trigger pacing, and can be set to repeat continuously. Note also that a repeat count can be set for the entire sequence, and it can also be set to repeat continuously.

The following figure illustrates a sequence comprised of a pulse Arb, a ramp Arb, and a sine Arb. The repeat count value indicates how many times each Arb repeats before moving to the next type.

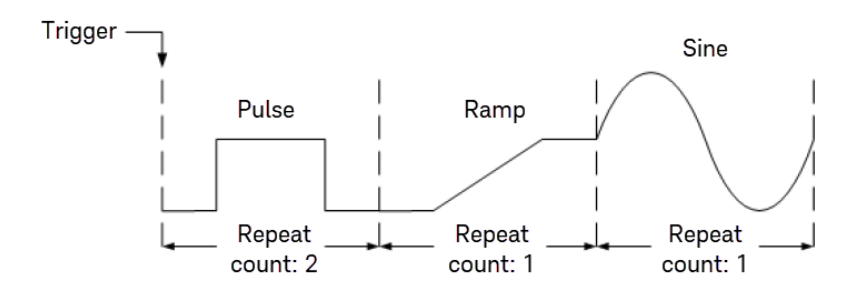

### **Step 1– Select Arb waveform**

Press Arb to access the Arb selection menu. Then select Sequence.

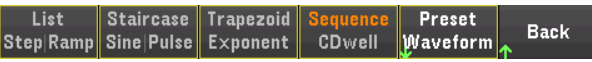

Press Back to return to Arb main menu.

#### **Step 2– Configure the Arb Sequence**

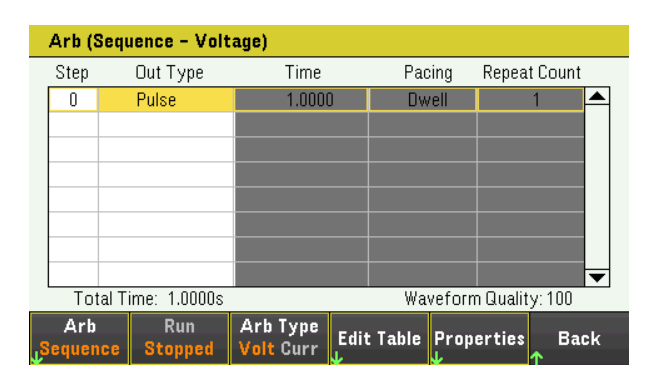

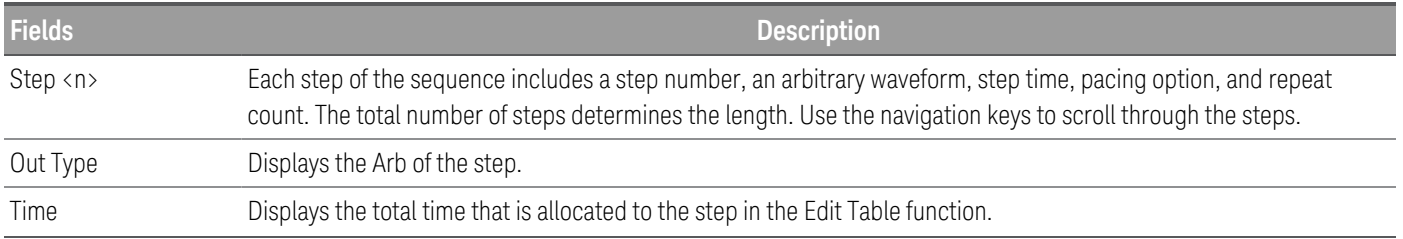

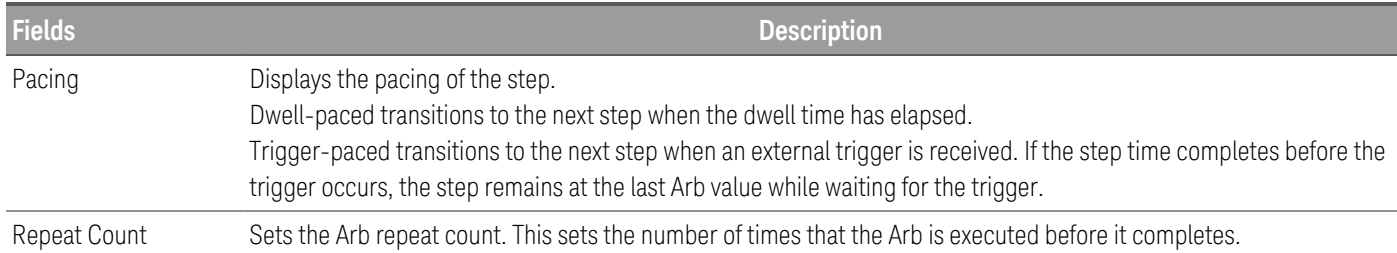

Configure the Arb sequence accordingly. Refer to the below table for details.

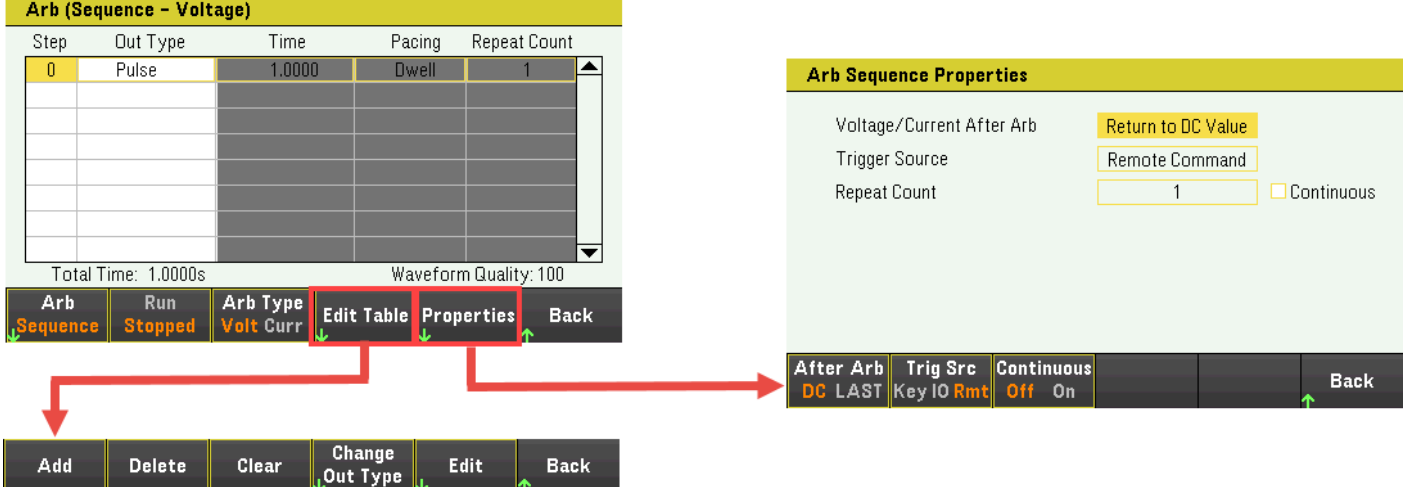

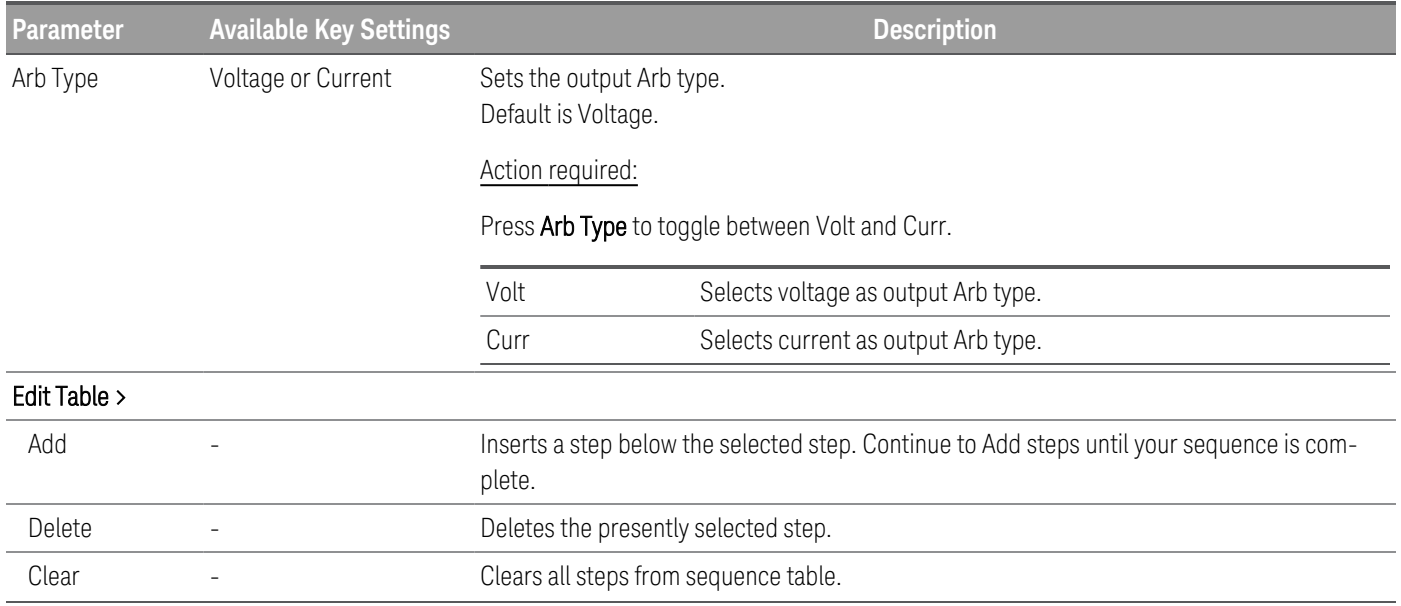

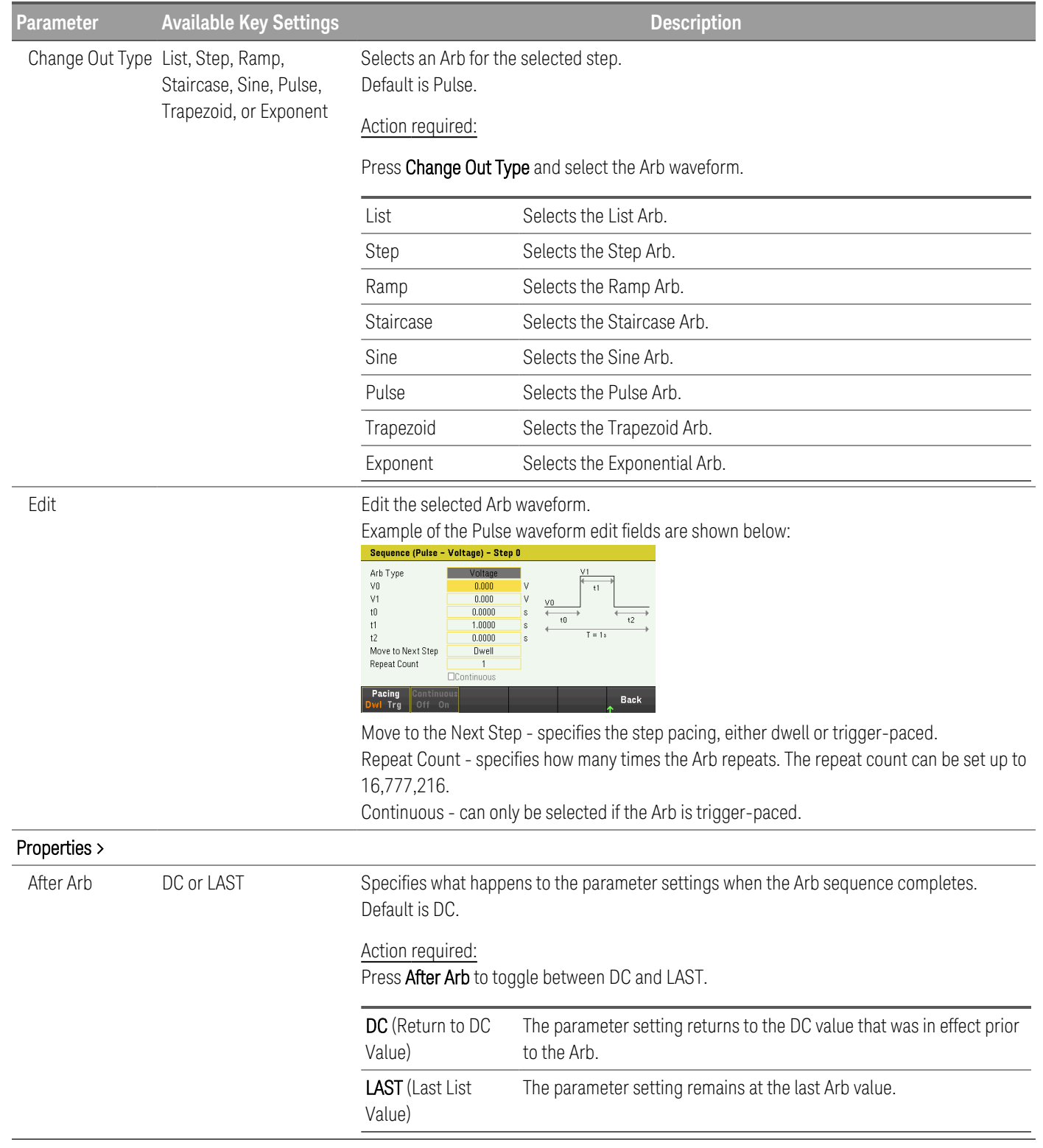

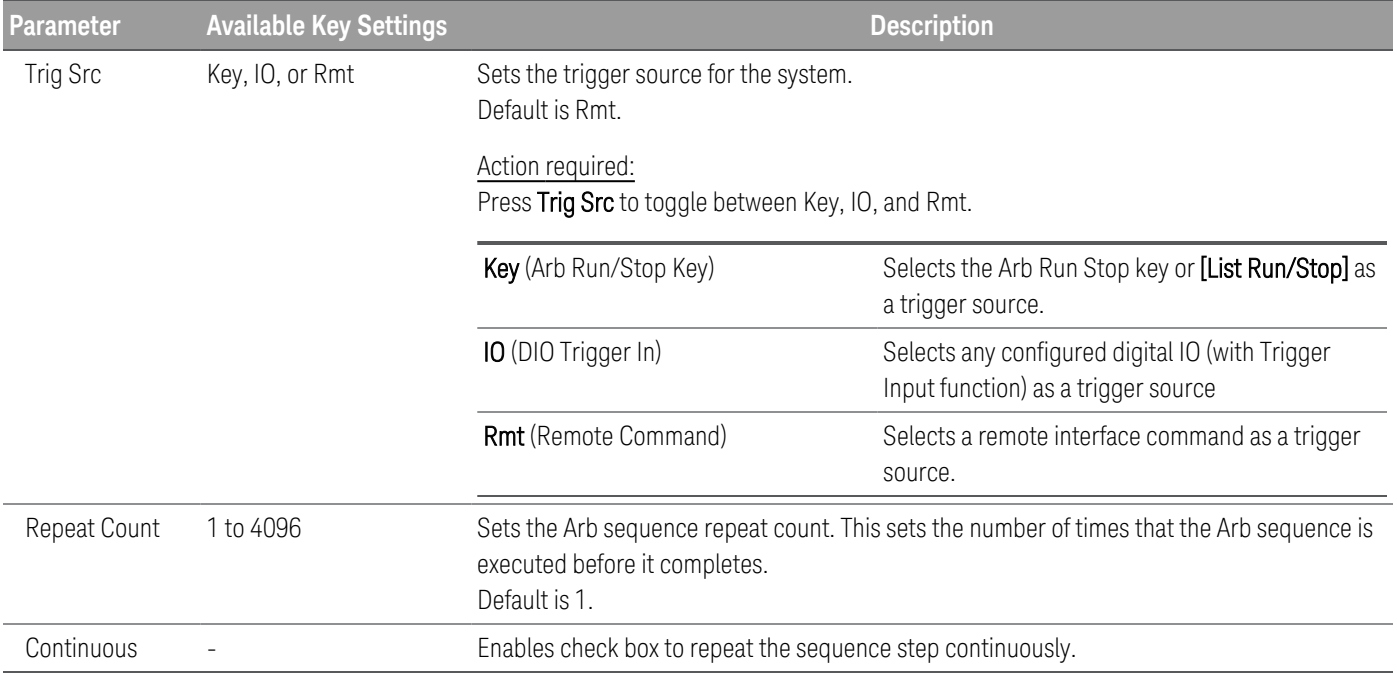

#### **Step 4 – Run the Arb sequence**

**NOTE** 

When Arb sequence is initiated, all the Arb properties cannot be configured, which includes adding or removing step from the sequence list.

- Set Trigger Source to Key. Press Trig Src Key.
- Press the color-coded [On] key to enable the output.
- Press Run to start the Arb operation. To abort the operation, press Stop. Alternatively, press [List Run/Stop].
- Press **Back** to exit and return to the previous menu.
- Press [Scope/Datalog] to enter Scope view and display the Arb.

## **From the remote interface:**

Observe the following when creating or editing an Arb sequence:

- The Arb function type must match the Arb type specified in each sequence step.
- Sequence steps must be specified sequentially. The last value in the parameter list is the sequence step number.
- When a step is added, all Arb parameters must be entered.

The following commands program a voltage sequence comprised of a pulse, a ramp, and a sine Arb with the pulse Arb repeated twice.

To set up output 1 to program a sequence of voltage waveforms: ARB:FUNC:TYPE VOLT ARB:FUNC:SHAP SEQ ARB:SEQ:RESet

To program step 0 as a voltage pulse: ARB:SEQ:STEP:FUNC:SHAP PULS,0 ARB:SEQ:STEP:VOLT:PULS:STAR:TIM 0.25,0 ARB:SEQ:STEP:VOLT:PULS:TOP 10.0,0 ARB:SEQ:STEP:VOLT:PULS:TOP:TIM 0.5,0 ARB:SEQ:STEP:VOLT:PULS:END:TIM 0.25,0,(@1)

To program step 1 as a voltage ramp: ARB:SEQ:STEP:FUNC:SHAP RAMP,1 ARB:SEQ:STEP:VOLT:RAMP:STAR:TIM 0.25,1 ARB:SEQ:STEP:VOLT:RAMP:END 10.0,1 ARB:SEQ:STEP:VOLT:RAMP:RTIM 0.5,1 ARB:SEQ:STEP:VOLT:RAMP:END:TIM 0.25,1

To program step 2 as a voltage sine wave: ARB:SEQ:STEP:FUNC:SHAP SIN,2 ARB:SEQ:STEP:VOLT:SIN:FREQ 1,2 ARB:SEQ:STEP:VOLT:SIN:OFFS 10.0,2 ARB:SEQ:STEP:VOLT:SIN:AMPL 5.0,2

To repeat step 0 twice: ARB:SEQ:STEP:COUN 2,0

To end the sequence at the last Arb value: ARB:SEQ:TERM:LAST ON

To make the entire sequence repeat twice: ARB:SEQ:COUN 2

To set the voltage mode to Arb: VOLT:MODE ARB

To set the current mode to Arb: CURR:MODE ARB

To set the trigger source to Key/Immediate: TRIG:SOUR IMM

To enable the output: OUTP ON

To initiate and run the list: INIT:TRAN

## <span id="page-107-0"></span>Constant-Dwell Arb (Option E36150ATMU)

#### This feature is available for instrument with serial number MY63000000 and above. For more information, **NOTE** please contact Keysight support at <https://www.keysight.com/find/assist>.

Constant-Dwell (CDwell) Arbs are a unique type that have some useful differences from other Arbs. CDwell Arbs are not limited to 512 points, they have up to 10,240 points. Unlike other Arbs, they do not have separate dwell values for each point - a single dwell value applies to ALL points. Also, the minimum dwell time of a CDwell Arb is 100 microsecond similar to the resolution of other Arbs.

A CDwell Arb can run along with other Arbs on other outputs. If multiple outputs run a CDwell Arb, all CDwell Arbs must have the same dwell time. All CDwell Arbs must also have the same length and repeat count. Because the CDwell Arbs can have such a large number of points, you cannot define individual values from the front panel. Instead, the data must be imported from a file. See [Loading and Saving Arb Data](#page-110-0).

## **Step 1– Select Arb waveform**

Press **Arb** to access the Arb selection menu. Then select **CDwell**.

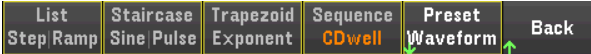

Press **Back** to return to Arb main menu.

## **Step 2 – Configure the Constant-Dwell Arb**

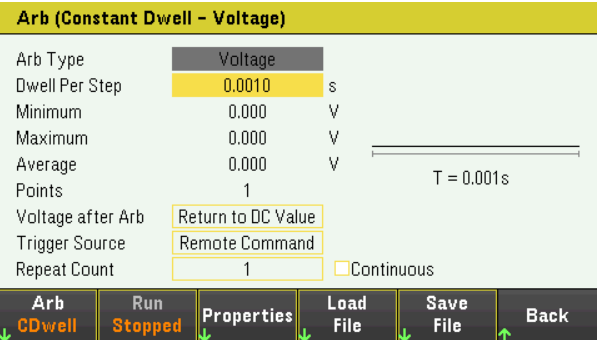

Configure the Constant-Dwell Arb accordingly. Refer to the below table for details.

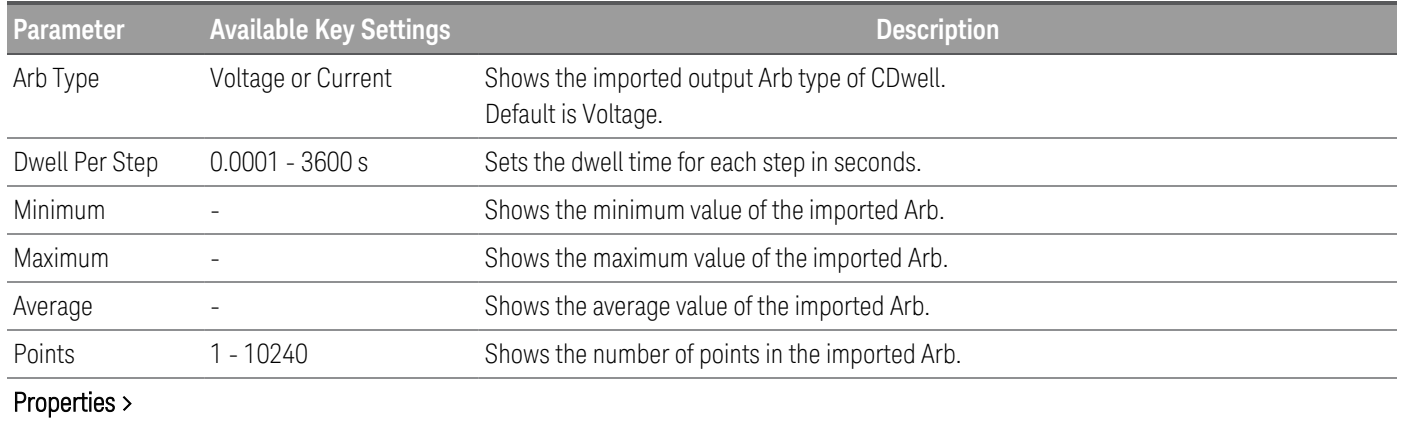
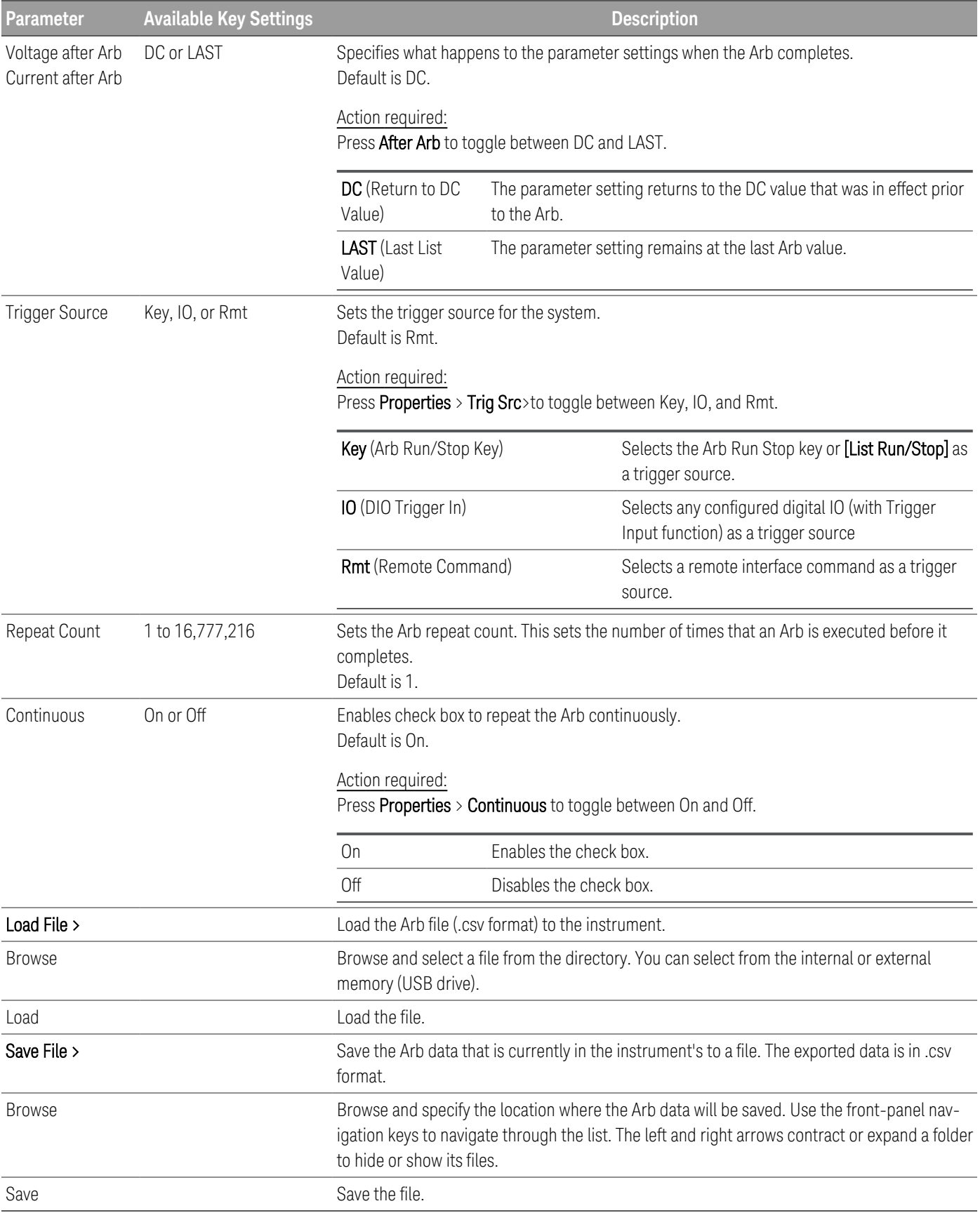

### **Step 3 – Loading and Saving Constant-Dwell Arb Data**

Press **Load File** to load the file. Press **Save File** to save the file.

Refer to under [Loading and Saving Arb Data](#page-110-0) later in this section for information on how to create .csv current or voltage data files, as well as saving and loading the data file.

#### **Step 4 – Run the Arb**

## **NOTE**

When the arbitrary waveform runs, front panel voltage and current controls as well as any remote voltage and current commands are ignored until after the Arb completes.

In this example, the Arb type is Voltage.

- Set the Arb Type to Voltage.
- Set V0, V1, t0, t1, tc, Voltage after Arb, and repeat count accordingly. Use the navigation keys to select the field; use the numeric entry keys to enter the value. The value is set when you press [Enter].
- Set Trigger Source to Key. Press Properties > Trig Src Key.
- Press the color-coded [On] key to enable the output.
- Press Run to start the Arb operation. To abort the operation, press Stop. Alternatively, press [List Run/Stop].
- Press [Scope/Datalog] to enter Scope view and display the Arb.

#### **From the remote interface:**

Select the Arb Type and Shape: ARB:FUNC:TYPE VOLT ARB:FUNC:SHAP CDW

Enter the dwell time and the number of points in a voltage CDwell Arb: ARB:VOLT:CDW:DWEL 0.01,(@1) ARB:VOLT:CDW 1,2,3,4,5,6,7,8,9,10,(@1)

The parameter setting returns to the DC value that was in effect prior to the Arb. ARB:TERM:LAST OFF

The parameter setting remains at the last Arb value after the Arb completes. ARB:TERM:LAST ON

Specify the repeat count of the Arb, or specify continuous repetition (INF): ARB:COUN 10 ARB:COUN INF

To set the voltage mode to Arb: VOLT:MODE ARB

Set the trigger source to Key/Immediate: TRIG:SOUR IMM

To enable the output: OUTP ON

To initiate the transient trigger system: INIT:TRAN

The list of constant-dwell steps can be a list of comma-separated ASCII values (the default setting), or for better performance, it can be sent as a definite length binary block as described in IEEE 488.2.

If you are sending data as a definite length binary block, the instrument will recognize the data format; however, you must specify the byte order.

The default data format for measurement queries is ASCII. You can also specify Real data format when returning SCPI array and external datalog measurements as well as for setting and querying constant-dwell Arb levels. ASCII - Numeric data is transferred as ASCII bytes in <NR1>, <NR2>, or <NR3> format as appropriate. The numbers are separated by commas.

Real - Data is returned in binary IEEE single precision floating point. In this case the four bytes of each value can be returned in either big-endian or little-endian byte order, determined by the FORMat:BORDer setting.

The following command specifies the data format:

#### FORM ASCII | REAL

You can also specify how binary data is transferred. This only applies when the FORMat:DATA is set to REAL. Normal - Binary data is transferred in normal order. The most significant byte is returned first, and the least significant byte is returned last (big-endian).

Swapped - Binary data is transferred in swapped-byte order. The least significant byte is returned first, and the most significant byte is returned last (little-endian).

The following command specifies the byte order of the data:

## FORM:BORD NORM | SWAP

Use swapped format if you are using a little-endian data processor.

<span id="page-110-0"></span>Loading and Saving Arb Data

You can only load and save Constant-Dwell Arb data. **NOTE** 

You can create an arbitrary waveform in a Microsoft Excel spreadsheet and import it into the instrument using the Load function. Likewise, you can also Save an arbitrary waveform from the instrument to a spreadsheet.

The file format for Constant-Dwell Arb is shown below. The format includes a notes section, tag header, and the appropriate number of data header and data row columns.

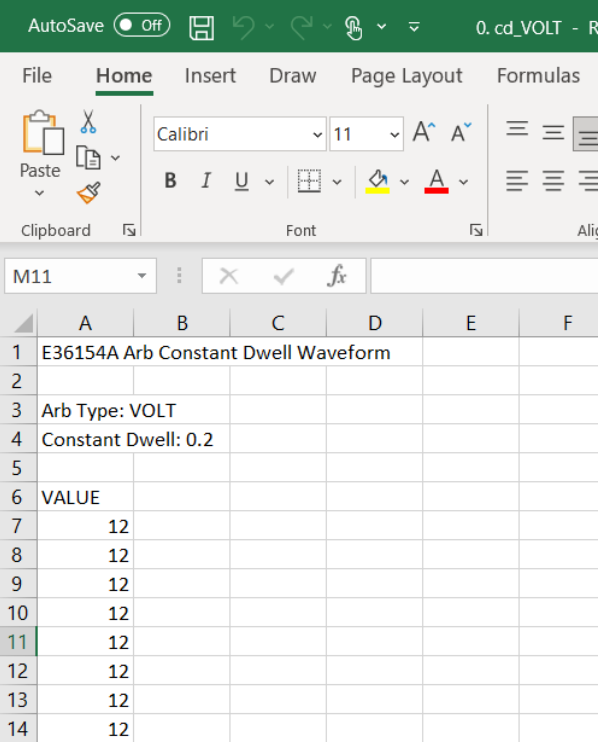

Notes section - This section contains text to describe the file: <product model> Arb Constant Dwell Waveform. It can also contain empty rows. Notes rows are generally one column wide.

Tag header - This row must contain one of the following tags:

Arb Type: VOLT Arb Type: CURR

Tag row - This row specify the dwell: Constant Dwell: <0.0001 - 3600>

Data header - The header row has one column with the heading: VALUE. All rows following the header are the data rows.

Data rows - The data in the VALUE column must match the Arb type; either voltage or current values.

## **Saving the Arb data**

Press Save File. Press Save to toggle between internal saving or external saving. Select Int to save the data into the internal memory or Ext to save the data into an external USB drive.

#### **Internal memory**

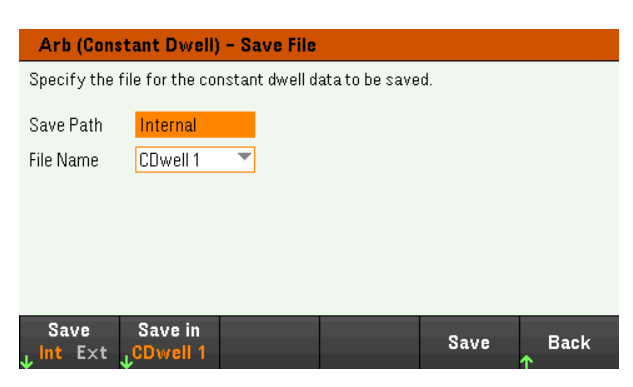

If you select the internal memory option, you will need to select the filename in which to save the Arb — CDwell 1 or CDwell 2. Data will be saved to this filename the next time the Arb runs. If you do not specify a filename, the data will be saved to CDwell 1, which is overwritten each time the Arb runs.

Press Save in and use the arrow keys to select the desired filename (CDwell 1 or CDwell 2). Press Save in again to save your selection.

Press Save to save the Arb data.

#### **External memory**

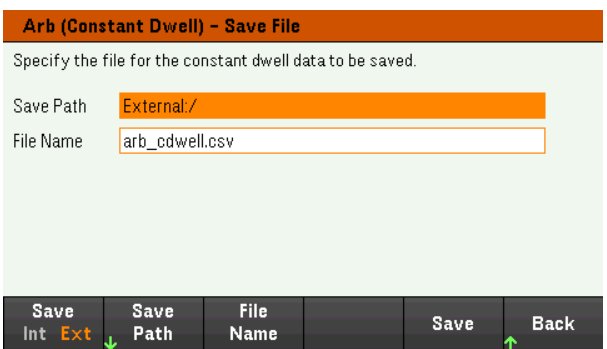

If you select the external memory option, you will need to specify a filename in which to save the Arb. Data will be logged to this filename the next time the Arb runs. If you do not specify a filename, the data will be saved to arb\_ cdwell.csv, which is overwritten each time the Arb runs.

Press Save Path to browse and specify the location where the Arb will be saved. Use the front-panel navigation keys to navigate through the list. The left and right arrows contract or expand a folder to hide or show its files.

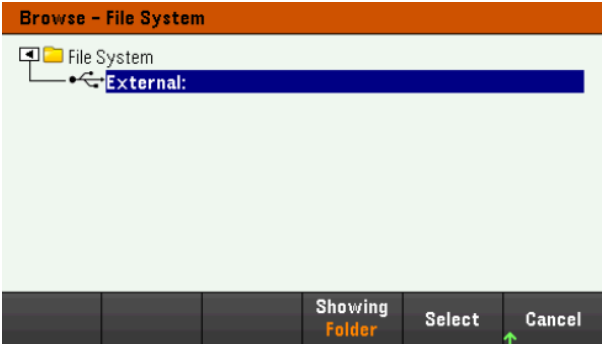

To view the available folder and files in the directory, press Showing Folder or Showing All. Press Select once you have specified the path or **Cancel** to abort.

Press File Name and use the keyboard to enter the filename in the File Name field. Press Done to save and Cancel to abort.

#### **Filename**

Select the Filename to specify a filename in which to save the Arb. Data will be logged to this filename the next time the Arb runs. If you do not specify a filename, the data will be saved to arb\_cdwell.csv, which is overwritten each time the Arb runs.

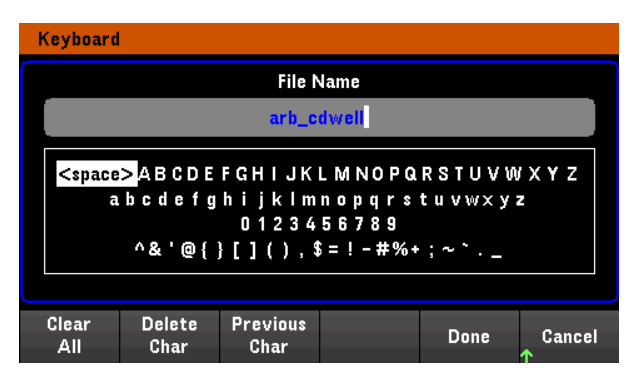

#### **Loading the Arb data**

**NOTE** 

The file you load must be from same instrument model.

Press Load File to load the Arb data to the instrument. You can load both binary files and data files in .csv format.

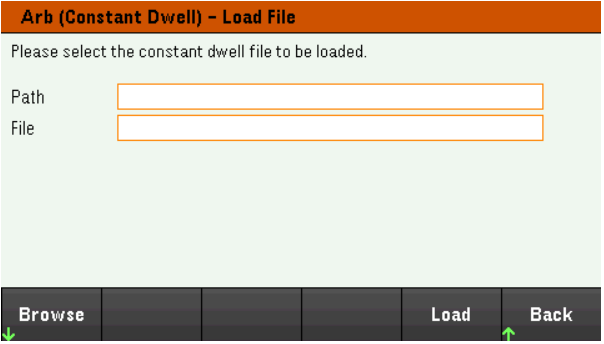

Press Browse to browse and select file from the directory. You can select from the internal memory or external memory (USB drive). Press Select to select the file or Cancel to abort.

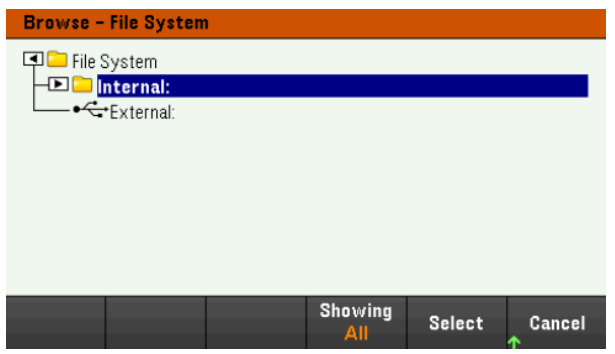

Press Load to load the file.

## Preset Waveforms (available when both Option E36150ADVU and Option E36150ATMU are enabled)

#### **NOTE**

This feature is available for instrument with serial number MY63000000 and above. For more information, please contact Keysight support at <https://www.keysight.com/find/assist>.

With Option E36150ADVU and Option E36150ATMU enabled, you are able to access and configure the Arb Sequence with the following preset waveforms for typical stress test in compliance with automotive standards.

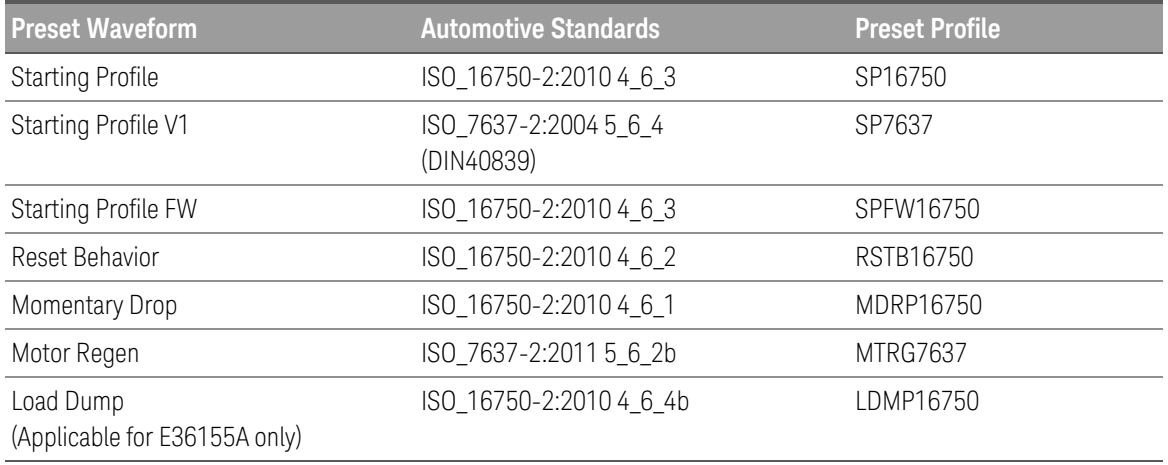

Press Preset Waveform. Use the navigation keys to select the preset waveform, then press Enter.

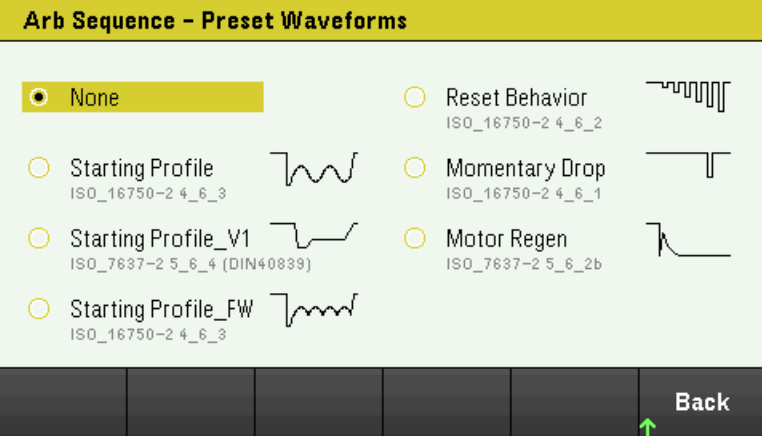

**NOTE** 

After selecting the preset waveform, you will be prompted to press **Yes** to overwrite the existing Arb Sequence configuration, or **No** to leave the configuration unchanged.

The following example shows Arb Sequence with "Starting Profile" waveform.

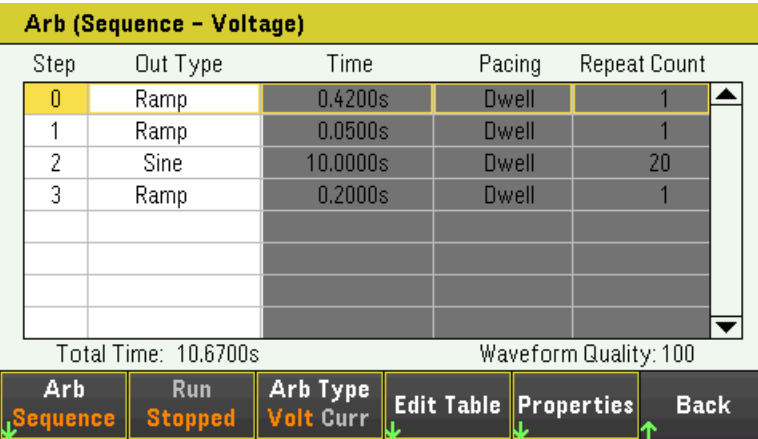

The automotive preset waveforms are segmented as a sequence of arbs that allows user to easily go into the specific segment and reconfigure the settings or parameters according to their test application.

For more information on how to use the [Arb Sequence](#page-102-0), see Arb Sequence.

#### **From the remote interface:**

Set the Arb Sequence with "Starting Profile" waveform profile: ARB:SEQ:PRe:VOLT SP16750

Set the Arb Sequence with "Motor Regen" waveform profile: ARB:SEQ:PRe:VOLT MTRG7637

# Using the Digital Control Port

**[Bi-directional digital IO](#page-116-0) [Digital input](#page-118-0) [Fault output](#page-118-1) [Inhibit input](#page-119-0) [Fault/inhibit system protection](#page-120-0) [Trigger input](#page-121-0) [Trigger output](#page-122-0)**

## **[Output Couple Controls](#page-123-0)**

A Digital Control Port consisting of three I/O pins is provided to access various control functions. Each pin is userconfigurable. The following control functions are available for the I/O pins:

## <span id="page-116-0"></span>Bi-directional digital IO

Each of the three pins can be configured as general purpose bi-directional digital inputs and outputs. The polarity of the pins can also be configured. Pin 4 is the signal common for the digital I/O pins. Data is programmed according to the following bit assignments:

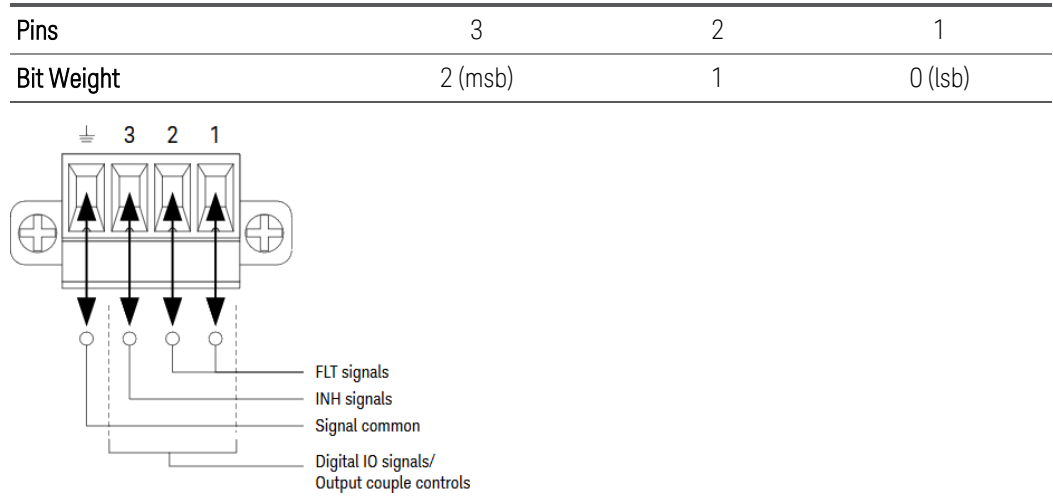

The digital I/O pin can be used to control both relay circuits as well as digital interface circuits. The figure above illustrates typical relay circuits as well as digital interface circuit connections using the digital I/O functions.

### **From the front panel:**

1. Press Utilities > I/O Config > Digital IO to access the Digital I/O window.

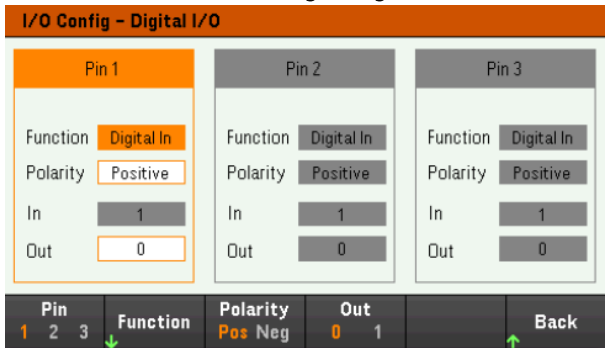

- 2. Select the pin you wish to configure. For example, press Pin 1 to configure Pin 1.
- 3. Press Function and select Digital I/O. Select and program the remaining pins in the same manner. Press Back to return to previous page.
- 4. Configure the polarity for each of the pin. Press Polarity Pos to select Positive and Polarity Neg to select Negative. Select and program the remaining pins in the same manner.
- 5. The In and Out field only apply to the Digital I/O and Digital In functions. Press Out to toggle and enter the binary bit (0 or 1) into the Out field of the digital I/O window. For Digital I/O function, a binary bit 1 with positive polarity specify a voltage high at the pin while a binary bit 0 with positive polarity specify a voltage low at the pin. The In field reflects the condition of the external signal that is applied to the pins.

#### **From the remote interface:**

To configure the digital I/O function for pins 1 through 3: DIG:PIN 1:FUNC DIO DIG:PIN 2:FUNC DIO DIG:PIN 3:FUNC DIO

To configure the pin polarity to positive for pins 1 through 3: DIG:PIN 1:POL POS DIG:PIN 2:POL POS DIG:PIN 3:POL POS

To send a binary weighted value to configure pins 1 through 3 as "111": DIG:OUTP:DATA 7

## <span id="page-118-0"></span>Digital input

Each of the three pins can be configured as digital input only. The ground reference for the input pins is Signal Common on pin 4.

#### **From the front panel:**

- 1. Press Utilities >  $1/0$  Config > Digital IO to access the Digital I/O window.
- 2. Select the pin you wish to configure. For example, press Pin 1 to configure Pin 1.
- 3. Press Function and select Digital In. Select and program the remaining pins in the same manner. Press Back to return to previous page.
- 4. Configure the polarity for each of the pin. Press Polarity Pos to select Positive and Polarity Neg to select Negative. Select and program the remaining pins in the same manner.
- 5. The In and Out field only apply to the Digital I/O and Digital In functions. The In field reflects the condition of the external signal that is applied to the pins. The pin state is not affected by the value of the binary output word.

#### **From the remote interface:**

To configure the pin function: DIG:PIN 1:FUNC DINP

To select the pin polarity: DIG:PIN 1:POL POS DIG:PIN 1:POL NEG

To read the pin data: DIG:INP:DATA?

## <span id="page-118-1"></span>Fault output

Pins 1 and 2 can be configured as a fault output. The Fault Output function enables a fault condition on any channel to generate a protection fault signal on the digital port. The following conditions will generate a fault event: overvoltage, over-current, over-temperature and inhibit signal.

Both pins 1 and 2 are dedicated to this function. Pin 1 is the fault output; pin 2 is the common for pin 1. This provides for an optically-isolated output. The polarity of pin 1 can also be configured. Note that the fault output signal remains latched until the fault condition is removed and the protection circuit is cleared.

#### Pin 2's selected function is ignored. Pin 2 should be connected to the ground of the external circuit. **NOTE**

### **From the front panel:**

- 1. Press Utilities > I/O Config > Digital IO to access the Digital I/O window.
- 2. Press Pin 1 to configure Pin 1.
- 3. Press Function and select Fault Out. Press Back to return to previous page.
- 4. Configure the polarity for each of the pin. Press Polarity Pos to select Positive and Polarity Neg to select Negative.

#### **From the remote interface:**

To configure the pin function: DIG:PIN1:FUNC FAUL

To select the pin polarity: DIG:PIN1:POL POS DIG:PIN1:POL NEG

#### <span id="page-119-0"></span>Inhibit input

Pin 3 can be configured as a remote inhibit input. The Inhibit Input function lets an external input signal control the output state of all the output channels in the power supply. The polarity of pin 3 can also be configured. The input is level triggered. The signal latency is less than 450 microseconds. Maximum time required for all the output channels to start to turn off is 45 ms. Pin 4 is the common for pin 3.

The following non-volatile inhibit input modes can be programmed:

LATChing - causes a logic-true transition on the Inhibit input to disable the output. The output will remain disabled after the inhibit signal is received.

LIVE - allows the enabled output to follow the state of the Inhibit input. When the Inhibit input is true, the output is disabled. When the Inhibit input is false, the output is re-enabled.

OFF - The Inhibit input is ignored.

#### **From the front panel:**

#### **Configure Pin 3 as a remote inhibit input:**

- 1. Press Utilities > I/O Config > Digital IO to access the Digital I/O window.
- 2. Press Pin 3 to configure Pin 3.
- 3. Press Function and select Inhibit In to configure Pin 3 as a remote inhibit input. Press Back to return to previous page.
- 4. Configure the polarity for Pin 3. Press Polarity Pos to select Positive and Polarity Neg to select Negative.

Alternatively, you can configure Pin 3 as a remote inhibit input by pressing Output Settings > Output Inhibit > DIO Pin 3 INH. In this setting, the polarity is set to Positive by default.

#### **Configure the inhibit input mode:**

- 1. Press the Output Settings > Output Inhibit to configure the inhibit input mode.
- 2. Select the desired mode (Off, Latched or Live).

Inhibit Inhibit Inhibit DIO Pin 3 **Back** Latched Live INH DI

To clear the Inhibit protection function, first remove the external Inhibit signal. Then select Source Settings > Protection Clear for all outputs. This clears the Inhibit protection function and returns the output to its previous operating state.

#### **From the remote interface:**

To select the Inhibit function: DIG:PIN3:FUNC INH

To select the pin polarity: DIG:PIN3:POL POS DIG:PIN3:POL NEG

To set Inhibit mode to Latching: OUTP:INH:MODE LATC

To set Inhibit mode to Live: OUTP:INH:MODE LIVE

To disable the Inhibit signal: OUTP:INH:MODE OFF

## <span id="page-120-0"></span>Fault/inhibit system protection

The following figure illustrates some ways that you can connect the Fault/Inhibit pins of the connector.

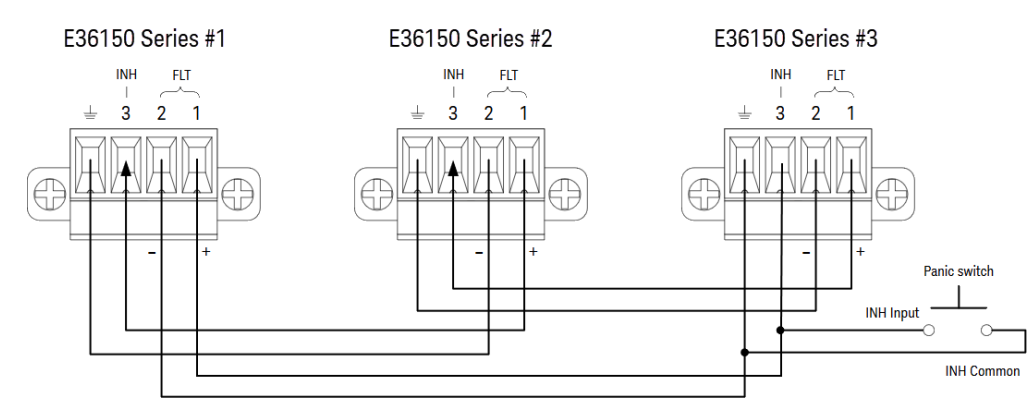

As shown in the figure, when the Fault outputs and Inhibit inputs of several instruments are daisy-chained, an internal fault condition in one of the units will disable all outputs without intervention by either the controller or external circuitry. Note that when using the Fault/Inhibit signals in this manner, both signals must be set to the same polarity.

You can also connect the Inhibit input to a manual switch or external control signal that will short the Inhibit pin to common whenever it is necessary to disable all outputs. Negative polarity must be programmed for all pins in this case. You can also use the Fault output to drive an external relay circuit or signal other devices whenever a userdefinable fault occurs.

## **Clearing a System Protection Fault**

To restore all instruments to a normal operating condition when a fault condition occurs in a daisy-chained system protection configuration, two fault conditions must be removed:

- 1. The initial protection fault or external Inhibit signal.
- 2. The subsequent daisy-chained fault signal (which is sourced by the Inhibit signal).

#### Even when the initial fault condition or external signal is removed, the fault signal is still active and will continue **NOTE** to shut down the outputs of all the units.

To clear the daisy-chained fault signal if the operating mode of the Inhibit input is Live, simply clear the output protection on any ONE unit by pressing **Source Settings** > Protection Clear for all outputs.

If the operating mode of the Inhibit input is Latched, turn off the inhibit input and clear the output protection for all outputs on ALL units individually. To re-enable the chain, re-program the Inhibit input on each unit to Latched mode.

## <span id="page-121-0"></span>Trigger input

Any of the Digital Control pins can be programmed to function as a trigger input. All pins are referenced to the signal common pin.

To input an external trigger signal, you can apply either a negative-going or a positive-going pulse to the designated trigger input pin. The trigger latency is less than 450 microseconds. The minimum pulse width is 2 microseconds. The pin's polarity setting determines which edge generates a trigger-in event. Positive means a rising edge and Negative means a falling edge.

You can configure the data logger and the output list to be triggered by external trigger signals. Simply select DIO Trigger In as the trigger source when configuring the data logger and output list. This will enable input trigger signals on the configured digital pins. A trigger is generated when an external signal that meets the signal criteria is applied to any configured trigger input pin.

## **From the front panel:**

- 1. Press Utilities > I/O Config > Digital IO to access the Digital I/O window.
- 2. Select the pin you wish to configure. For example, press Pin 1 to configure Pin 1.
- 3. Press Function and select Trigger In. Select and program the remaining pins in the same manner. Press Back to return to previous page.
- 4. Configure the polarity for each of the pin. Press Polarity Pos to select Positive and Polarity Neg to select Negative. Select and program the remaining pins in the same manner.

#### **From the remote interface:**

To select the trigger input function: DIG:PIN1:FUNC TINP

To select the pin polarity: DIG:PIN1:POL POS DIG:PIN1:POL NEG

### <span id="page-122-0"></span>Trigger output

Any of the Digital Control pins can be programmed to function as a trigger output. All pins are referenced to the Signal Common pin.

When configured as a trigger output, the designated trigger pin will generate a 10-microsecond trigger pulse in response to a trigger event. The polarity setting can be either positive-going (rising edge) or negative-going (falling edge) when referenced to common.

Trigger out signals can be generated when configuring the voltage and current in the Output LIST. If you check the BOST and EOST boxes when configuring the Output LIST, an output trigger signal will be generated on the configured digital pin at the start and end of the voltage and current step.

#### **From the front panel:**

- 1. Press Utilities > I/O Config > Digital IO to access the Digital I/O window.
- 2. Select the pin you wish to configure. For example, press Pin 1 to configure Pin 1.
- 3. Press Function and select Trigger Out. Select and program the remaining pins in the same manner. Press Back to return to previous page.
- 4. Configure the polarity for each of the pin. Press Polarity Pos to select Positive and Polarity Neg to select Negative. Select and program the remaining pins in the same manner.

#### **From the remote interface:**

To select the trigger output function: DIG:PIN1:FUNC TOUT

To select the pin polarity: DIG:PIN1:POL POS DIG:PIN1:POL NEG

## <span id="page-123-0"></span>Output couple controls

This function lets you connect multiple Keysight E36150 Series power supplies together and synchronize the output on/off sequence across units. Each power supply that will be synchronized must have at least one coupled output.

- 1. Configure the outputs on each power supply as described under [Configuring the Output Turn-On/Turn-Off](#page-74-0) **[Sequence](#page-74-0)**. Set the output coupling mode to ON.
- 2. Set the delay offset of each individual unit to match the longest delay offset of the power supply group.
- 3. Connect and configure the digital connector pins of the synchronized power supplies as described in this section.

#### All synchronized E36150 Series power supplies must have the same firmware revision. Only pins 1 through 3 **NOTE** can be configured as synchronization pins. You cannot configure more than one On Couple and one Off Couple pin per power supply. The polarity of the pins is not programmable; it is set to Negative.

The digital connector pins of the synchronized power supplies that contain coupled outputs must be connected together as shown in the following figure. In this example, pin 2 will be configured as the output On control. Pin 3 will be configured as the output Off control. The ground or Common pins also need to be connected together.

Only two of the digital connector pins on each power supply can be configured as "On Couple" and "Off Couple" on each synchronized power supply. The designated pins will function as both an input and an output, with a negative transition on one pin providing the synchronization signal to the other pins.

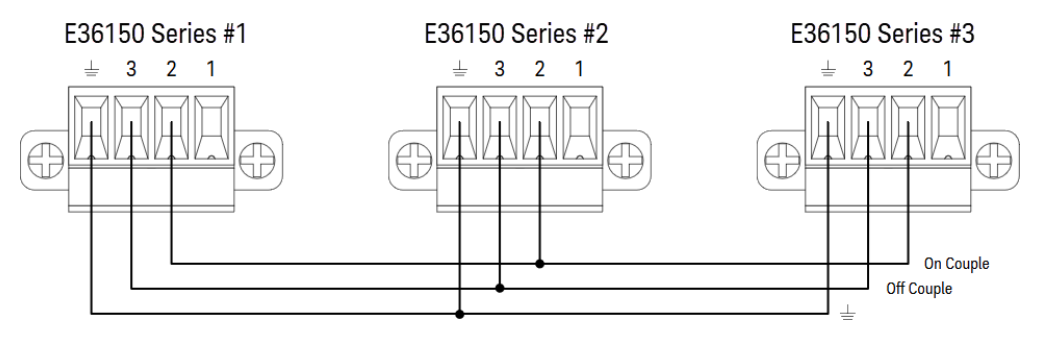

## **From the front panel:**

- 1. Press Utilities > I/O Config > Digital IO to access the Digital I/O window.
- 2. Press Pin 2. Press Function and select Couple On.
- 3. Press Pin 3. Press Function and select Couple Off.
- 4. Repeat these steps for power supply #2 and #3.

#### **From the remote interface:**

To configure pin 2 of power supply #1 as the ON control: DIG:PIN2:FUNC ONC

To configure pin 3 of power supply #1 as the OFF control: DIG:PIN3:FUNC OFFC

Repeat these commands for power supply #2 and #3.

## **Operation**

Once configured and enabled, turning the output on or off on any coupled output will cause all coupled outputs on all configured power supplies to turn on or off according to their user-programmed delays. This applies to the front panel On and Off keys, the Web server, and to SCPI commands.

Turning the outputs on or off using the front panel [All On/Off] key will cause all coupled outputs as well as noncoupled outputs on that power supply to turn on or off.

## Using the Data Logger Function

[Logging data](#page-125-0) [Data logger view](#page-129-0) [Data logger marker view](#page-130-0) [Using the knob in data logger view](#page-131-0) Data logger properties and waveform settings [Save the data log](#page-136-0)

The Data Logger allows you to view and log output voltage and current data for up to 10,000 hours (for single output, depending on the memory size) and up to 5 MB of data.

You can configure the Data Logger View to display voltage or current waveforms for all outputs. Once data logging completes, the data is automatically stored to a file named default.dlog.

## <span id="page-125-0"></span>Logging data

In the following data log example, a user-defined arbitrary waveform is captured on the data logger. The data logger records the actual output current of the arbitrary waveform.

Step 1 – Program the sequence for the output channel

Configure the output sequence as described under [List Arb](#page-77-0). Program the output voltage, current and time values as follows:

Step 0: 0.5 V; 8 A; 1 s Step 1: 1 V; 8 A; 1 s Step 2: 2 V; 8 A; 1 s Step 3: 3 V; 8 A; 1 s Step 4: 4 V; 8 A; 1 s Current After List: Return to DC Value Pace: Dwell Voltage Mode: Arb Current Mode: Arb Trigger Source: Arb Run/Stop Key Continuous checkbox: Enabled

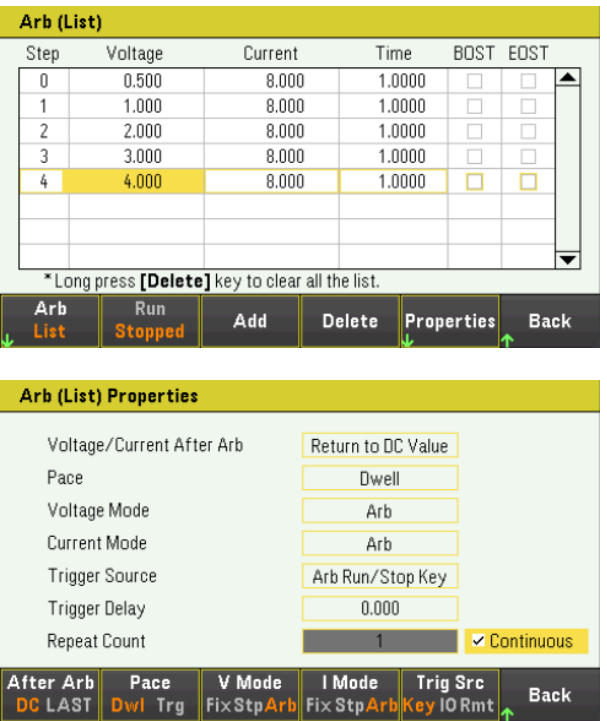

## Step 2 – Configure the data logger traces

Set V1 to 5 V/Div. Set the knob function by pressing Knob Scale and use the Vertical knob to adjust the V1 value accordingly.

Traces are color coded according to output. The ground symbol on the right side of the display indicates the ground reference of the trace.

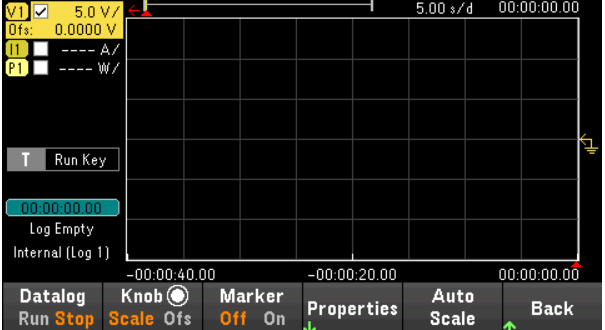

Step 3 – Configure the data logger properties

Press Properties to display the Data Logger properties field.

- Leave the default Duration and Sample Period at 30 s and 200 ms respectively.
- Set the Trigger Source to Run/Stop Key. Press Trigger Settings > Trigger Source > Run Key.

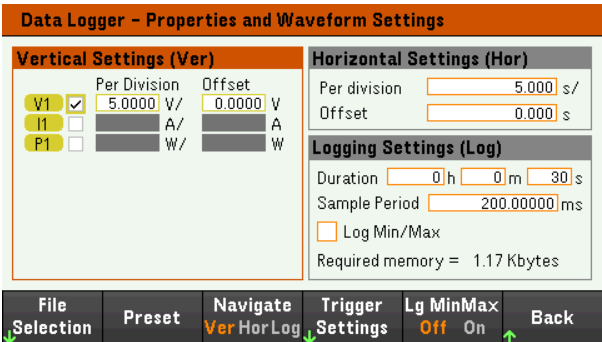

Step 4 – Turn on Output, start the sequencing and log the data

Press **Back** to return the display to the data logger view.

- Press [On] to turn on the output.
- Press Datalog Run to run the data logger. The data logger will be initiated and the output trace is displayed on the screen.
- Press Arb > Arb List > Run Stopped to start output sequencing. Alternatively, press [List Run/Stop].

The data logger will run for 30 seconds and log the voltage data. When the data log completes, press Auto Scale. You should see the output waveform displayed as follows:

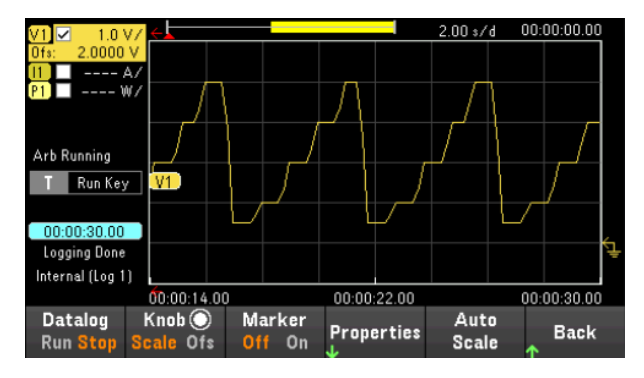

A message will indicate that the logged data has been saved in a file named default.dlog. If you wish to save the data under a different filename, you must specify the filename before the data logger runs.

Press File Name located at the data logger Properties menu to specify a filename.

## Step 5 – Export the data

After you have completed the data logging, you can use the **Export File** key to export the logged data to a .csv (comma separated values) file.

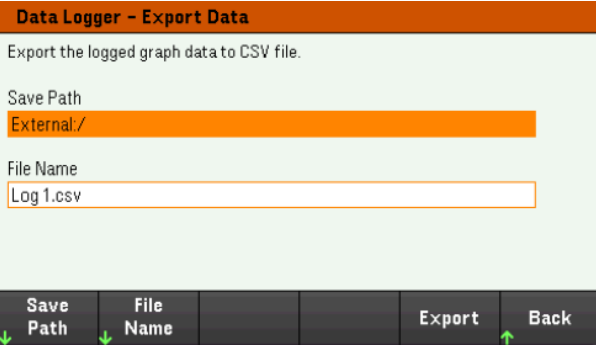

When exporting the data, specify the output you want to export the logged data.

Press Save Path to browse and specify the location where the export file will be placed. Use the front-panel navigation keys to navigate through the list. The left and right arrows contract or expand a folder to hide or show its files. Press Select once you have specified the path or Cancel to abort the changes made.

Press File Name to configure the filename. Use the keyboard to enter your desired filename in the File Name field. Press Back to save or Cancel to abort the changes made.

Press Export to export the file.

#### **From the remote interface:**

To program output sequence of five steps: LIST:VOLT 0.5,1,2,3,4 LIST:CURR 0.1,0.1,0.1,0.1,0.1 LIST:DWEL 1,1,1,1,1 LIST:COUNT INF LIST:STEP AUTO VOLT:MODE ARB CURR:MODE ARB

To initiate the trigger system: TRIG:SOUR BUS  $INT(\textcircled{a1})$ 

To set up the data log: SENS:DLOG:FUNC:VOLT 1 SENS:DLOG:TIME 30 SENS:DLOG:PER 0.2

To initiate that data logger and specify the filename in which to save the data: TRIG:DLOG:SOUR BUS INIT:DLOG "External:\log1.csv"

To turn on the output and run the data logger: OUTP ON \*TRG

## <span id="page-129-0"></span>Data logger view

Press Data Logger to access the data logger.

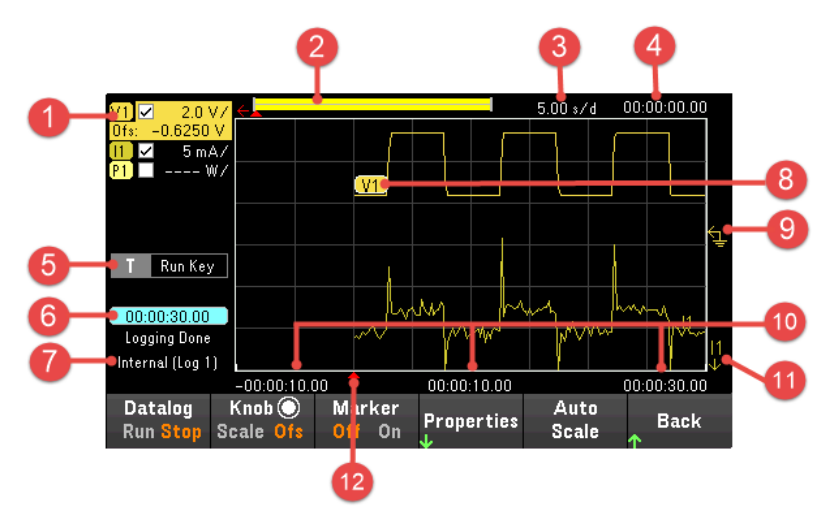

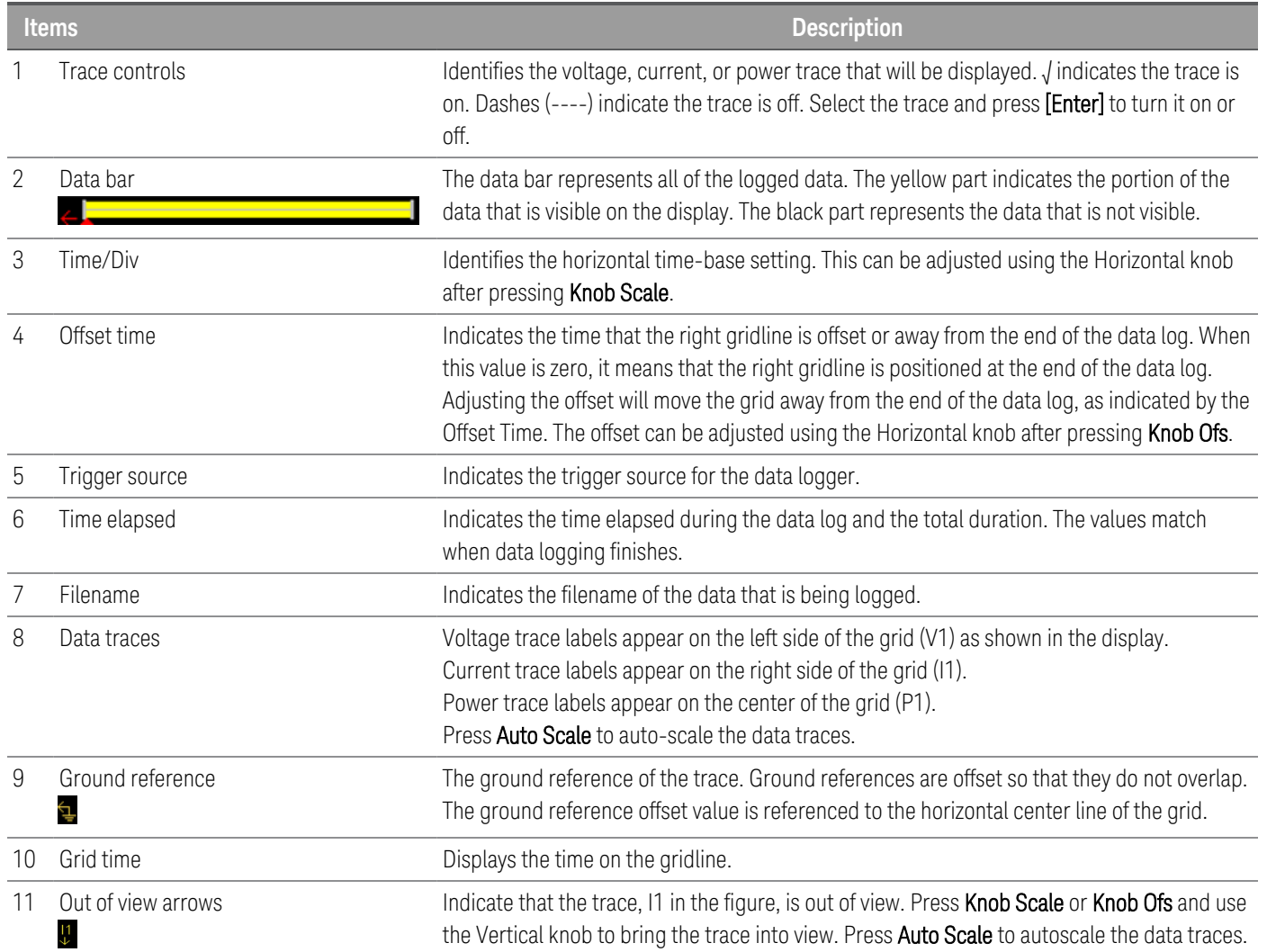

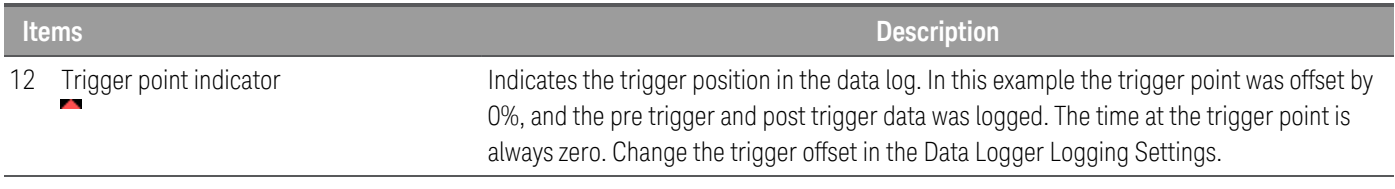

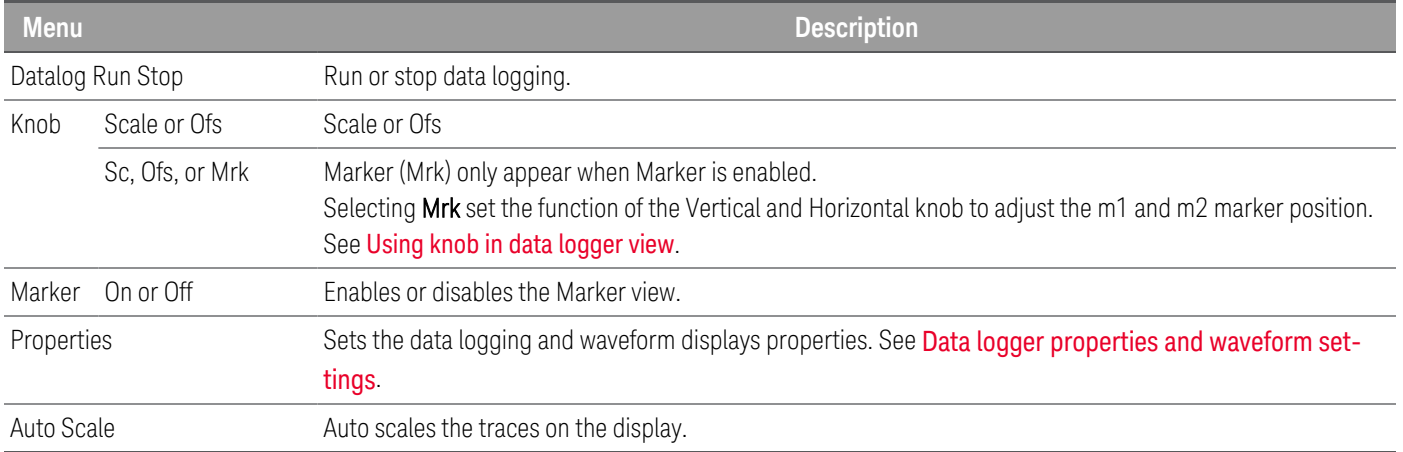

## <span id="page-130-0"></span>Data logger marker view

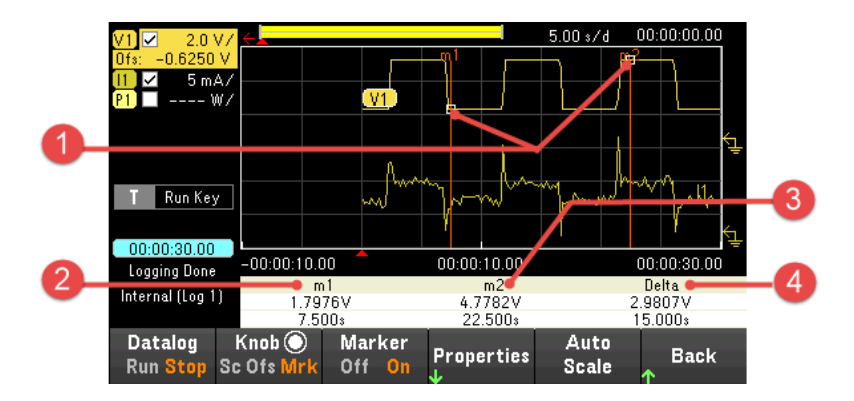

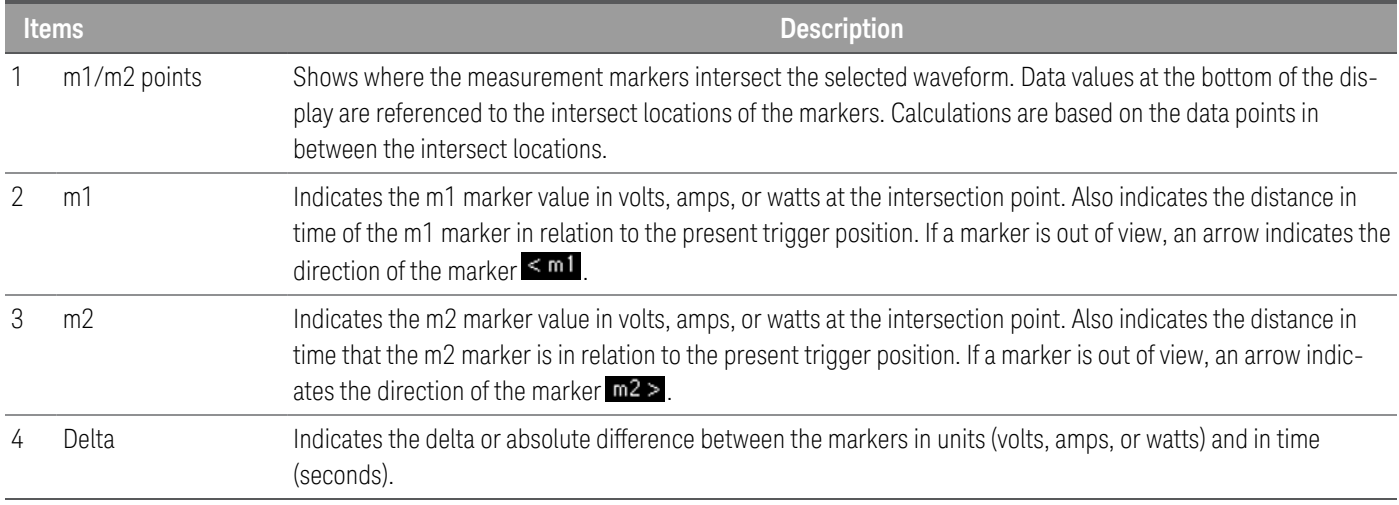

## <span id="page-131-0"></span>Using the knob in data logger view

The Knob softkey in Data Logger view determines the function for both Vertical and Horizontal knob.

#### **Marker Off**

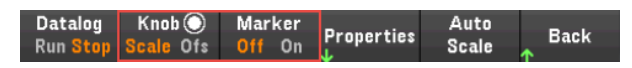

#### **Marker On**

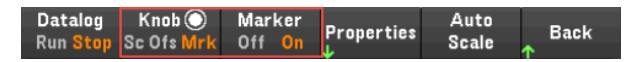

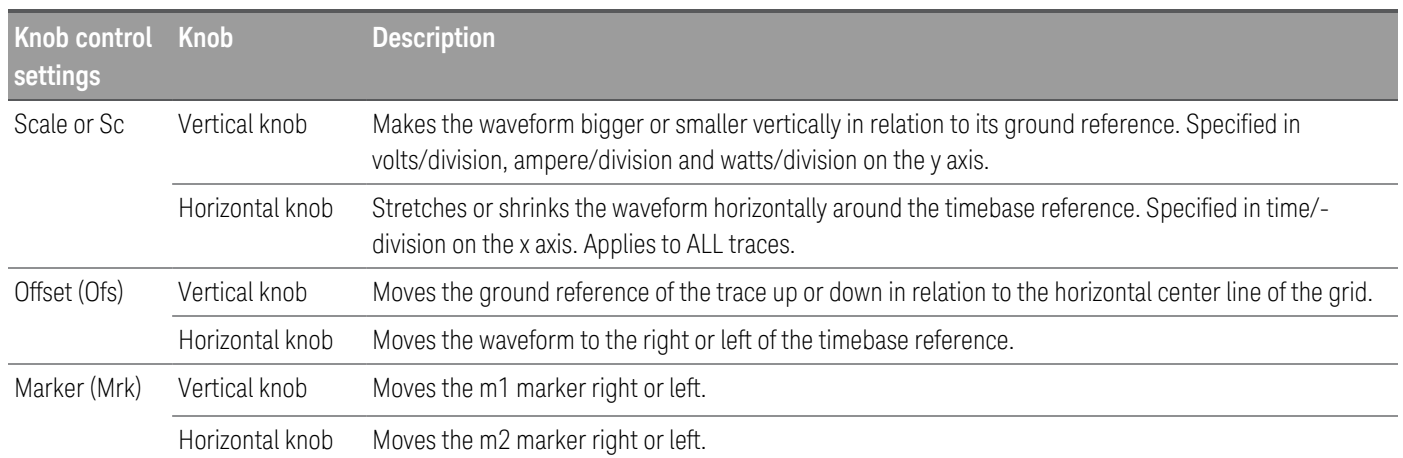

#### **Using the knob for adjusting trigger level**

Use the navigation keys to select the trigger level located on the left pane of data logger view, as shown below.

Adjusting the Vertical or Horizontal knob will adjust the trigger level for Voltage level, or Current level accordingly.

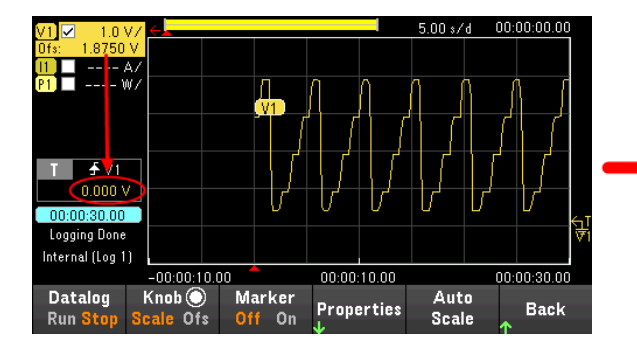

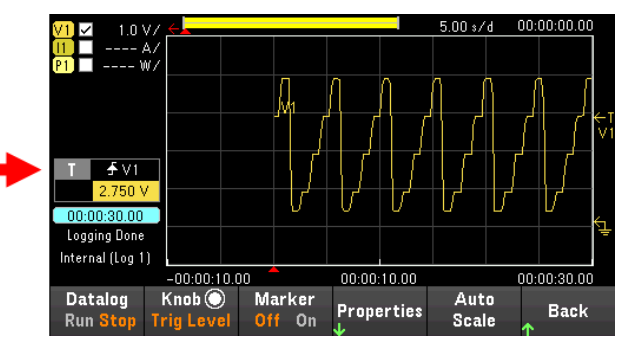

Data logger properties and waveform settings

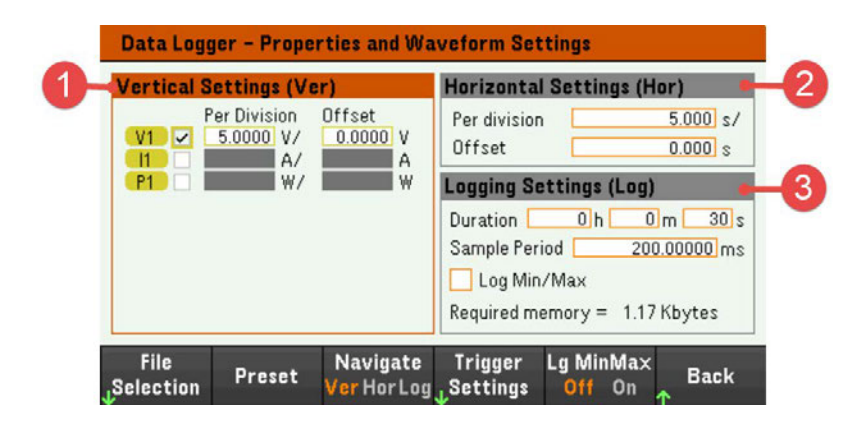

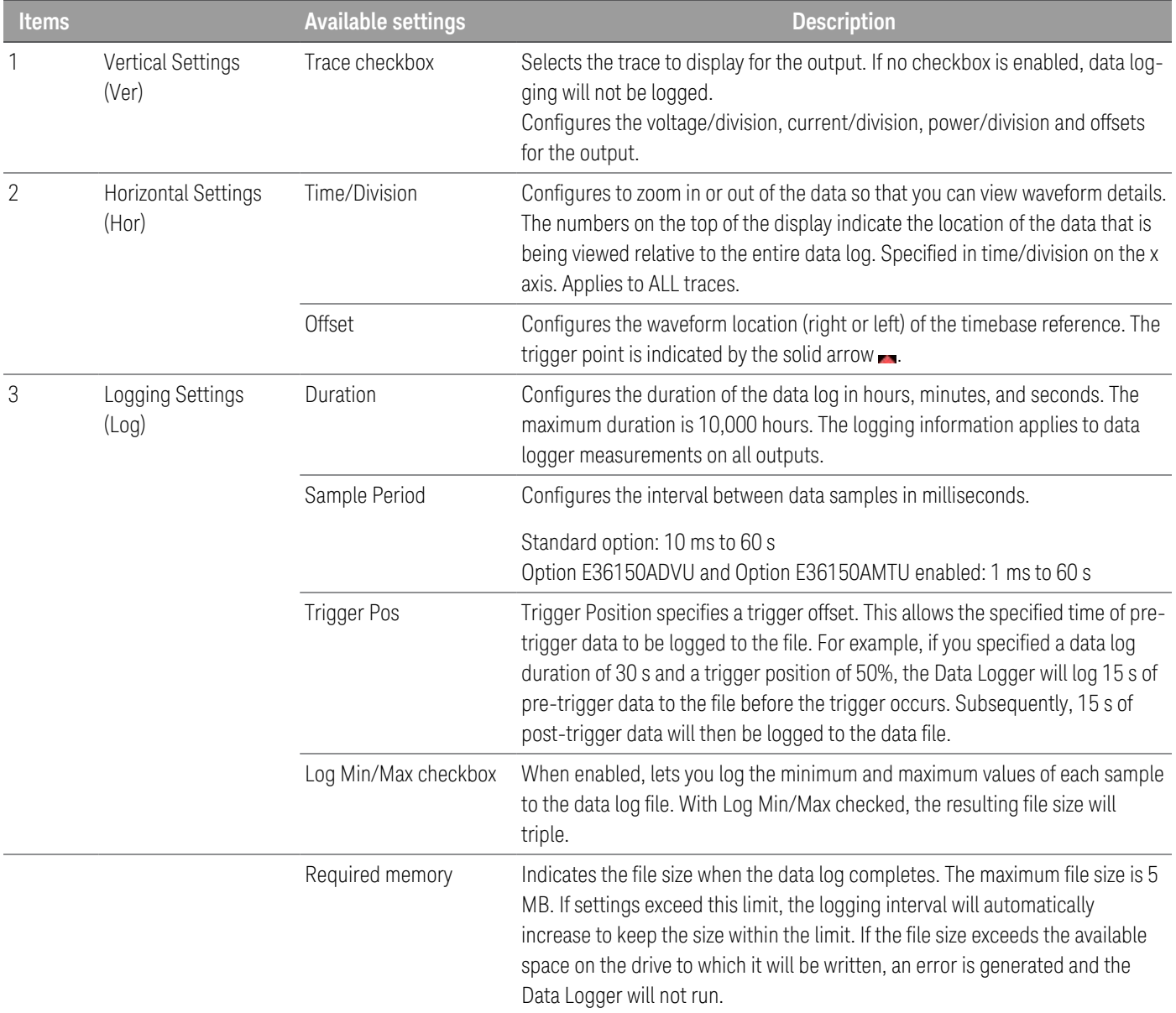

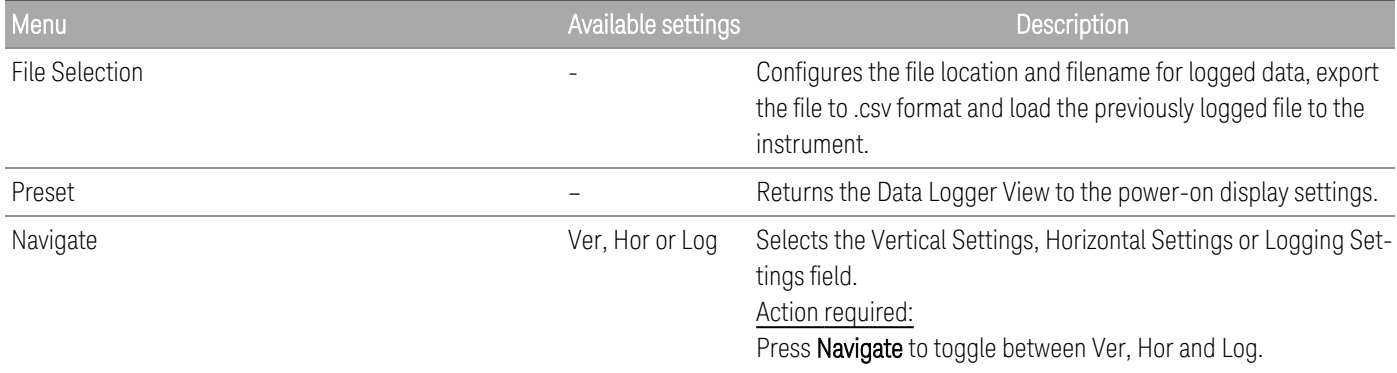

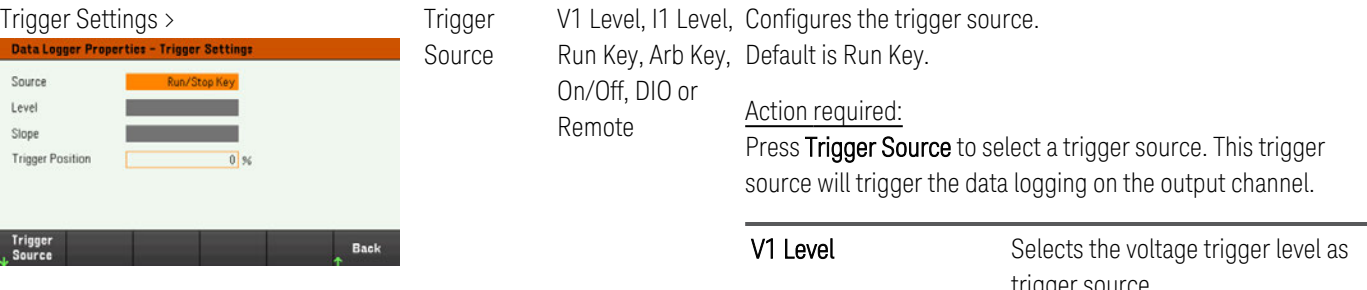

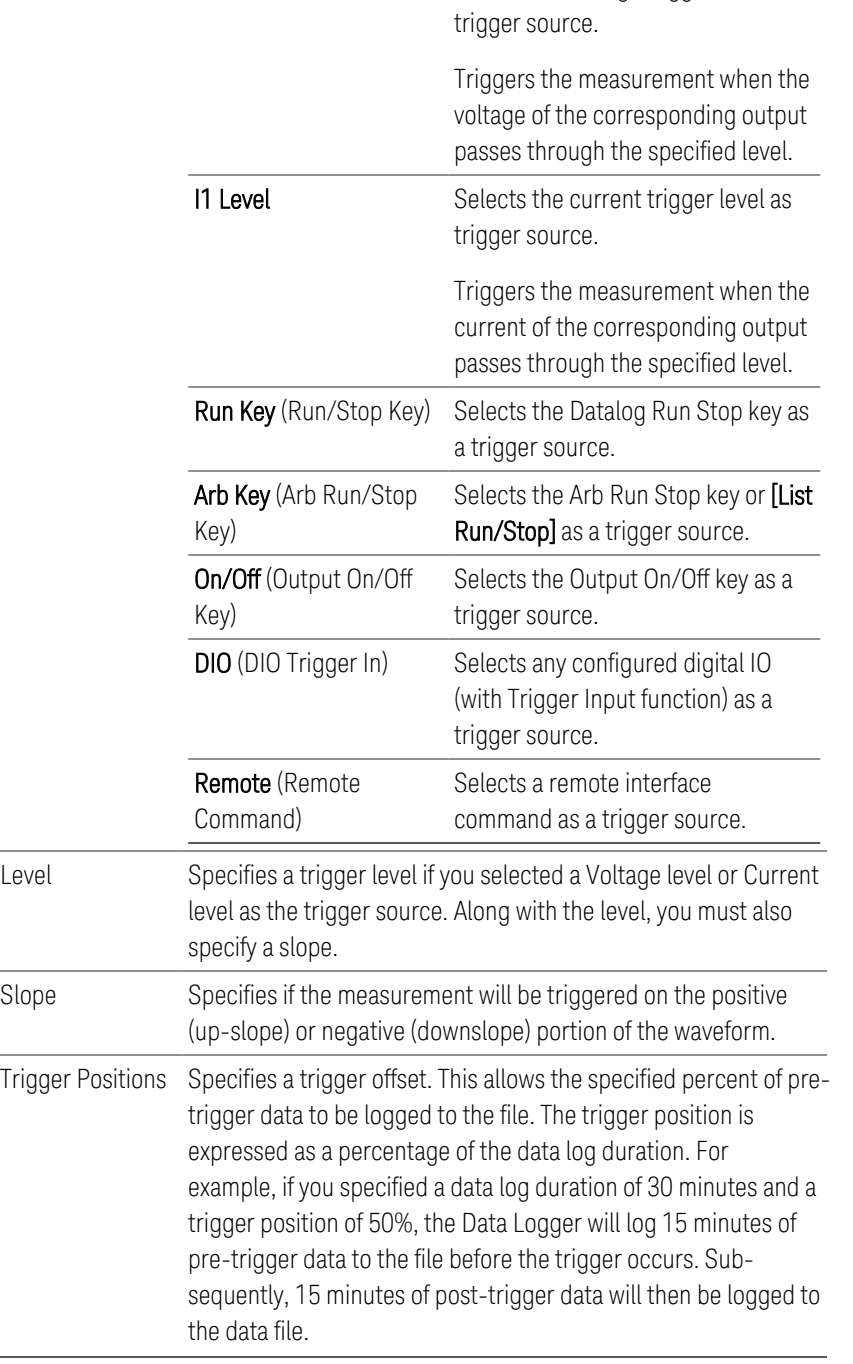

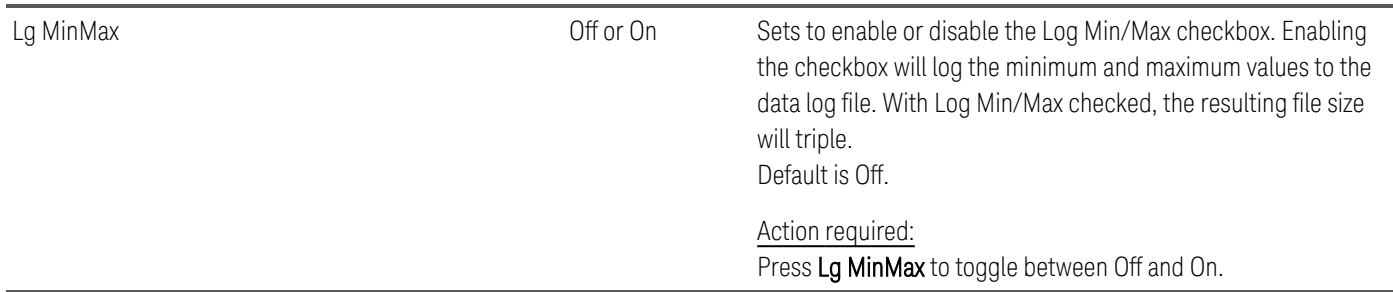

#### **From the remote interface:**

To enable current or voltage data logging: SENS:DLOG:FUNC:CURR 1 SENS:DLOG:FUNC:VOLT 1

You cannot data log output power from the remote interface. To obtain power data, you need to data log both voltage and current and then calculate the power from the resulting voltage and current data.

To log the minimum and maximum values to the data log file for the enabled output: SENS:DLOG:FUNC:MINM 1

To specify a data log of 1000 seconds on the enabled output: SENS:DLOG:TIME 1000

To specify a sample period of 400 milliseconds between data samples on theenabled output: SENS:DLOG:PER 0.4

To send an immediate trigger signal to the data logger: TRIG:DLOG

To select the immediate trigger source (triggers the Data Logger immediately when initiated): TRIG:DLOG:SOUR IMM

To select the rear panel trigger input (all connector pins that have been configured as trigger sources): TRIG:DLOG:SOUR EXT

To select a BUS trigger source: TRIG:DLOG:SOUR BUS

## <span id="page-136-0"></span>Save the data log

Press File Selection to choose between internal logging or external logging. Select Int to save the data into the internal memory or Ext to save the data into an external USB drive.

#### **Internal logging**

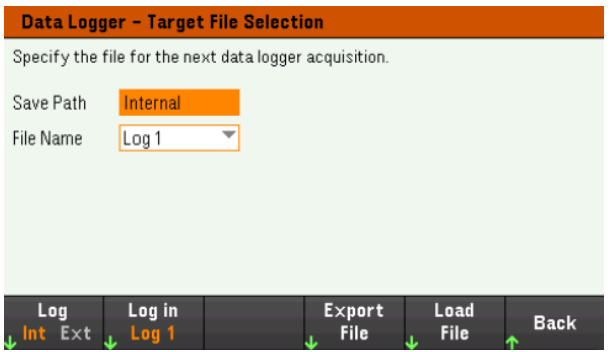

If you select the internal logging option, you will need to select the filename in which to save the data log — Log 1 or Log 2. Data will be logged to this filename the next time the Data Logger runs. If you do not specify a filename, the data will be logged to Log 1, which is overwritten each time the Data Logger runs.

Press Log in and use the arrow keys to select the desired filename (Log 1 or Log 2). Press Log In again to save your selection.

## **External logging**

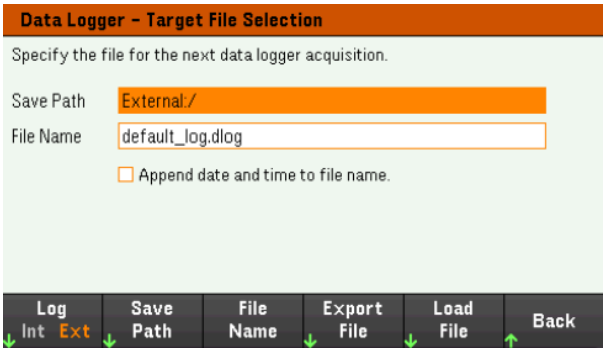

If you select the external logging option, you will need to specify a filename in which to save the data log. Data will be logged to this filename the next time the Data Logger runs. If you do not specify a filename, the data will be logged to default\_log.dlog, which is overwritten each time the Data Logger runs.

Enable the Append date and time to file name checkbox to include timestamp information on the filename.

Press Save Path to browse and specify the location where the data log will be saved. Use the front-panel navigation keys to navigate through the list. The left and right arrows contract or expand a folder to hide or show its files.

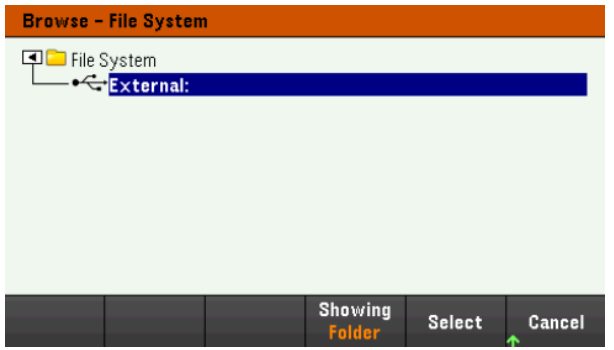

To view the available folder and files in the directory, press Showing Folder or Showing All. Press Select once you have specified the path or **Cancel** to abort.

Press File Name and use the keyboard to enter the filename in the File Name field. Press Done to save and Cancel to abort.

#### **Filename**

Select the Filename to specify a filename in which to save the datalog. Data will be logged to this filename the next time the Data Logger runs. If you do not specify a filename, the data will be logged to default\_log.dlog, which is overwritten each time the Data Logger runs.

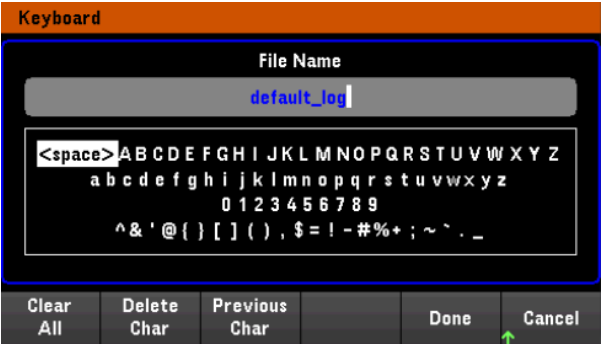

#### **Export the data**

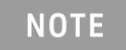

To export a data log that has been saved in the USB drive, you must first load the saved file into the data logger view.

Press Export File to export the data that is currently in the instrument's data log viewer to file. The exported data is in .csv format.

For details on how to specify the save location and filename, refer to [Save the Data Log](#page-136-0).

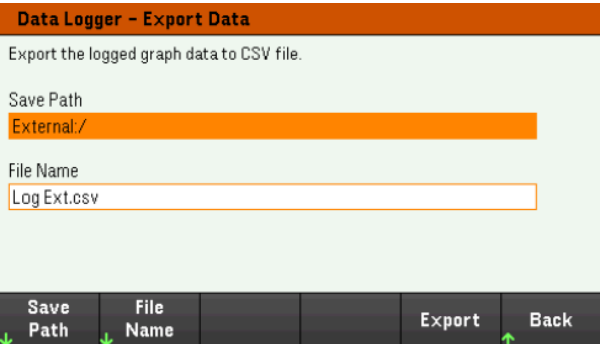

#### **Load the data**

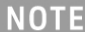

The file you load must be from same instrument model.

Press Load File to load the logged data to the instrument. You can load both binary files and data files in .csv format.

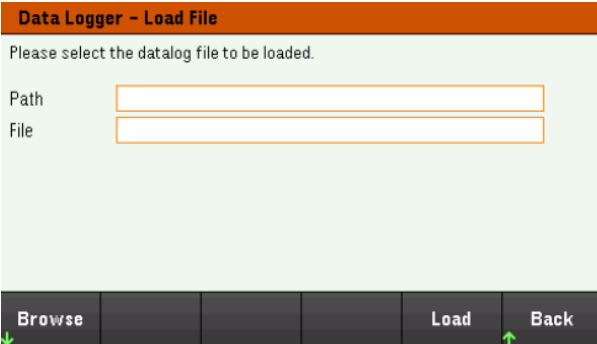

Press Browse to browse and select file from the directory. You can select from the internal memory or external memory (USB drive). Press Select to select the file or Cancel to abort.

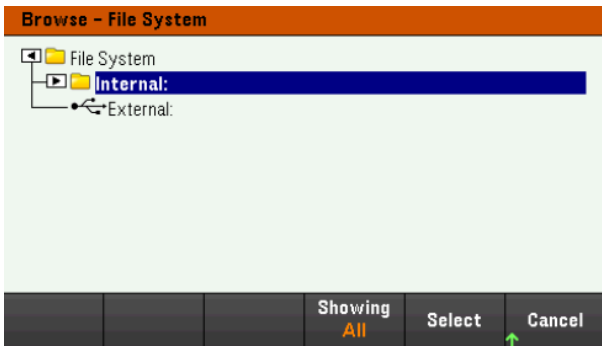

Press Load to load the file.

## Using the External Data Logging Function

## **NOTE**

The external data logging function is only available when both Option E36150ADVU and Option E36150ATMU are enabled.

[Select Measurement Function](#page-140-0) [Specify the Sampling Period](#page-140-1) [Select the Elog Trigger Source](#page-141-0) [Initiate and Trigger the Elog](#page-141-1) [Periodically Retrieve the Data](#page-141-2) [Terminate the Elog](#page-142-0)

In addition to the built-in data logger, the power supply has an external data logger (Elog) function that lets you log voltage and current measurements from the output directly to an internal FIFO- (first-in, first-out) buffer. Note that this buffer is only large enough to hold about 20 seconds of accumulated measurements. The following table lists the major differences between the built-in and external data loggers

The following table details the various data logging functions.

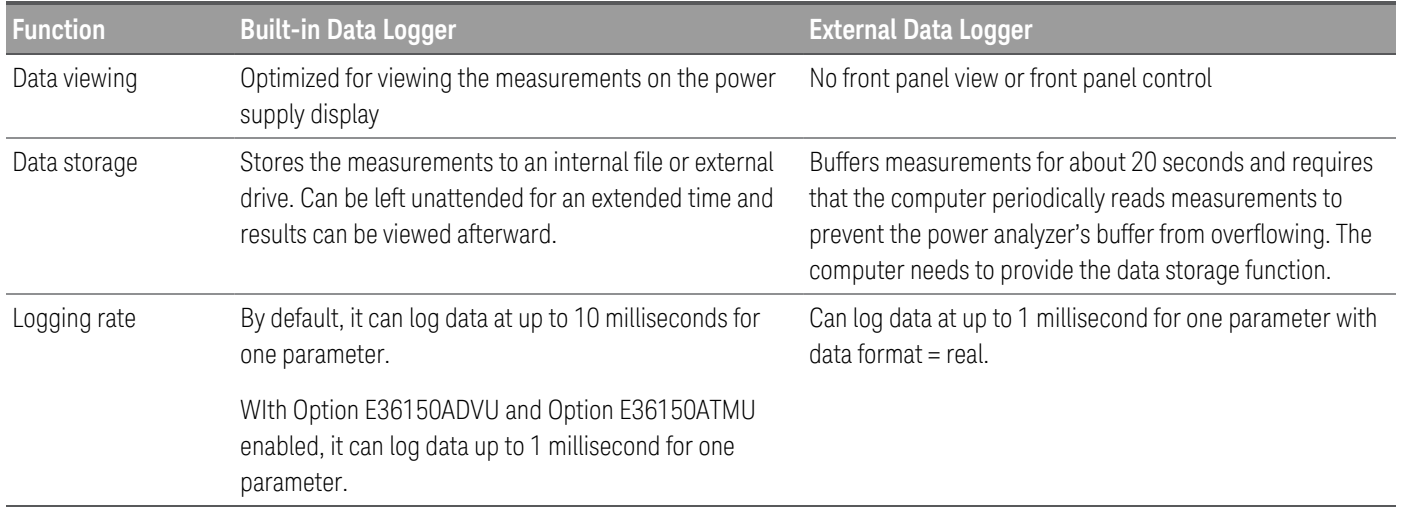

Programming the external data logger consists of:

- Selecting the measurement functions.
- Specifying the measurement sampling period.
- Selecting the trigger source.
- Triggering the data logger.
- Retrieving the data log measurement.

The external data logger function cannot be programmed from the front panel. When an external data log measurement is initiated on an output channel, the front panel changes to Meter View. Any channel that is performing an external data log measurement displays a message to this effect. Switching to Scope or Data Logger view will terminate the external data log measurement.

<span id="page-140-0"></span>Select the Measurement Function

The following commands select a measurement function.

To enable voltage measurements and min/max measurements:

SENS:ELOG:FUNC:VOLT ON SENS:ELOG:FUNC:VOLT:MINM ON

To enable current measurements and min/max measurements :

SENS:ELOG:FUNC:CURR ON SENS:ELOG:FUNC:CURR:MINM ON

## <span id="page-140-1"></span>Specify the Sampling Period

The sample period can be set from a minimum of 1 millisecond to a maximum of 60 seconds.

The following specifies a sampling period of 2 milliseconds: SENS:ELOG:PER 0.002

During the sampling period, Elog samples are averaged, and the minimum and maximum values are tracked. At the end of each sampling period, the average, minimum, and maximum values are added to the internal FIFO buffer. You can specify up to six measurement parameters per channel:

Voltage +  $V_{\text{max}}$  +  $V_{\text{min}}$ , and Current +  $I_{\text{max}}$  +  $I_{\text{min}}$ .

If the specified sampling period is at or near the minimum logging intervals, the data format must be specified as binary. If the REAL format is not specified, the data will be in ASCII format and the minimum logging intervals will typically be up to five times longer than what can be achieved with binary format.

To set the data format to REAL, use:

FORM REAL

## <span id="page-141-0"></span>Select the Elog Trigger Source

The TRIGger:ELOG command generates an immediate trigger regardless of the trigger source. Unless you are using this command, select a trigger source from the following:

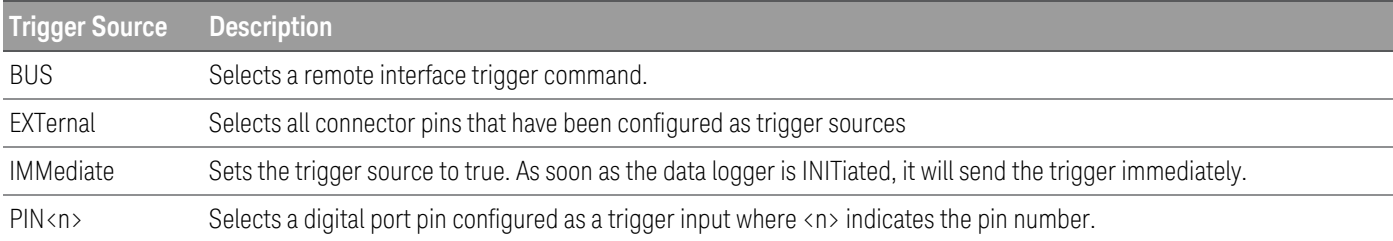

Use the following commands to select a trigger source.

To select Bus triggers: TRIG:TRAN:SOUR BUS

To select any digital pin as the trigger source: TRIG:TRAN:SOUR EXT

To select the immediate trigger source: TRIG:TRAN:SOUR IMM

To select digital pin 5 as the trigger source: TRIG:ACQ:SOUR PIN5

<span id="page-141-1"></span>Initiate and Trigger the Elog

When the power supply is turned on, the trigger system is in the Idle state. In this state, the trigger system is disabled, ignoring all triggers. The INITiate command enables the measurement system to receive triggers.

To initiate and trigger the Elog, use: INIT:ELOG TRIG:ELOG

Alternatively, if the trigger source is BUS, you can program a \*TRG or an IEEE-488 <get> command. When triggered, the Elog starts placing data in the internal measurement buffer. Because the buffer is only large enough to hold 20 seconds of accumulated measurement your PC application must periodically retrieve (or fetch) the data from this buffer.

## <span id="page-141-2"></span>Periodically Retrieve the Data

Each FETCh command returns number of requested records of the data in the buffer and removes them, making room available for more data. The Elog continues until it is aborted.

To retrieve a maximum of 1000 records: FETC:ELOG? 1000

ASCII data (the default) is returned as comma-separated ASCII numeric data sets of average, min, or max values terminated by a newline. ASCII queries can only fetch data from one channel at a time.

Binary data is returned as a comma-separated list of data for each channel requested. The data is a definite length binary block, with the byte order specified by the FORMat:BORDer command.

<span id="page-142-0"></span>Terminate the Elog

ABOR:ELOG

# Using the Scope Function (Option E36150ADVU)

[Making measurement](#page-143-0) [Scope view](#page-146-0) [Scope marker view](#page-148-0) [Using the knob in scope view](#page-149-0) Scope properties and waveform settings [Scope marker properties](#page-153-0) [Save the scope data](#page-154-0)

The scope function is similar to a bench oscilloscope, displaying output voltage and current signals as a function of time. It has controls that select which outputs and functions to display, front panel knobs that adjust gain and offset, and configurable triggers and markers.

You can configure the Scope View to display voltage or current waveforms for all outputs. As explained under Horizontal Settings (Hor), the maximum sampling rate of the scope varies, depending on the number of waveforms that are displayed. Note that in the Scope View there is only one time-base and trigger configuration for all outputs.

## <span id="page-143-0"></span>Making measurement

In the following measurement example, an output turn-on sequence is displayed using the oscilloscope. The oscilloscope measures the actual voltage as the output turns on.

Step 1 – Program the output voltage and current values

In Meter View, set the output voltage and current to  $1 \vee$  and  $4 \vee$ . This is described under **[Controlling the Output](#page-66-0)**.

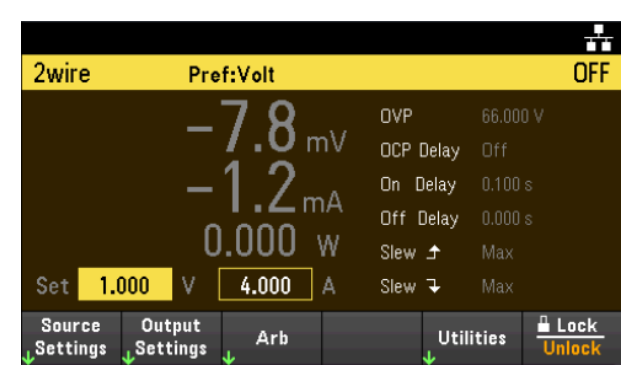

## Step 2- Configure the output turn-on sequence

Configure the output turn-on sequence as described under [Configuring the Output Turn-On/Turn-Off Sequence](#page-74-0).

Note that you will only need to configure the Turn-on delays, not the turn-off delays.

The turn-on delays for the output channels are as follows:
– Output 1: 0.1 s

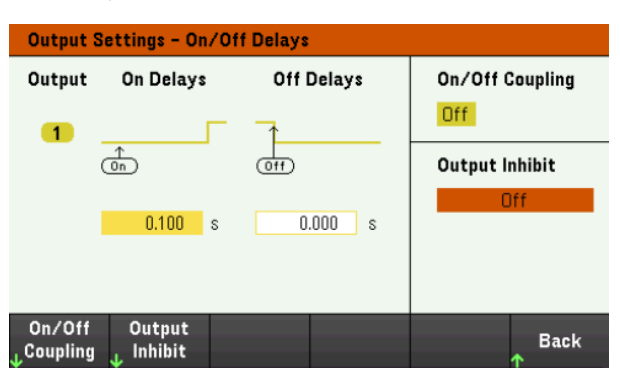

Step 3 - Configure the Scope View traces

- Check V1.
- Press Knob Scale and use the Vertical knob to set V1 to 1 V/Div.
- Press Knob Ofs and use the Vertical knob to set offset to 2 V.
- Press Knob Scale and use the Horizontal knob to set the timebase to 20 ms.

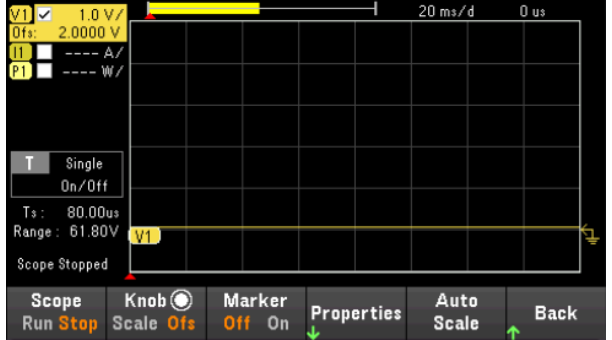

Step 4 – Configure the Scope properties:

Press Properties to configure the scope properties as follows:

- Press Settings > Trigger Source > On/Off to select On/Off key as a trigger source. Press Back to return to Settings menu.
- Press Trigger Mode >Single to display a single sweep measurement. Press Back twice to return to the Scope Properties menu.
- Set the Time Reference to Left in Horizontal Settings (Hor) window: Press Settings > Time Ref Lf.

Step 5 – Turn on the outputs and measure the voltage:

Press the [Scope/Datalog] key to return the display the to scope view:

- Press the Scope Run key to run the scope. When this key is lit, it indicates that the scope is running.
- Press [On] key to start the output sequence and trigger the scope.

You should see the output waveform displayed as follows:

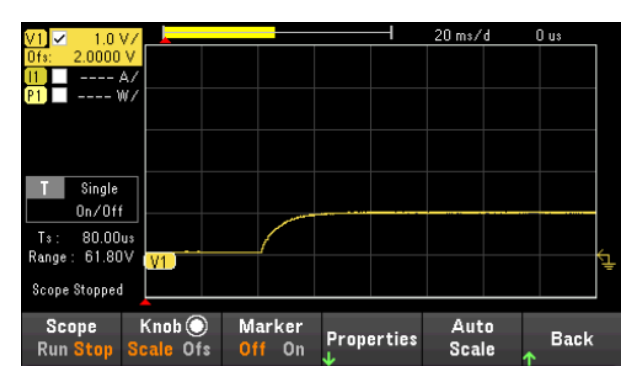

From the remote interface:

You cannot program the scope from the remote interface.

### Scope View

 $100 \text{ ms/d}$ -39 us ۵.۱ 2.0<br>0.5455  $\frac{1}{2}$  M  $\frac{1}{2}$  200 mA/<br> $\frac{1}{2}$  1.0 W/ 5 Arb Running  $6^{\circ}$ **CAuto TY**  $\frac{4 \text{ V1 } 3.152 \text{ V}}{5 \text{ s}$ : 400.00us<br>Range : 30.90V 7 13 **HANGUL Mahladhudi** nlento 8 9 Scope I (not O Marker<br><mark>Run</mark> Stop S(ale Ofs Off On Auto<br>Scale **Properties Back**  $10$ 15 16

Press [Scope/Datalog] key to view the scope. This key toggles between the Scope view and Data Logger view.

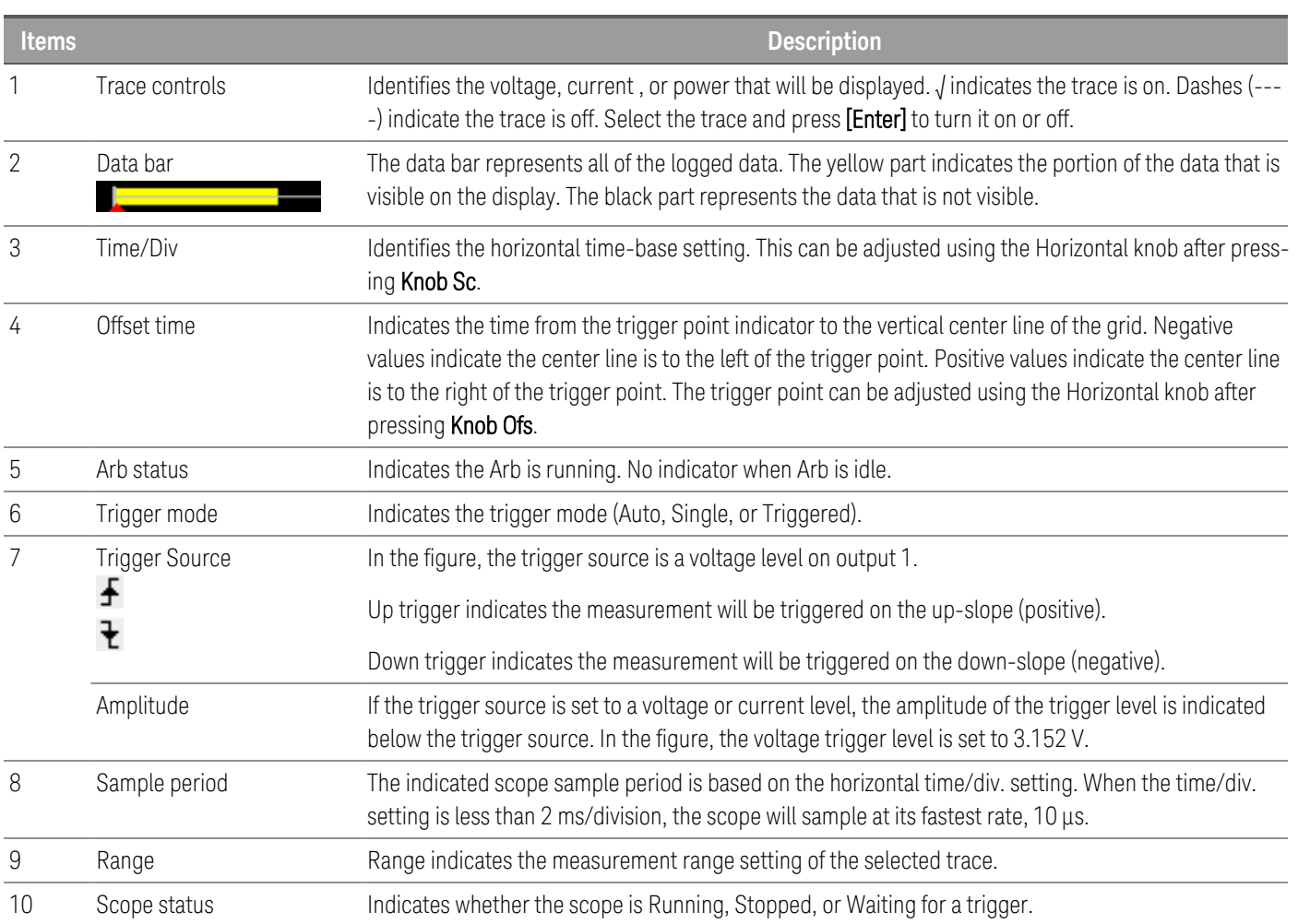

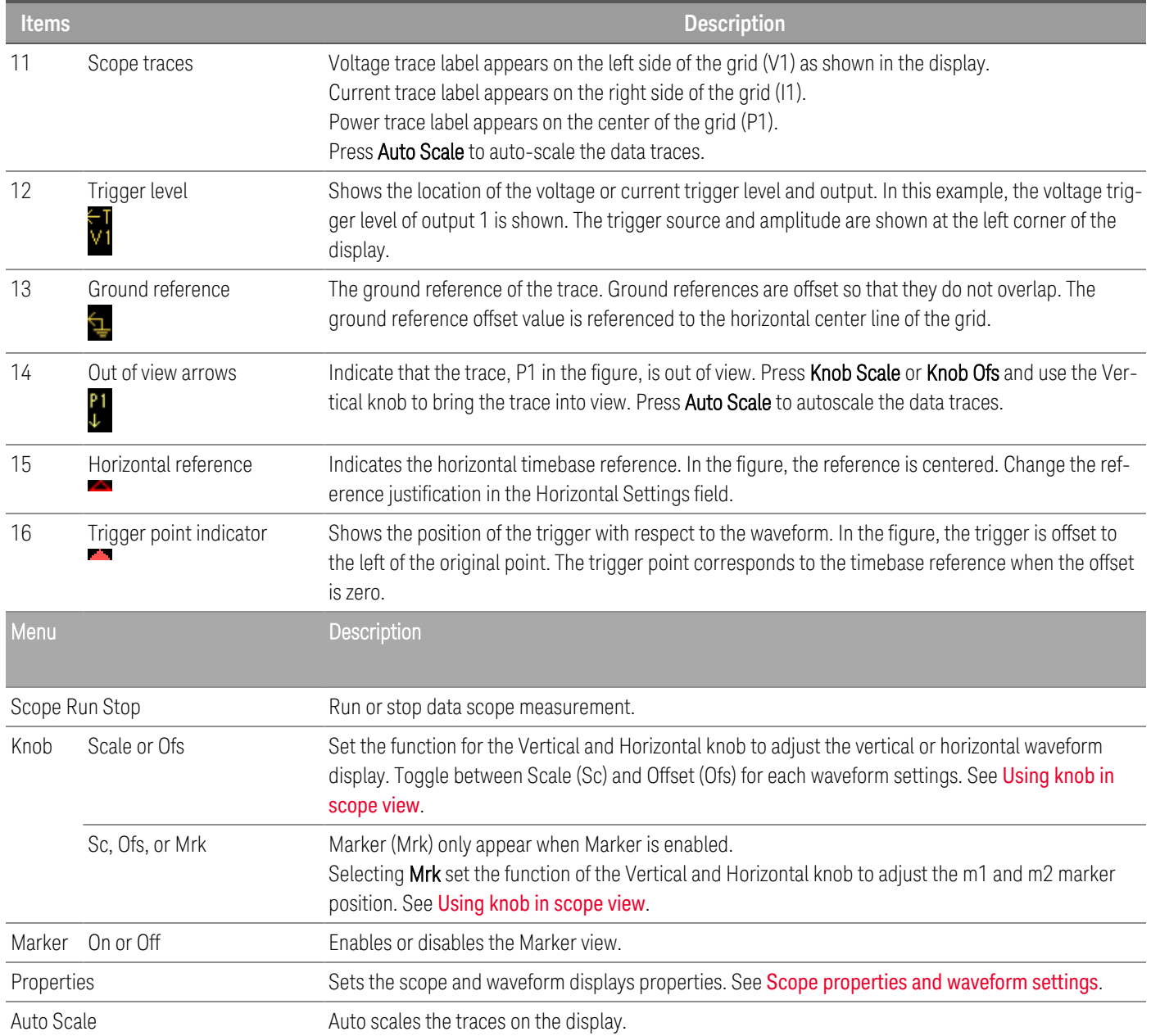

## Scope marker view

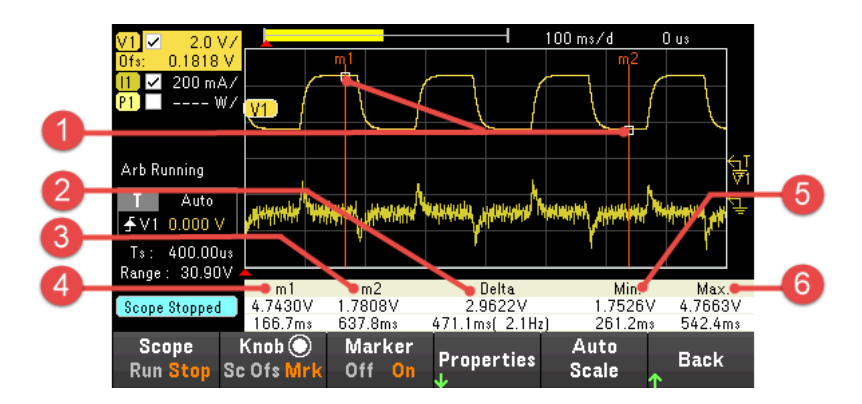

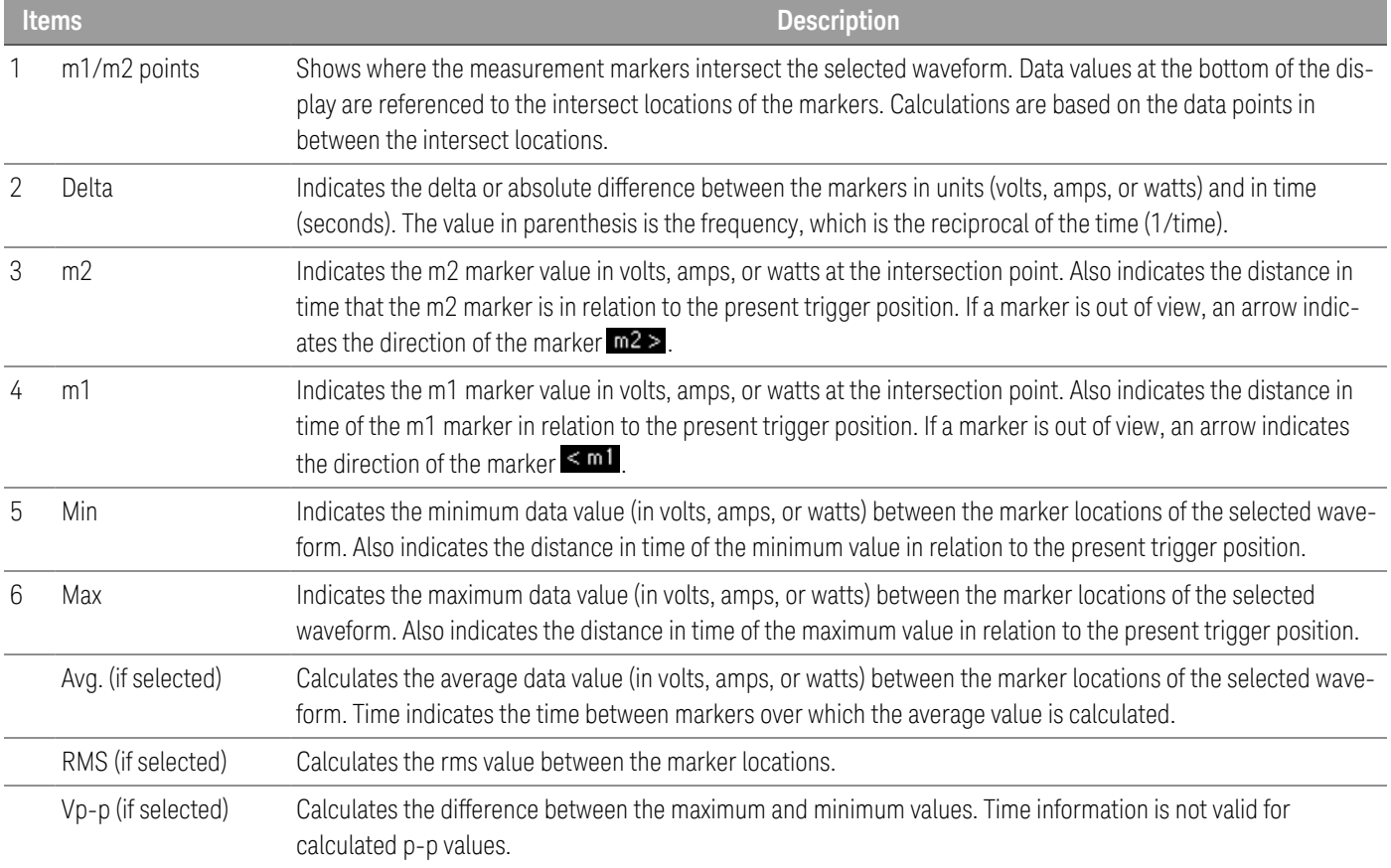

### <span id="page-149-0"></span>Using the knob in scope view

The Knob softkey in Scope view determines the function for both Vertical and Horizontal knob. See table below for available settings.

### **Marker Off**

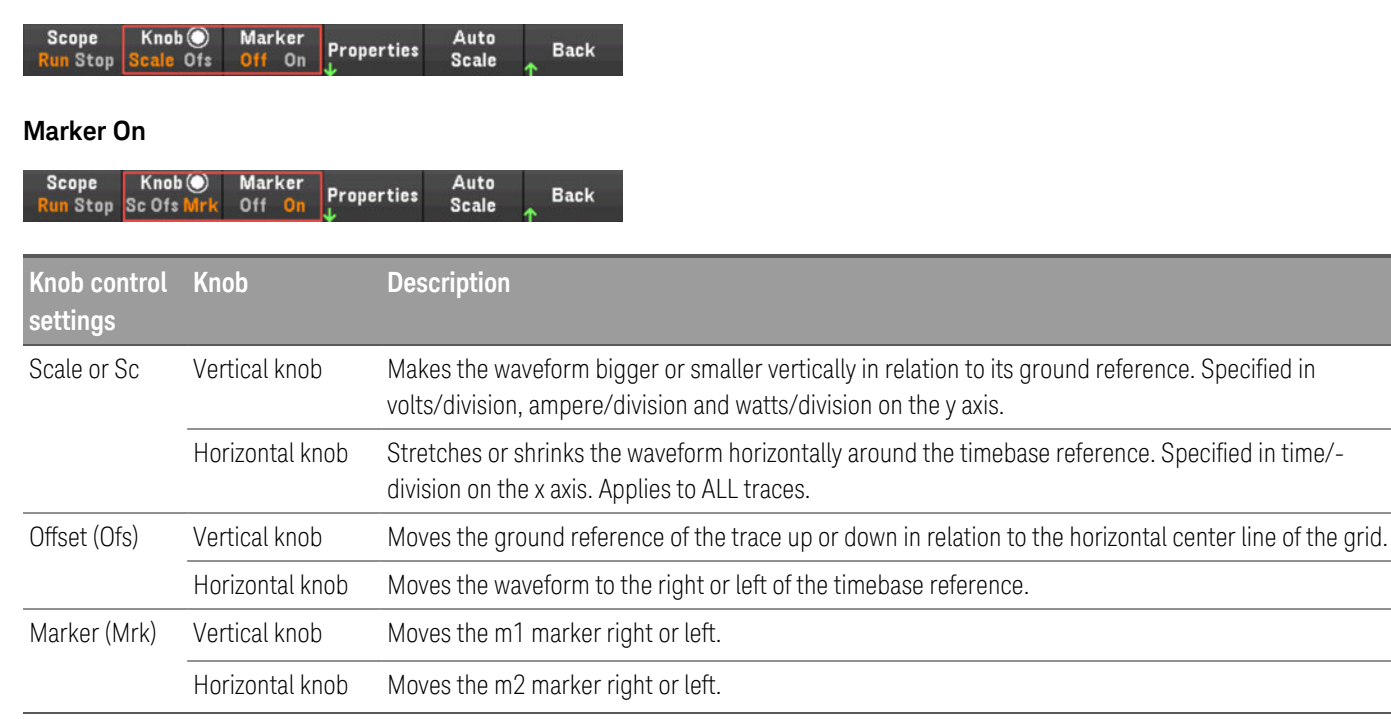

### **Using the knob for adjusting trigger level**

Use the navigation keys to select the trigger level located on the left pane of scope view, as shown below.

Adjusting the Vertical or Horizontal knob will adjust the trigger level for Voltage level, or Current level accordingly.

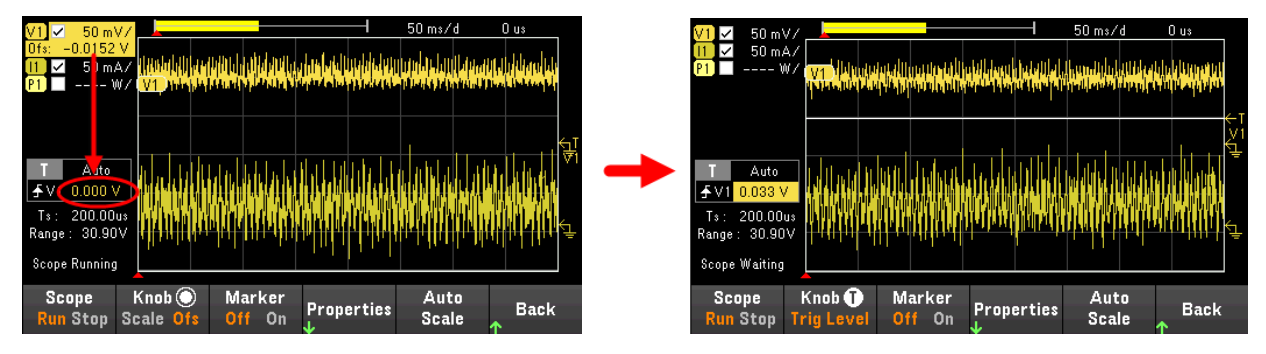

### Scope properties and waveform settings

**NOTE** 

There are no remote interface commands that correspond directly to the front panel Scope functions.

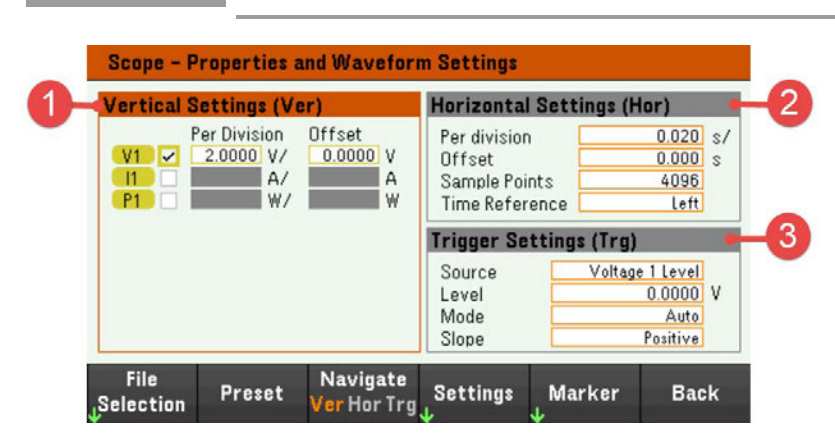

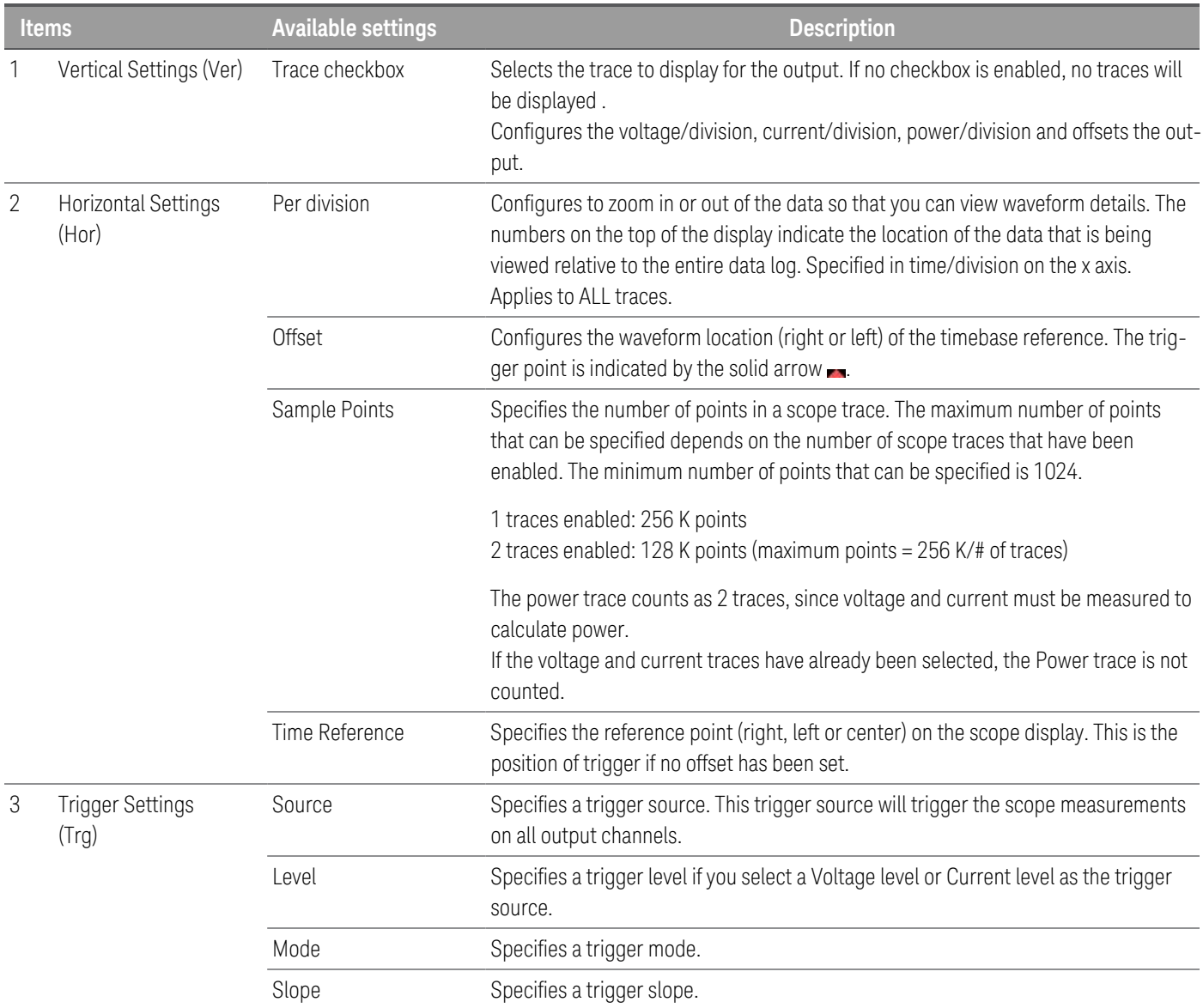

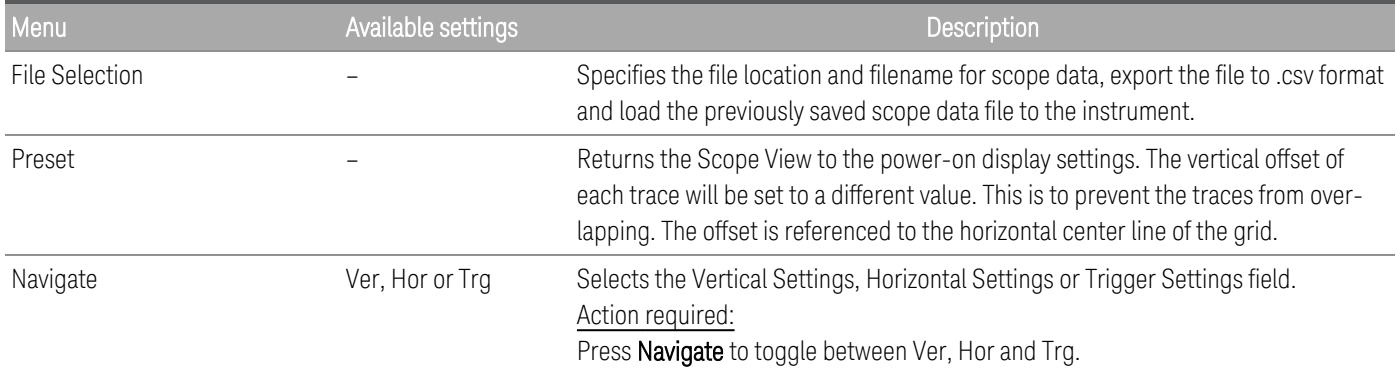

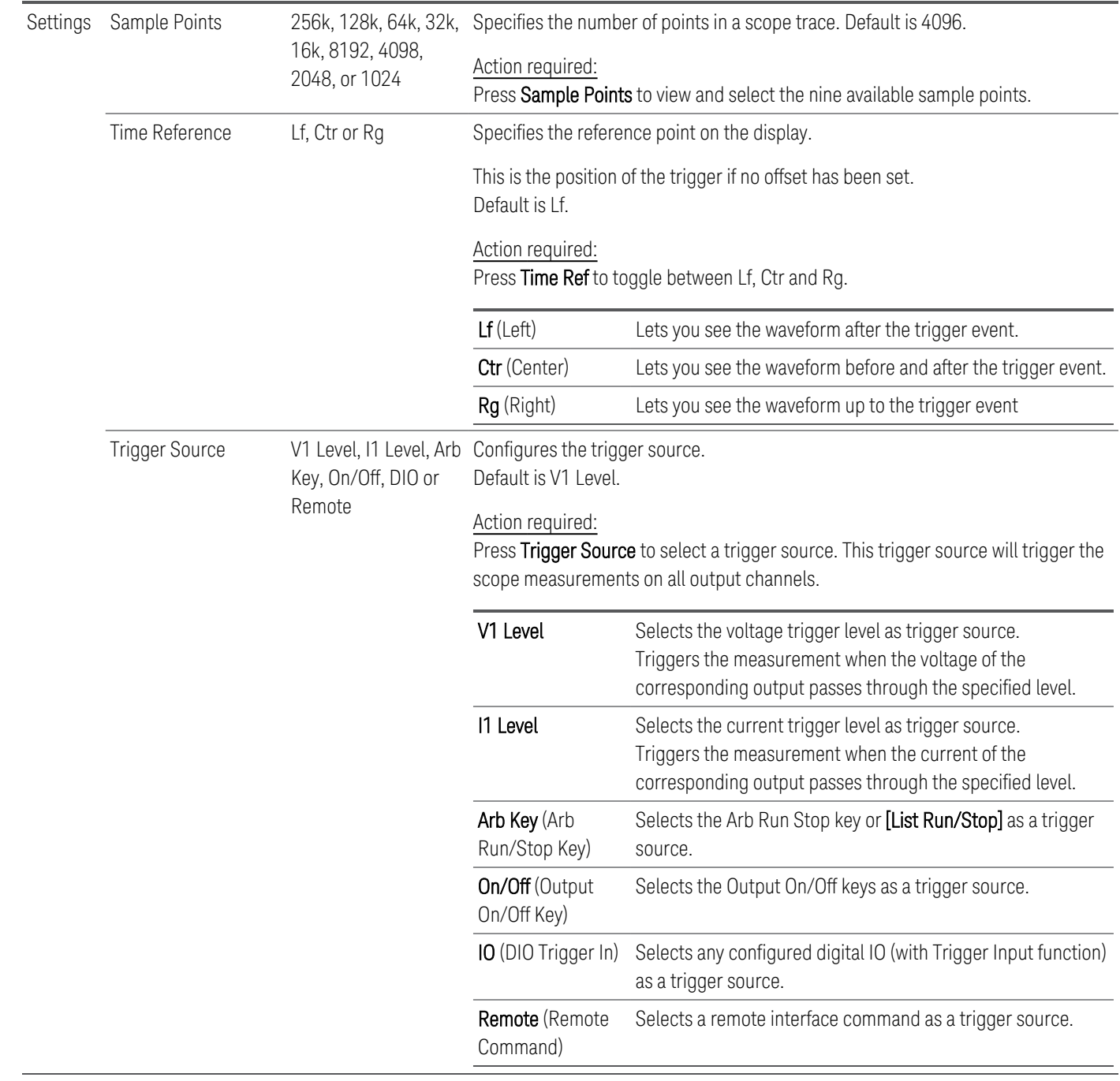

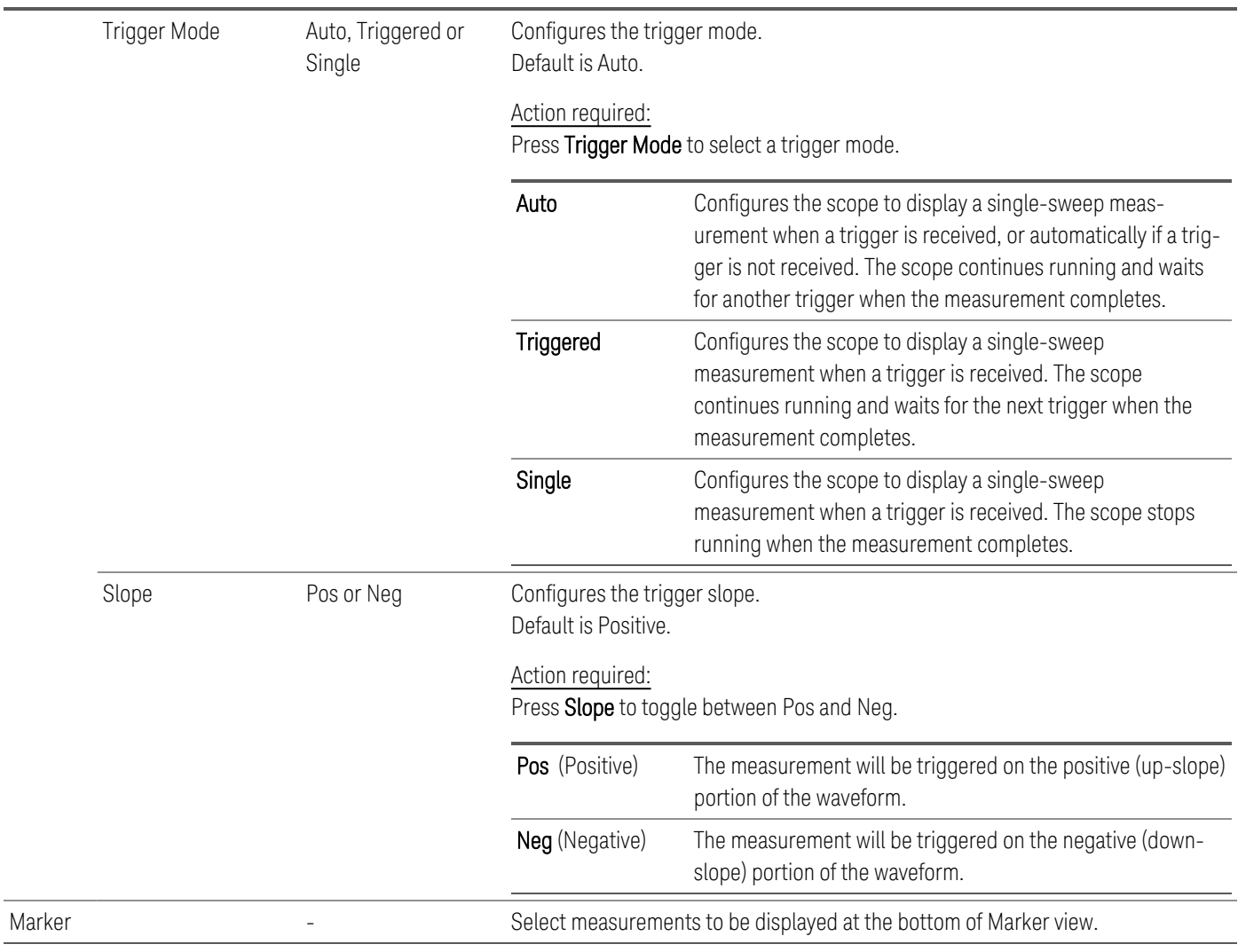

### Scope marker properties

Press Properties > Marker to access the scope marker properties.

Use the navigation keys to select the measurements that appear on the bottom of the display in Marker view. Measurements apply to the portion of the waveform between the two markers. You can only select a maximum of three measurements to be displayed.

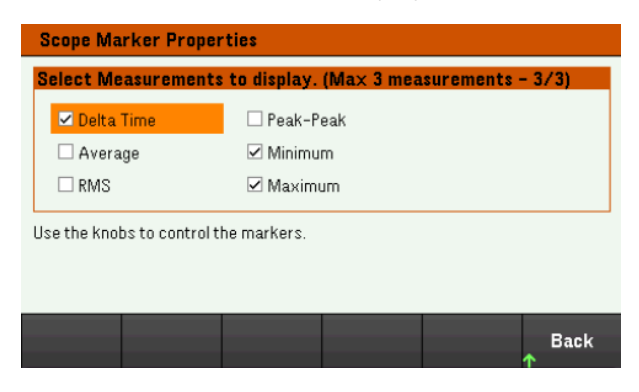

Save the scope data

Refer to **[Save the data log](#page-136-0)** for information on how to save the scope data.

# Locking/Unlocking the Front Panel

**NOTE** 

If you are in a menu, you must exit the menu before locking the front panel.

1. Press and hold Lock|Unlock to lock the front panel. This produces lock icon( $\Box$ ) in the upper corner of the display, as shown below.

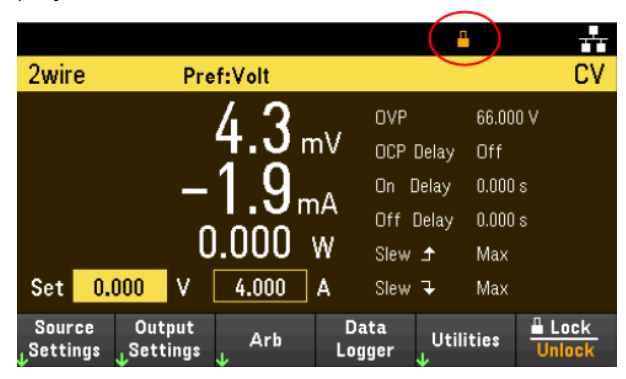

2. Press [Lock|Unlock] again to unlock the front panel.

### **From the remote interface:**

To lock all front panel keys including Lock|Unlock key: SYST:RWL

To lock all front panel keys except Lock Unlock key: SYST:REM

To unlock the front panel:\* SYST:LOC

### Capturing a Screen

Press [Meter View] for more than three seconds to capture a screen. The screen that was active will be saved to the USB flash storage connected to the front USB port.

To configure the screen capture storing path, refer to [Utilities Menu - Manage Files](#page-168-0) for details.

# Utilities Menu

Utilities provides the following features:

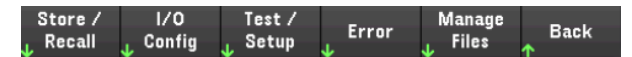

[Store and recall state and power on settings](#page-156-0)

[View USB and LAN status as well as configure LAN, GPIB \(optional\), and digital IO](#page-161-0)

[Perform instrument self-tests, calibration, and configures the instrument's various user settings, date and time](#page-163-0)

[Displays the instrument's error queue](#page-167-0)

<span id="page-156-0"></span>[Manage files, including creating screen shots](#page-168-0)

Utilities Menu - Store and Recall State

The Utilities menu is shown below.

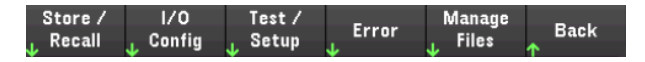

Store/Recall saves and recall states. In general, state files store volatile settings associated with measurements.

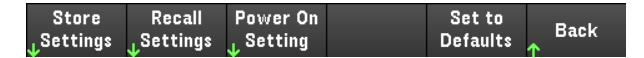

The instrument states include volatile settings such as:

- Voltage, current, OVP, OCP delay, and OCP delay start
- Voltage slew, output preference and output sense
- Output state
- Operation mode (Independent)
- Output on/off sequencing
- Arb settings
- Trigger settings
- Digital I/O output data and bus setting
- Data logger settings
- Scope settings

### Store Settings

Store Settings creates folders and files (.csv format) to store the instrument's state to the external memory, or to store the instrument's state to the internal memory.

Destination: Int allows you to store an instrument's state in the instrument's internal memory. You can store up to 10 separate states in the internal memory and set any one of them as the power-on state.

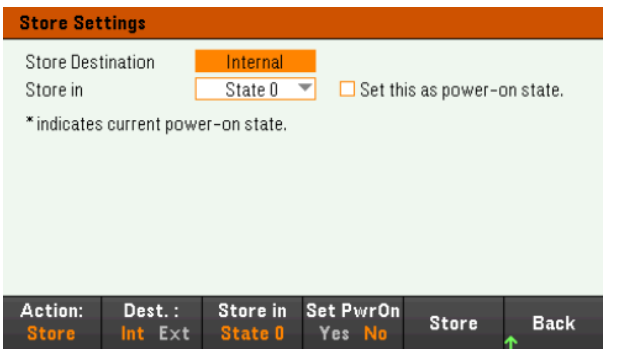

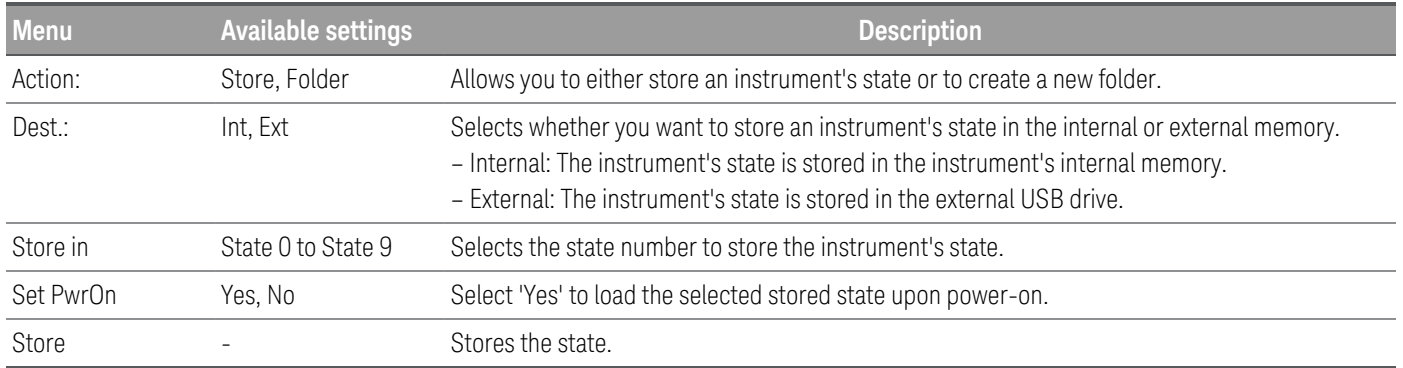

Destination: Ext allows you to store an instrument's state in the external USB drive inserted in the front panel's USB port. You can specify the path and filename of the stored state.

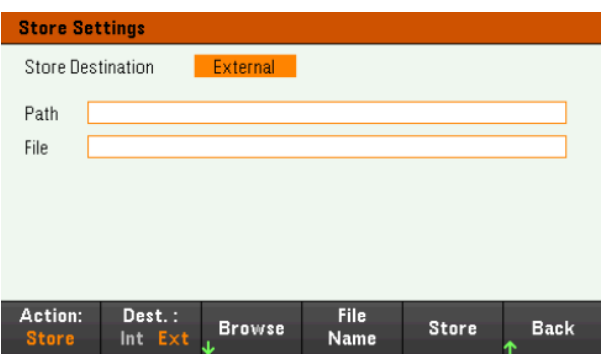

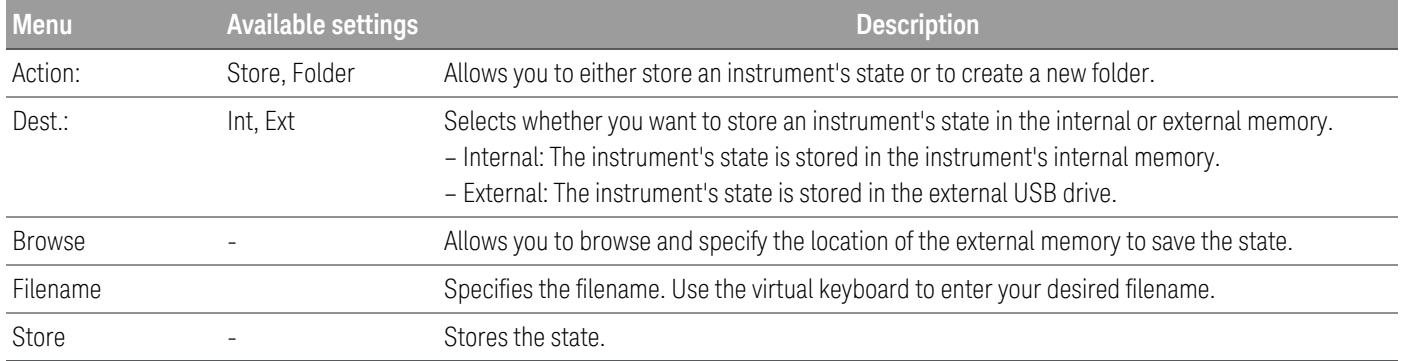

### Action: Folder creates a folder in the external memory.

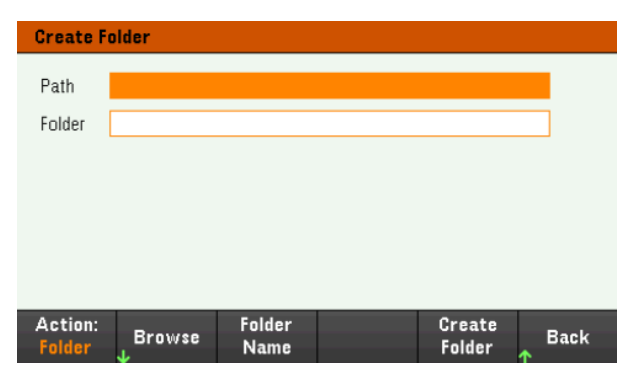

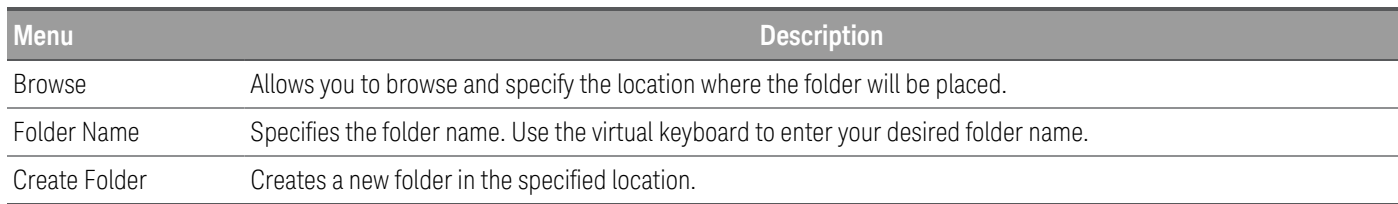

### Recall Settings

**NOTE** 

### The file you recall must be from the same instrument model.

Recall Settings allows you to browse to the state in the internal memory or browse to the state file (.csv format) in the external memory to be recalled.

From: Int allows you to recall an instrument's state from the instrument's internal memory.

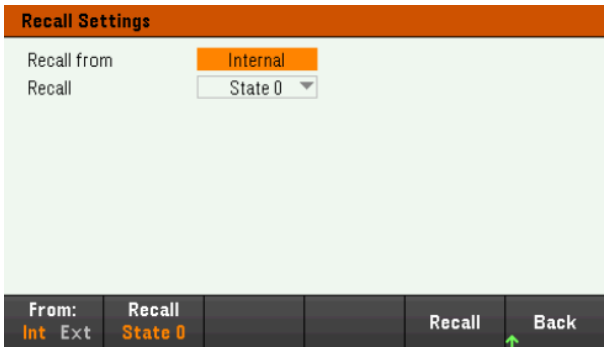

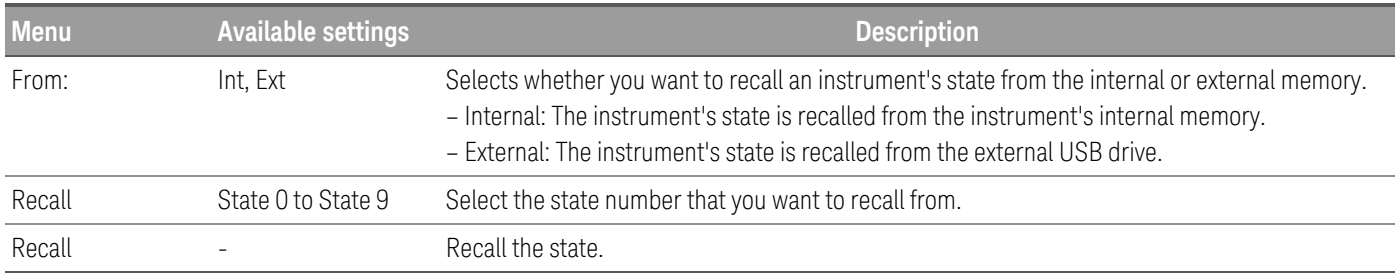

From: Ext allows you to recall an instrument's state from the external USB drive inserted in the front panel's USB port.

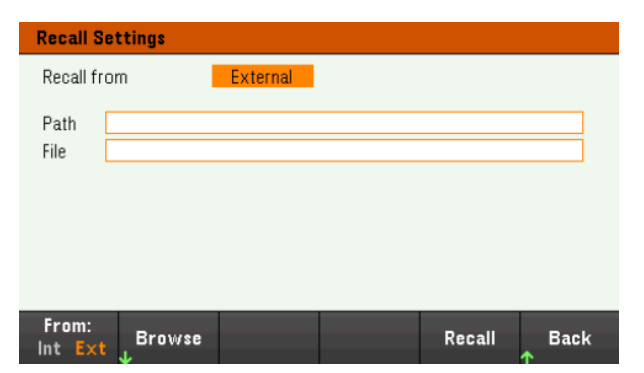

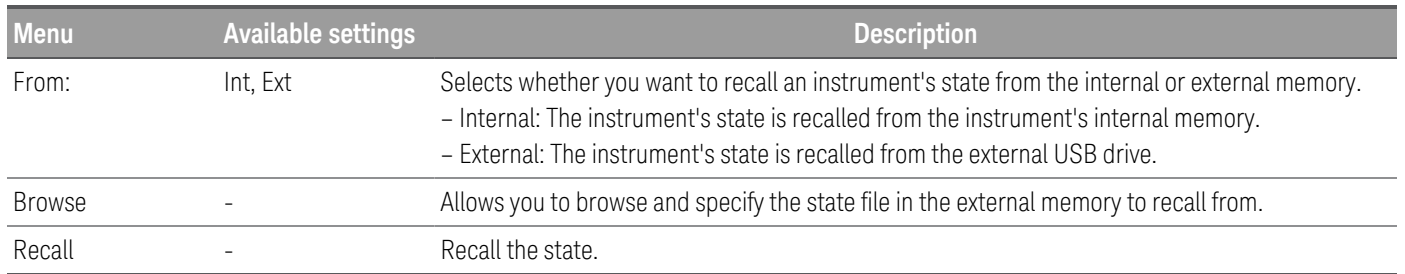

### Power On Setting

Power On selects the state that will be loaded at power-up. This can be either the factory default state (Default), or user-defined states (State 0 to State 9).

Press Set Power On to save the setting.

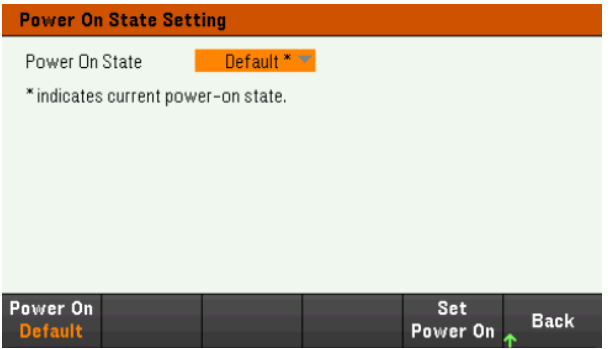

### Set to Defaults

Set to Defaults loads the instrument's factory default state.

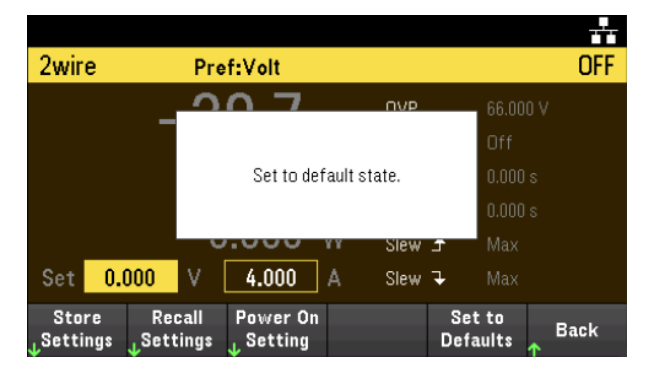

# <span id="page-161-0"></span>Utilities Menu - I/O Configuration

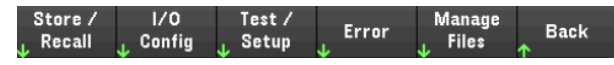

I/O Config configures the I/O parameters for remote operations over the LAN, USB, or GPIB (optional) interface.

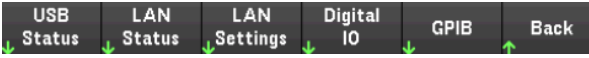

USB Status displays the USB connect string for the instrument.

LAN Status displays the current LAN setting status for the instrument.

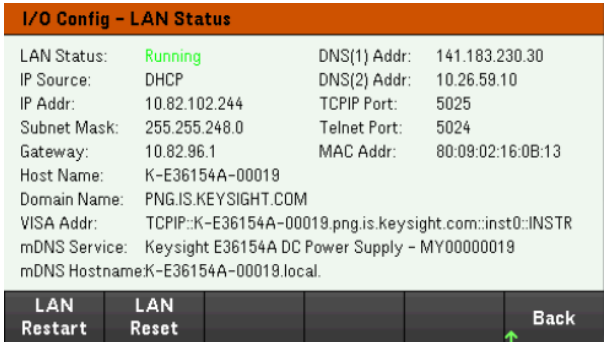

LAN Restart restarts the networking using its current LAN settings. LAN restart does not clear the user-defined Web Interface password.

LAN Reset resets the LAN using its current settings and enables DHCP and DNS. The LAN Reset softkey also clears any user-defined Web Interface password.

### LAN Settings

LAN Settings opens the window shown below. Set to Defaults resets the LAN settings to their factory default values.

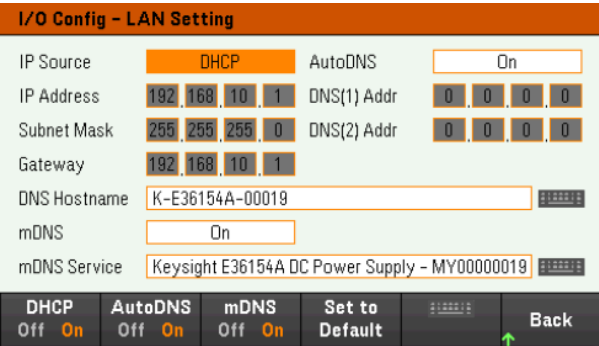

DHCP allows DHCP assignment of the instrument's IP address. It also enables the configuration of network parameters based on the protocol selected. DHCP On automatically assign a dynamic IP address to a LAN device.

AutoDNS allows assignment of the DNS addresses. AutoDNS On automatically configures the addressing of the instrument in DNS server

mDNS allows modification of the mDNS Service Name.

Hostname allows modification of the instrument's DNS hostname.

### Digital IO

Digital IO configures the rear panel digital port's pin function, polarity and output data applied to the pin.

Pin selects the pin for configuration.

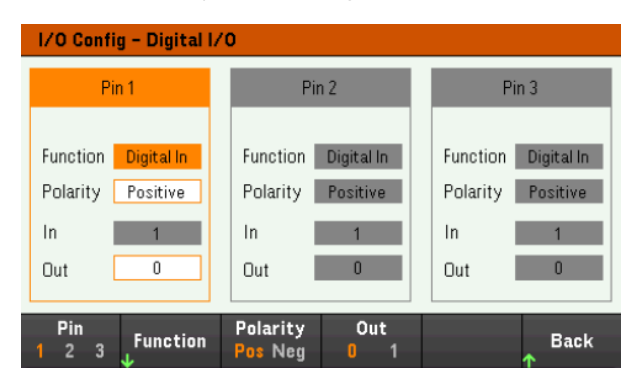

Functions configures the function for each pin as shown below.

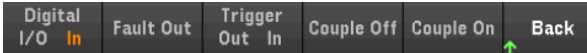

Polarity configures the polarity to Positive (POS) or Negative (NEG) for the selected pin.

Out enables (1) or disables (0) the output data for the selected pin.

### GPIB (optional)

GPIB allows you to set the GPIB address to a value from 0 to 30. After changing the address, cycle the instrument's power for the changes to take effect.

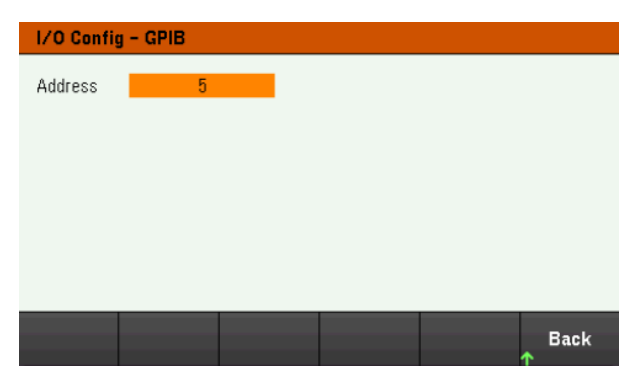

# <span id="page-163-0"></span>Utilities Menu - Test / Setup

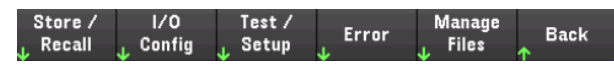

Test / Setup provides access to calibration, self-test, as well as configures user preferences, sets the date and time, installs licenses, and accesses the help:

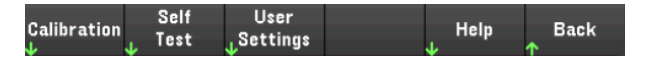

#### **NOTE** MEMORY SANITIZATION PROCEDURE

Refer to the *E36150 Series Security Guide* for instructions to perform a memory sanitization procedure that sanitizes all user-accessible instrument memory and restarts the instrument.

### Calibration

Calibration accesses the instrument calibration procedure.

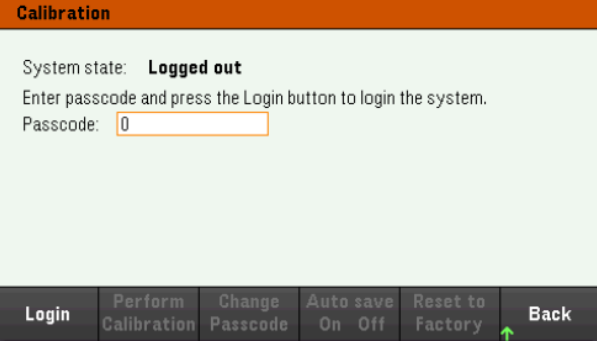

The default security passcode is 0. Press Login to access the calibration options.

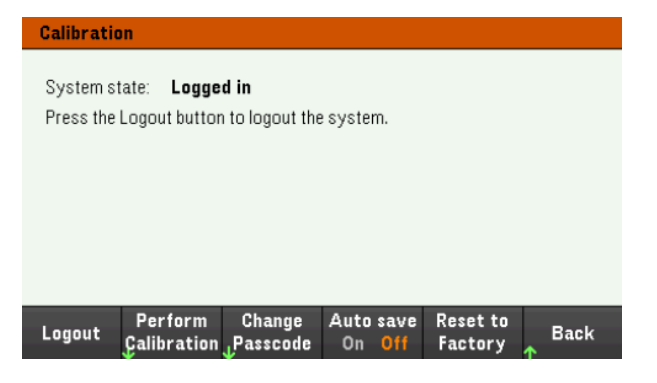

Perform Calibration opens the calibration menu. Make sure you have run the self-test before performing any calibration. Refer to "Calibration Adjustment Procedures" in the Service Guide for details.

Press Change Passcode to change the passcode using the numeric keypad. The passcode can be set up to 9 digits.

Auto save On will automatically save the calibration data upon logout. When Auto save is Off, press Cal Save to save the calibration data.

Reset to Factory allows you to reset the power supply to factory state. (Option SEC)

### Self-Test

Self Test verifies proper instrument operation.

### **Self-Test Procedures**

A power-on self-test occurs automatically when you turn on the power supply. This limited test assures you that the power supply is operational.

Press Utilities > Test / Setup > Self Test to perform the complete self-test of the power supply. It takes approximately 2 seconds for the self-test to complete.

You can also perform a complete self-test from the remote interface, see the *E36150 Series Programming Guide* for details.

– If the self-test is successful, "Self test passed" is displayed on the front panel.

– If the self-test fails, "!Err" is displayed on the front panel. Record the error code and message and contact Keysight support if necessary.

– If the self-test is successful, this indicates a high chance that the power supply is operational.

### User Settings

User Settings specifies user preferences that control how the user interacts with the instrument. These settings are stored in non-volatile memory.

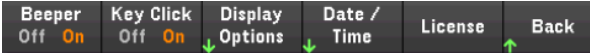

### **Sound Settings**

Beeper enables or disables the beeper sound when an error is generated from the front panel or remote interface.

Key Click enables or disables the click heard when a front-panel key or softkey is pressed.

### **Display Options**

Display Options configures the display.

Display Scr Svr Brightness Brightness Help Lang.<br>Off On Off On - + English **Back** 

You can enable or disable the display and screen saver.

If you turn off the display, press any front-panel key to turn it on again.

By default, the screen saver turns off and blanks the screen after 30 minutes of inactivity. You may disable this screen saver from the front panel only.

The display is enabled when power is cycled, after an instrument reset (\*RST), or when you return to local (front panel) operation. Press Lock/Unlock or execute the SYSTem:LOCal command from the remote interface to return to the local state.

You can also adjust the brightness of the display.

### Keysight E36150 Series User's Guide 165

Help Lang selects the help language for front-panel use: English, French, German, Japanese, Korean, or Simplified Chinese. All front-panel key help, and help topics appear in the selected language. The softkey labels are always in English.

### **Date / Time**

Date / Time sets the instrument's real-time clock, which always uses a 24-hour format (00:00:00 to 23:59:59). There is no automatic setting of the date and time, such as to adjust for daylight savings time.

Use the front panel navigation keys to set the year, month, day, hour, and minute.

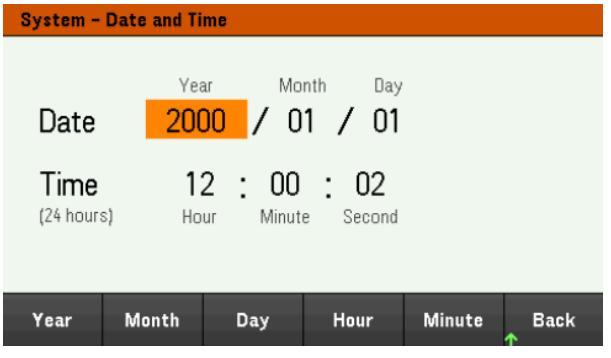

### **License**

License enables licensed instrument features. For detailed information on how to install the license, see [Installing](#page-59-0) [License for Optional Features](#page-59-0).

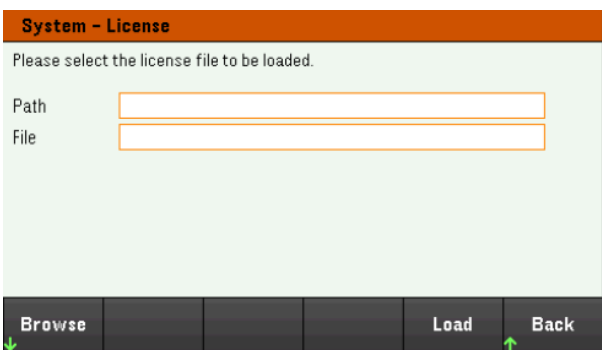

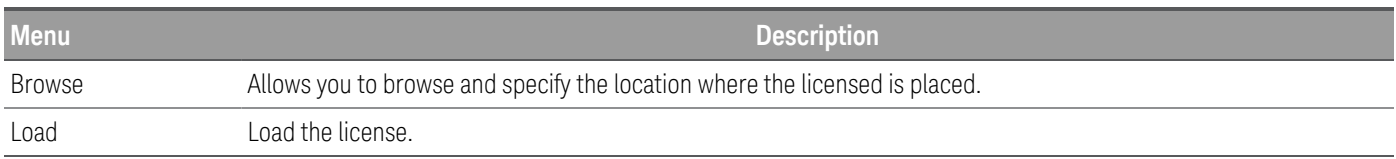

### Help

Help allows you to view the quick reference help topic. Use the arrow softkeys or front panel navigation keys to navigate the desired topic. Press Select to view the help content.

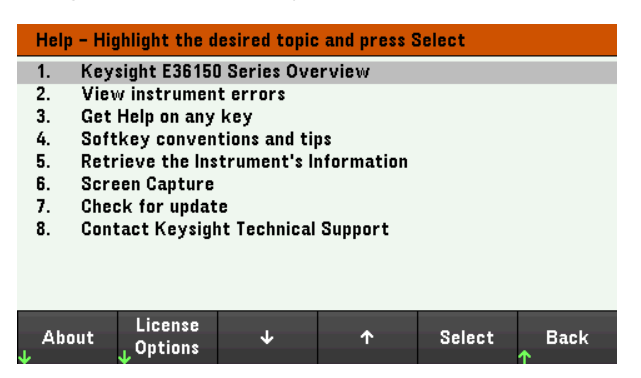

License Options allows you to view the instruments license options.

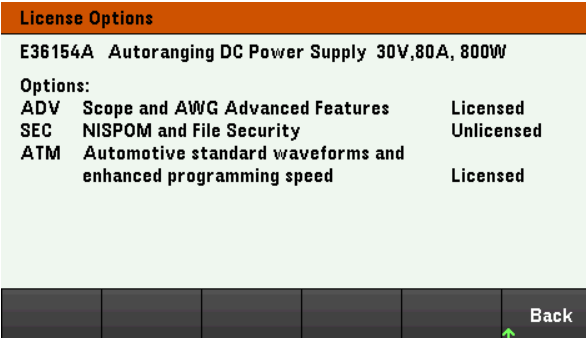

About allows you to view the instrument's model number, description, serial number, and firmware revision.

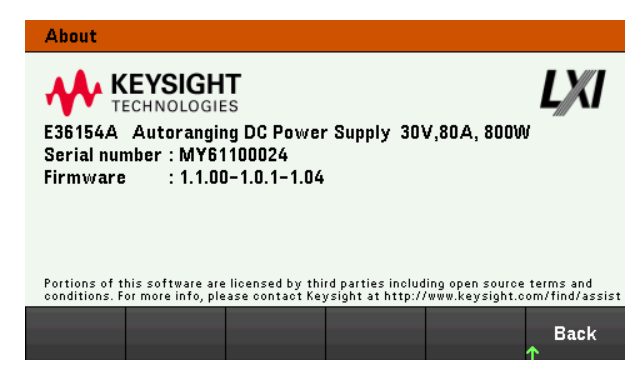

# <span id="page-167-0"></span>Utilities Menu - Error

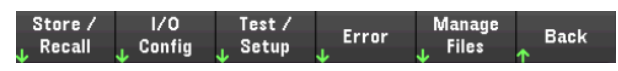

Error displays the instrument's error queue, which includes up to 20 errors. If there are more than 10 errors on the display, press Next to scroll to the next page.

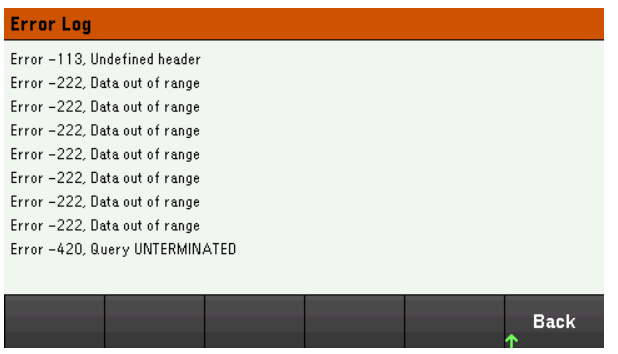

- Errors are stored in the order they are received. The error at the end of the list is the most recent error.
- If there are more than 20 errors in the queue, the last error stored is replaced with -350,"Queue overflow". No more errors are stored until you remove errors from the queue. If there are no errors, the instrument responds with +0,"No error".
- If there are more than 20 errors in the queue, the last error stored is replaced with -350,"Queue overflow". No more errors are stored until you remove errors from the queue. If there are no errors, the instrument responds with +0,"No error".
- Except for self-test errors, errors will be cleared after you have read them or after an instrument reset.

If you suspect that there is a problem with the power supply, refer to "Troubleshooting" in the Service Guide.

# <span id="page-168-0"></span>Utilities Menu - Manage Files

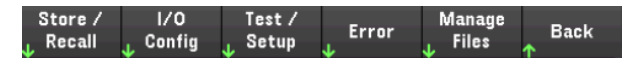

Manage Files allows you to create, copy, delete, and rename files and folders on a USB drive attached to the front panel. It also allows you to capture the current screen to either a bitmap (\*.bmp) or portable network graphics (\*.png) file. This is the default option, as shown below.

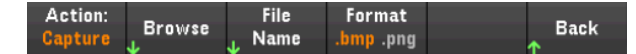

### Action

Action specifies the action to perform. Pressing Capture Display saves a screen capture of the display at the moment that you pressed [Meter View] for more than 3 seconds.

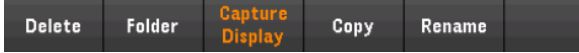

Delete - To delete a file or folder, press Delete and Browse to the folder or file to delete. Press Browse > Perform Delete > Back.

Folder - To create a folder, Browse to the external location for the folder, press Folder Name, enter a folder name and press Done. Press Create Folder > Back.

Copy - To copy a file, press Copy. Browse to the file to be copied and press Select. Press Copy Path and select an external path for copying. Press Perform Copy > Back.

Rename - To rename a file or folder, press Rename. Browse to the folder or file to be renamed and press Select. Press New Name, enter a new name and press Done. Press Perform Rename > Back.

### Browse

Browse selects the file or folder upon which the action will be performed. Use the front-panel navigation keys to navigate through the list. The left and right arrows contract or expand a folder to hide or show its files.

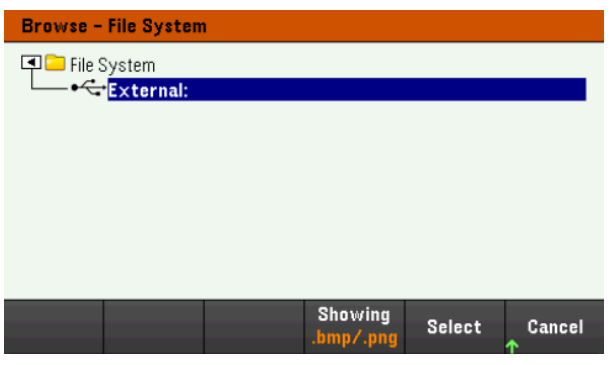

Press Select or Cancel to exit the browse window.

### File Name

File Name allows you to use the front-panel arrows, the [Enter] key, and the softkeys to enter a filename. Use the front-panel arrows to point to a letter, and Previous Char and Next Char to move the cursor in the area where the name is entered. In the image below, there is no Next Char softkey because the cursor is at the end.

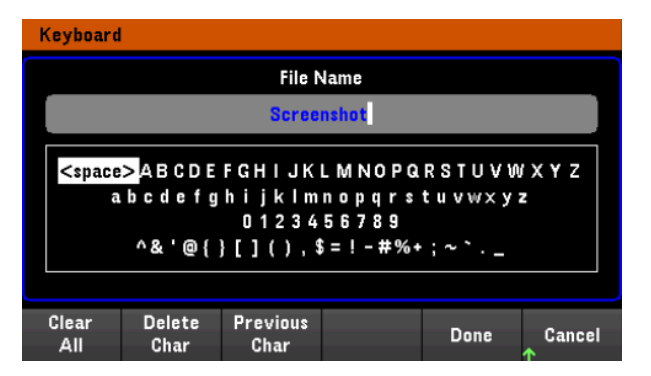

Press Done to confirm the new filename or Cancel to abort.

# 3 Characteristics and Specifications

**NOTE** 

For the characteristics and specifications of the E36150 Series autoranging DC power supplies, refer to the datasheet at [https://www.key](https://www.keysight.com/us/en/assets/3122-1798/data-sheets/E36150-Series.pdf)[sight.com/us/en/assets/3122-1798/data-sheets/E36150-Series.pdf](https://www.keysight.com/us/en/assets/3122-1798/data-sheets/E36150-Series.pdf).

# 4 Service and Maintenance

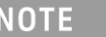

For service and maintenance related information, refer to the *E36510 Series Service Guide* at [https://www.keysight.com/us/en/assets/9922-](https://www.keysight.com/us/en/assets/9922-01663/service-manuals/E36150-Series-Service-Guide.pdf) [01663/service-manuals/E36150-Series-Service-Guide.pdf](https://www.keysight.com/us/en/assets/9922-01663/service-manuals/E36150-Series-Service-Guide.pdf).

The service guide is intended for qualified, service-trained personnel to **CAUTION** perform the instrument calibration, verification tests and repairs.

# dataTec

Mess- und Prüftechnik. Die Experten.

Ihr Ansprechpartner / Your Partner:

dataTec AG E-Mail: info@datatec.eu >>> www.datatec.eu

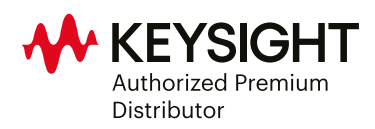

This information is subject to change without notice.

© Keysight Technologies 2022 -2024 Edition 2, March 2024 Printed in Malaysia

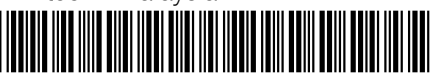

E36151-90001 [www.keysight.com](http://www.keysight.com/)